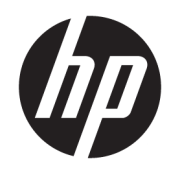

HP LaserJet MFP M433a, M436n, M436dn, M436nda

Brugervejledning

#### Copyright og licens

© Copyright 2018 HP Development Company, L.P.

Reproduktion, tilpasning eller oversættelse er, uden forudgående skriftlig tilladelse, forbudt, for så vidt det ikke er udtrykkeligt tilladt i henhold til loven om ophavsret.

Oplysningerne i dette dokument kan ændres uden forudgående varsel.

De eneste garantier for HP-produkter og serviceydelser er at finde i de udtrykkelige garantierklæringer, der følger med produkterne og tjenesteydelserne. Intet heri skal opfattes som en ekstra garanti. HP er ikke ansvarlig for tekniske eller redaktionelle fejl eller mangler heri.

Edition 5, 4/2018

#### Varemærker

Adobe® , Adobe Photoshop® , Acrobat® og PostScript® er varemærker tilhørende Adobe Systems Incorporated.

Microsoft®, Windows®, Windows® XP og Windows Vista® er varemærker registreret i USA tilhørende Microsoft Corporation.

# Indholdsfortegnelse

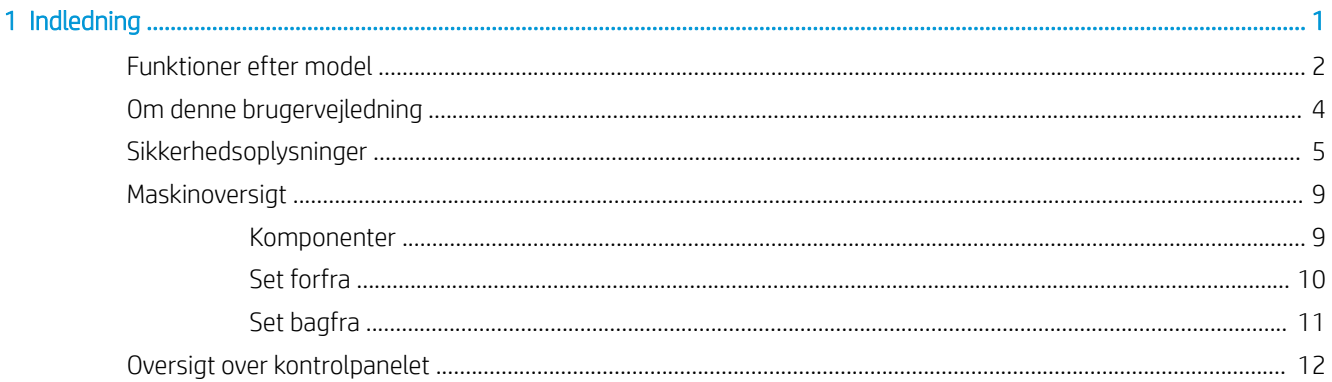

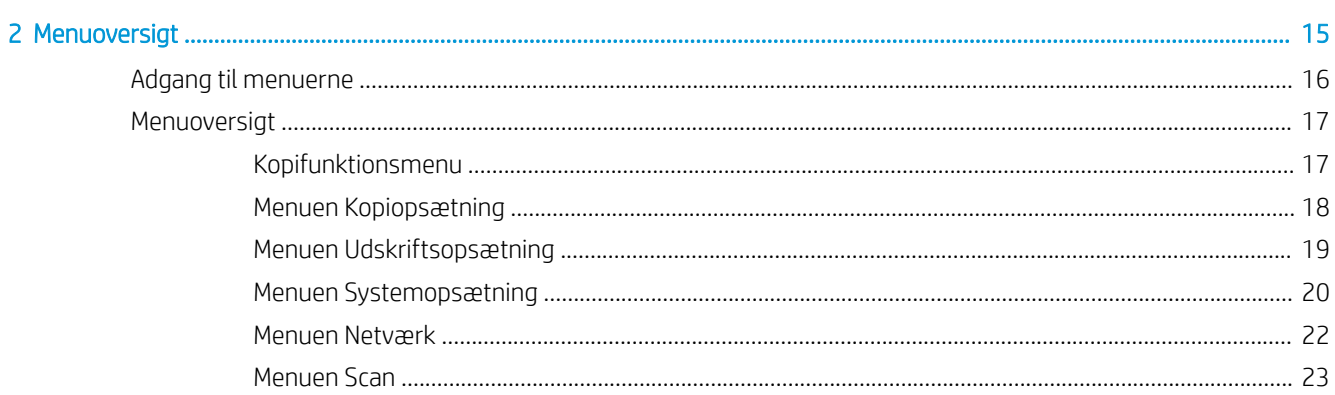

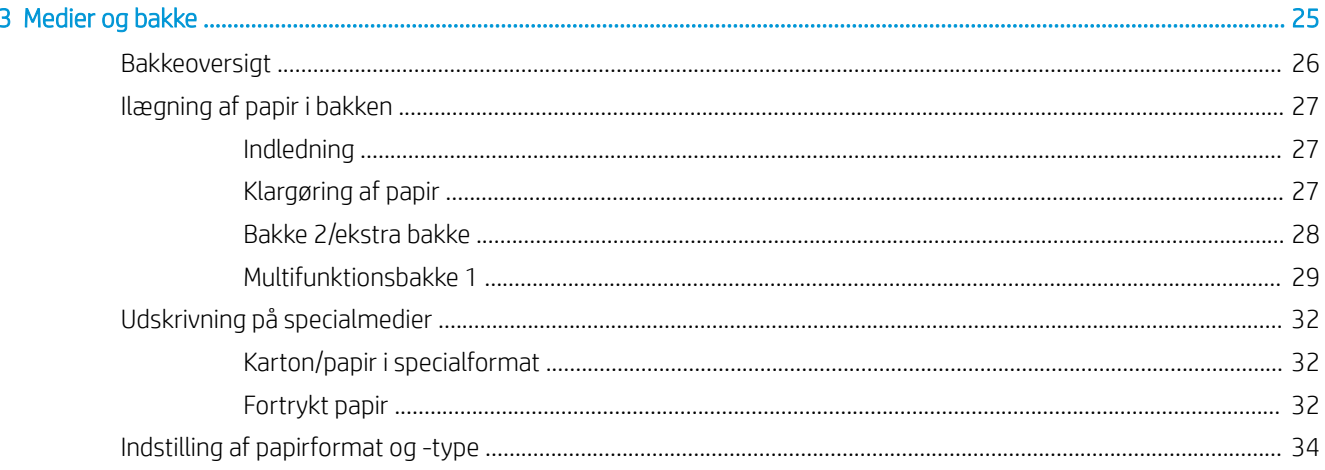

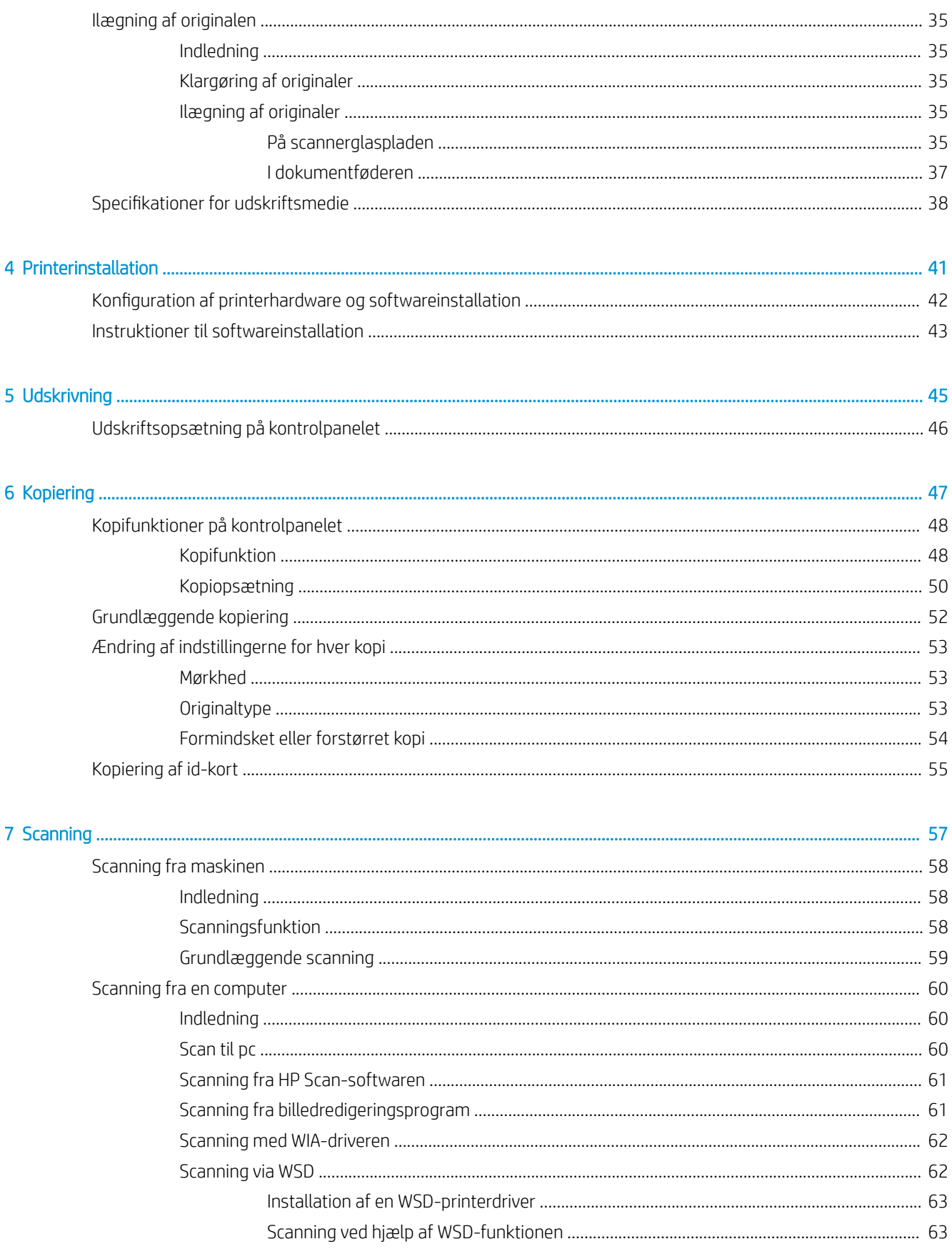

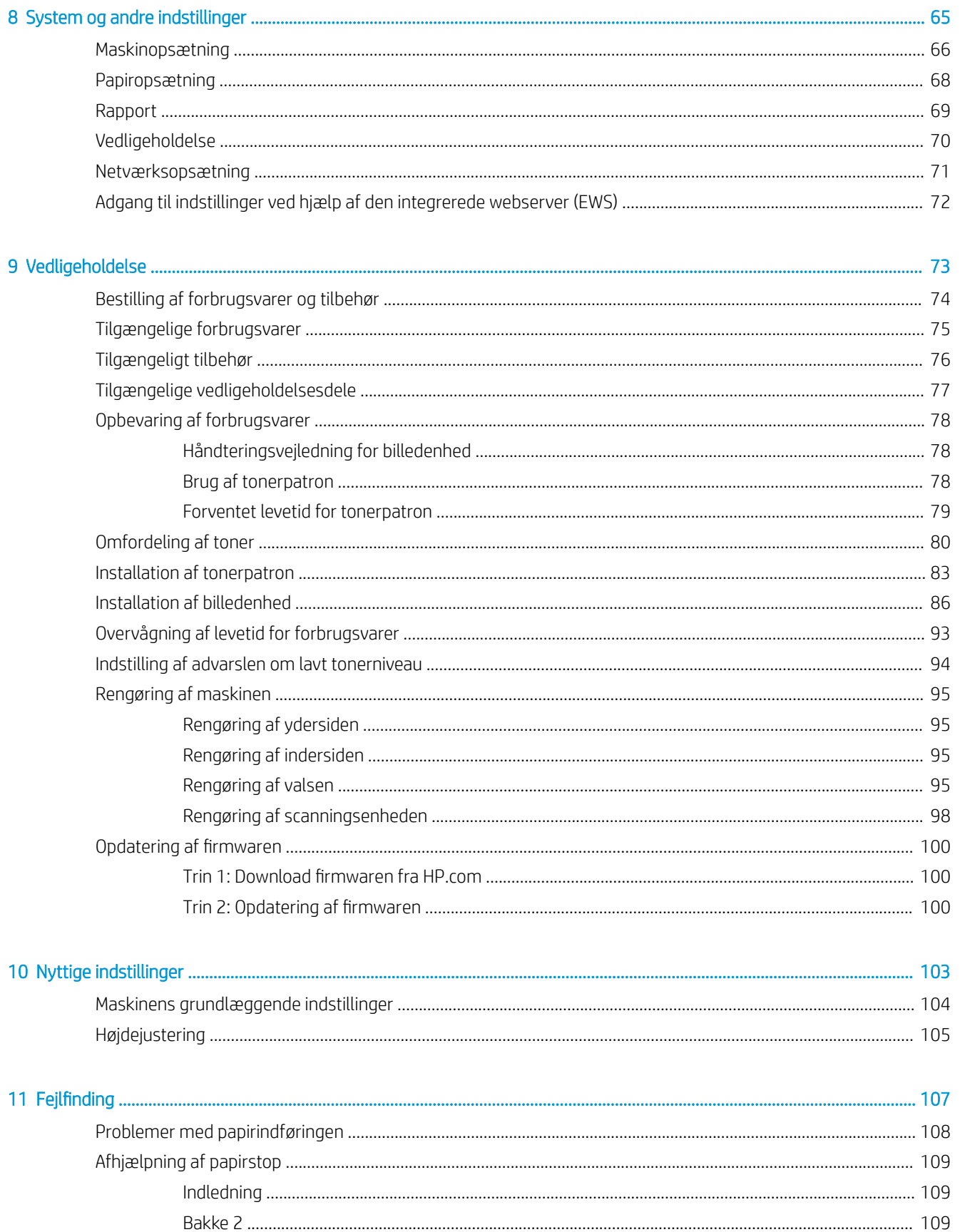

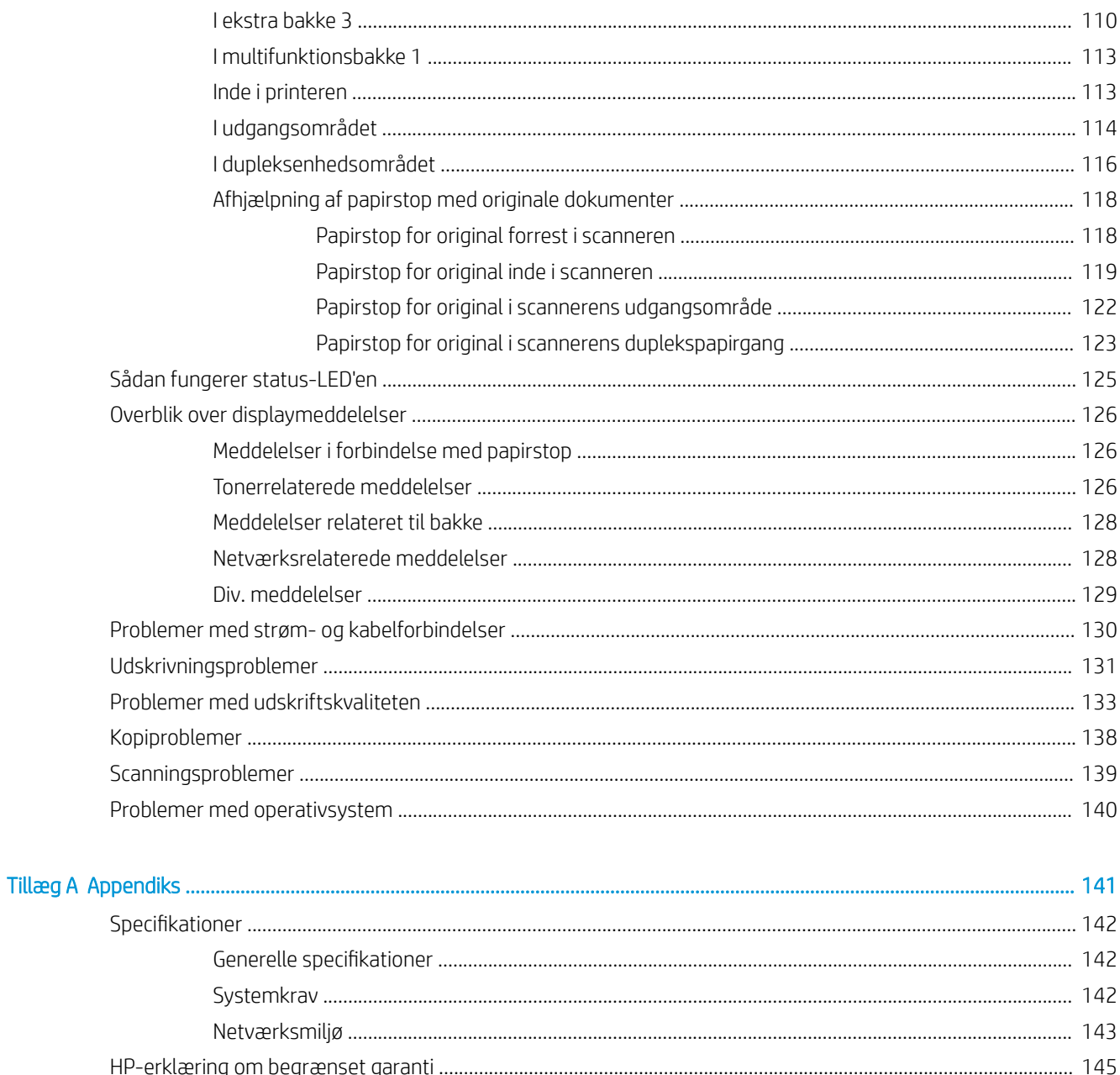

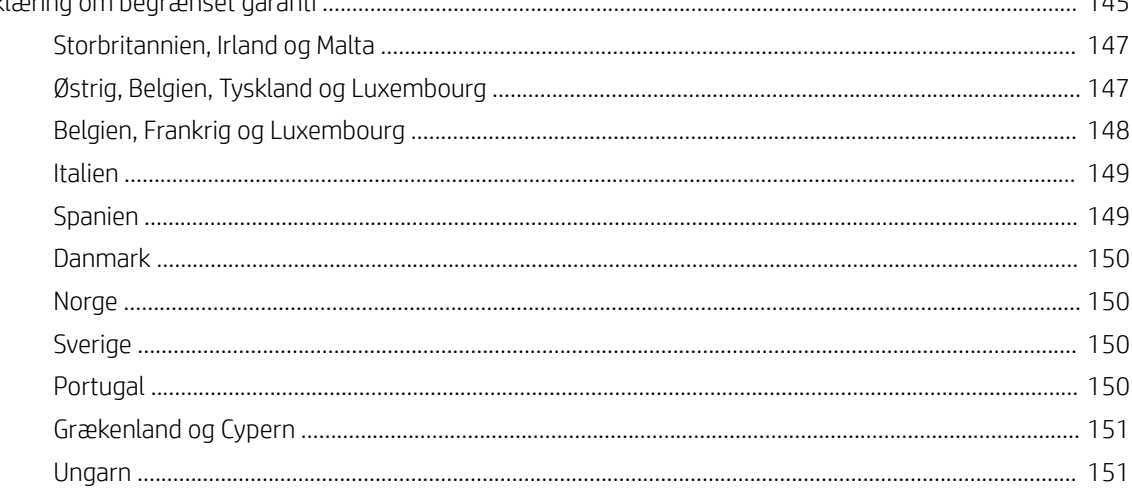

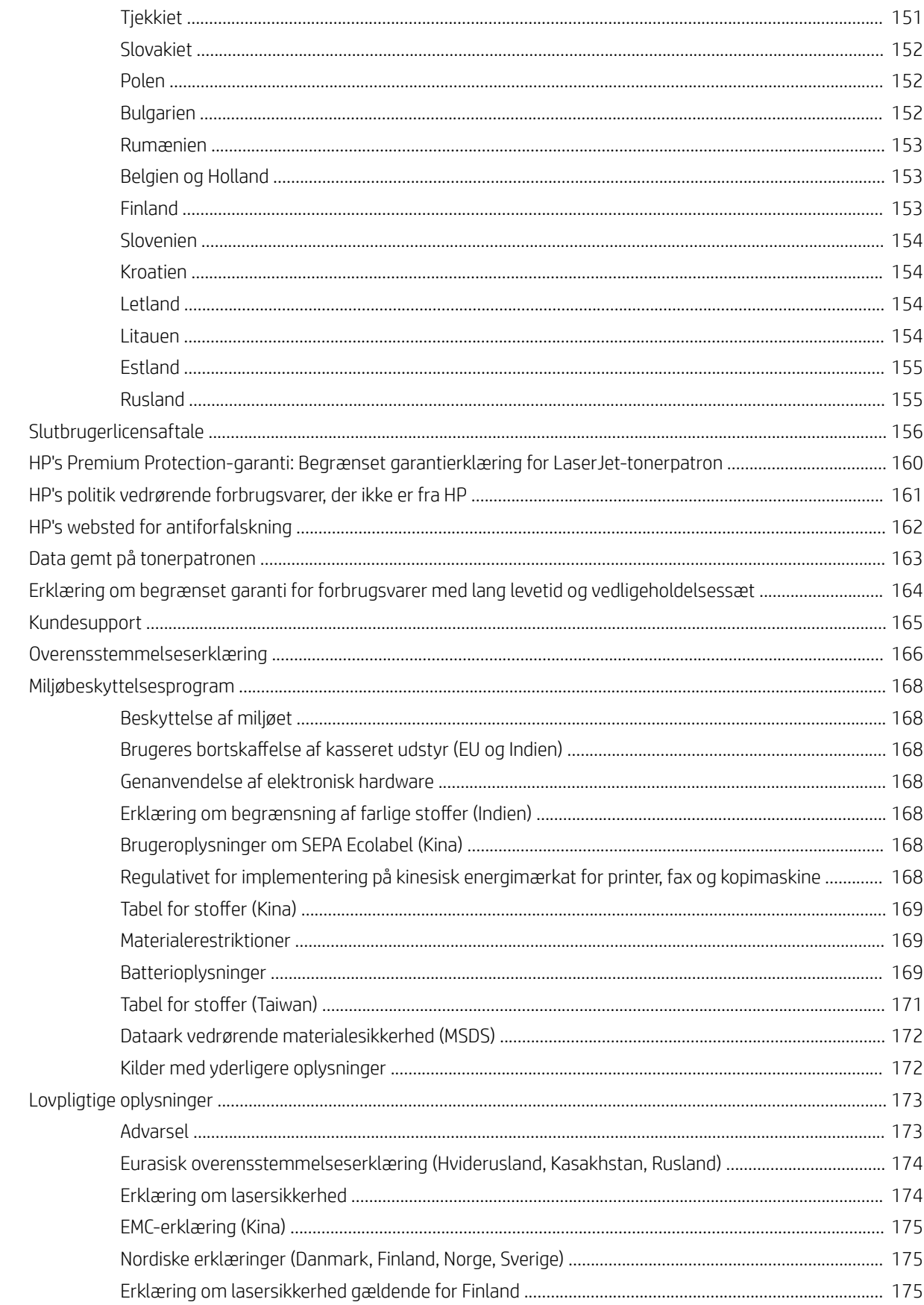

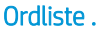

....................

# <span id="page-8-0"></span>1 Indledning

Dette kapitel indeholder oplysninger, du bør kende til før brug af maskinen.

- [Funktioner efter model](#page-9-0)
- [Om denne brugervejledning](#page-11-0)
- [Sikkerhedsoplysninger](#page-12-0)
- [Maskinoversigt](#page-16-0)
- [Oversigt over kontrolpanelet](#page-19-0)

# <span id="page-9-0"></span>Funktioner efter model

BEMÆRK: Nogle funktioner og valgfri varer er muligvis ikke tilgængelige, afhængigt af modellen eller land/ område. Nogle modeller er muligvis ikke tilgængelige, afhængigt af land/område.

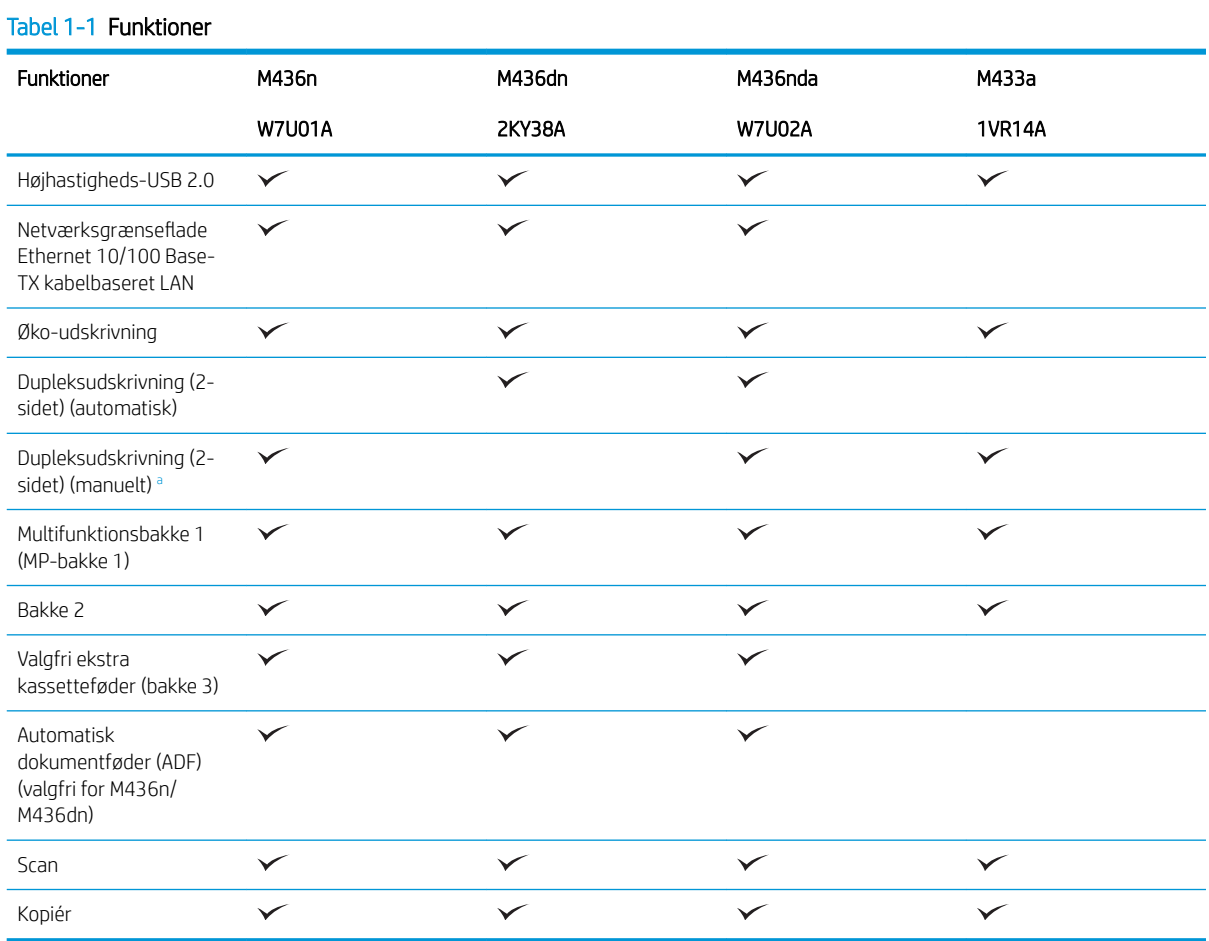

a Kun tilgængelig for Windows OS og Linux OS.

#### Tabel 1-2 Software

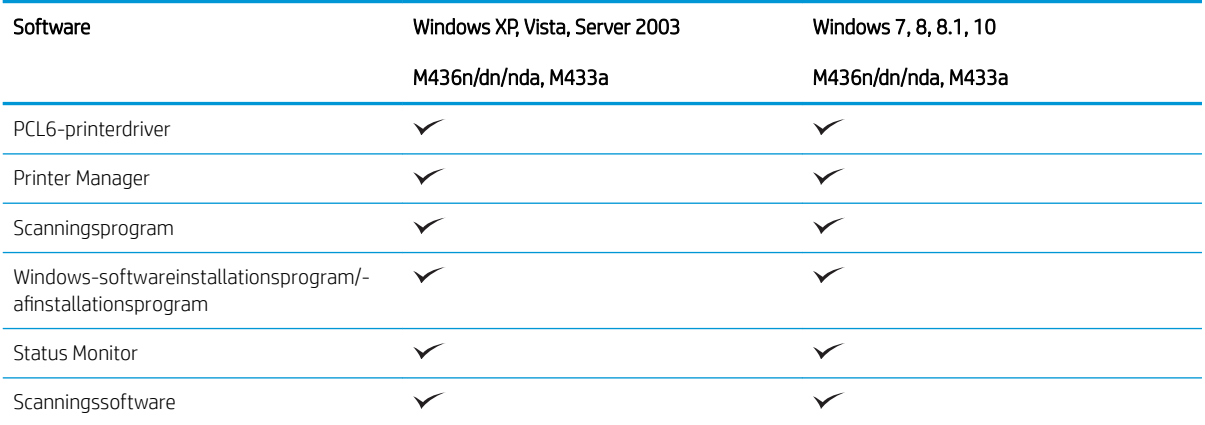

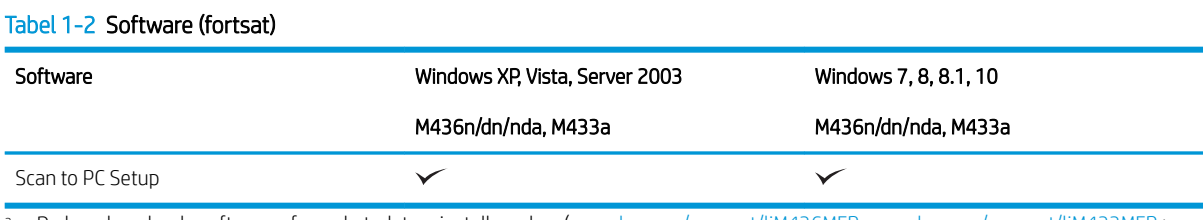

<sup>a</sup> Du kan downloade softwaren fra webstedet og installere den: ([www.hp.com/support/ljM436MFP](http://www.hp.com/support/ljM436MFP), [www.hp.com/support/ljM433MFP](http://www.hp.com/support/ljM433MFP) > **drivere, software og firmware**). Kontrollér, om din computers OS understøtter softwaren, før du installerer.

# <span id="page-11-0"></span>Om denne brugervejledning

Denne brugervejledning indeholder grundlæggende oplysninger om maskinen samt detaljerede trin til forklaring af brugen af maskinen.

- Læs sikkerhedsoplysningerne før brug af maskinen.
- Hvis du har et problem med brug af maskinen, skal du se kapitlet om fejlfinding.
- Udtryk, der anvendes i denne brugervejledning, er forklaret i ordlistekapitlet.
- Alle illustrationer i denne brugervejledning kan afvige fra din maskine, afhængigt af indstillingerne eller den model, du har købt.
- Screenshots i denne brugervejledning kan afvige fra din maskine, afhængigt af maskinens firmware-/ driverversion.
- Fremgangsmåden i denne brugervejledning er hovedsageligt baseret på Windows 7.
- Dokument er synonymt med original.
- Papir er synonymt med medie eller udskriftsmedie.

# <span id="page-12-0"></span>Sikkerhedsoplysninger

Disse advarsler og forholdsregler er medtaget for at forhindre skader på dig eller andre og for at forhindre potentielle skader på maskinen. Sørg for at læse og forstå alle disse instruktioner før brug af maskinen. Når du har læst dette afsnit, skal du opbevare det et sikkert sted til fremtidig reference.

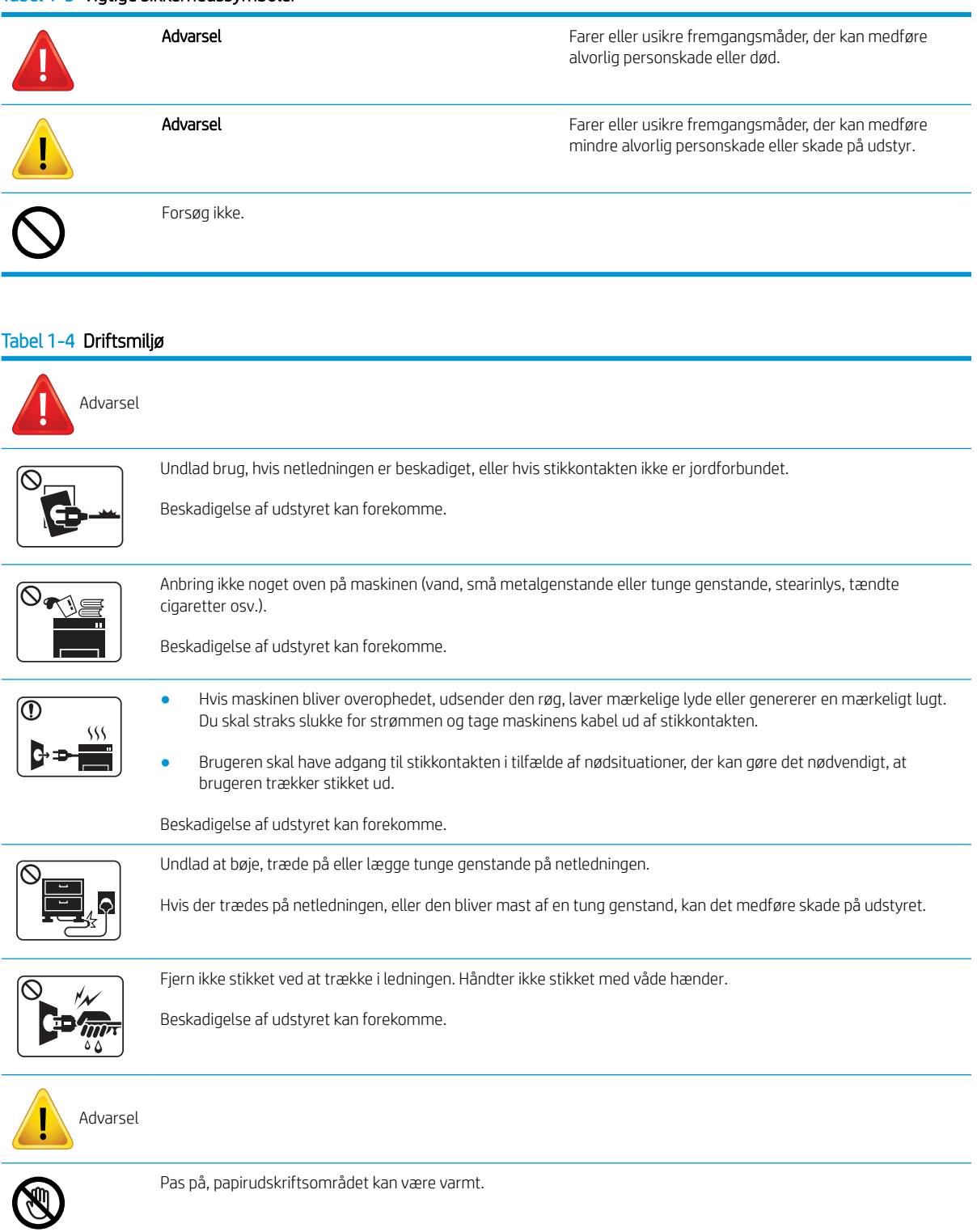

#### Tabel 1-3 Vigtige sikkerhedssymboler

### Tabel 1-4 Driftsmiljø (fortsat)

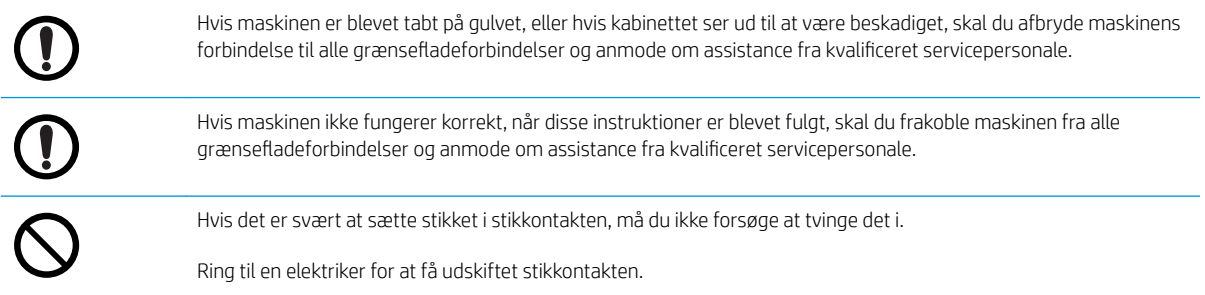

### Tabel 1-5 Driftsmetode

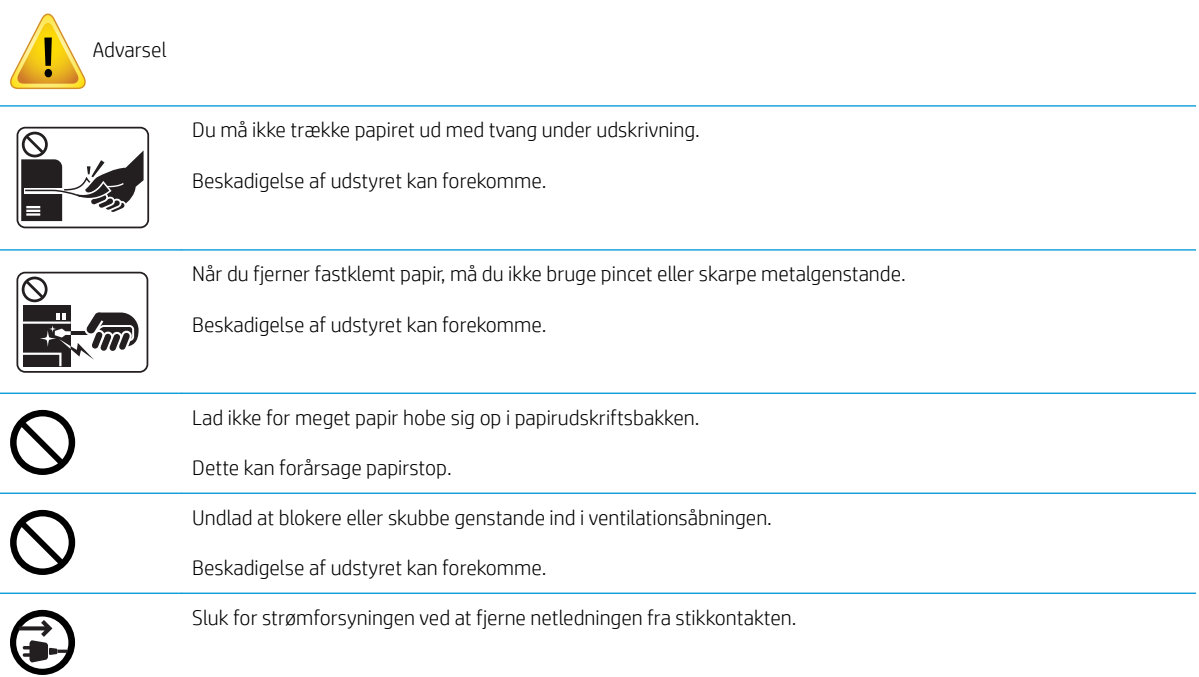

#### Tabel 1-6 Installation/flytning

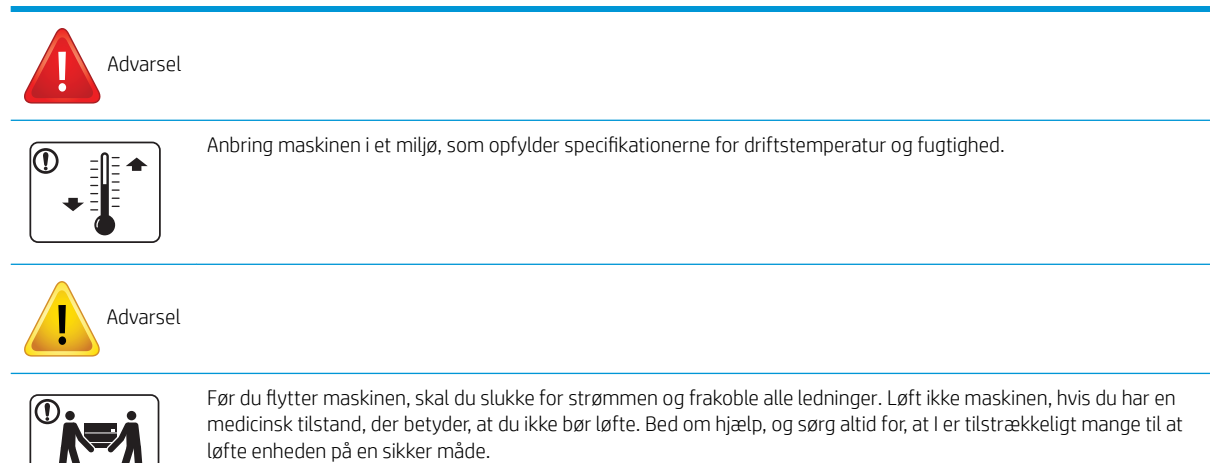

#### Tabel 1-6 Installation/flytning (fortsat)

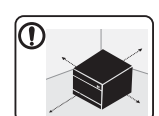

Vælg en plan flade med tilstrækkelig plads til ventilation til at placere maskinen på. Tag også i betragtning, hvor meget plads det kræver at åbne dækslet og bakkerne.

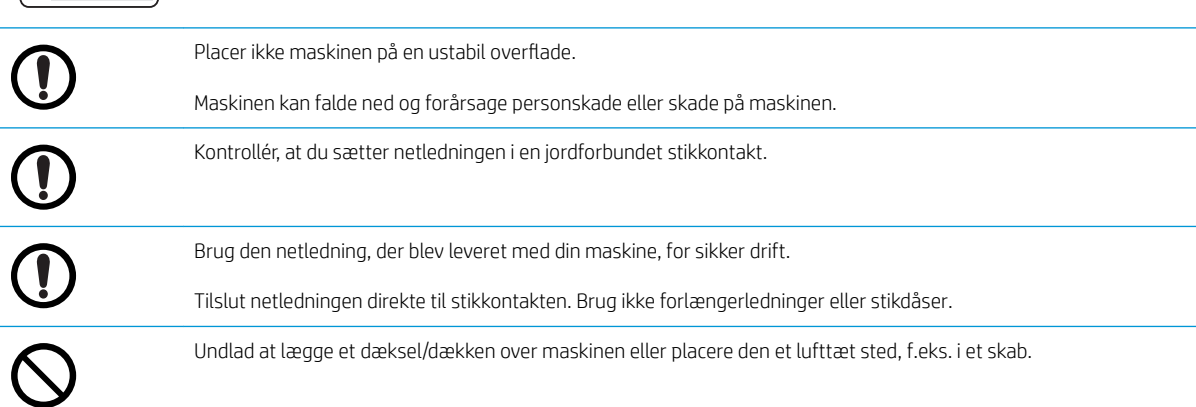

#### Tabel 1-7 Vedligeholdelse/kontrol

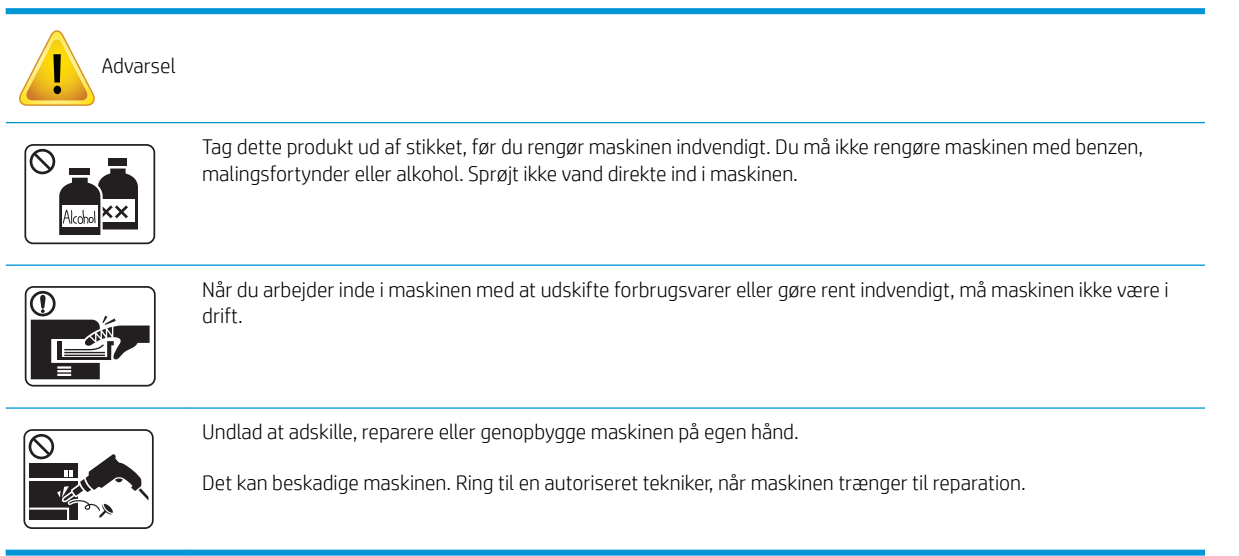

### Tabel 1-8 Anvendelse af forbrugsvarer

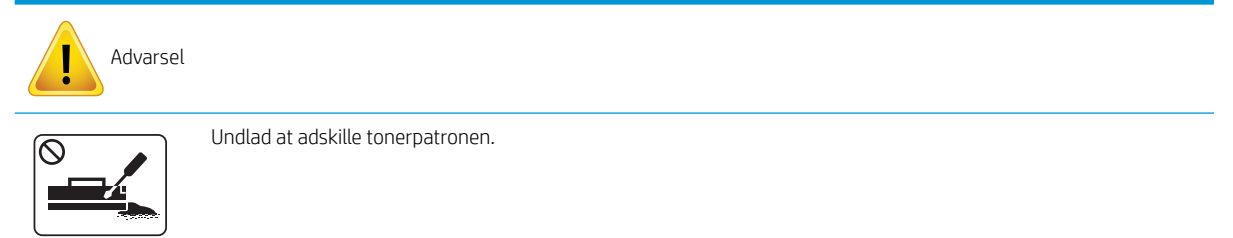

### Tabel 1-8 Anvendelse af forbrugsvarer (fortsat)

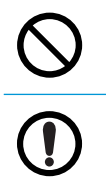

Brug af genbrugte forbrugsvarer, f.eks. toner, kan forårsage beskadigelse af maskinen.

Når du får toner på tøjet, må du ikke bruge varmt vand til at vaske det af.

Brug koldt vand.

# <span id="page-16-0"></span>Maskinoversigt

Denne illustration kan afvige fra din maskine, afhængigt af din model. Der findes forskellige typer maskiner. Nogle funktioner og valgfri varer er muligvis ikke tilgængelige, afhængigt af modellen eller land/område.

## Komponenter

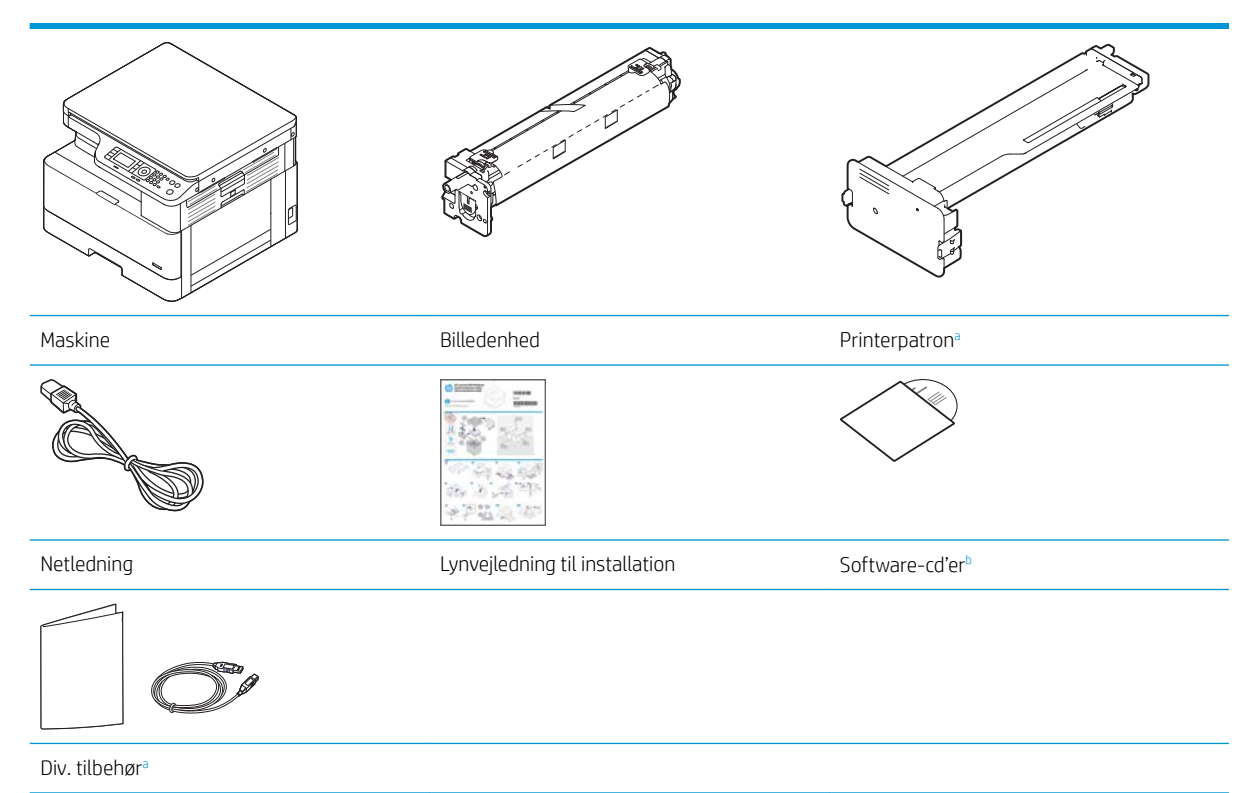

<sup>a</sup> Diverse tilbehør, der følger med din maskine, kan variere efter, hvilket land/område den er købt i samt den specifikke model.

<sup>b</sup> Afhængigt af printermodellen kan der være mere end én software-cd.

# <span id="page-17-0"></span>Set forfra

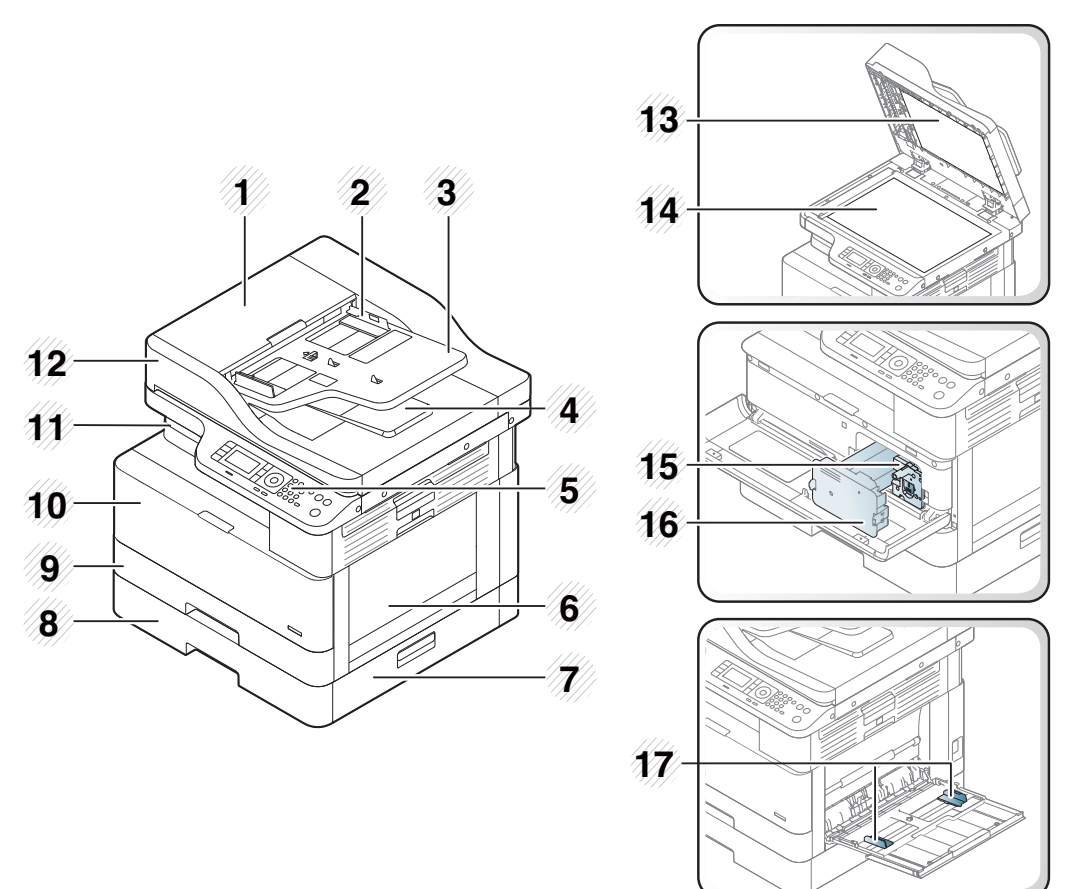

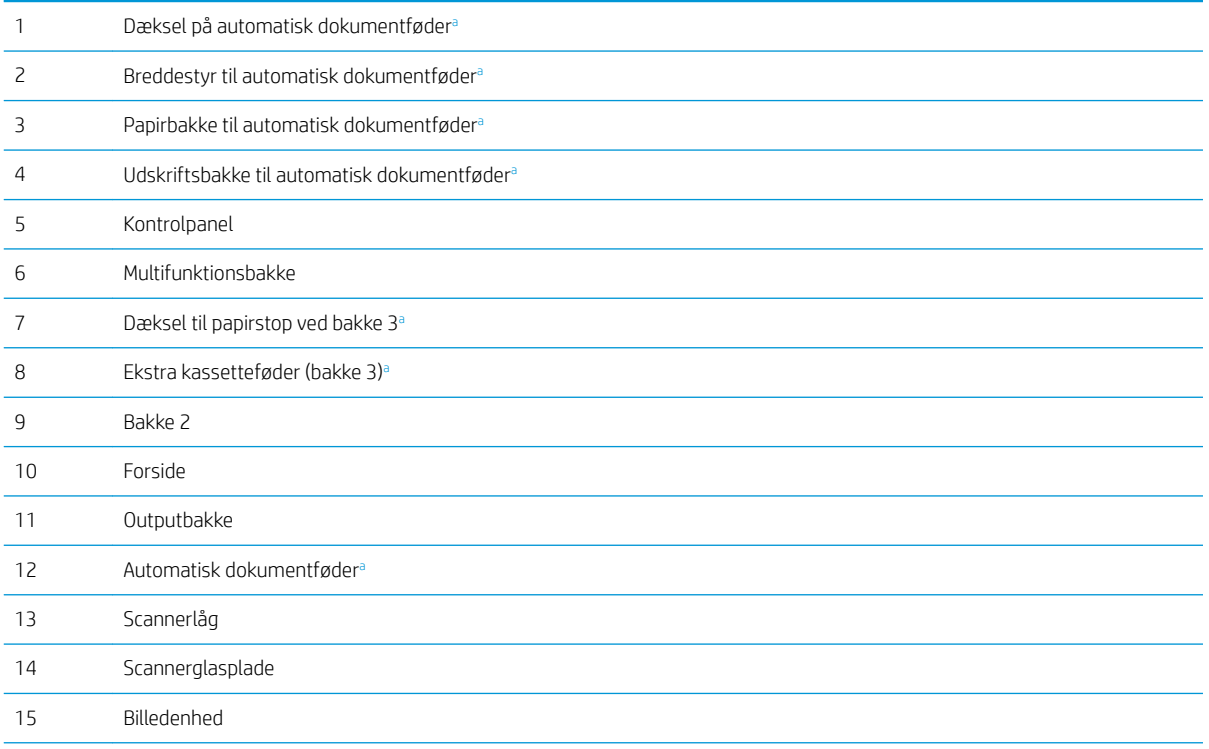

<span id="page-18-0"></span>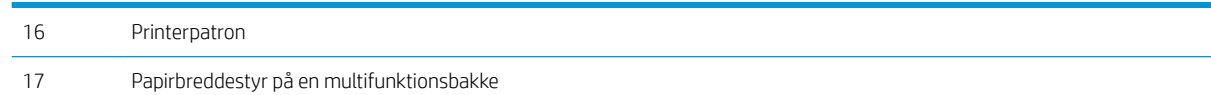

a Dette er en valgfri funktion.

# Set bagfra

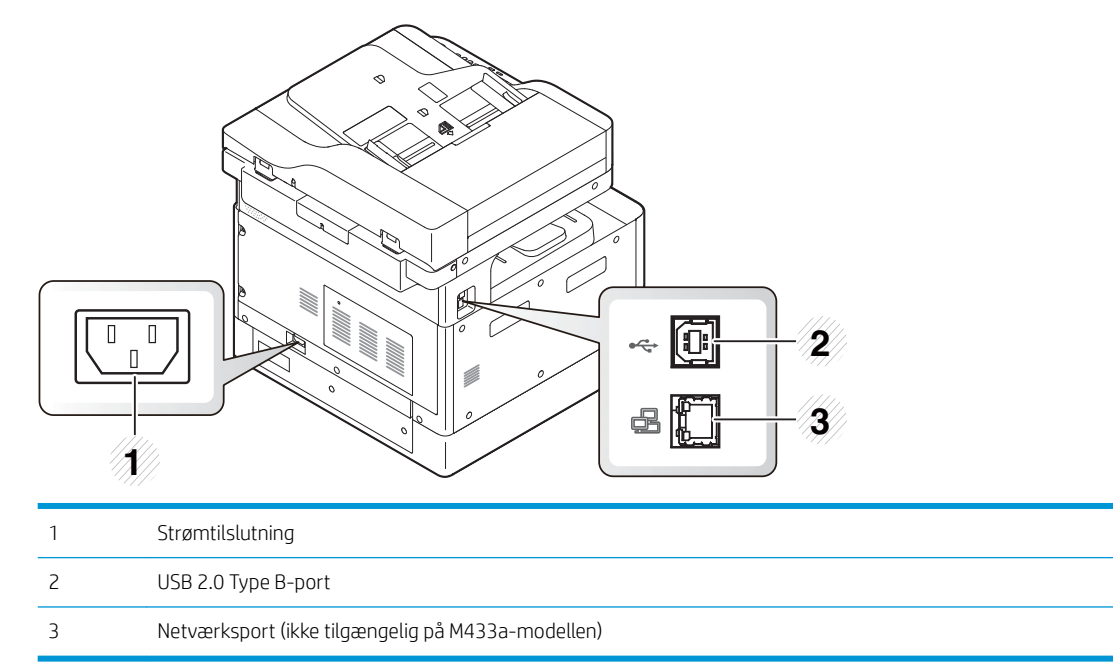

# <span id="page-19-0"></span>Oversigt over kontrolpanelet

Den følgende figur og tabel beskriver placeringen og giver en kort beskrivelse af kontrolpanelelementer.

BEMÆRK: Dette kontrolpanel kan afvige fra din maskine, afhængigt af din model. Der findes forskellige typer kontrolpaneler.

Nogle funktioner og valgfri varer er muligvis ikke tilgængelige, afhængigt af modellen eller land/område.

Nogle knapper fungerer muligvis ikke, afhængigt af tilstanden (kopiering eller scanning).

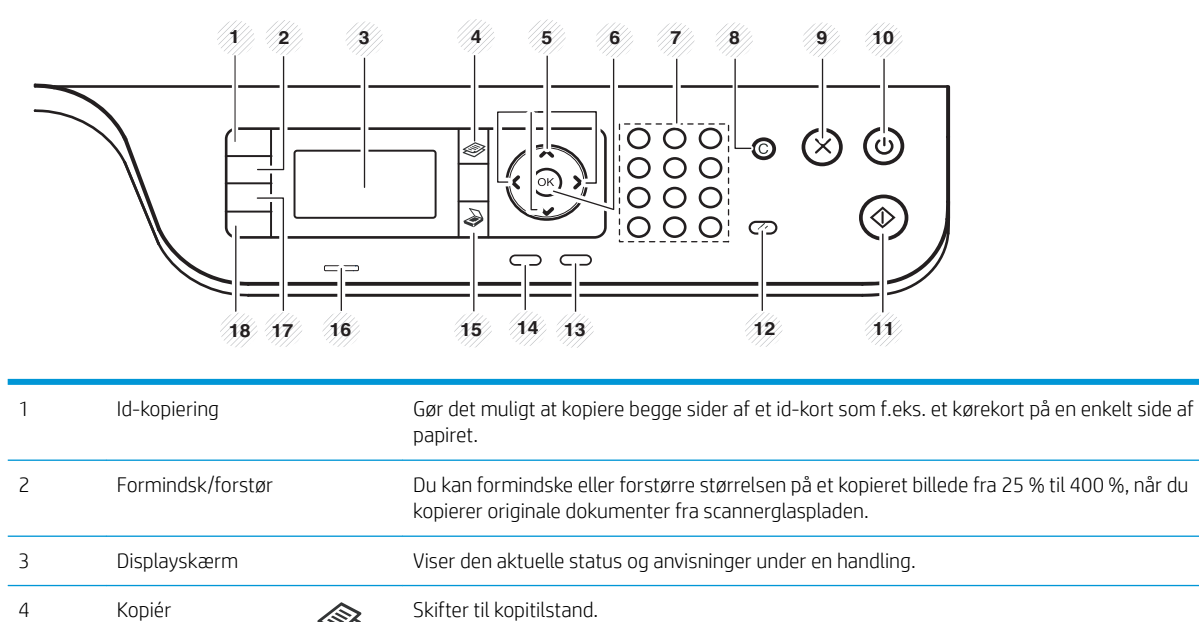

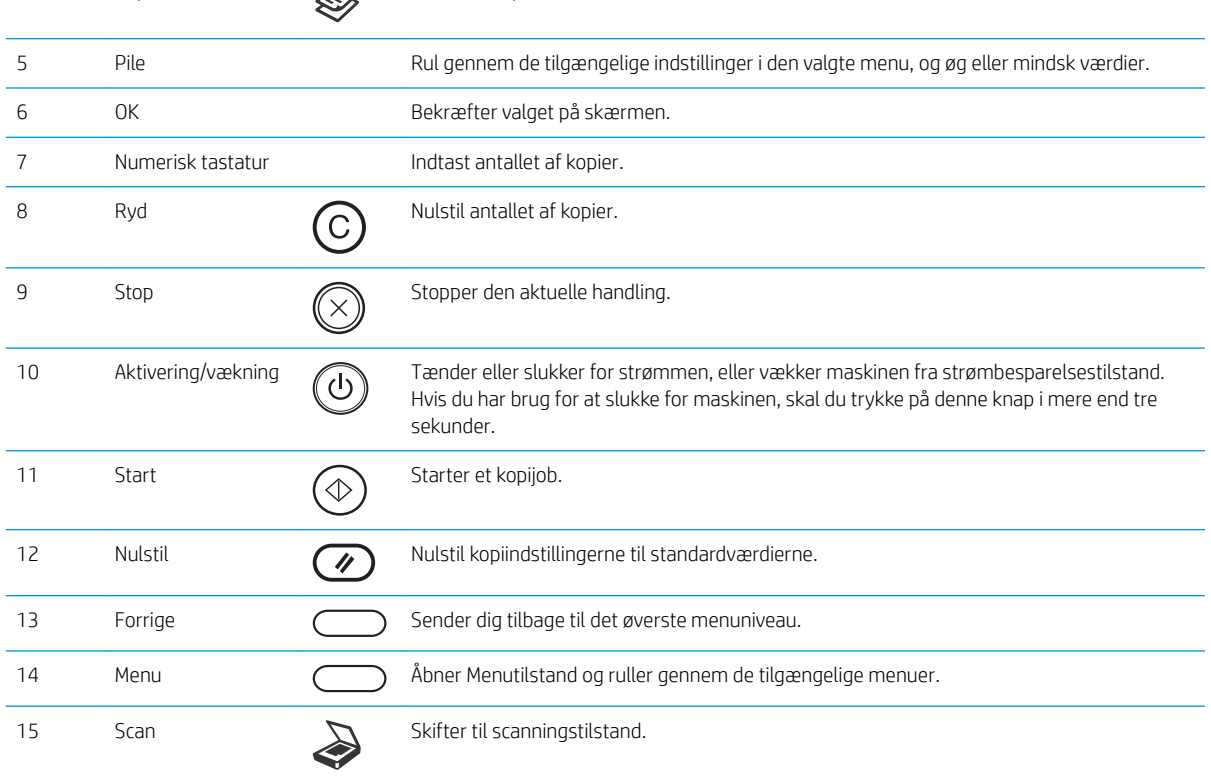

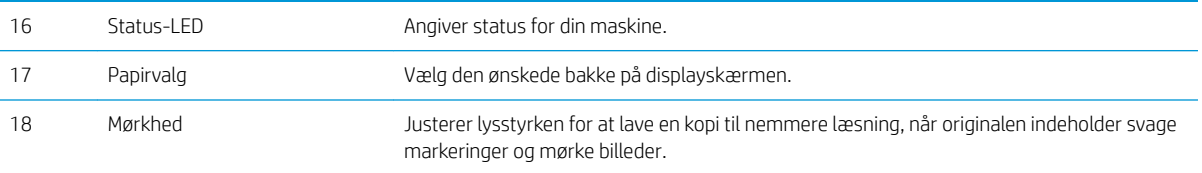

# <span id="page-22-0"></span>2 Menuoversigt

Dette kapitel indeholder oplysninger om den overordnede menustruktur.

- [Adgang til menuerne](#page-23-0)
- [Menuoversigt](#page-24-0)

# <span id="page-23-0"></span>Adgang til menuerne

Nogle menuer kan ikke vises på displayet, afhængigt af de valgte indstillinger, produktmodellen eller dit bopælsland/område. Hvis det er tilfældet, gælder de ikke for din maskine.

- 1. Vælg knappen Kopi  $\circledast$  eller Scan  $\bigcirc$  på kontrolpanelet, afhængigt af den funktion, der skal bruges.
- 2. Vælg knappen Menu (ill venstre for at åbne Menutilstand.
- 3. Tryk på pilene, indtil det ønskede menupunkt vises, og tryk på OK.
- 4. Hvis indstillingspunktet har undermenuer, skal du gentage trin 3.
- 5. Tryk på OK for at gemme valget.
- 6. Vælg Tilbage for at vende tilbage til det tidligere menupunkt.
- 7. Tryk på knappen Stop $(\times)$  for at vende tilbage til Klar-tilstand.

Menufunktioner er også tilgængelige eksternt fra den integrerede webserver (EWS) på netværkstilsluttede printere.

# <span id="page-24-0"></span>Menuoversigt

# Kopifunktionsmenu

## Tabel 2-1 Kopifunktion

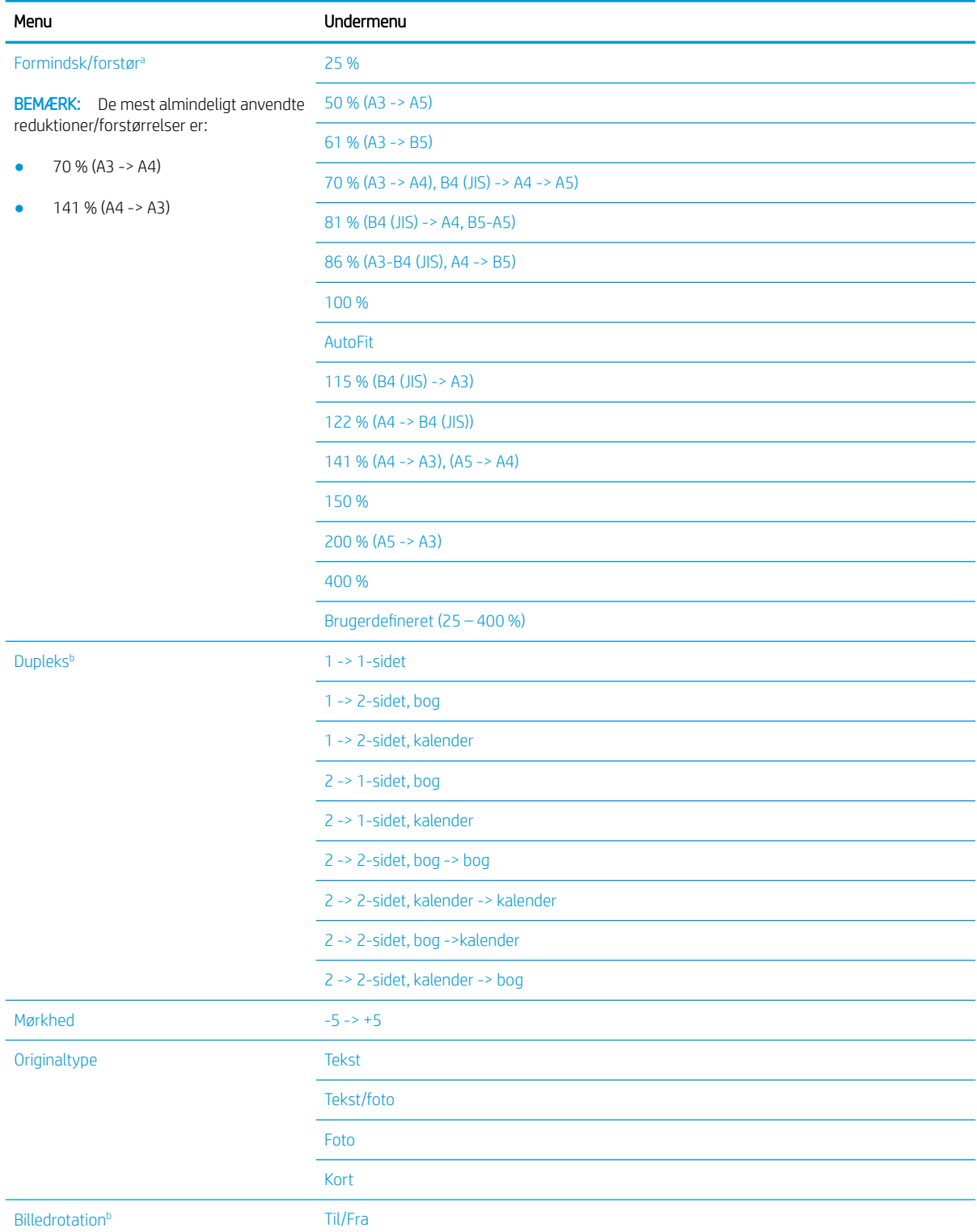

## <span id="page-25-0"></span>Tabel 2-1 Kopifunktion (fortsat)

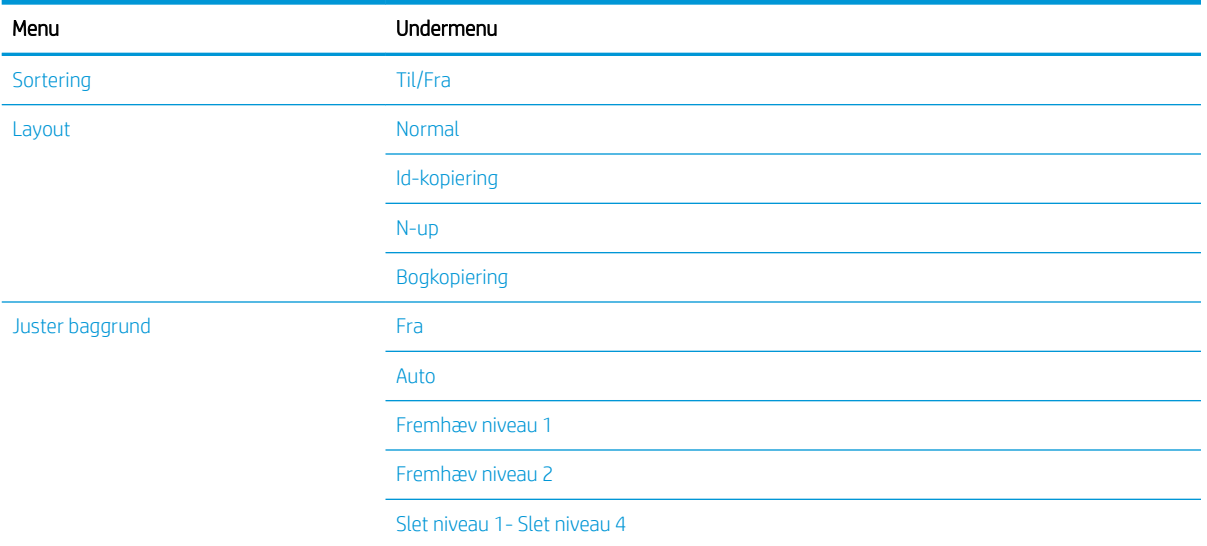

a Formindsk/forstør betyder at udskrive et bestemt papirformat til et andet specifikt papirformat. Det antal % og de specifikke størrelser, der er angivet, er baseret på standardpapirformatet.

<sup>b</sup> Nogle menuer vises muligvis ikke på displayet, afhængigt af indstillinger eller modeller. Hvis det er tilfældet, gælder de ikke for din maskine.

#### Tabel 2-2 Formindsk/forstør-procentdele for andre mediestørrelser

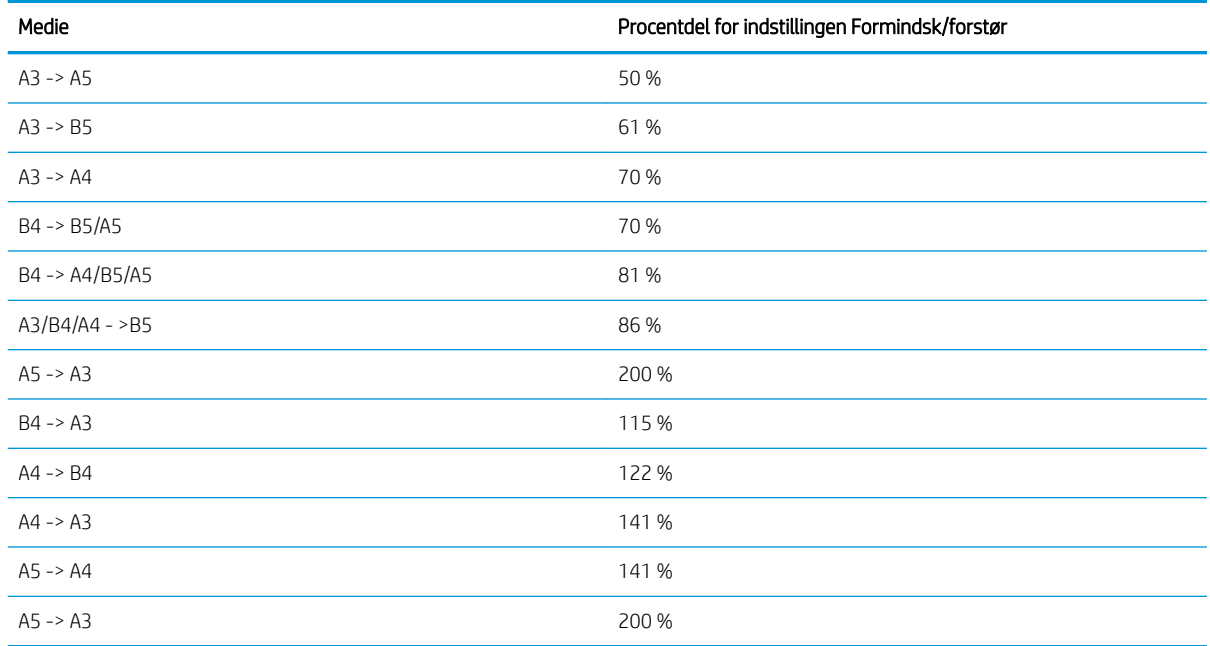

## Menuen Kopiopsætning

#### Tabel 2-3 Menuen Kopiopsætning

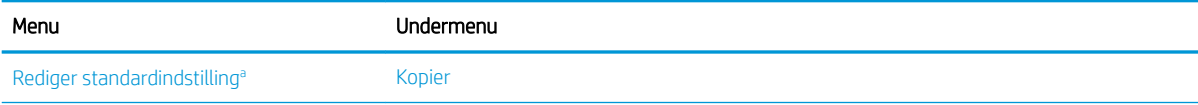

## <span id="page-26-0"></span>Tabel 2-3 Menuen Kopiopsætning (fortsat)

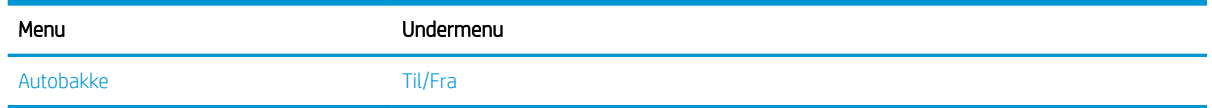

a Med dette menuvalg kan du ændre standardkopivalgene for menuen Kopifunktion, undtagen for Layout og Baggrund.

# Menuen Udskriftsopsætning

## Tabel 2-4 Udskriftsopsætning

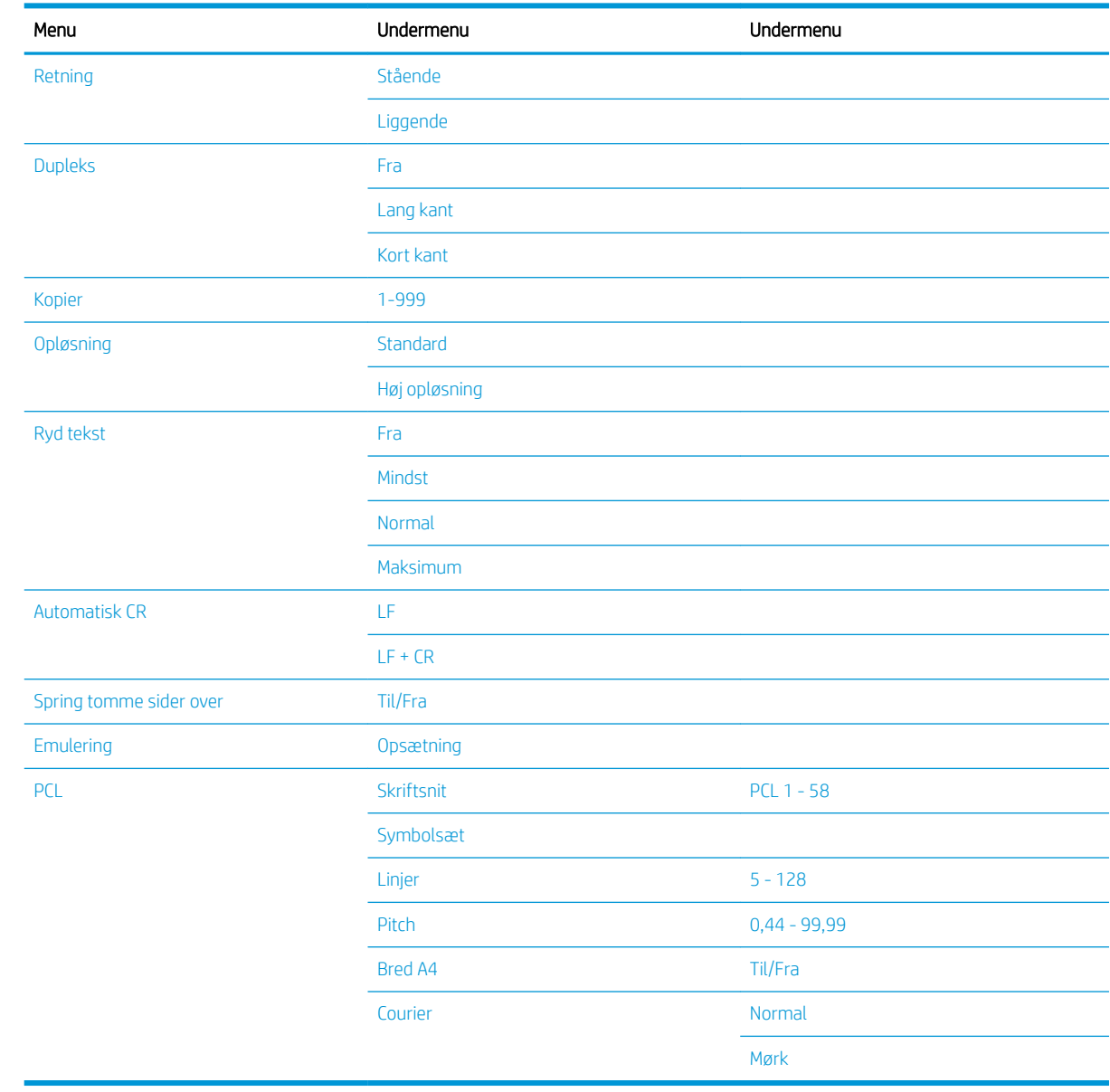

# <span id="page-27-0"></span>Menuen Systemopsætning

# Tabel 2-5 Systemopsætning

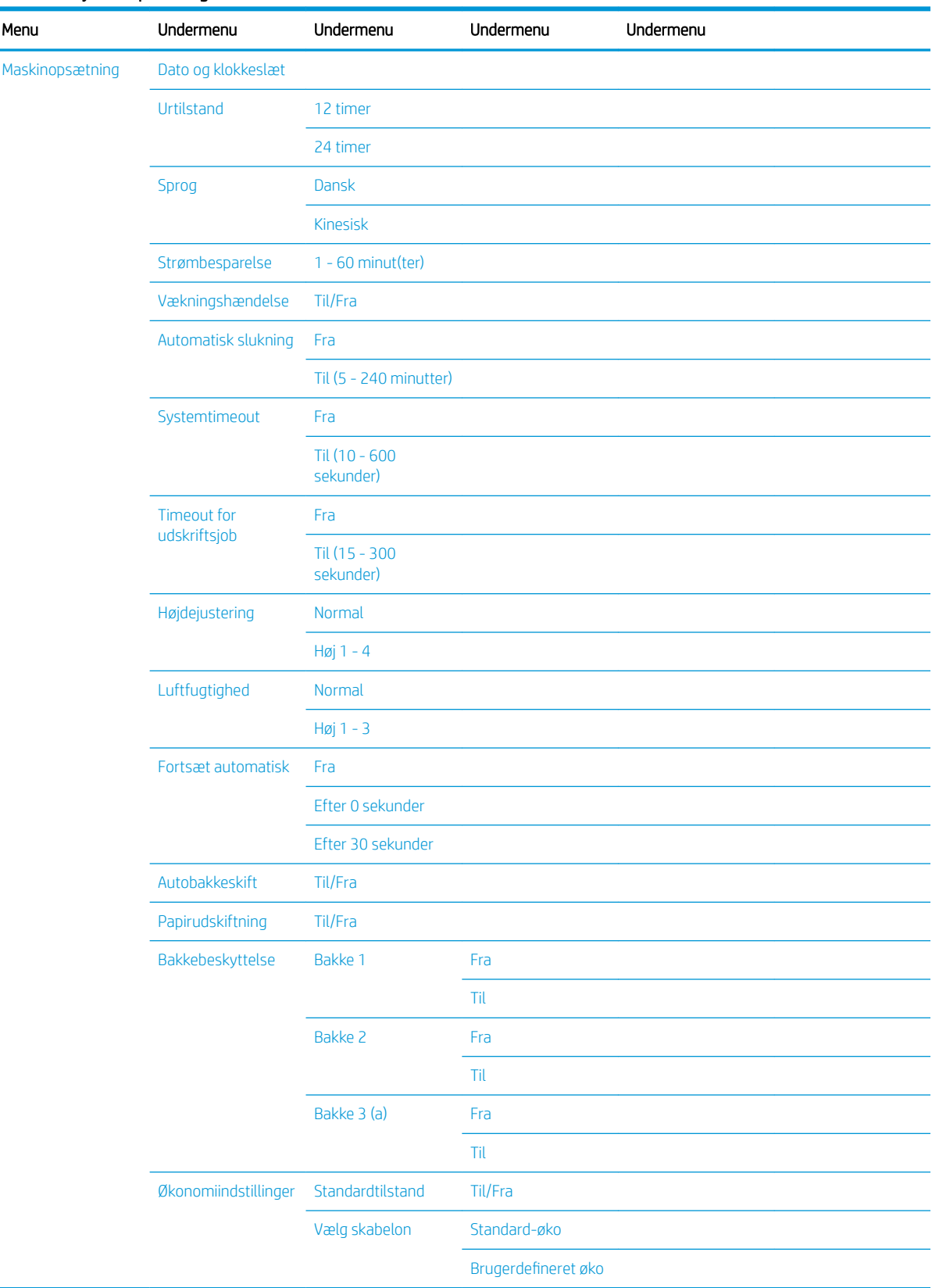

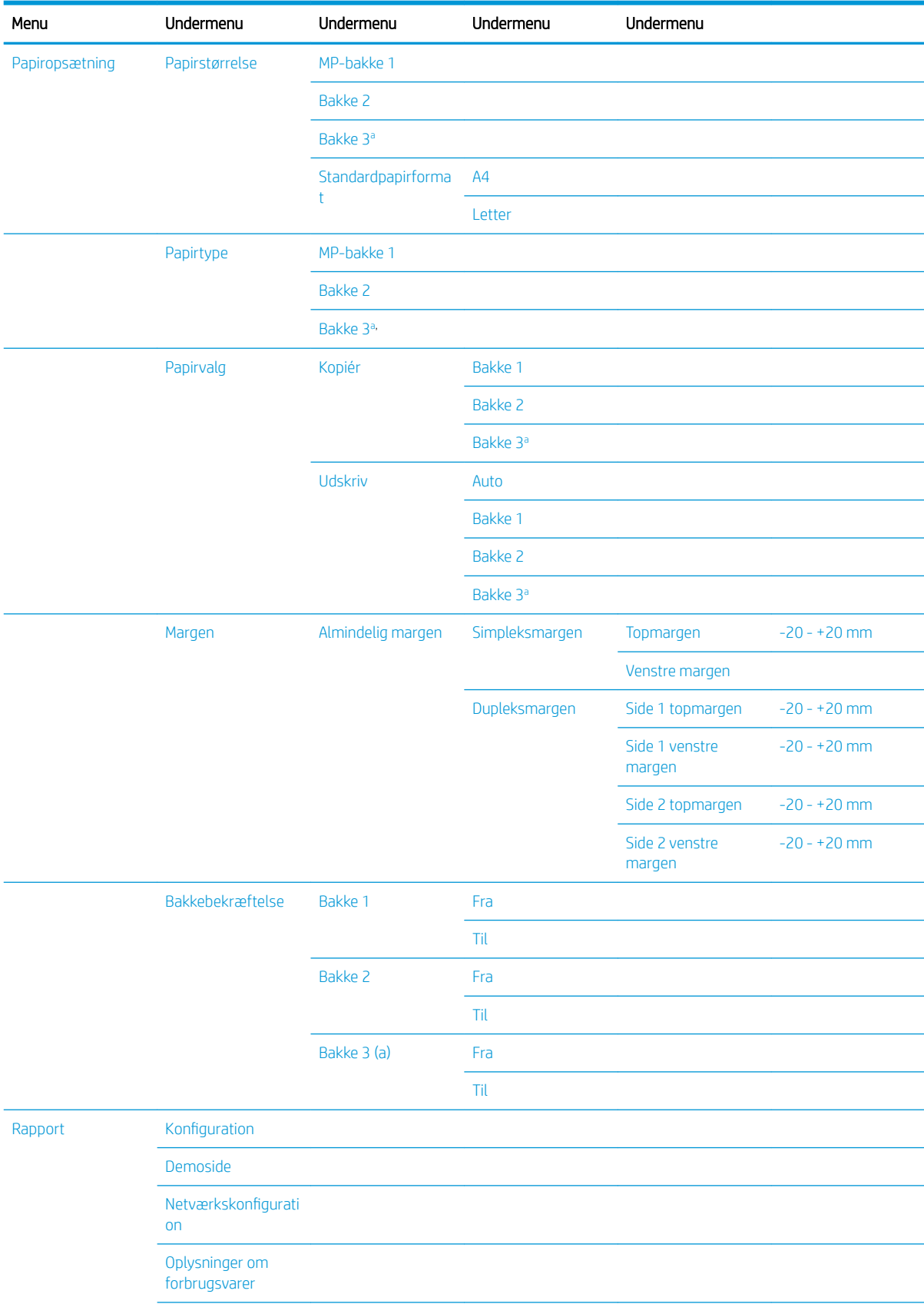

## Tabel 2-5 Systemopsætning (fortsat)

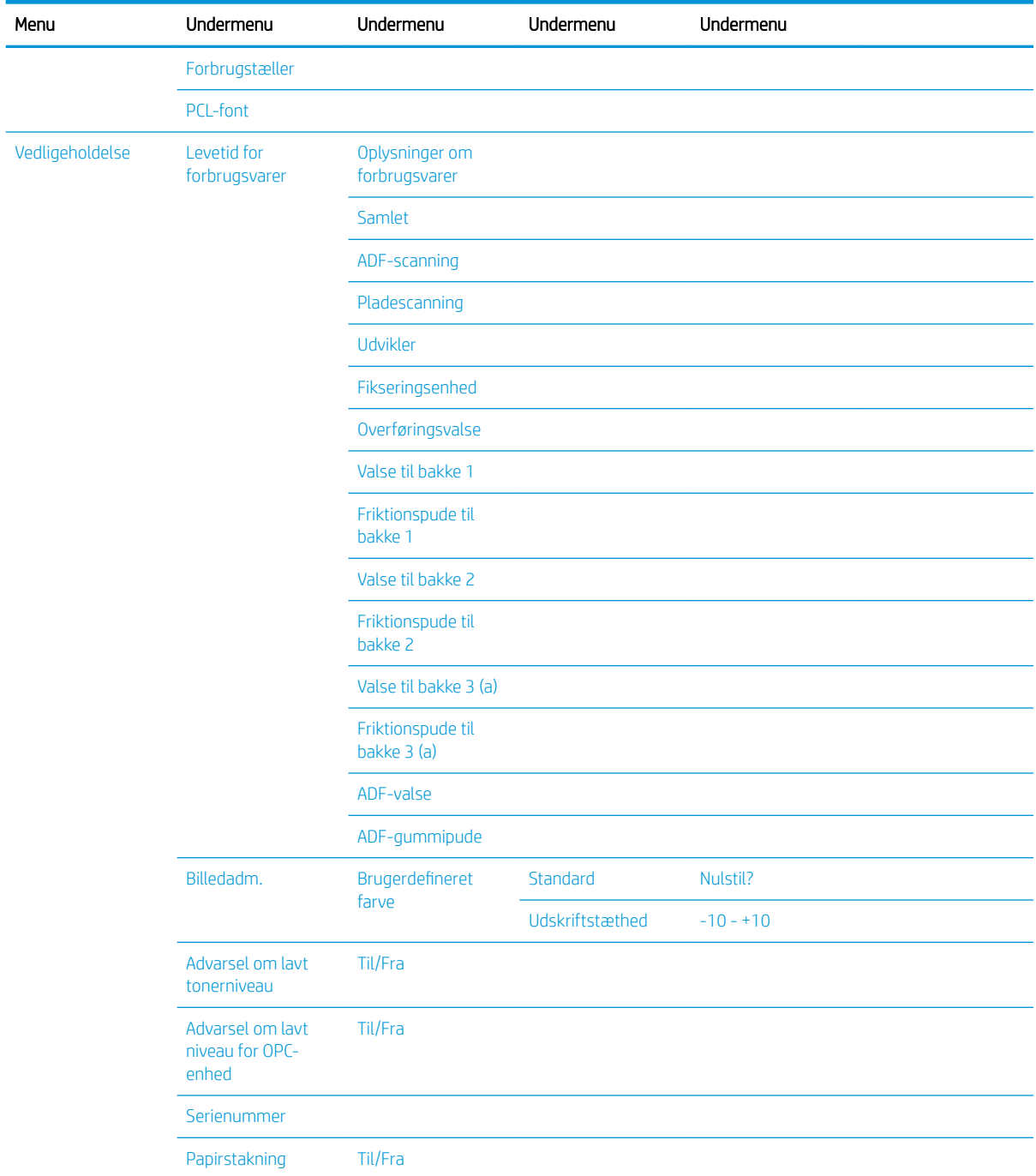

### <span id="page-29-0"></span>Tabel 2-5 Systemopsætning (fortsat)

a Nogle menuer vises muligvis ikke på displayet, afhængigt af indstillinger eller modeller. Hvis det er tilfældet, gælder de ikke for din maskine.

# Menuen Netværk

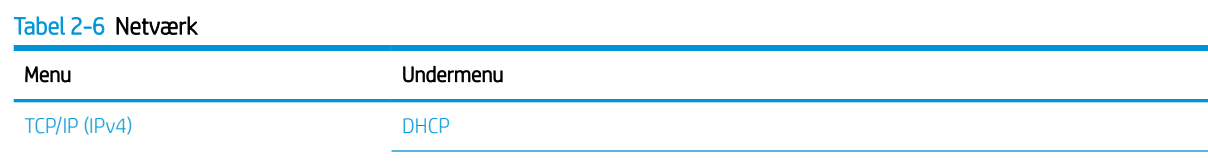

## <span id="page-30-0"></span>Tabel 2-6 Netværk (fortsat)

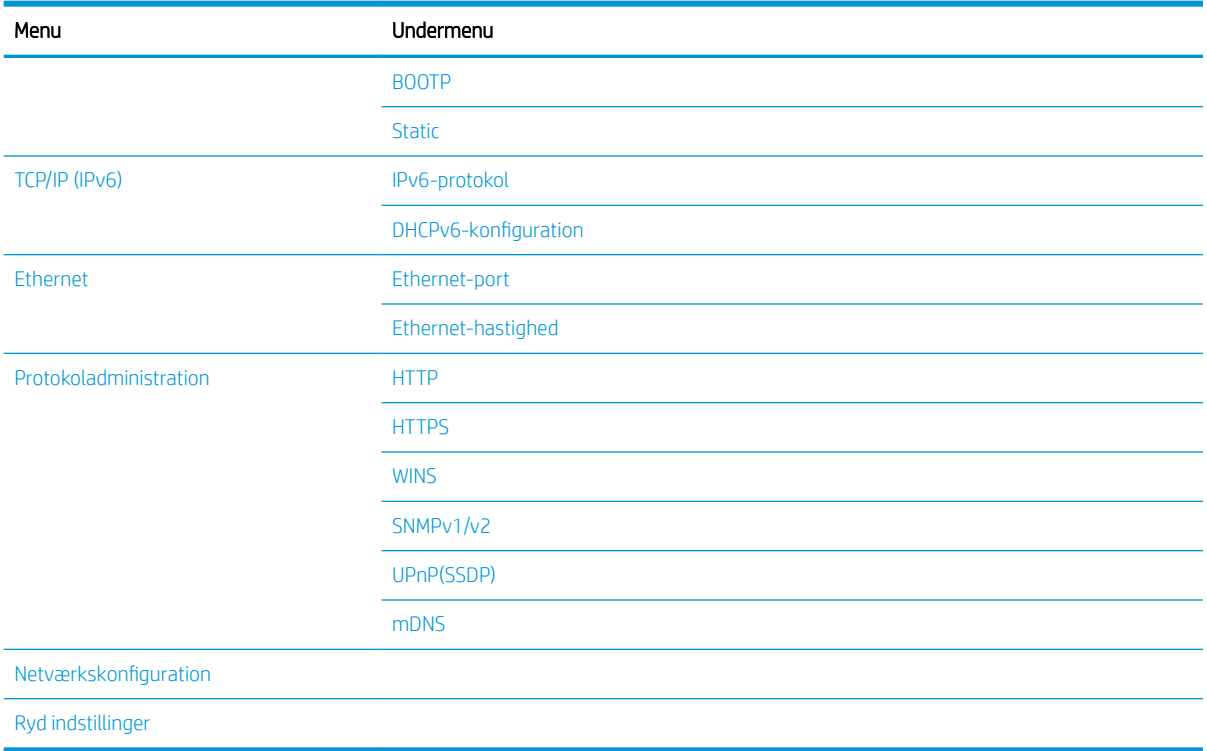

## Menuen Scan

Vælg Scan <a>> Scan til PC på kontrolpanelet.

## Tabel 2-7 Menuen Scan

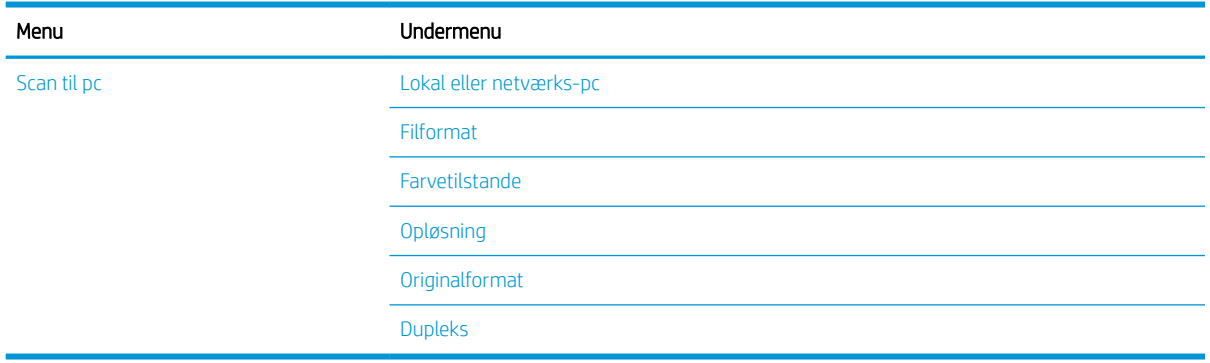

# <span id="page-32-0"></span>3 Medier og bakke

Dette kapitel indeholder oplysninger om, hvordan du lægger udskriftsmedier i din maskine.

- [Bakkeoversigt](#page-33-0)
- [Ilægning af papir i bakken](#page-34-0)
- [Udskrivning på specialmedier](#page-39-0)
- [Indstilling af papirformat og -type](#page-41-0)
- [Ilægning af originalen](#page-42-0)
- [Specifikationer for udskriftsmedie](#page-45-0)

# <span id="page-33-0"></span>Bakkeoversigt

Hvis du vil ændre formatet, skal du justere papirstyrene.

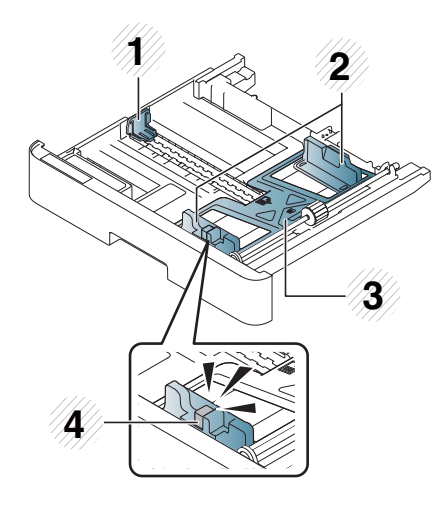

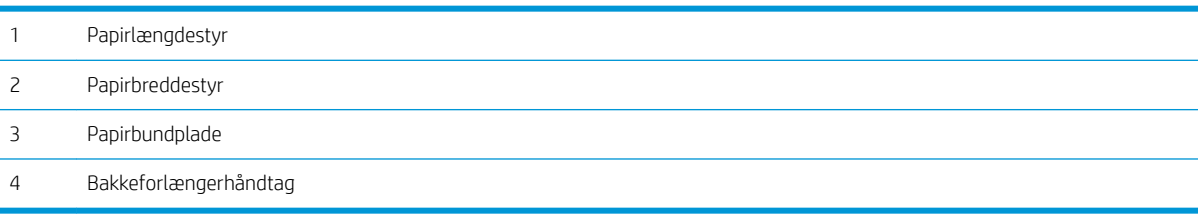

# <span id="page-34-0"></span>Ilægning af papir i bakken

## Indledning

De følgende emner beskriver, hvordan du klargør og ilægger papir i bakke 2, ekstra bakke 3 og multifunktionsbakke 1.

- Klargøring af papir
- [Bakke 2/ekstra bakke](#page-35-0)
- [Multifunktionsbakke 1](#page-36-0)

## Klargøring af papir

- Brug kun udskriftsmedier, der opfylder de specifikationer, der er påkrævet til maskinen.
- De følgende problemer kan opstå, hvis du bruger udskriftsmedier, der ikke opfylder de specifikationer, der er beskrevet i denne brugervejledning:
	- Lav udskriftskvalitet, papirstop, for meget slitage på maskinen
- Vægt, materiale, overƮadetilstand og fugtindhold af udskriftsmediet kan påvirke maskinens ydeevne og udskriftskvalitet.
- Nogle udskriftsmedier giver muligvis ikke det ønskede resultat, selvom de opfylder de specifikationer, der er beskrevet i denne brugervejledning.

Dette kan forekomme på grund af dårlig håndtering af udskriftsmediet, forkert temperatur eller fugtighed eller andre ikke-kontrollerbare faktorer.

● Brug af udskriftsmedier, der ikke opfylder de specifikationer, som er beskrevet i denne brugervejledning, kan medføre fejl på maskinen, der kræver reparationer.

Sådanne reparationer er ikke dækket af garantiaftalen.

- Brug ikke inkjetfotoudskriftsmedier med denne maskine. Det kan beskadige maskinen.
- Brug ikke foldede, iturevne eller fugtige udskriftsmedier.

A ADVARSEL! Brug af brændbare medier eller fremmedlegemer, der efterlades i printeren, kan medføre overophedning af enheden og i sjældne tilfælde forårsage brand.

# <span id="page-35-0"></span>Bakke 2/ekstra bakke

1. Træk papirbakken ud.

- 
- 2. Klem og skub papirbreddestyret og papirlængdehåndtaget for at placere dem i den korrekte papirformatindføring, der er markeret i bunden af bakken, for at justere til formatet.

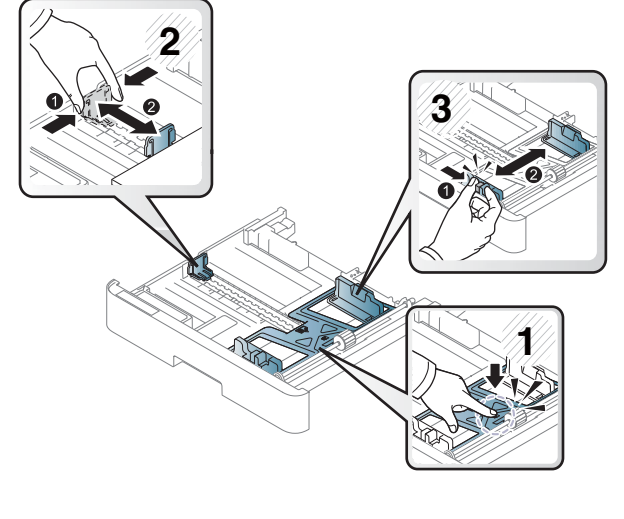

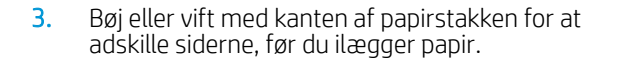

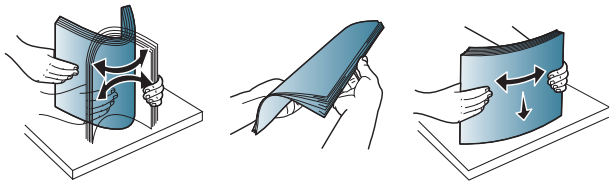
- 4. Efter ilægning af papir i bakken skal du klemme og skubbe papirbredde- og papirlængdestyrene.
	- Skub ikke papirbreddestyret for langt ind, så mediet kommer til at ligge skævt.
	- Hvis du ikke justerer papirbreddestyret, kan det medføre papirstop.

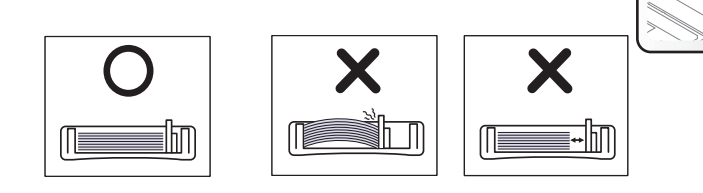

● Brug ikke et ark papir med bukket forkant. Det kan forårsage papirstop, eller papiret kan blive krøllet.

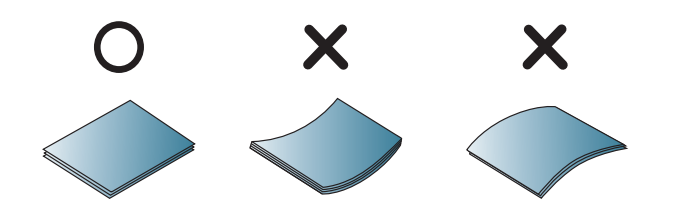

5. Sæt bakken tilbage i maskinen.

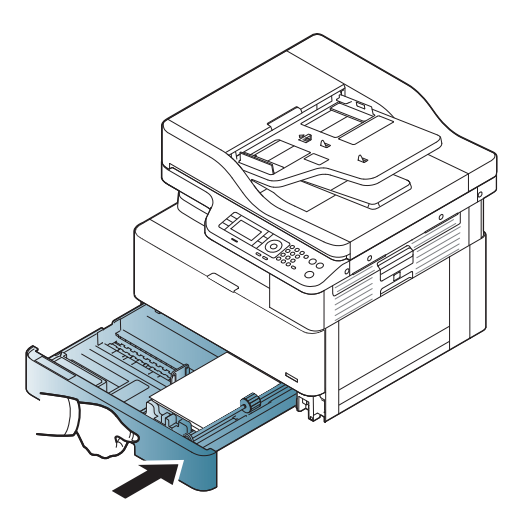

**3**

**1**

**2**

6. Når du udskriver et dokument, kan du indstille papirtype og format for bakke 2/ekstra bakke.

> FORSIGTIG: Hvis du vil undgå papirstop, skal du altid trykke ned på indføringspladen til bakke 2/den ekstra bakke ved ilægning af papir.

### Multifunktionsbakke 1

Multifunktionsbakken kan rumme specialformater og typer af udskriftsmateriale, f.eks. postkort og notekort.

1. Hold i håndtaget til multifunktionsbakken, og træk det ned for at åbne og trække papirforlængeren til multifunktionsbakken ud.

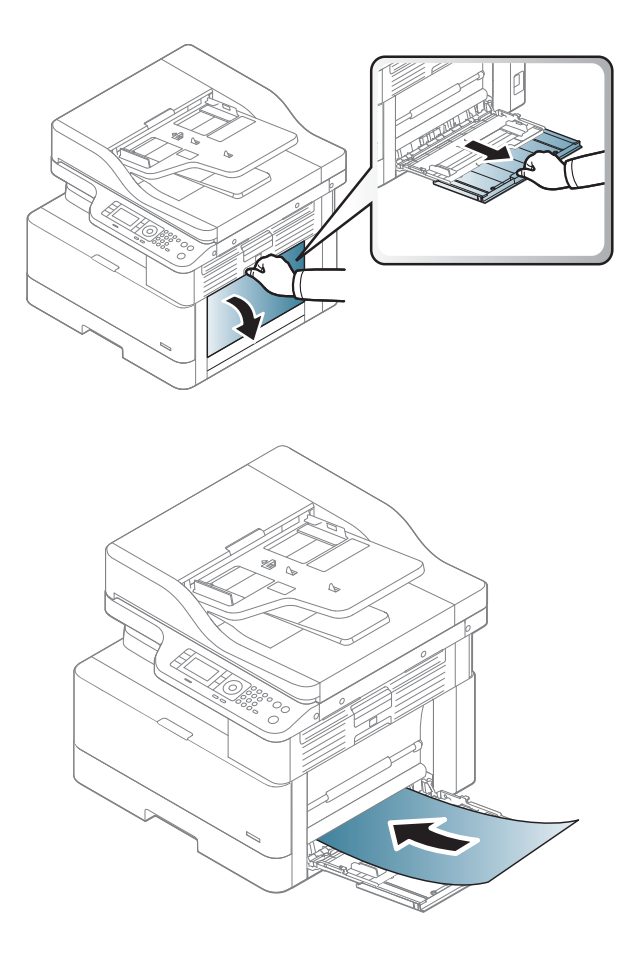

2. Ilæg papiret.

- 3. Klem papiret fast i multifunktionsbakken med styrene, og juster dem til papirets bredde. Brug ikke for mange kræfter, så papiret bliver bøjet, hvilket kan resultere i et papirstop eller skævhed.
- 

4. Når du udskriver et dokument, skal du indstille papirtype og format for multifunktionsbakken.

FORSIGTIG: Hvis du vil undgå papirstop, skal du altid trykke ned på indføringspladen til bakke 1 ved ilægning af papir.

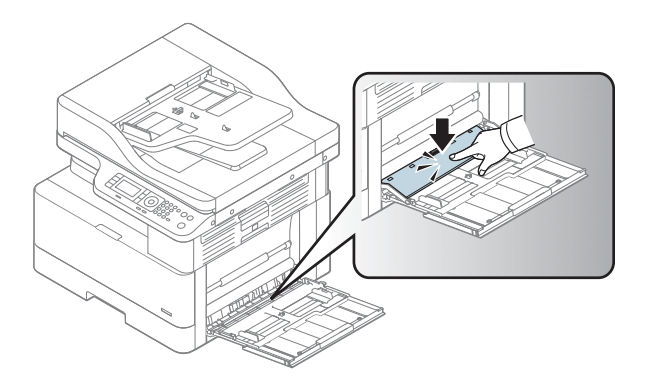

# Udskrivning på specialmedier

Indstillingen for papir i maskinen og printerdriveren skal stemme overens for at udskrive uden fejl pga. papiruoverensstemmelse.

Eller - hvis din maskine understøtter en displayskærm, kan du angive den ved hjælp af knappen Menu () på kontrolpanelet.

Derefter skal du angive papirtypen fra vinduet Udskrivningsindstillinger > fanen Papir > Papirtype.

#### **EX BEMÆRK:**

- Når du bruger specialmedier, anbefaler vi, at du indfører ét ark ad gangen.
- Illustrationerne i denne brugervejledning kan afvige fra din maskine, afhængigt af indstillingerne eller modellen. Kontrollér din maskintype.

## Karton/papir i specialformat

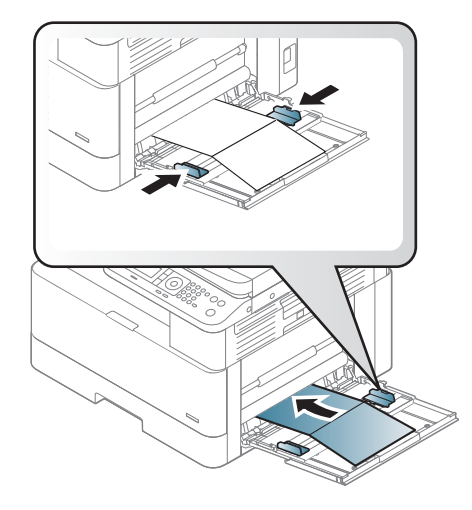

I softwareprogrammet skal du indstille margenerne til mindst 6,4 mm (0,25") fra kanterne af materialet.

## Fortrykt papir

Når du ilægger fortrykt papir, skal den udskrevne side vende opad med en ubøjet kant forrest. Hvis du oplever problemer med papirindføringen, skal du vende papiret om. Bemærk, at udskriftskvaliteten ikke er garanteret.

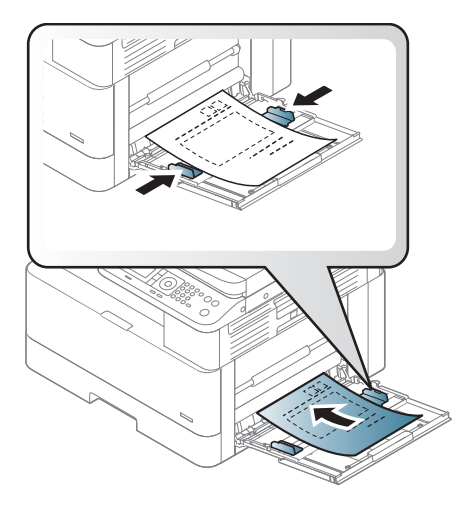

- Skal udskrives med varmebestandigt blæk, der ikke smelter, fordamper eller frigiver farlige dampe, når det udsættes for maskinens fikseringstemperatur i 0,1 sekund (ca. 170° C (338° F)).
- Fortrykt papirblæk skal være ikke-brændbart og bør ikke have en utilsigtet virkning på maskinvalserne.
- Før du ilægger fortrykt papir, skal du kontrollere, at blækket på papiret er tørt. Under fikseringsprocessen frigiver det fortrykte papir muligvis blæk, hvilket forringer udskriftskvaliteten.

# Indstilling af papirformat og -type

Indstillingen for papir i maskinen og printerdriveren skal stemme overens for at udskrive uden fejl pga. papiruoverensstemmelse.

Fra printerdriveren eller programmet kan du indstille papirtypen fra vinduet Udskrivningsindstillinger > Egenskaber > fanen Papir > Type.

BEMÆRK: Det kan være nødvendigt at trykke på OK for at navigere til menuer på lavere niveau for visse modeller.

Når du ilægger papir i papirbakken, skal du indstille papirformat og -type ved hjælp af knapperne på kontrolpanelet.

- 1. Vælg Menu ( >> Systemopsætning > Papiropsætning > Papirformat eller Papirtype på kontrolpanelet.
- 2. Vælg bakken og den ønskede indstilling.
- 3. Tryk på OK for at gemme valget.
- 4. Vælg knappen Tilbage (i) til højre for knappen Menu for at vende tilbage til skærmbilledet Papiropsætning. Vælg derefter papirtypen, hvis det ønskes.
- **5.** Tryk på knappen Stop  $\left(\frac{1}{x}\right)$  for at vende tilbage til Klar-tilstand.

**BEMÆRK:** Hvis du vil bruge papir i specialformat som f.eks. faktureringspapir, skal du vælge fanen Papir > Format > Rediger... og indstille Indstillinger for papir i specialformat i Udskrivningsindstillinger.

# Ilægning af originalen

# Indledning

De følgende emner beskriver, hvordan originaler klargøres til kopiering, og hvordan originaler ilægges på scannerglaspladen eller i dokumentføderen.

- Klargøring af originaler
- Ilægning af originaler

## Klargøring af originaler

- Ilæg ikke dokumenter, der er mindre end 125 x 101,6 mm (4,92 x 4") eller større end 297 x 432 mm (11,7 x 17").
- Ilæg ikke dokumenter, der er udskrevet på nedenstående papirtyper, for at undgå papirstop, dårlig udskriftskvalitet og maskinfejl:
	- Karbonpapir eller papir med karbonbagside
	- Bestrøget papir
	- Sporingspapir eller tyndt papir
	- Krøllet eller foldet papir
	- Bukket eller rullet papir
	- Iturevet papir
- Fjern alle hæfteklammer og papirklips fra dokumentet før ilægning.
- Sørg for, at al lim, blæk eller korrekturvæske på dokumentet er helt tør, før du ilægger det.
- Ilæg ikke originale dokumenter med forskellige formater eller papirvægte.
- Ilæg ikke brochurer, hæfter, transparenter eller dokumenter med usædvanlige papiregenskaber.

### Ilægning af originaler

Du kan bruge scannerglaspladen eller dokumentføderen til at ilægge en original til kopiering og scanning.

**BEMÆRK:** Illustrationerne i denne brugervejledning kan afvige fra din maskine, afhængigt af indstillingerne eller modellen. Kontrollér din maskintype.

#### På scannerglaspladen

Du kan kopiere eller scanne originaler ved hjælp af scannerglaspladen. Du kan få den bedste scanningskvalitet, især for farvebilleder eller gråtonebilleder. Sørg for, at der er ikke er nogen originaler i dokumentføderen. Hvis der registreres en original i dokumentføderen, prioriterer maskinen den over originalen på scannerglaspladen.

1. Løft og åbn scannerlåget.

2. Anbring originalen med forsiden nedad på scannerglaspladen. Justér den i forhold til registreringsstyret i øverste venstre hjørne af glaspladen.

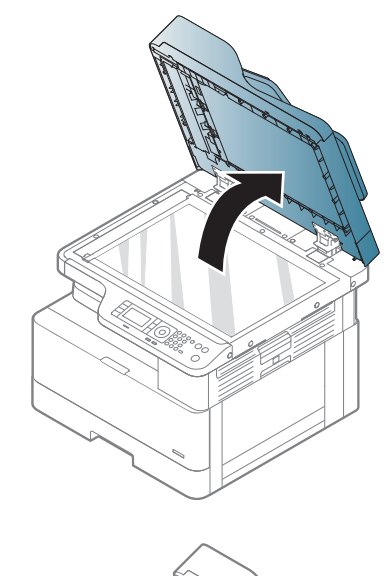

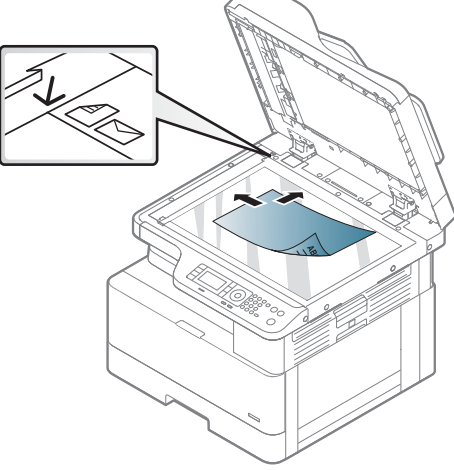

3. Luk scannerens låg.

#### BEMÆRK:

- Hvis scannerlåget er åbent under kopiering, kan det påvirke kopikvalitet og tonerforbrug.
- Støv på scannerglaspladen kan medføre sorte pletter på udskriften. Hold den altid ren.
- Hvis du kopierer en side fra en bog eller et tidsskrift, skal du løfte scannerlåget, indtil dets hængsler fanges af stopperen, og derefter skal låget lukkes. Hvis bogen eller tidsskriftet er tykkere end 30 mm, kan du starte kopieringen med åbent scannerlåg.

#### FORSIGTIG:

- Pas på ikke at slå scannerglaspladen i stykker. Du kan risikere at komme til skade.
- Undlad at kigge ind i lyset fra indersiden af scanneren under kopiering eller scanning. Det er skadeligt for øjnene.

#### I dokumentføderen

Når du bruger den automatiske dokumentføder (ADF), kan du ilægge op til 100 ark papir (80 g/m2, 21 lbs bankpost) til ét job.

- 1. Bøj eller vift med kanten af papirstakken for at adskille siderne, før du ilægger originalerne.
- 2. Læg originalen med forsiden opad i papirbakken til dokumentføderen. Sørg for, at bunden af originalstakken passer til det papirformat, der er markeret på dokumentpapirbakken.

3. Justér breddestyrene på dokumentføderen, så de ligger op mod papirsiderne.

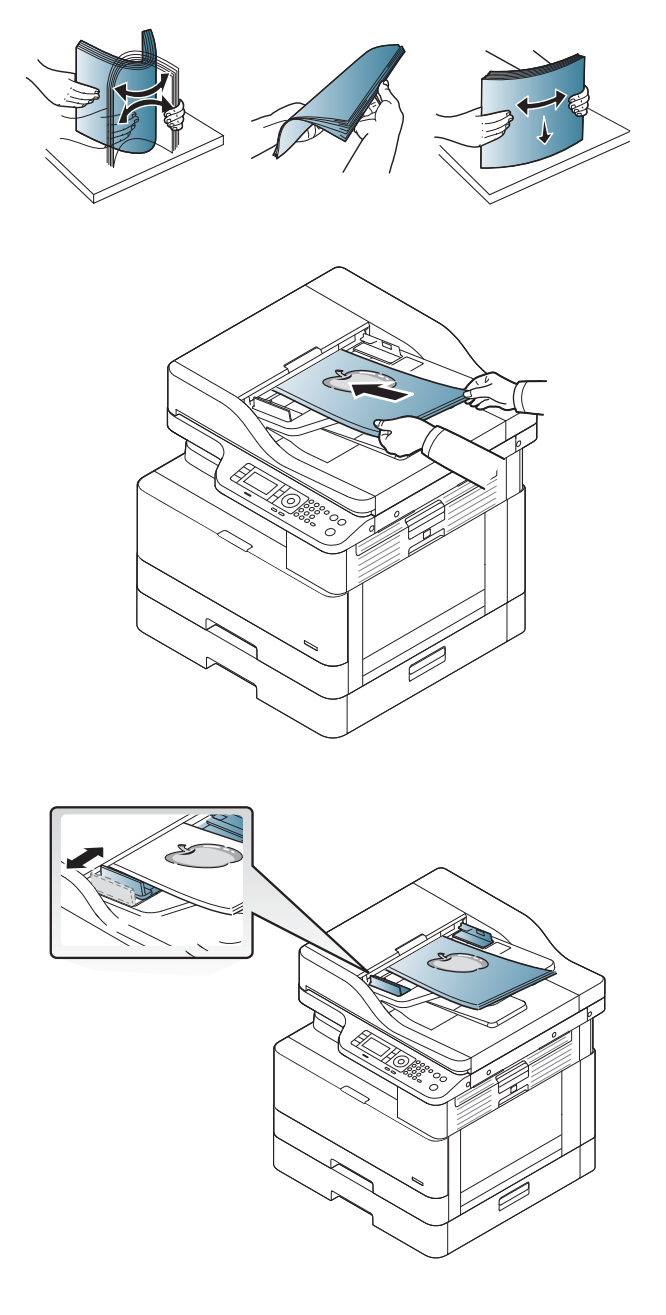

**BEMÆRK:** Støv på dokumentføderglaspladen kan medføre sorte streger på udskriften. Hold altid glaspladen ren.

# Specifikationer for udskriftsmedie

Den følgende tabel beskriver attributterne for de udskriftsmedier, der understøttes af printeren. Attributter omfatter medietype, format, dimensioner, vægt og bakkekapacitet for det specificerede medie.

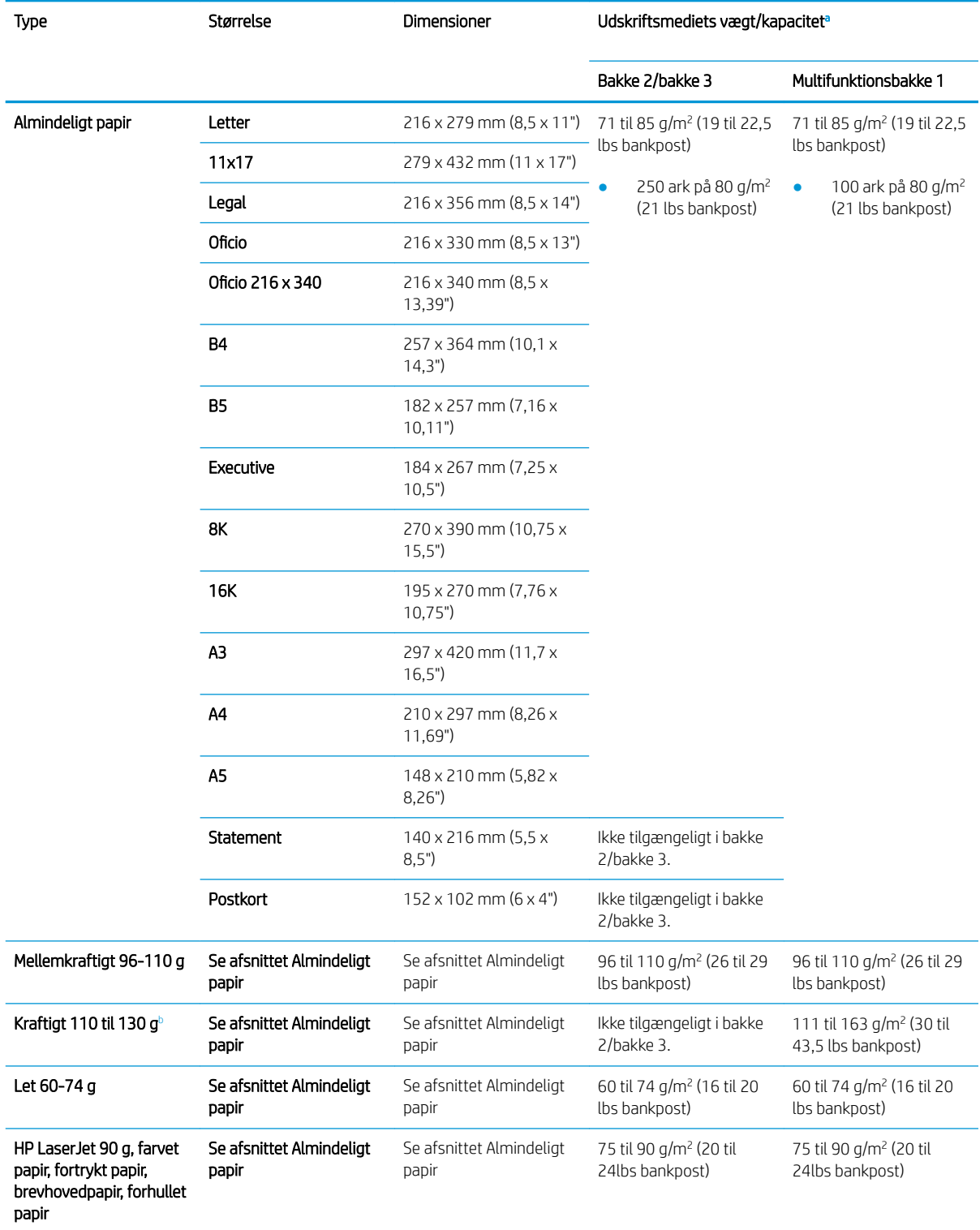

<span id="page-46-0"></span>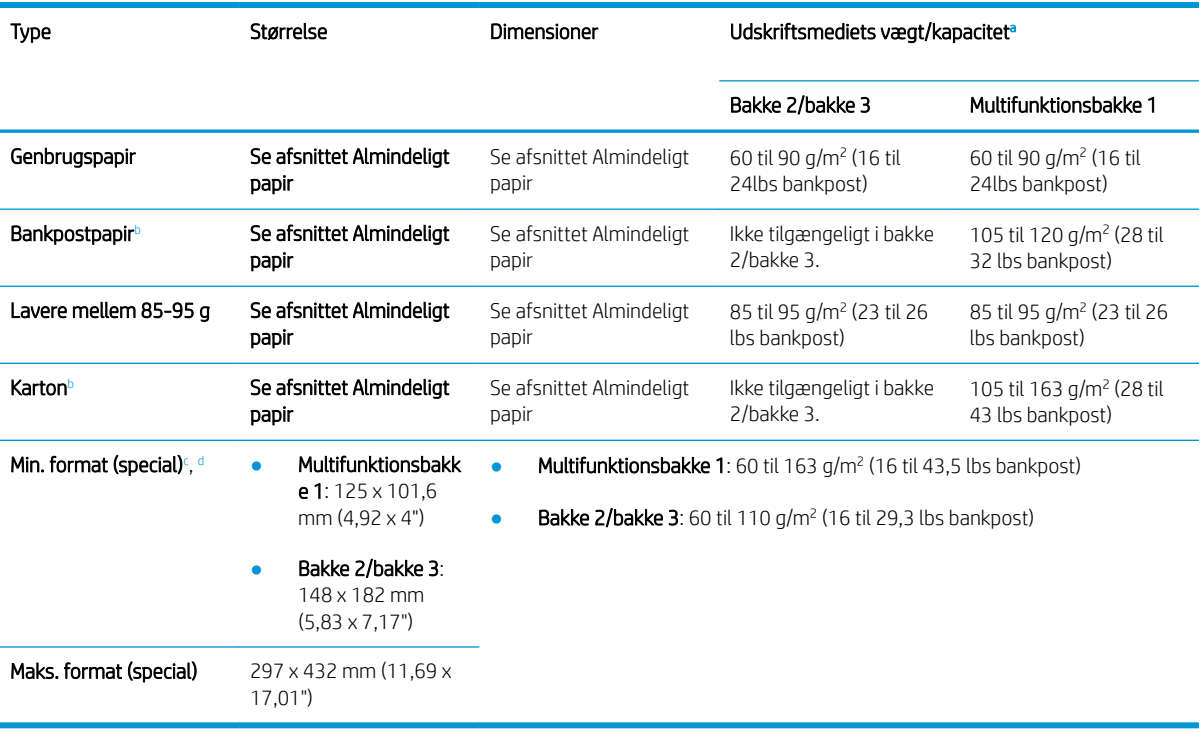

a Maks. kapacitet kan variere afhængigt af medievægt og -tykkelse samt de omgivende forhold.

<sup>b</sup> Printeren understøtter ikke dupleksudskrivning for kraftigt papir, bankpostpapir og karton.

<sup>c</sup> De tilgængelige papirtyper i multifunktionsbakke 1: Almindeligt, mellemkraftigt 96-110 g, kraftigt 110 til 130 g, let 60-74 g, HP Laser Jet 90 g, farvet, fortrykt, genbrug, bankpost, mellem 85-95 g, brevhoved, forhullet, karton

<sup>d</sup> Tilgængelige papirtyper i bakke 2: Almindeligt, mellemkraftigt 96-110 g, let 60-74 g, HP Laser Jet 90 g, farvet, fortrykt, mellem 85-95 g, brevhoved, forhullet

# 4 Printerinstallation

# Konfiguration af printerhardware og softwareinstallation

Se den lynvejledning til installation, der fulgte med printeren, for at få grundlæggende vejledning om opsætning. Du kan finde yderligere vejledning på HP's supportsider på internettet.

Gå til [www.hp.com/support/ljM436MFP,](http://www.hp.com/support/ljM436MFP) [www.hp.com/support/ljM433MFP](http://www.hp.com/support/ljM433MFP) for HP's komplette hjælp til printeren. Find følgende support:

- Installer og konfigurer
- Lær og brug
- Løs problemer
- Download software- og firmwareopdateringer
- Deltag i supportfora
- Find garantioplysninger og lovgivningsmæssige oplysninger

# Instruktioner til softwareinstallation

#### Den komplette softwareinstallation er tilgængelig for følgende operativsystemer:

- Windows XP 32-bit og 64-bit
- Windows Vista 32-bit og 64-bit
- Windows 7 32-bit og 64-bit
- Windows 8 32-bit og 64-bit
- Windows 8.1 32-bit og 64-bit
- Windows 10 32-bit og 64-bit

Platforme for serveroperativsystem understøtter installationen af HP LaserJet MFP M433a, M436n, M436dn, M436nda printerdriveren udelukkende ved brug af guiden Tilføj printer.

#### Andre understøttede HP LaserJet MFP M433a, M436n, M436dn, M436nda printerdrivere kan hentes på hp.com:

- HP UPD PCL6
- HP PCL6 V4-driver (til Windows 8.1 og Windows 10)

#### Installer softwaren

- 1. Indsæt softwareinstallations-cd'en i pc'ens cd/dvd-drev.
- BEMÆRK: Hvis der ikke er noget tilgængeligt cd/dvd-drev, skal du downloade den HP LaserJet MFP M433a, M436n, M436dn, M436nda komplette softwareløsning fra [www.hp.com/support/ljM436MFP,](http://www.hp.com/support/ljM436MFP) [www.hp.com/support/ljM433MFP.](http://www.hp.com/support/ljM433MFP)
- 2. Softwareinstallationsprogrammet skal køre automatisk efter indsættelse af cd'en. Hvis softwareinstallationsprogrammet ikke starter automatisk, skal du gennemse softwareinstallations-cd'en og dobbeltklikke på den fil, der hedder "setup.exe".
- 3. Følg anvisningerne på skærmen for at installere og konfigurere HP LaserJet MFP M433a, M436n, M436dn, M436nda produktsoftwaren.

# 5 Udskrivning

Dette kapitel beskriver almindelige udskrivningsopgaver.

● [Udskriftsopsætning på kontrolpanelet](#page-53-0)

BEMÆRK: Understøttede ekstra enheder og funktioner kan være anderledes for din model.

Gå til [www.hp.com/support/ljM436MFP,](http://www.hp.com/support/ljM436MFP) [www.hp.com/support/ljM433MFP](http://www.hp.com/support/ljM433MFP) for yderligere printerdriveroplysninger

# <span id="page-53-0"></span>Udskriftsopsætning på kontrolpanelet

De følgende oplysninger beskriver de printeropsætningsfunktioner, som er tilgængelige på kontrolpanelet. Disse funktioner styrer udseendet af de udskrevne sider.

BEMÆRK: Nogle menuer vises muligvis ikke på displayet, afhængigt af indstillinger eller modeller. Hvis det er tilfældet, gælder de ikke for din maskine.

Sådan ændres menuindstillingerne:

• Tryk på Menu ( > Udskriftsopsætning på kontrolpanelet.

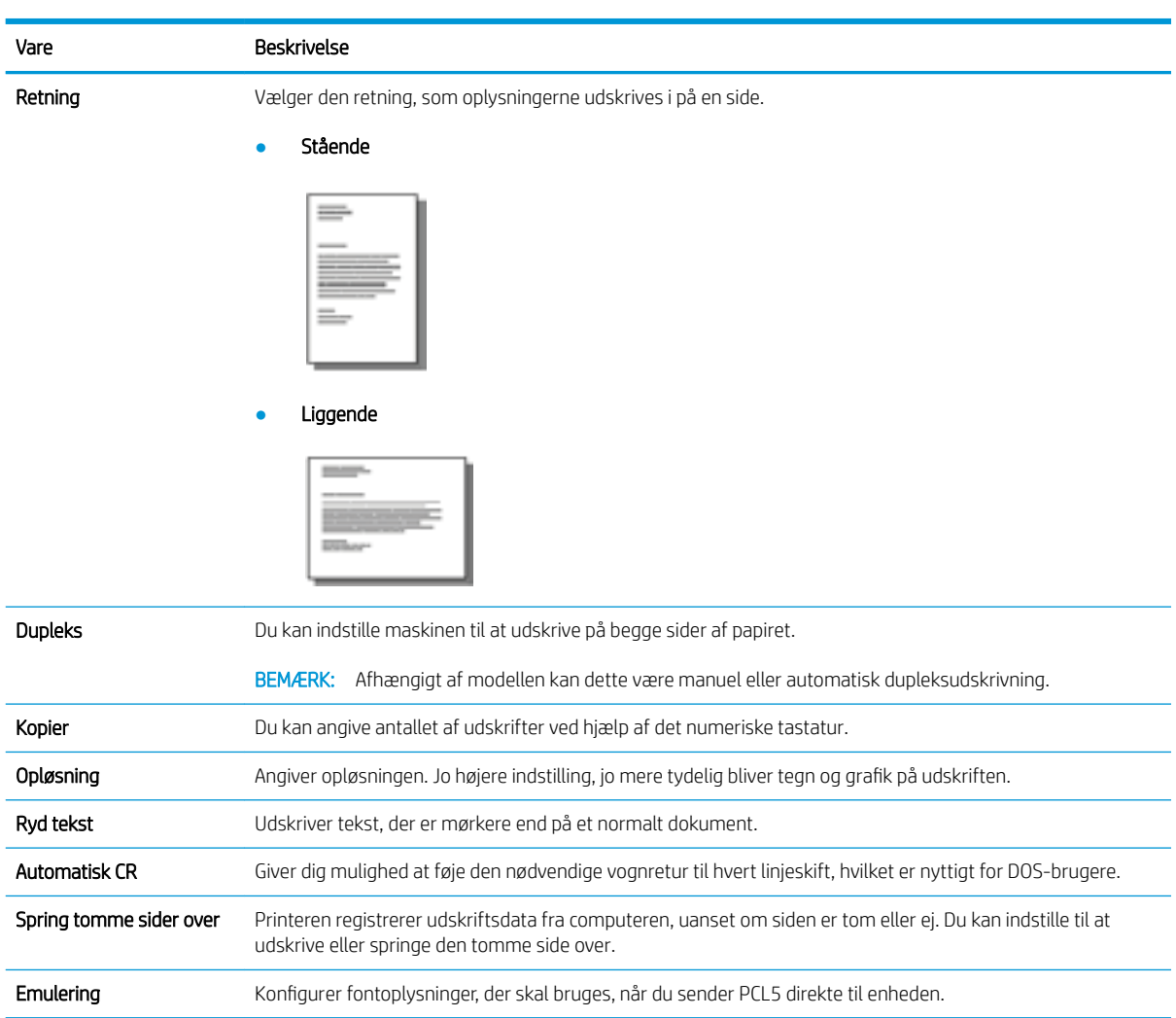

# 6 Kopiering

Dette kapitel beskriver almindelige kopiopgaver.

- [Kopifunktioner på kontrolpanelet](#page-55-0)
- [Grundlæggende kopiering](#page-59-0)
- [Ændring af indstillingerne for hver kopi](#page-60-0)
- [Kopiering af id-kort](#page-62-0)

# <span id="page-55-0"></span>Kopifunktioner på kontrolpanelet

# Kopifunktion

De følgende emner beskriver, hvordan du bruger funktionerne Kopier og Kopiopsætning på kontrolpanelet. Disse funktioner styrer udseendet af de genererede sider.

BEMÆRK: Nogle menuer vises muligvis ikke på displayet, afhængigt af indstillinger eller modeller. Hvis det er tilfældet, gælder de ikke for din maskine.

Sådan ændres menuindstillingerne:

● Tryk på Kopi < > Menu ( ) > Kopifunktion på kontrolpanelet.

Eller Menu ( > Kopifunktion på kontrolpanelet.

#### Tabel 6-1 Kopifunktion

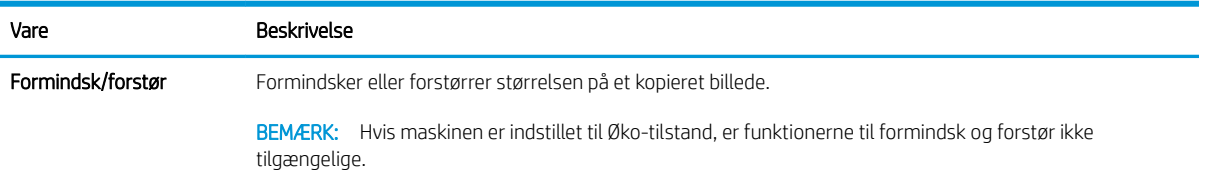

#### Tabel 6-1 Kopifunktion (fortsat)

#### Vare Beskrivelse Dupleks Du kan indstille maskinen til at udskrive kopier på begge sider af papiret. ● 1 -> 1-sidet: Scanner én side af en original og udskriver den på én side af papiret.

BEMÆRK: Kun tilgængelig på modeller, der er udstyret med en automatisk dupleksenhed.

● 1 -> 2-sidet, bog

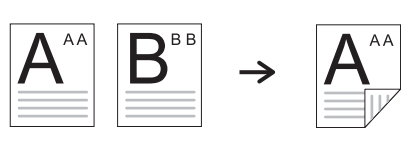

● 1 -> 2-sidet, kalender

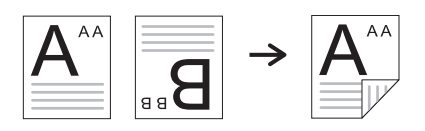

 $\bullet$  2 -> 1-sidet, bog

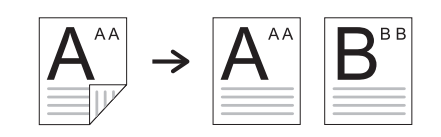

● 2 -> 1-sidet, kalender

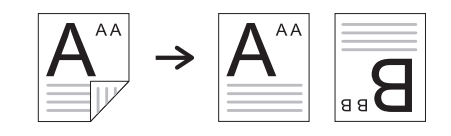

● 2 -> 2-sidet, bog -> bog

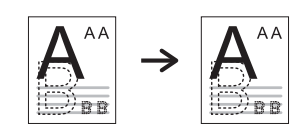

● 2 -> 2-sidet, kalender -> kalender

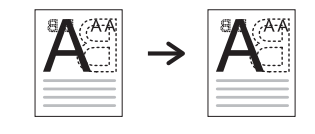

● 2 -> 2-sidet, bog ->kalender

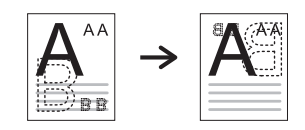

● 2 -> 2-sidet, kalender -> bog

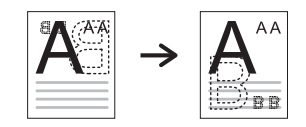

#### Tabel 6-1 Kopifunktion (fortsat)

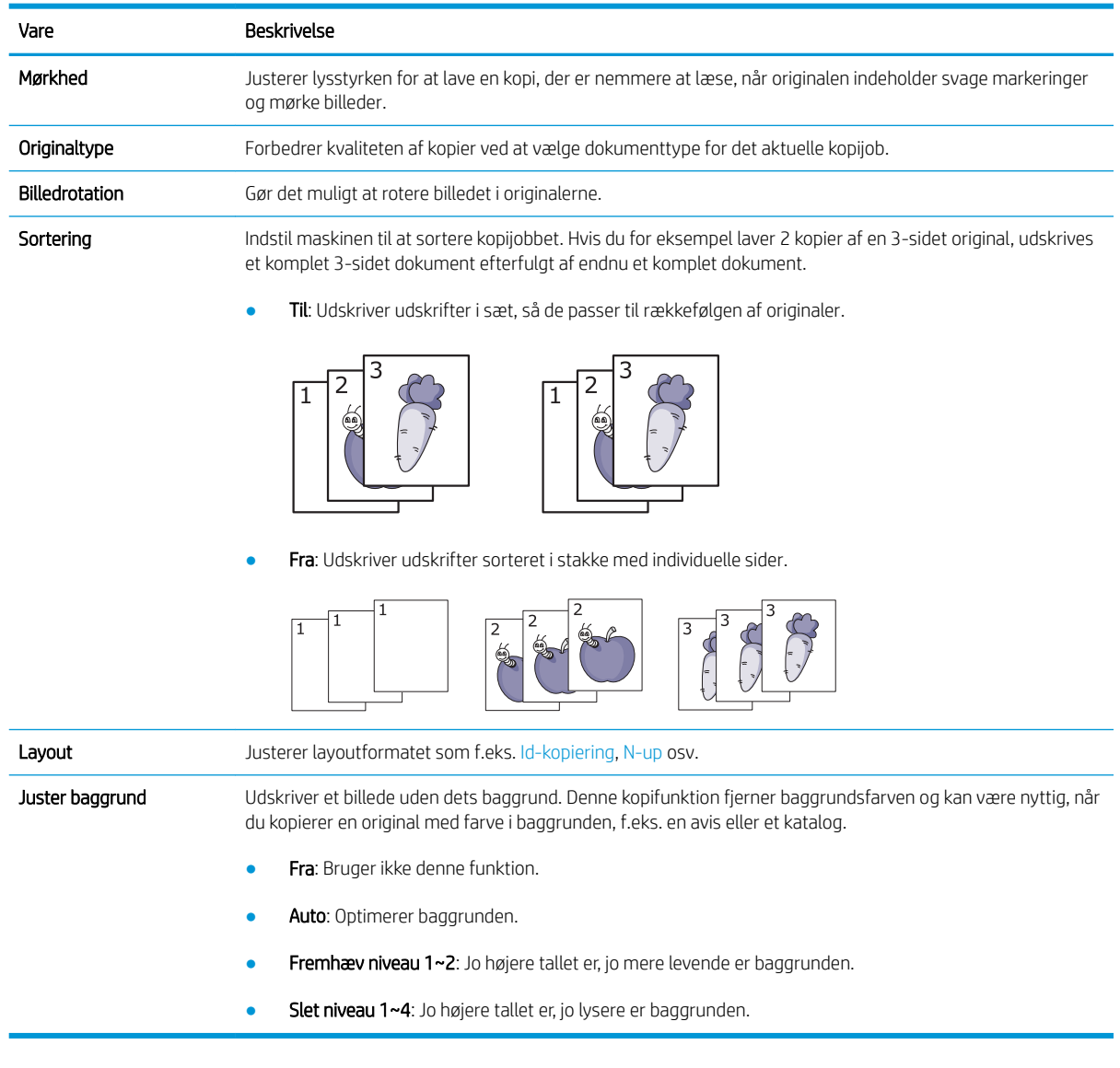

## Kopiopsætning

BEMÆRK: Nogle menuer vises muligvis ikke på displayet, afhængigt af indstillinger eller modeller. Hvis det er tilfældet, gælder de ikke for din maskine.

Sådan ændres menuindstillingerne:

● Tryk på Kopi > Menu > Kopiopsætning på kontrolpanelet.

Eller Menu ( > Kopiopsætning på kontrolpanelet.

#### Tabel 6-2 Kopiopsætning

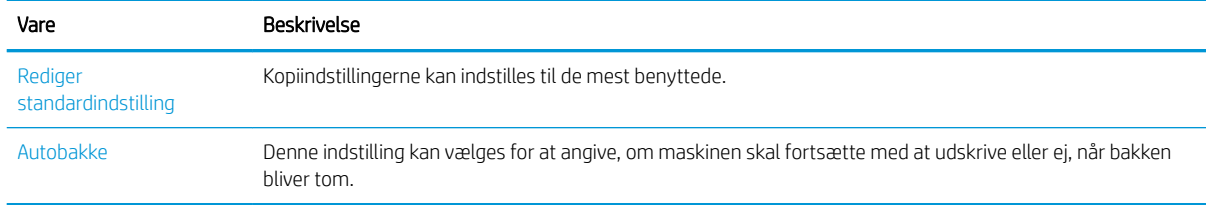

# <span id="page-59-0"></span>Grundlæggende kopiering

1. Vælg Kopi <>> Menu > Kopifunktion på kontrolpanelet.

Eller vælg Menu ( > Kopifunktion på kontrolpanelet.

- 2. Anbring et enkelt dokument med forsiden nedad på dokumentglaspladen, eller ilæg dokumenter med forsiden opad i dokumentføderen.
- 3. Du kan tilpasse indstillingerne inklusive Formindsk/forstør, Mørkhed, Originaltype og mere ved hjælp af knapperne på kontrolpanelet.
- 4. Indtast antallet kopier ved hjælp af pilen eller det numeriske tastatur, hvis det er nødvendigt.
- 5. Tryk på Start  $\bigcirc$ .

 $\overline{\mathbb{B}}$   $\overline{\mathsf{BEMÆRK:}\ \mathsf{Hvis}\mathsf{du}}$  har brug for at annullere kopijobbet under betjening, skal du trykke på knappen Stop  $\overline{\left( \times \right)}$ så stopper kopieringen.

# <span id="page-60-0"></span>Ændring af indstillingerne for hver kopi

Maskinen indeholder standardindstillinger for kopiering, så det er hurtigt og nemt at lave en kopi.

#### **BEMÆRK:**

- Hvis du trykker på knappen Stop  $(\times)$  to gange under indstilling af kopiindstillinger, vil alle indstillinger, du har angivet for det aktuelle kopijob, blive annulleret og returnere til deres standardstatus. Eller de vender automatisk tilbage til deres standardstatus, når maskinen er færdig med den igangværende kopi.
- Adgang til menuerne kan afvige fra model til model.
- Det kan være nødvendigt at trykke på OK for at navigere til menuer på lavere niveau for visse modeller.

### Mørkhed

Hvis du har en original med svage markeringer og mørke billeder, kan du justere lysstyrken for at lave en kopi, der er nemmere at læse.

1. Vælg Kopi  $\gg$  > Menu  $\text{O}$  > Kopifunktion > Mørkhed på kontrolpanelet.

Eller tryk på Mørkhed på kontrolpanelet.

2. Vælg den ønskede indstilling, og tryk på OK.

F.eks. er +5 det lyseste, og -5 er det mørkeste.

3. Tryk på knappen Stop  $(x)$  for at vende tilbage til Klar-tilstand.

### **Originaltype**

Den originale indstilling bruges til at forbedre kvaliteten af kopier ved at vælge dokumentet for det aktuelle kopijob.

1. Vælg Kopi  $\circledast$  > Menu  $\circledast$  > Kopifunktion > Originaltype på kontrolpanelet.

Eller vælg Menu ( > Kopifunktion > Originaltype på kontrolpanelet.

- 2. Vælg den ønskede indstilling, og tryk på OK.
	- Tekst: Bruges til originaler, der primært indeholder tekst.
	- Tekst/foto: Bruges til originaler med en blanding af tekst og fotos.

**BEMÆRK:** Hvis tekster i udskriften er slørede, skal du vælge **Tekst** for at få tydelig tekst.

- Foto: Bruges, når originalerne er fotografier.
- Kort: Bruges, når originalerne er kort.
- **3.** Tryk på knappen Stop  $\left(\frac{1}{x}\right)$  for at vende tilbage til Klar-tilstand.

# Formindsket eller forstørret kopi

Du kan formindske eller forstørre størrelsen af et kopieret billede fra 25 % til 400 % fra dokumentføderen eller scannerglaspladen.

#### **BEMÆRK:**

- Denne funktion er muligvis ikke tilgængelig, afhængigt af modellen eller valgfri varer.
- Hvis maskinen er indstillet til Øko-tilstand, er funktionerne til formindsk og forstør ikke tilgængelige.

#### Sådan vælges fra foruddefinerede kopiformater

1. Vælg Kopi  $\text{S}$  > Menu  $\text{S}$  > Kopifunktion > Formindsk/forstør på kontrolpanelet.

Eller vælg Menu (>> Kopifunktion > Formindsk/forstør på kontrolpanelet.

- 2. Vælg den ønskede indstilling, og tryk på OK.
- 3. Tryk på knappen Stop  $\left(\overline{\times}\right)$  for at vende tilbage til Klar-tilstand.

#### Sådan skaleres kopien ved at indtaste skaleringsforholdet direkte

1. Vælg Kopi  $\text{S} > M$ enu >  $\text{I} > K$ opifunktion > Formindsk/forstør > Special på kontrolpanelet.

Eller vælg Menu ( > Kopifunktion > Formindsk/forstør > Special på kontrolpanelet.

- 2. Indtast den kopistørrelse, du vil bruge, ved hjælp af det numeriske tastatur.
- 3. Tryk på OK for at gemme valget.
- 4. Tryk på knappen Stop  $(x)$  for at vende tilbage til Klar-tilstand.
- **BEMÆRK:** Når du laver en formindsket kopi, kan der vise sig sorte streger i bunden af den.

# <span id="page-62-0"></span>Kopiering af id-kort

Maskinen kan udskrive 2-sidede originaler på et enkelt ark.

Maskinen udskriver den ene side af originalen på den øverste halvdel af papiret og den anden side på den nederste halvdel uden at formindske originalens størrelse. Denne funktion er nyttig til kopiering af et lille element, f.eks. et visitkort.

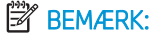

- Originalen skal anbringes på scannerglaspladen for at bruge denne funktion.
- Hvis maskinen er indstillet til Øko-tilstand, er denne funktion ikke tilgængelig.

Afhængigt af modellen kan fremgangsmåden for betjening variere.

1. Tryk på Id-kopiering på kontrolpanelet.

Eller vælg (Menu) > Kopifunktion > Layout > Id-kopiering på kontrolpanelet.

2. Anbring forreste side af en original med forsiden nedad på scannerglaspladen, hvor pilene angiver det, som vist. Luk derefter scannerlåget.

**BEMÆRK:** Luk scannerlåget for at få et bedre billede, og tryk let på det.

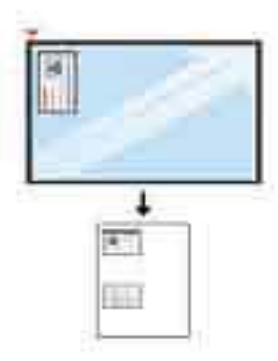

- 3. Placer forside, og tryk på [Start] vises på displayet.
- 4. Tryk på Start  $\left(\lozenge\right)$

Din maskine begynder at scanne forsiden og viser Placer bagside, og tryk på [Start].

5. Vend originalen om, og anbring den på scannerglaspladen, hvor pilene angiver det, som vist. Luk derefter scannerlåget.

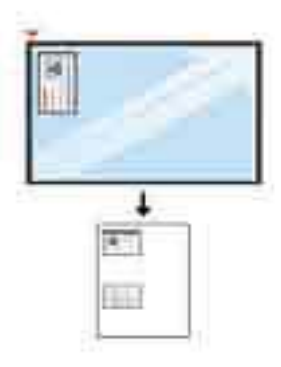

6. Tryk på knappen Start  $\bigcirc$ 

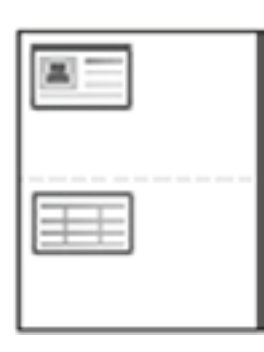

### **BEMÆRK:**

- Hvis du ikke trykker på knappen (Start), er det kun forsiden, der bliver kopieret.
- Hvis originalen er større end udskriftsområdet, er det muligt, at visse dele ikke udskrives.

# 7 Scanning

Dette kapitel beskriver den normale og almindelige fremgangsmåde for scanning af originaler.

- [Scanning fra maskinen](#page-65-0)
- [Scanning fra en computer](#page-67-0)

# <span id="page-65-0"></span>Scanning fra maskinen

# Indledning

De følgende emner beskriver, hvordan du opsætter menuindstillingerne Scan til pc på kontrolpanelet og derefter scanner et dokument.

- **Scanningsfunktion**
- [Grundlæggende scanning](#page-66-0)

## **Scanningsfunktion**

- BEMÆRK: Nogle menuer vises muligvis ikke på displayet, afhængigt af indstillinger eller modeller. Hvis det er tilfældet, gælder de ikke for din maskine.
- BEMÆRK: Hvis knappen Scan til skal fungere, skal du installere HP Scan-softwaren på pc'en.

Sådan ændres menuindstillingerne:

• Tryk på Scan  $\sum$  > Scan til pc på kontrolpanelet.

**BEMÆRK:** Ikke tilgængelig på M433a-modellen.

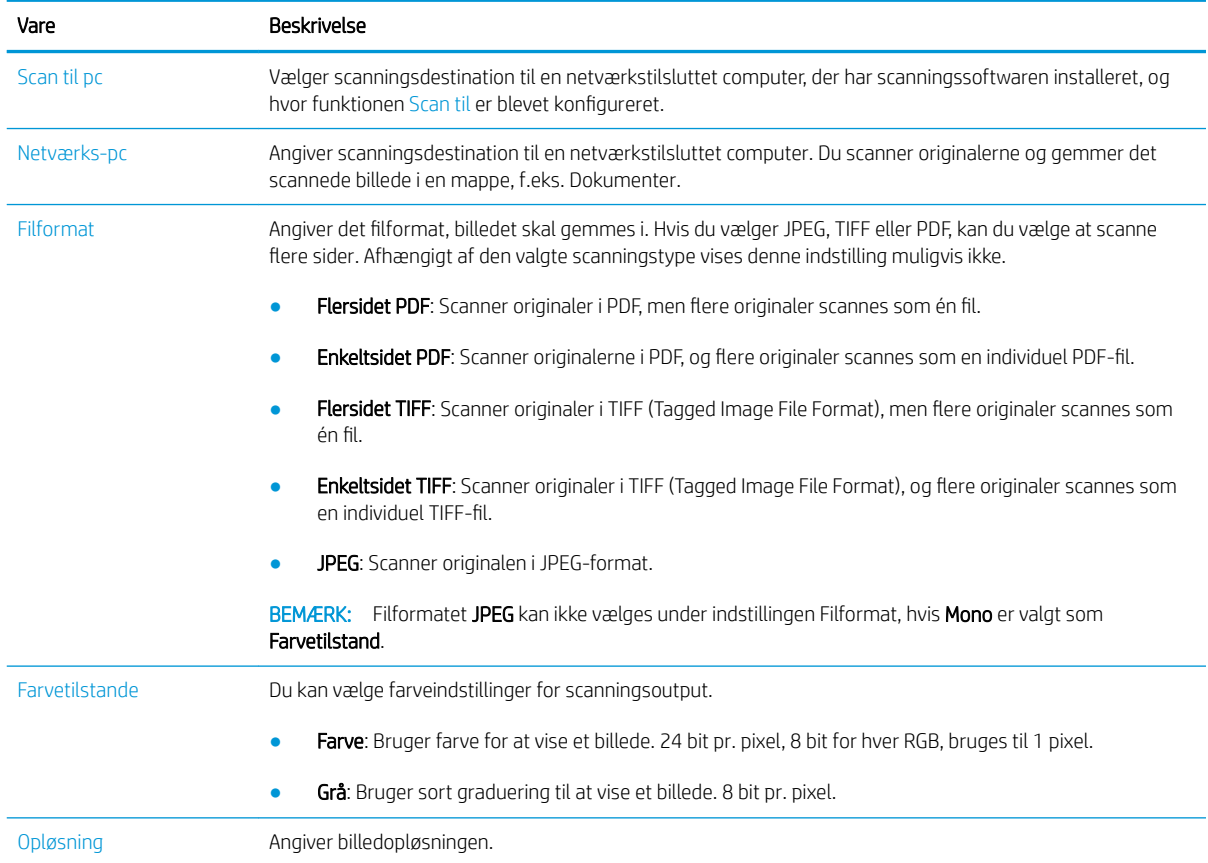

<span id="page-66-0"></span>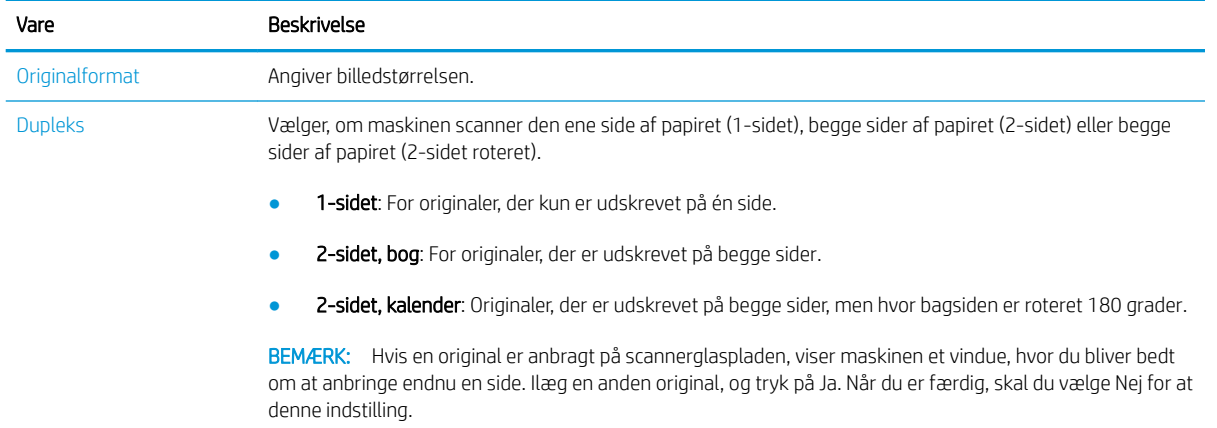

### Grundlæggende scanning

Dette er den normale og almindelige fremgangsmåde ved scanning af originaler.

#### **BEMÆRK:**

- Adgang til menuerne kan afvige fra model til model.
- Det kan være nødvendigt at trykke på OK for at navigere til menuer på lavere niveau for visse modeller.
- 1. Anbring et enkelt dokument med forsiden nedad på dokumentglaspladen, eller ilæg dokumenter med forsiden opad i dokumentføderen.
- 2. Vælg Scan  $\sum$  > Scan til PC på kontrolpanelet.
	- $\mathbb{B}^n$  BEMÆRK: Hvis du ikke kan se Scan til pc på kontrolpanelet, skal du bruge pil ned til at se flere destinationsmuligheder for Scan til.
- **EX BEMÆRK:** Hvis du ser meddelelsen lkke tilgængelig, skal du kontrollere porten.

Skift til avanceret tilstand > Scan til pc-indstillinger.

- **BEMÆRK:** Printerens komplette software, som omfatter HP Scan, skal installeres, for at knappen Scan til pc kan fungere korrekt fra printerens kontrolpanel.
- 3. Vælg den ønskede scanningsdestination, og tryk på OK.

Standardindstillingen er Dokumenter.

- 4. Vælg den ønskede indstilling, og tryk på OK.
- 5. Scanning begynder.

**BEMÆRK:** Det scannede billede gemmes på computeren C:\Brugere\brugernavn\Dokumenter\Scan. Den gemte mappe kan variere, afhængigt af operativsystemet eller det program, du bruger.

# <span id="page-67-0"></span>Scanning fra en computer

# Indledning

De følgende emner beskriver flere metoder for scanning af et dokument fra scanneren til en computer.

**BEMÆRK:** Den maksimale opløsning, der kan opnås, afhænger af forskellige faktorer, herunder computerens hastighed, ledig harddiskplads, hukommelse, størrelsen på det billede, der scannes, samt bitdybdeindstillinger. Dermed kan du muligvis, afhængigt af dit system, og hvad du scanner, ikke scanne ved visse opløsninger, især når du bruger forbedret dpi.

- Scan til pc
- [Scanning fra HP Scan-softwaren](#page-68-0)
- [Scanning fra billedredigeringsprogram](#page-68-0)
- [Scanning med WIA-driveren](#page-69-0)
- [Scanning via WSD](#page-69-0)

### Scan til pc

Den komplette installation af M436-software indeholder programmet HP Scan. HP Scan-programmet aktiverer knappen Scan til på printerens kontrolpanel.

**BEMÆRK:** Ikke tilgængelig på M433a-modellen.

HP Scan-programmet omfatter hjælpeprogrammet Scan to PC Setup til konfiguration af de scanningsindstillinger, der bruges, når scanningen udføres ved hjælp af knappen Scan til på printerens kontrolpanel.

#### Konfigurer indstillingerne for scanning ved hjælp af hjælpeprogrammet Scan to PC Setup

- 1. Åbn hjælpeprogrammet Scan to PC Setup:
	- a. Vælg ikonet Windows i nederste venstre hjørne af skærmen.
	- b. Vælg Alle programmer.
	- c. Vælg mappen HP eller HP-printere.
	- d. Vælg mappen HP LaserJet MFP M436.
	- e. Vælg programmet HP M436 Scan to PC Setup.
- 2. Vælg din printer fra listen i hjælpeprogrammet Scan to PC Setup, og klik derefter knappen Egenskaber. Du kan vælge mellem følgende indstillinger:
	- Profilnavn Dette er det navn, der vises på printerens kontrolpanel til identifikation og valg af profilen.
	- Scanningsindstillinger

Farvetilstande

Opløsning

Originalformat

Dupleks

<span id="page-68-0"></span>Gem indstillinger

Gem placering

Filformat

#### Handling, når du har gemt

3. Klik på knappen OK for at gemme indstillingerne.

#### Scan til pc

- 1. Anbring et enkelt dokument med forsiden nedad på dokumentglaspladen, eller ilæg dokumenter med forsiden opad i dokumentføderen.
- 2. Tryk på Scan til pc på kontrolpanelet.

**BEMÆRK:** Ikke tilgængelig på M433a-modellen.

- 3. Vælg dit registrerede computer-id, og indtast Adgangskode, hvis det er nødvendigt.
- 4. Vælg den ønskede indstilling, og tryk derefter på OK.
- 5. Scanning begynder.
- **BEMÆRK:** Scannede billeder gemmes i C:\Brugere\brugernavn\Dokumenter. Den gemte mappe kan variere, afhængigt af operativsystemet eller det program, du bruger.

### Scanning fra HP Scan-softwaren

Den komplette softwareløsning fra produkt-cd'en, eller på hp.com, indeholder et TWAIN-kompatibelt scanningsprogram.

- 1. Åbn HP Scan-programmet:
	- a. Klik på knappen Start.
	- b. Klik på Alle programmer.
	- c. Klik på HP.
	- d. Klik på HP M436/M433 Scan.
- 2. Brug funktionerne Hurtig scanning, Avanceret scanning eller Konfiguration for at scanne dokumenter eller justere scanningsindstillinger.

### Scanning fra billedredigeringsprogram

Du kan scanne og importere dokumenter i billedredigeringssoftware som f.eks. Adobe Photoshop, hvis softwaren er TWAIN-kompatibel. Følg trinnene nedenfor for at scanne med TWAIN-kompatibel software:

- 1. Kontrollér, at maskinen er tilsluttet din computer og tændt.
- 2. Anbring et enkelt dokument med forsiden nedad på dokumentglaspladen, eller ilæg dokumenter med forsiden opad i dokumentføderen.
- <span id="page-69-0"></span>3. Åbn et program, f.eks. Adobe Photoshop.
- 4. Klik på Fil > Importér, og vælg scanningsenheden.
- 5. Angiv scanningsindstillingerne.
- 6. Scan og gem det scannede billede.

### Scanning med WIA-driveren

Din maskine understøtter WIA-driveren (Windows Image Acquisition) til scanning af billeder. WIA er en af de standardkomponenter, der leveres af Microsoft Windows 7 og fungerer med digitale kameraer og scannere. I modsætning til TWAIN-driveren giver WIA-driveren dig mulighed for at scanne og justere billeder let uden brug af ekstra software:

- 1. Kontrollér, at maskinen er tilsluttet din computer og tændt.
- 2. Anbring et enkelt dokument med forsiden nedad på dokumentglaspladen, eller ilæg dokumenter med forsiden opad i dokumentføderen.
- 3. Åbn et WIA-kompatibelt program, f.eks. Microsoft Paint, og gør derefter følgende:
	- Vælg Fil
	- Vælg Fra scanner eller kamera.
	- Vælg M436/M433 Scan.
- 4. På skærmbilledet WIA Scan skal du vælge Flatbed eller Dokumentføder som Papirkilde.
- **BEMÆRK:** Når du bruger dokumentføderen som papirkilde, skal Filtype og Sidestørrelse konfigureres i menuen Indstillinger.
- 5. Klik på knappen Scan.

### Scanning via WSD

Scanner originalerne og gemmer de scannede data på en tilsluttet computer, hvis computeren understøtter funktionen WSD (Web Service for Device). Hvis du vil bruge funktionen WSD, skal du installere WSDprinterdriveren på din computer. For Windows 7 kan du installere WSD-driveren via Kontrolpanel > Enheder og printere > Tilføj en printer. Klik på Tilføj netværksprinter i guiden.

**BEMÆRK:** Ikke tilgængelig på M433a-modellen.

VIGTIGT: Hvis du vil bruge en WSD-funktion, skal computeren have aktiveret Netværksregistrering og Fil- og printerdeling.

**BEMÆRK:** 

- Enhedsregistrering og Fil- og printerdeling skal aktiveres på computeren, for at WSD kan fungere.
- En maskine, som ikke understøtter netværksgrænsefladen, vil ikke kunne bruge denne funktion.
- Funktionen WSD fungerer kun med Windows Vista® eller en nyere version, der er installeret på en WSDkompatibel computer.
- De følgende installationstrin er baseret på en Windows 7-computer.

#### Installation af en WSD-printerdriver

- 1. Vælg Start > Kontrolpanel > Enheder og printere > Tilføj en printer.
- 2. Klik på Tilføj netværksprinter, trådløs printer eller Bluetooth-printer i guiden.
- 3. I listen over printere skal du vælge den, du vil bruge, og derefter klikke på Næste.

#### **BEMÆRK:**

- IP-adressen for WSD-printeren er http://IP-adresse/ws/ (eksempel: http:// 111.111.111.111/ws/).
- Hvis der ikke vises nogen WSD-printer på listen, skal du klikke på Den ønskede printer findes ikke på listen > Tilføj en printer ved hjælp af TCP/IP-adresse eller værtsnavn og vælge Webtjenesteenhed fra Enhedstype. Indtast derefter printerens IP-adresse.
- 4. Følg instruktionerne i installationsvinduet.

#### Scanning ved hjælp af WSD-funktionen

- 1. Kontrollér, at maskinen er tilsluttet din computer og tændt.
- 2. Anbring et enkelt dokument med forsiden nedad på dokumentglaspladen, eller ilæg dokumenter med forsiden opad i dokumentføderen.
- 3. Vælg Scan  $\gg$  > Scan til WSD på kontrolpanelet.
- BEMÆRK: Hvis du ser meddelelsen Ikke tilgængelig, skal du kontrollere porttilslutningen. Eller kontrollér, at WSD-printerdriveren er installeret korrekt.
- 4. Vælg dit computernavn fra Destinationsliste.
- 5. Vælg den ønskede indstilling, og tryk på OK.
- 6. Scanning begynder.
# 8 System og andre indstillinger

- [Maskinopsætning](#page-73-0)
- [Papiropsætning](#page-75-0)
- [Rapport](#page-76-0)
- [Vedligeholdelse](#page-77-0)
- [Netværksopsætning](#page-78-0)
- [Adgang til indstillinger ved hjælp af den integrerede webserver \(EWS\)](#page-79-0)

# <span id="page-73-0"></span>Maskinopsætning

BEMÆRK: Nogle menuer vises muligvis ikke på displayet, afhængigt af indstillinger eller modeller. Hvis det er tilfældet, gælder de ikke for din maskine.

Sådan ændres menuindstillingerne:

● Tryk på Menu > Systemopsætning > Maskinopsætning på kontrolpanelet.

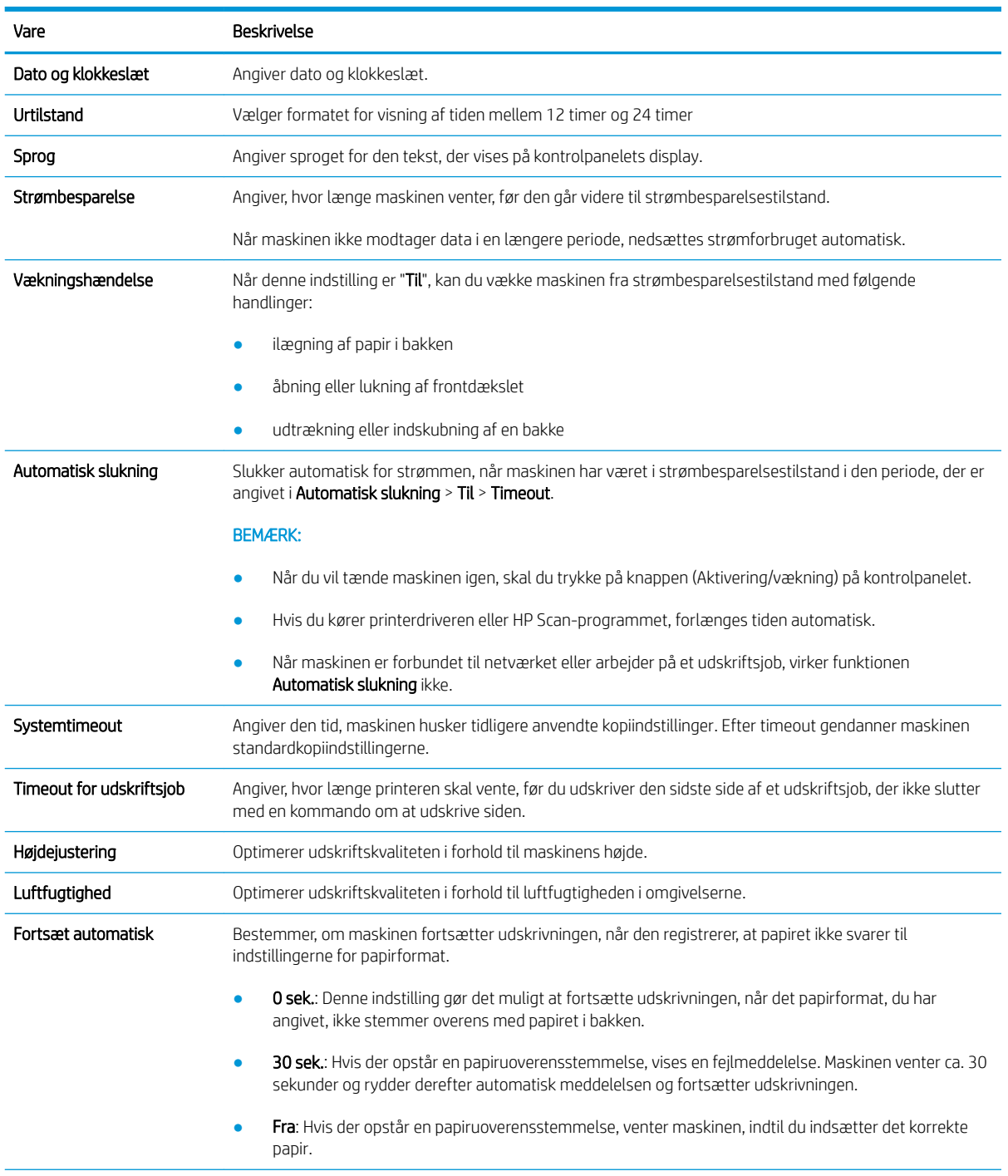

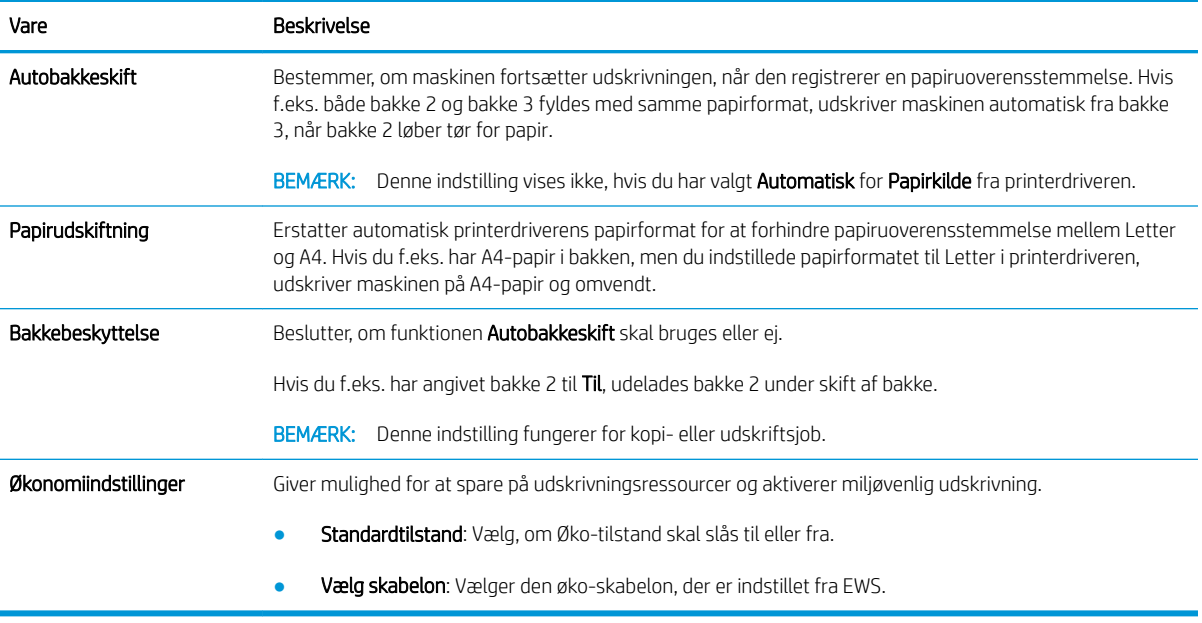

# <span id="page-75-0"></span>Papiropsætning

BEMÆRK: Nogle menuer vises muligvis ikke på displayet, afhængigt af indstillinger eller modeller. Hvis det er tilfældet, gælder de ikke for din maskine.

Sådan ændres menuindstillingerne:

• Tryk på  $\sum$  > Systemopsætning > Papiropsætning på kontrolpanelet.

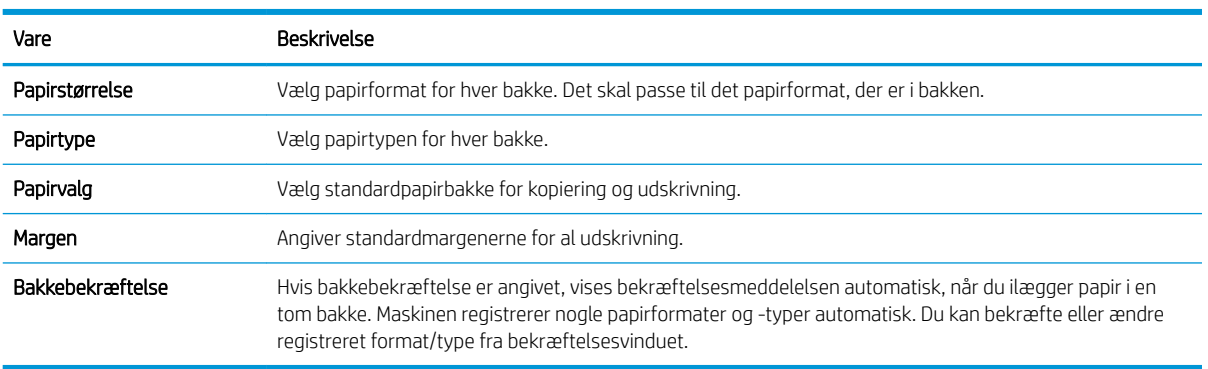

### <span id="page-76-0"></span>Rapport

BEMÆRK: Nogle menuer vises muligvis ikke på displayet, afhængigt af indstillinger eller modeller. Hvis det er tilfældet, gælder de ikke for din maskine.

Sådan ændres menuindstillingerne:

● Tryk på Menu > Systemopsætning > Rapport på kontrolpanelet.

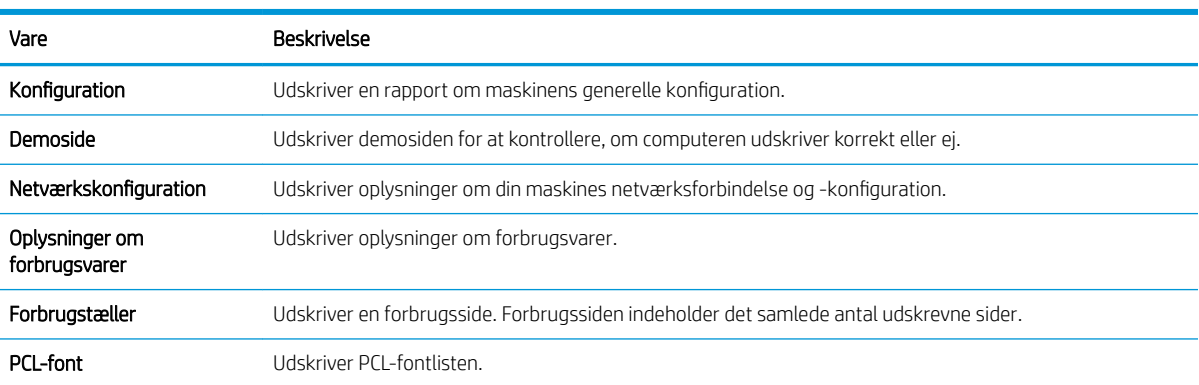

# <span id="page-77-0"></span>Vedligeholdelse

BEMÆRK: Nogle menuer vises muligvis ikke på displayet, afhængigt af indstillinger eller modeller. Hvis det er tilfældet, gælder de ikke for din maskine.

Sådan ændres menuindstillingerne:

● Tryk på Menu > Systemopsætning > Vedligeholdelse på kontrolpanelet.

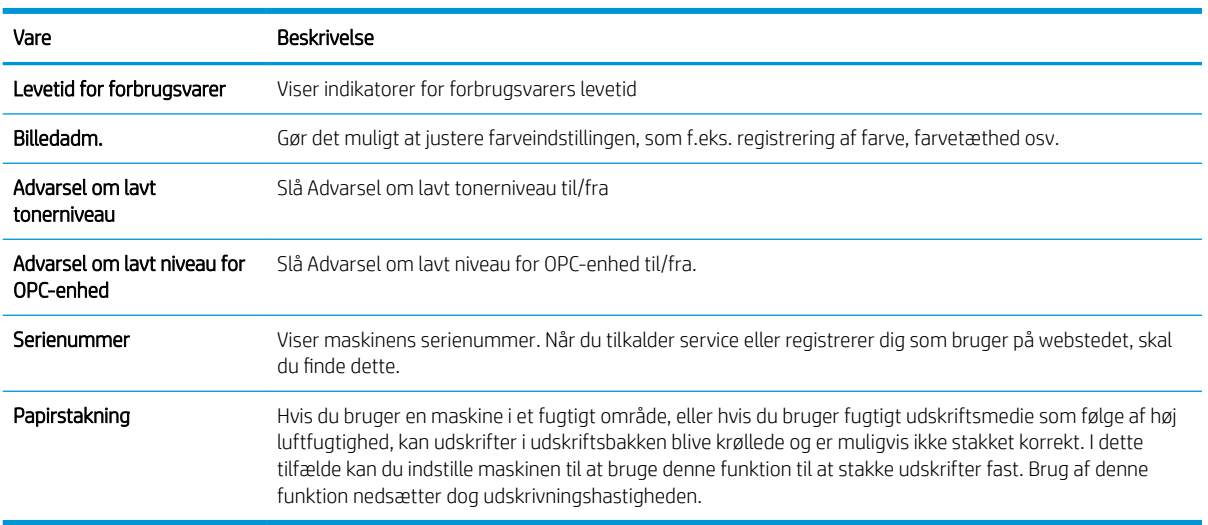

### <span id="page-78-0"></span>Netværksopsætning

BEMÆRK: Nogle menuer vises muligvis ikke på displayet, afhængigt af indstillinger eller modeller. Hvis det er tilfældet, gælder de ikke for din maskine.

Sådan ændres menuindstillingerne:

● Tryk på (■ > Netværk på kontrolpanelet.

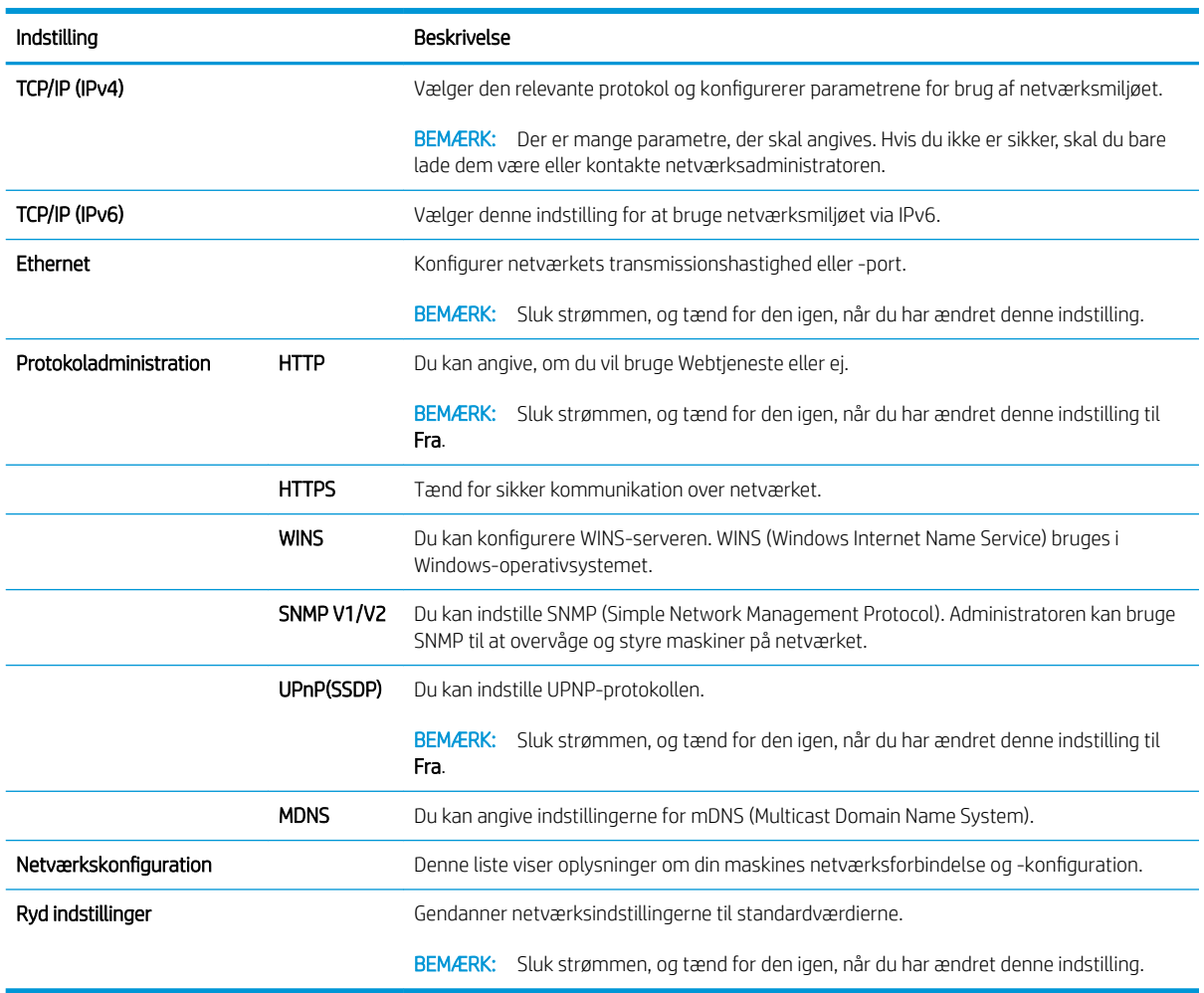

### <span id="page-79-0"></span>Adgang til indstillinger ved hjælp af den integrerede webserver (EWS)

Netværkstilsluttede MFP'er har en integreret webserver, der er tilgængelig for visning og ændring af printerindstillingerne.

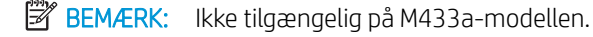

Benyt følgende trin til at åbne EWS:

- 1. Udskriv en konfigurationsside for at finde IP-adressen eller værtsnavnet for printeren.
- 2. Åbn en webbrowser, og indtast IP-adressen eller værtsnavnet i adressefeltet præcis som det vises på konfigurationssiden. Tryk på tasten Enter på computertastaturet. Den integrerede webserver åbnes.

#### https://10.10.XXXXX/

Hvis webbrowseren viser meddelelsen Der er et problem med dette websteds sikkerhedscertifikat, når du forsøger at åbne den integrerede webserver (EWS), skal du klikke på Fortsæt til dette websted (anbefales ikke).

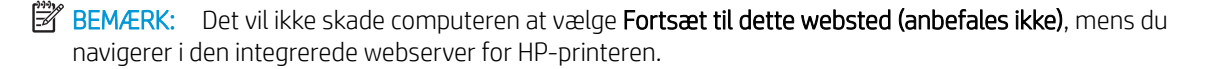

#### Rediger indstillinger i EWS

EWS viser printerindstillingerne i en "Skrivebeskyttet" visning som standard. Brugere skal logge på EWS for at ændre indstillingerne. Benyt følgende trin til at logge på EWS:

- 1. Klik på Log på øverst til højre på EWS-siden.
- 2. Skriv admin for både Brugernavn og Adgangskode.

# 9 Vedligeholdelse

Dette kapitel indeholder oplysninger om køb af forbrugsvarer, tilbehør og dele til vedligeholdelse, der er tilgængelige for din maskine.

- [Bestilling af forbrugsvarer og tilbehør](#page-81-0)
- [Tilgængelige forbrugsvarer](#page-82-0)
- [Tilgængeligt tilbehør](#page-83-0)
- [Tilgængelige vedligeholdelsesdele](#page-84-0)
- [Opbevaring af forbrugsvarer](#page-85-0)
- [Omfordeling af toner](#page-87-0)
- [Installation af tonerpatron](#page-90-0)
- [Installation af billedenhed](#page-93-0)
- [Overvågning af levetid for forbrugsvarer](#page-100-0)
- [Indstilling af advarslen om lavt tonerniveau](#page-101-0)
- [Rengøring af maskinen](#page-102-0)
- [Opdatering af firmwaren](#page-107-0)

# <span id="page-81-0"></span>Bestilling af forbrugsvarer og tilbehør

BEMÆRK: Tilgængeligt tilbehør kan variere fra land til land og område til område. Kontakt dine salgsrepræsentanter for at få en liste over tilgængelige forbrugsvarer og reservedele til vedligeholdelse.

### <span id="page-82-0"></span>Tilgængelige forbrugsvarer

Når forbrugsvarer når slutningen af deres levetid, kan du bestille følgende forbrugsvarer til din maskine:

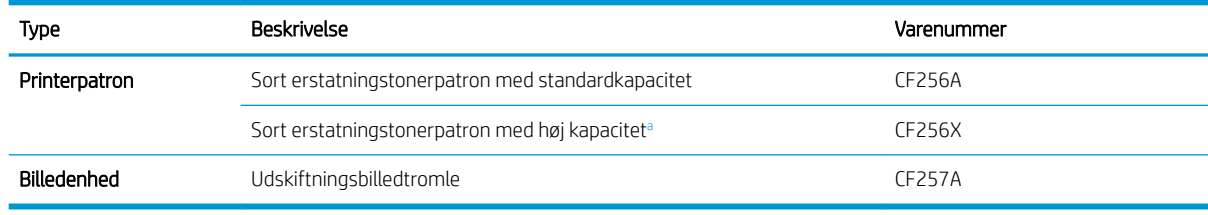

<sup>a</sup> Ikke tilgængelig på M433a-modellen.

**BEMÆRK:** Afhængigt af indstillingerne, procentdel af billedområdet og anvendt jobtilstand kan levetiden for tonerpatronen variere.

- A ADVARSEL! Når der købes nye tonerpatroner eller andre forbrugsvarer, skal disse købes i samme land/område som den maskine, du bruger. Ellers vil nye tonerpatroner eller andre forbrugsvarer være inkompatible med maskinen på grund af forskellige konfigurationer af tonerpatroner og andre forbrugsvarer i henhold til vilkårene for det specifikke land/område.
- A FORSIGTIG: HP anbefaler ikke brug af ikke-original HP-tonerpatron, f.eks. genopfyldt eller genfremstillet tonerpatron. HP kan ikke garantere kvaliteten af ikke-originale HP-tonerpatroner. Service eller reparationer, der måtte blive nødvendige som følge af anvendelse af ikke-originale HP-tonerpatroner, dækkes ikke af maskinens garanti.

### <span id="page-83-0"></span>Tilgængeligt tilbehør

Du kan købe tilbehør for at forbedre din maskines ydeevne og kapacitet. Dette tilbehør skal installeres af en kvalificeret autoriseret HP-serviceudbyder, forhandler eller den detailhandler, hvor du købte maskinen.

BEMÆRK: Nogle funktioner og valgfri varer er muligvis ikke tilgængelige, afhængigt af modellen eller land/ område.

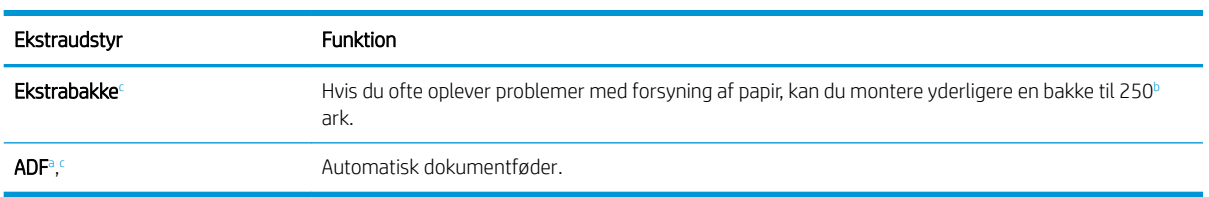

 $a$  Kun M436n

<sup>b</sup> Almindeligt papir 80 g/m<sup>2</sup> (20 lbs bankpost).

c Ikke tilgængelig på M433a-modellen.

### <span id="page-84-0"></span>Tilgængelige vedligeholdelsesdele

Når du vil købe dele til vedligeholdelse, skal du kontakte det sted, hvor du købte maskinen. Udskiftning af vedligeholdelsesdele kan kun foretages af en autoriseret serviceudbyder, forhandler eller den detailhandler, hvor du købte maskinen. Garantien dækker ikke udskiftning af alle dele til vedligeholdelse, når den har nået "Gennemsnitlig ydelse".

Dele til vedligeholdelse udskiftes med bestemte intervaller for at undgå problemer med udskriftskvalitet og papirindføring forårsaget af slidte dele, se tabellen nedenfor. Formålet med dette er at vedligeholde din maskine bedst muligt. Delene til vedligeholdelse nedenfor skal udskiftes, når levetiden for hvert element er nået.

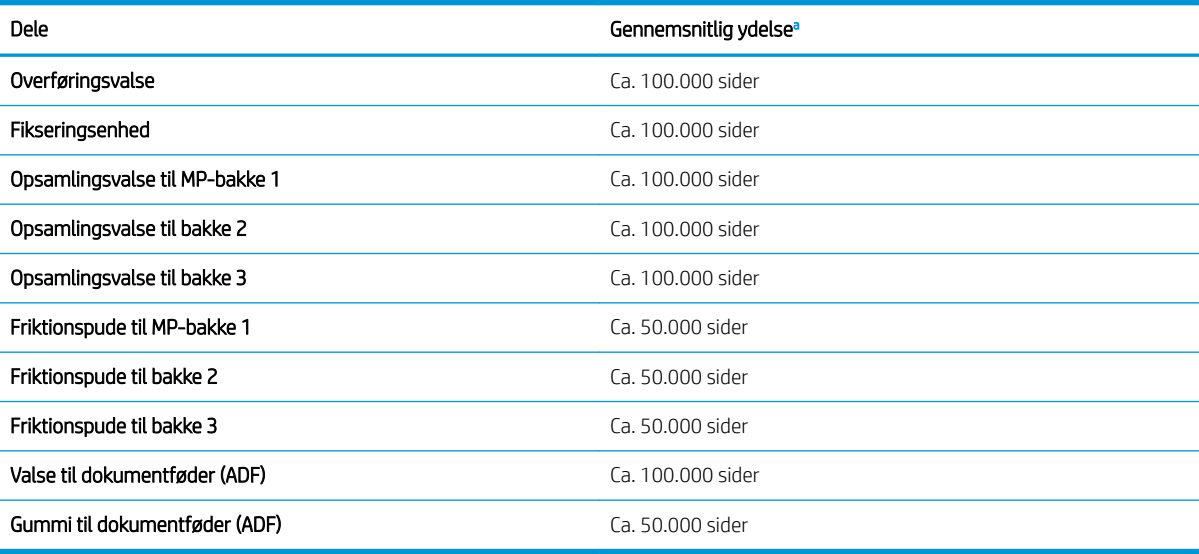

a Den vil afhænge af det anvendte operativsystem, computerens ydeevne, programsoftware, tilslutningsmetode, medier, medieformat og jobkompleksitet.

### <span id="page-85-0"></span>Opbevaring af forbrugsvarer

Forbrugsvarer indeholder komponenter, der er følsomme over for lys, temperatur og fugtighed. HP foreslår, at brugere følger disse anbefalinger for at sikre optimal ydeevne, højeste kvalitet og længst levetid fra dine nye HPforbrugsvarer.

Opbevar forbrugsvarer i det samme miljø, som printeren skal bruges i. Det bør være under kontrollerede forhold mht. temperaturer og luftfugtighed. Forbrugsvarer skal forblive i deres originale og uåbnede emballage indtil installation.

Hvis forbrugsvarer fjernes fra printeren, skal du følge vejledningen nedenfor for at opbevare billedenheden korrekt.

- Opbevar patronen i den beskyttende pose fra den originale indpakning.
- Opbevar liggende fladt (ikke stående på enden) med den samme side vendende opad som ved installation i maskinen.
- Opbevar ikke forbrugsvarer under nogen af følgende forhold:
	- Temperatur over 40° C (104°F).
	- Luftfugtighedsinterval mindre end 20 % eller større end 80 %.
	- Et miljø med ekstreme ændringer i luftfugtighed eller temperatur.
	- Direkte sollys eller rumbelysning.
	- Støvede steder.
	- En bil i en længere periode.
	- Et miljø, hvor korroderende gasser er til stede.
	- Et miljø med saltet luft.

#### Håndteringsvejledning for billedenhed

- Åbning af billedenhedens indpakning før brug afkorter markant enhedens brugbare hyldetid og levetid i drift. Opbevar ikke på gulvet.
- Hvis den originale indpakning ikke er tilgængelig, dækkes den øverste åbning på billedenheden med papir, og den opbevares i et mørkt kabinet.
- Rør ikke overfladen af den fotoledende tromle i billedenheden.
- Udsæt ikke billedenheden for unødvendige vibrationer eller stød.
- Drej aldrig tromlen manuelt, især i modsat retning. Dette kan forårsage interne skader og spild af toner.

#### Brug af tonerpatron

HP anbefaler ikke brug af tonerpatroner, der ikke er fra HP, hverken nye patroner eller genfremstillede patroner.

**BEMÆRK:** Brug af tonerpatroner, der ikke er fra HP, eller en genopfyldt tonerpatron til HP-printerprodukter påvirker ikke garantien over for kunden eller HP's supportkontrakt med kunden. Hvis der er fejl på eller beskadigelse af produktet, som kan tilskrives brugen af en tonerpatron, der ikke er fra HP, eller en genopfyldt tonerpatron, opkræver HP standardpriserne for tid og materialer for service af produktet for den pågældende fejl eller beskadigelse.

#### Forventet levetid for tonerpatron

Printerpatronens levetid er omtrentlig, baseret på gennemsnitligt sideformat i A4-/Letter-format med ISOdækning. Erklæret ydeevneværdi for patron i henhold til ISO/IEC 19798. Den faktiske ydeevne varierer betragteligt afhængigt af de udskrevne billeder samt andre faktorer. Du finder flere oplysninger på [http://www.hp.com/go/learnaboutsupplies.](http://www.hp.com/go/learnaboutsupplies)

### <span id="page-87-0"></span>Omfordeling af toner

1.

Når printerpatronen har nået slutningen af sin levetid:

- Hvide streger eller lys udskrivning forekommer, og/eller tæthed varierer fra side til side.
- Status-LED blinker rødt. Tonerrelateret meddelelse om, at tonerniveauet er lavt, vises muligvis på displayet.
- Computerens programvindue for udskrivningsstatus vises på computeren og fortæller, hvilken patron der har en lav beholdning af toner.

Hvis dette sker, kan du midlertidigt forbedre udskriftskvaliteten ved at omfordele den resterende toner i patronen. I nogle tilfælde forekommer der stadig hvide streger eller lys udskrivning, selv efter at du har omfordelt toneren.

- **BEMÆRK:** Illustrationerne i denne brugervejledning kan afvige fra din maskine, afhængigt af indstillingerne eller modellen. Kontrollér din maskintype.
- FORSIGTIG: Hvis du får toner på tøjet, skal du tørre det af med en tør klud og vaske tøjet i koldt vand. Varmt vand fikserer toneren i tøjet.

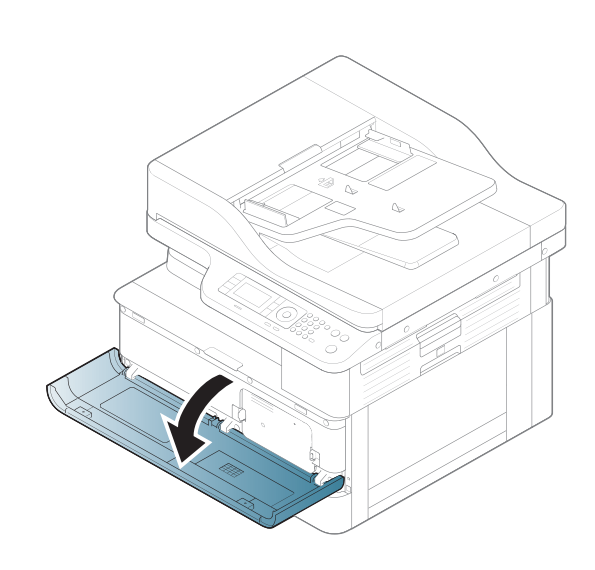

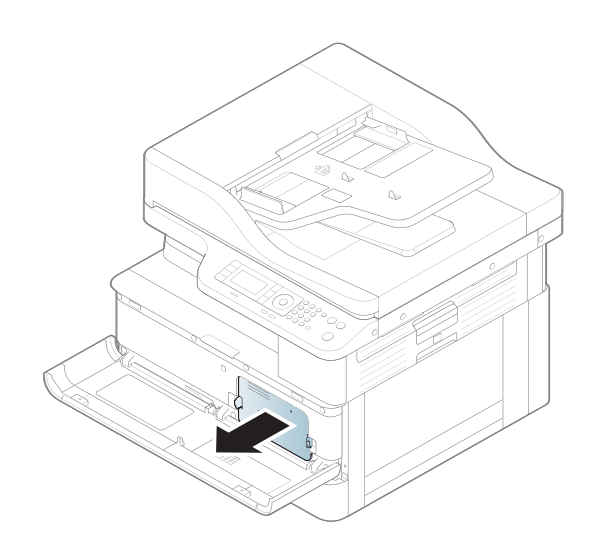

2.

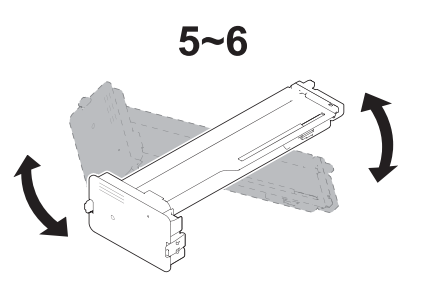

4.

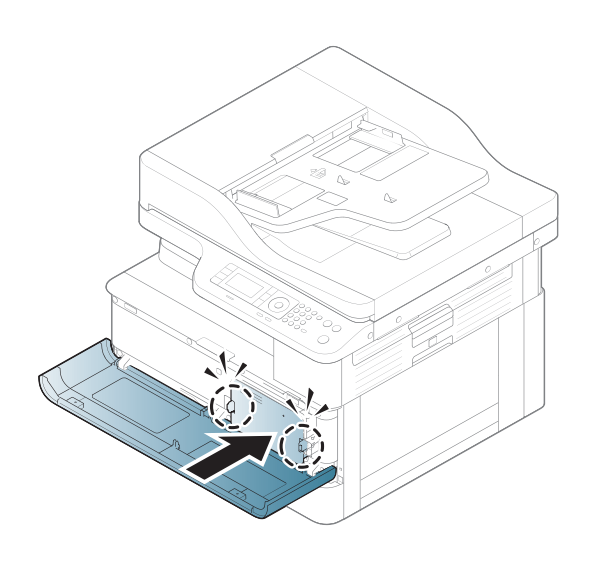

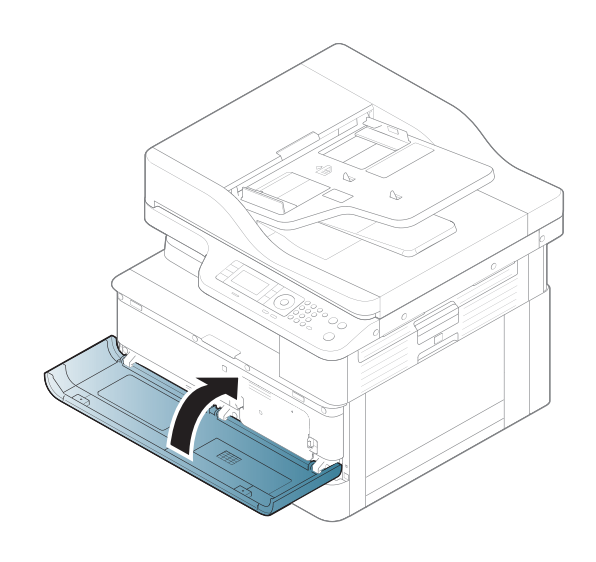

### <span id="page-90-0"></span>Installation af tonerpatron

1. Tag tonerpatronen ud af emballagen.

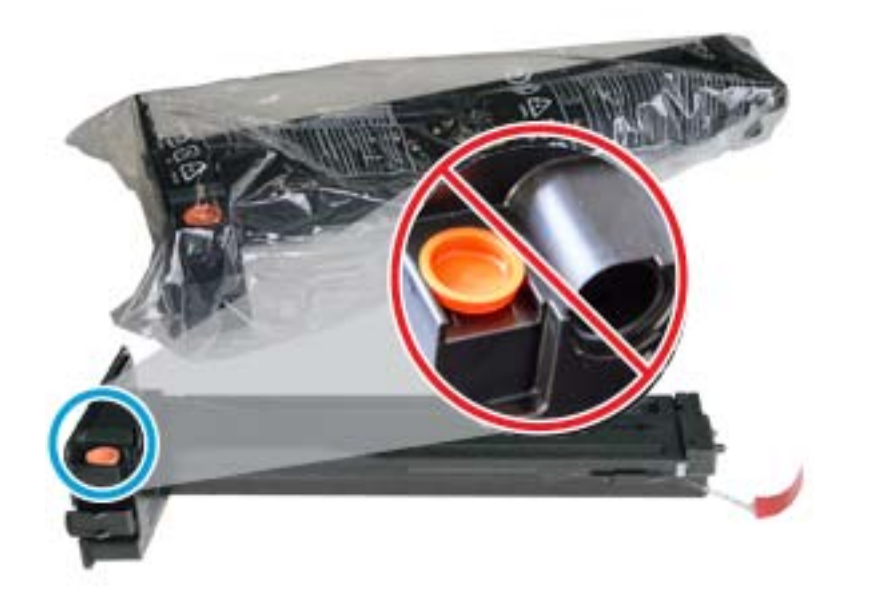

- TIP: Hold det orange stik på plads. Det er påkrævet til udskiftning af tonerpatron.
- 2. Hold tonerpatronen som vist, og drej tonerpatronens ende for at omfordele toner i patronen.

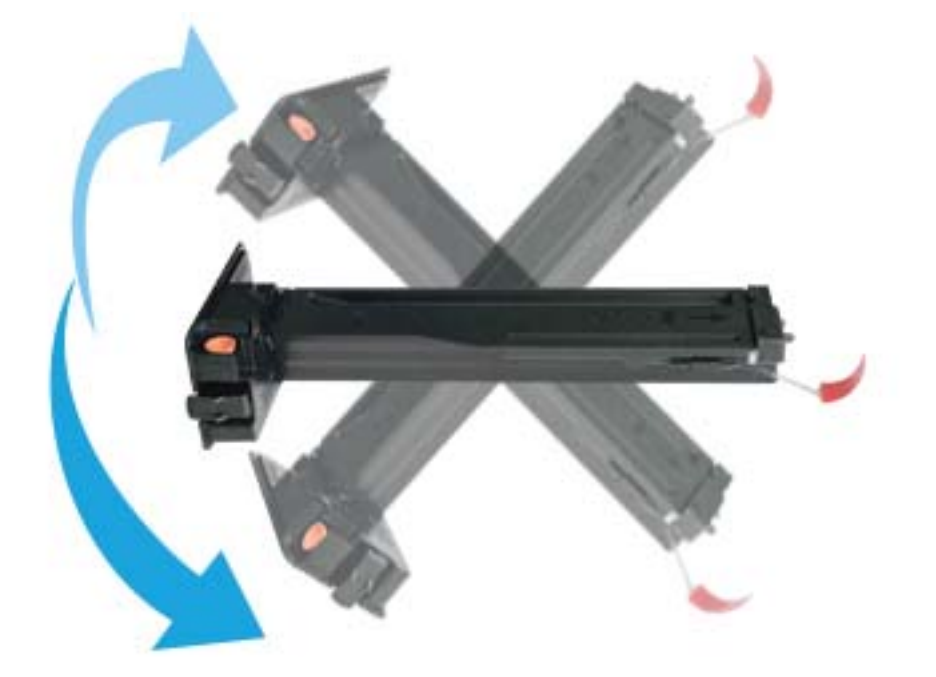

3. Træk i den røde eller orange tap, og fjern den helt.

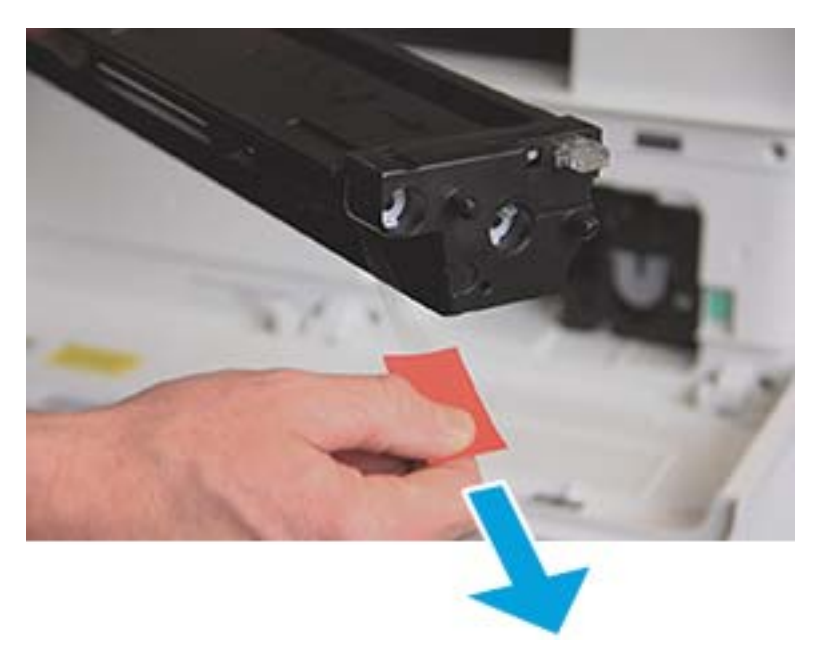

4. Juster tonerpatronen i forhold til åbningen, og skub, indtil tonerpatronen låses på plads. Et hørbart klik indikerer, at patronen er låst på plads.

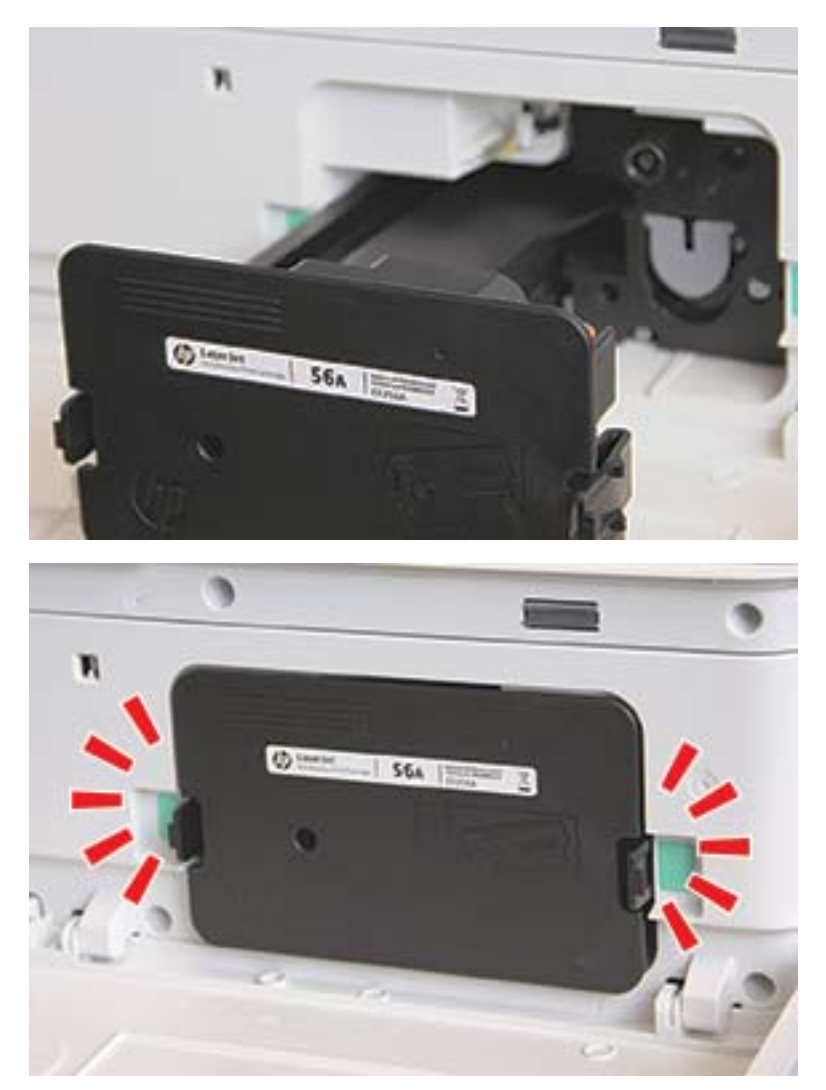

5. Luk frontdækslet og højre dæksel.

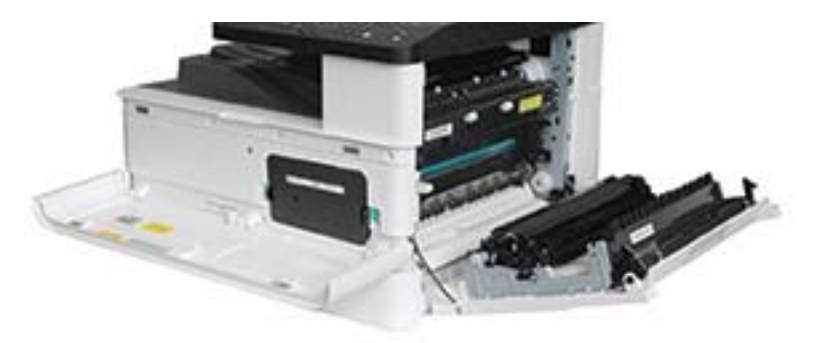

## <span id="page-93-0"></span>Installation af billedenhed

FORSIGTIG: Lad front- og højre dæksel stå åbne, indtil hele installationen er gennemført.

1. Fjern billedenheden fra forsendelsesposen, og anbring den på en rengjort flad overflade.

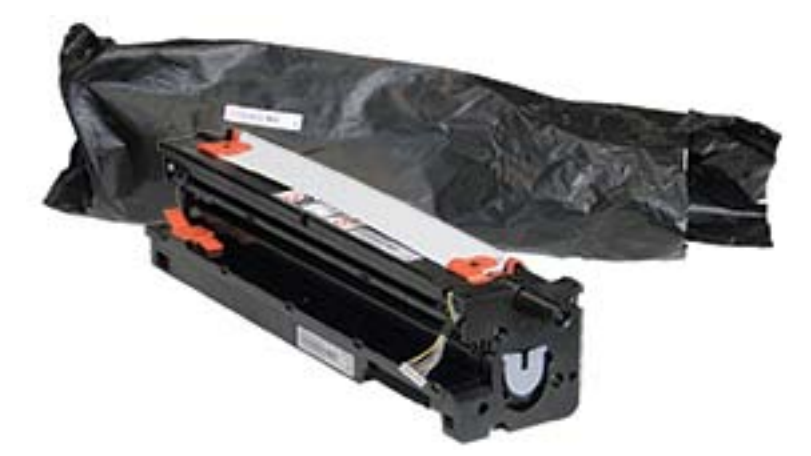

2. Løsn forsendelsestapen fra bunden og begge sider.

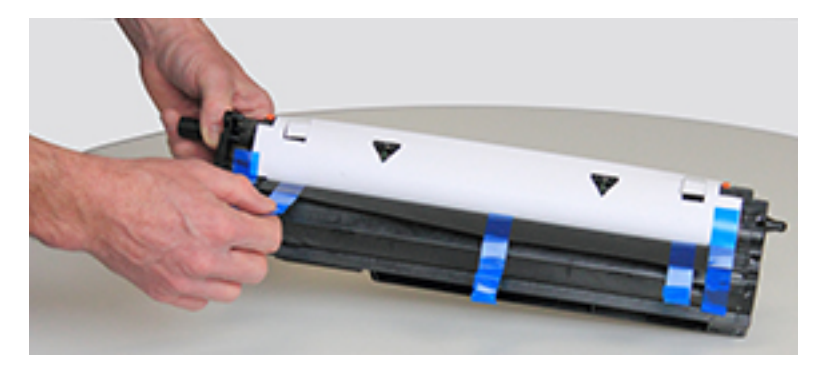

3. Fjern de orange transportlåse fra billedenheden.

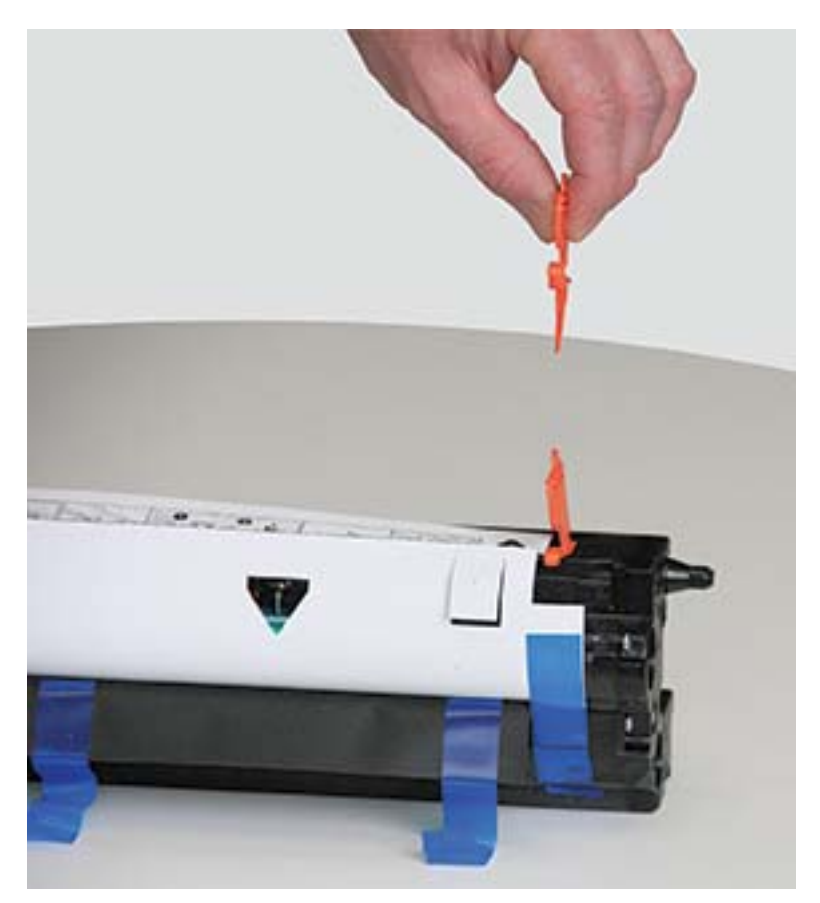

4. Fjern resterende forsendelsestape, og træk beskyttelsesarket af billedenheden.

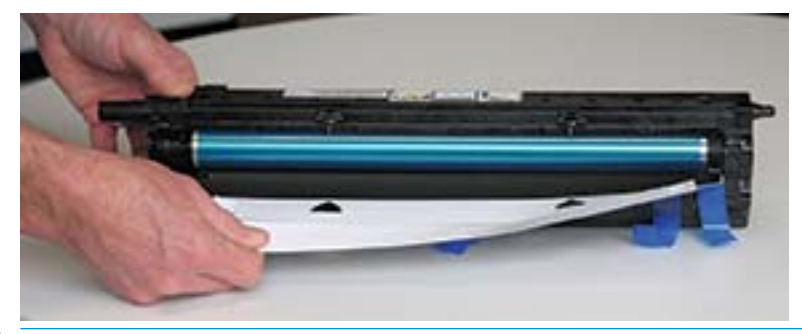

A FORSIGTIG: Rør ikke den eksponerede overflade af tromlens valse.

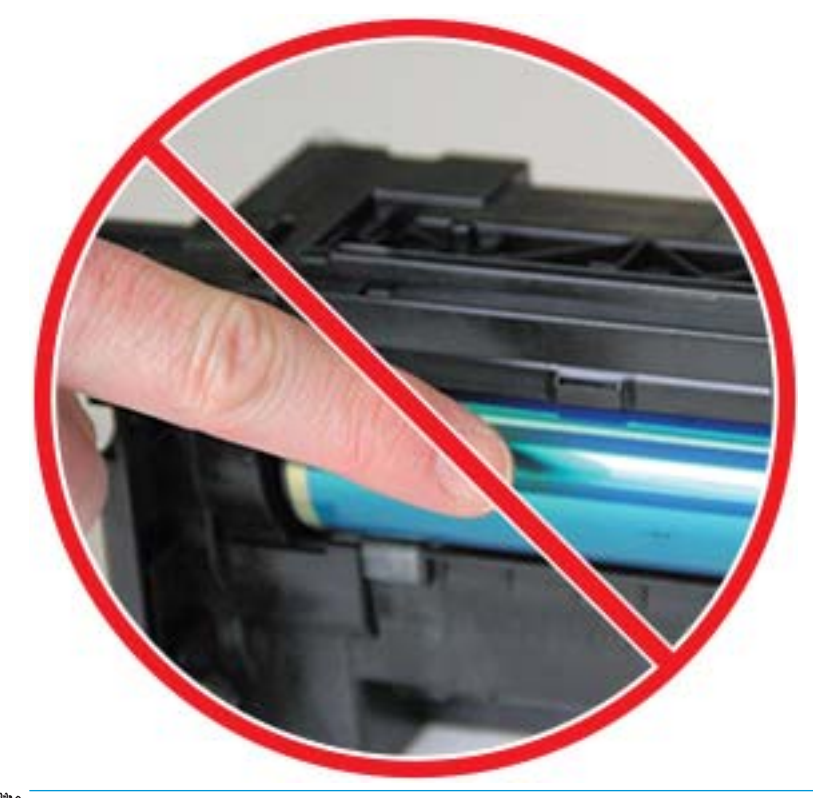

**BEMÆRK:** Udsæt ikke billedenheden for lys i mere end nogle få minutter.

5. Fjern det orange stik på bagsiden af billedenheden

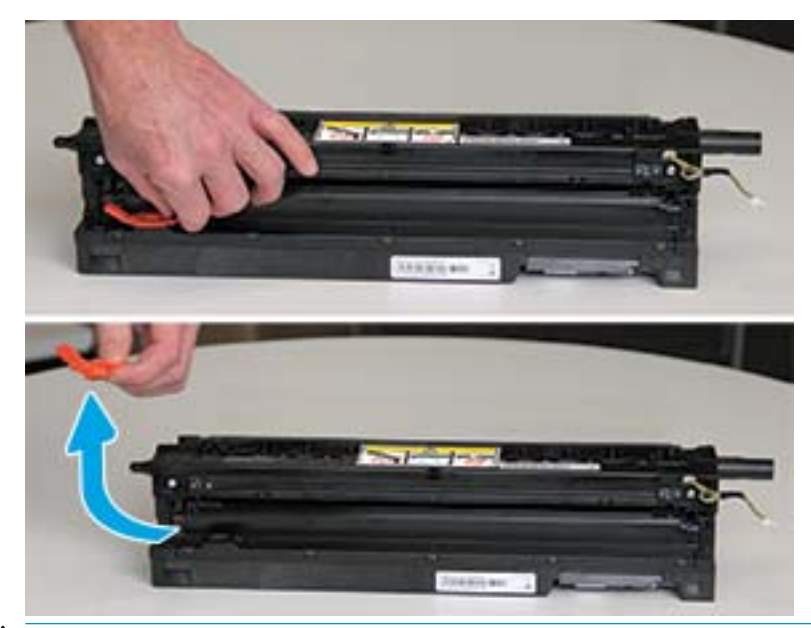

- **A FORSIGTIG:** Når stikket er fjernet, skal billedenheden holdes vandret. Der kan spildes indhold, hvis billedenheden tippes.
- 6. Med højre og frontdæksel helt åbne skal du forsigtigt løfte billedenheden på plads, så bunden af billedenheden flugter med de hævede justeringsskinner inde i printerkabinettet som vist.

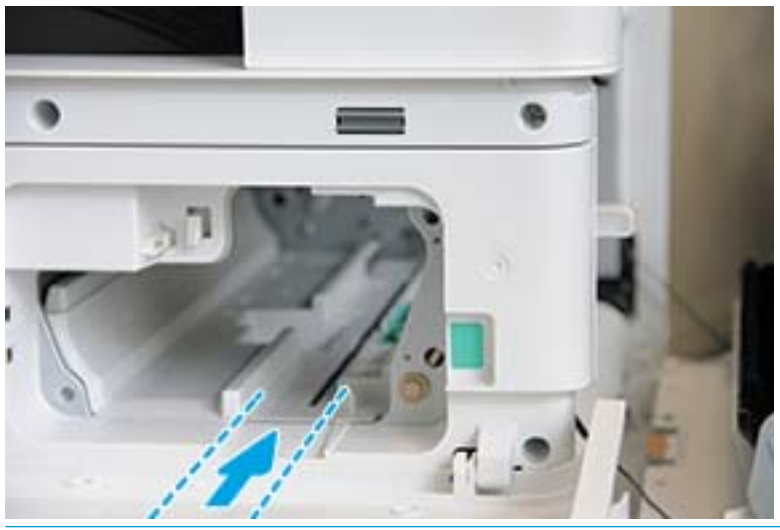

**A FORSIGTIG:** Rør ikke den eksponerede overflade af tromlens valse.

7. Installer billedenheden, og kontrollér, at den sidder korrekt.

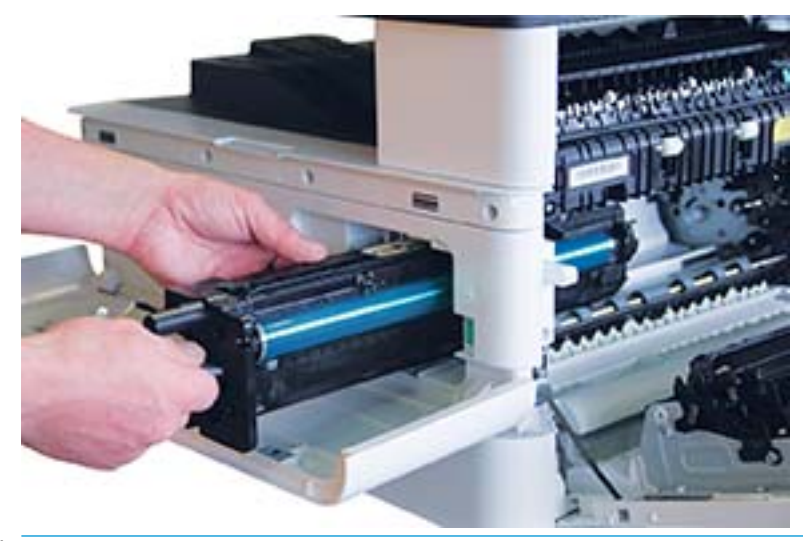

BEMÆRK: Hvis billedenheden binder eller ikke glider let ind i kabinettet, skal du kontrollere, at dækslet er helt åbent, justere billedenheden igen og installere.

8. Tilslut det elektriske kabel som vist, og før kablet ind i holderen som vist.

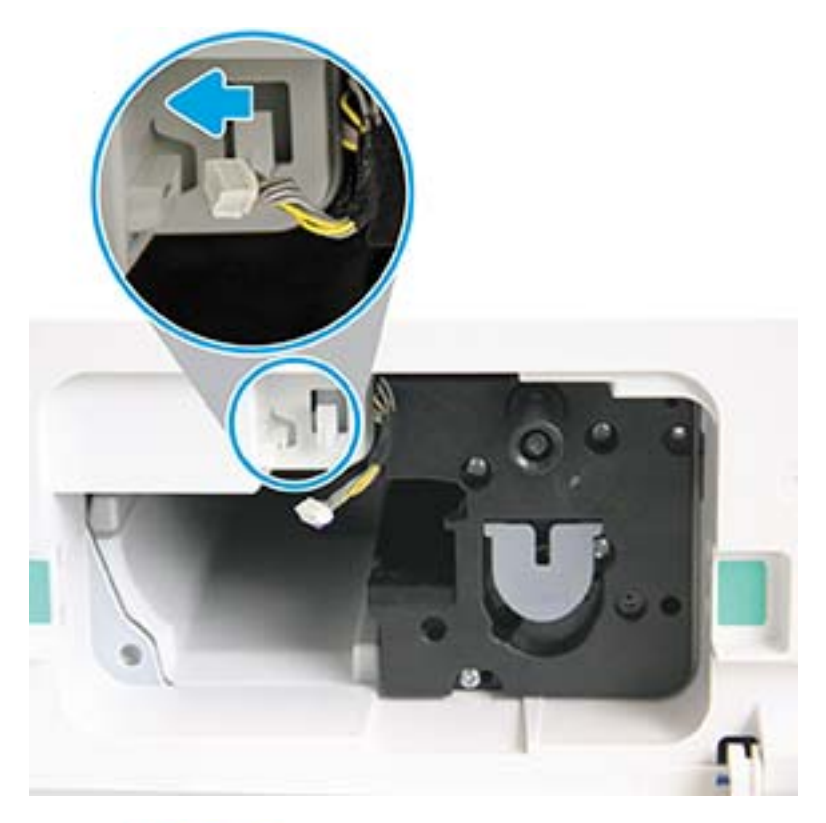

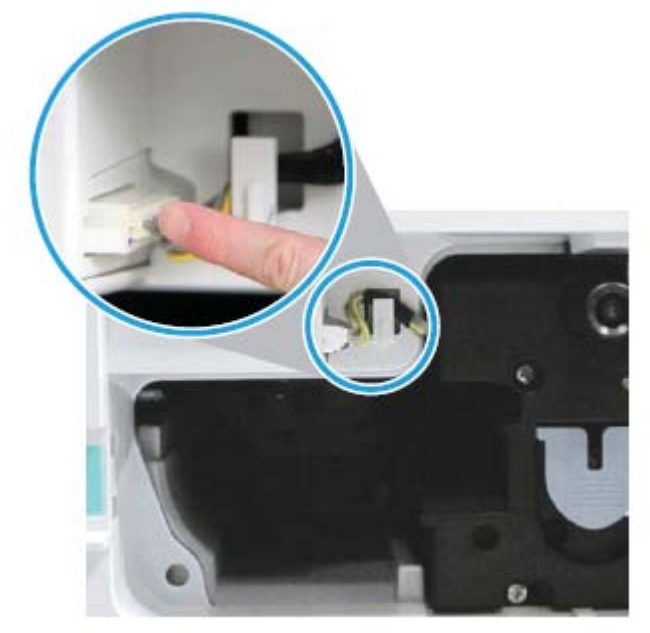

FORSIGTIG: Sørg for, at stikket sidder helt fast i udtaget.

9. Montér to skruer som vist.

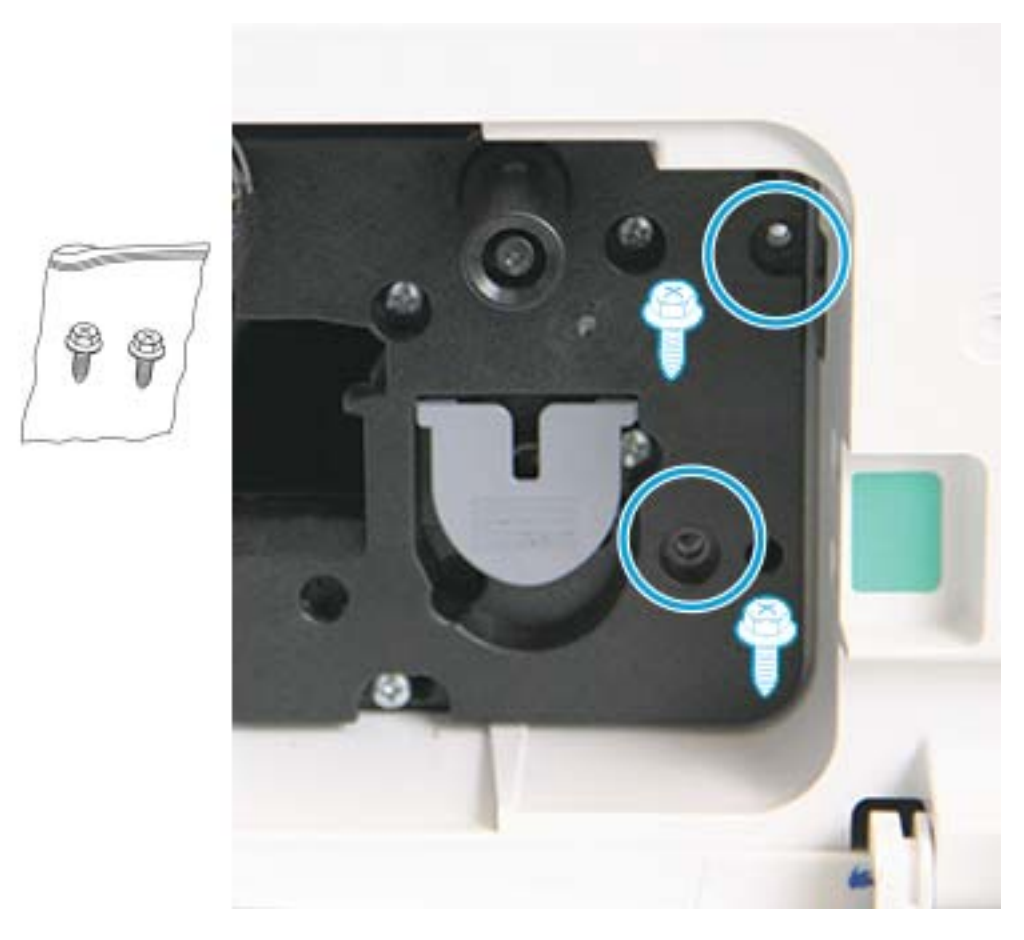

10. Kontrollér, at det elektriske stik er sat i og sidder korrekt. Kontrollér, at de to skruer er korrekt monteret.

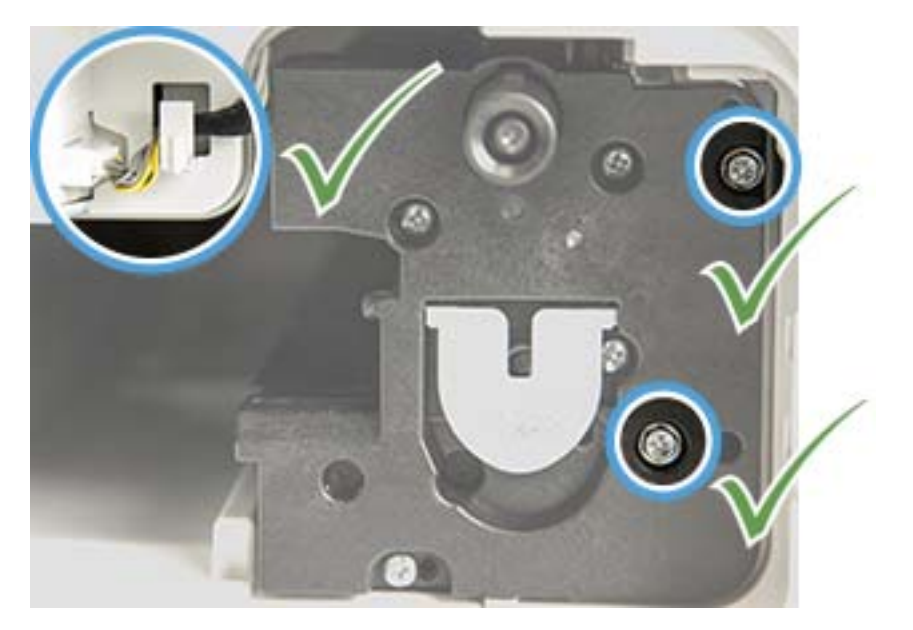

### <span id="page-100-0"></span>Overvågning af levetid for forbrugsvarer

Hvis du oplever problemer med hyppige papirstop eller udskrivning, skal du kontrollere antallet af sider, maskinen har udskrevet eller scannet. Udskift de tilsvarende dele, hvis det er nødvendigt.

#### **BEMÆRK:**

- Nogle menuer vises muligvis ikke på displayet, afhængigt af indstillinger eller modeller. Hvis det er tilfældet, gælder de ikke for din maskine.
- Det kan være nødvendigt at trykke på OK for at navigere til menuer på lavere niveau for visse modeller.
- 1. Vælg Menu ( > Systemopsætning > Vedligeholdelse > Levetid for forbrugsvarer på kontrolpanelet.
- 2. Vælg den ønskede indstilling, og tryk på OK.
- 3. Tryk på knappen Stop $(\sqrt{\times})$  for at vende tilbage til Klar-tilstand.

### <span id="page-101-0"></span>Indstilling af advarslen om lavt tonerniveau

Hvis mængden af toner i patronen er lav, vises en meddelelse eller en LED angiver, at brugeren skal skifte tonerpatronen. Du kan angive indstillingen for, om denne meddelelse eller LED skal vises.

BEMÆRK: Det kan være nødvendigt at trykke på OK for at navigere til menuer på lavere niveau for visse modeller.

- 1. Vælg Menu (>> Systemopsætning > Vedligeholdelse > Advarsel om lavt tonerniveau på kontrolpanelet.
- 2. Vælg den ønskede indstilling.
- 3. Tryk på OK for at gemme valget.

### <span id="page-102-0"></span>Rengøring af maskinen

Hvis der opstår problemer med udskriftskvalitet, eller hvis du bruger din maskine i et støvet miljø, skal du rengøre din maskine regelmæssigt for at bevare den i den bedst mulige udskrivningstilstand og kunne bruge den længere.

#### $\Lambda$  FORSIGTIG:

- Rengøring af maskinens kabinet med rengøringsmidler, der indeholder store mængder alkohol, opløsningsmidler eller andre skrappe substanser, kan misfarve eller forvride kabinettet.
- Hvis din maskine eller det omgivende område bliver snavset til med toner, anbefaler vi, at du bruger en klud eller noget stof, der er fugtet med vand, til at rengøre den/det. Hvis du bruger en støvsuger, blæses toner op i luften, og det kan muligvis være skadeligt for dig.

#### Rengøring af ydersiden

Rengør maskinens kabinet med en blød, fnugfri klud. Fugt kluden lidt med vand, men pas på, at der ikke drypper vand på eller i maskinen.

#### Rengøring af indersiden

Under udskrivning kan der ophobes papir-, toner- og støvpartikler inde i maskinen. Denne ophobning kan forårsage problemer med udskriftskvaliteten, f.eks. blækpletter eller udtværing af blæk. Rengøring inde i maskinen fjerner og formindsker disse problemer.

#### A FORSIGTIG:

- Udsæt ikke tonerpatronen for lys i mere end nogle få minutter for at forhindre, at den bliver beskadiget. Dæk den til med et ark papir, hvis det er nødvendigt.
- Undgå at berøre det grønne område af tonerpatronen. Brug håndtaget på patronen for at undgå at røre ved dette område.
- Brug en tør, fnugfri klud under rengøring inde i maskinen. Pas på ikke at beskadige overføringsvalsen eller andre indvendige dele. Brug ikke opløsningsmidler som f.eks. benzen eller fortynder. Problemer med udskriftskvalitet kan forekomme og forårsage beskadigelse af maskinen.

#### **BEMÆRK:**

- Brug en tør, fnugfri klud til at rengøre maskinen.
- Sluk for maskinen, og tag netledningen ud. Vent på, at maskinen køler af.
- Illustrationerne i denne brugervejledning kan afvige fra din maskine, afhængigt af indstillingerne eller modellen. Kontrollér din maskintype.

#### Rengøring af valsen

#### **EX** BEMÆRK:

- Sluk for maskinen, og tag netledningen ud. Vent på, at maskinen køler af.
- Illustrationerne i denne brugervejledning kan afvige fra din maskine, afhængigt af indstillingerne eller modellen. Kontrollér din maskintype.

1.

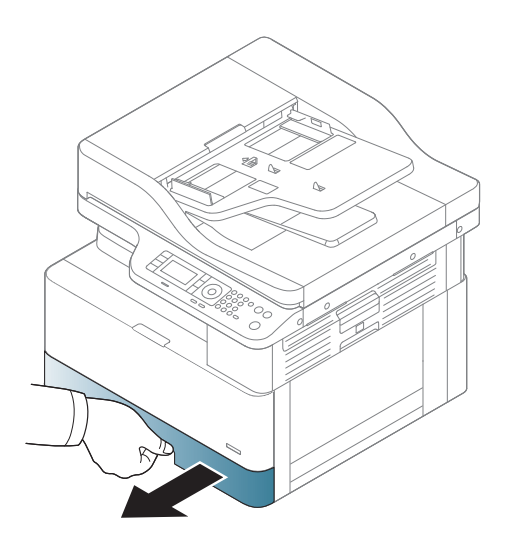

3.

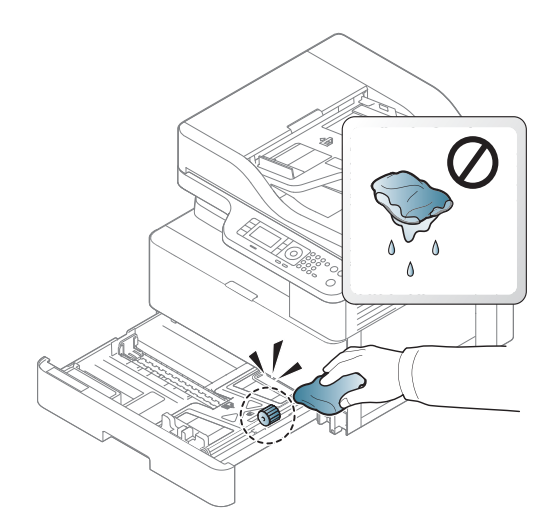

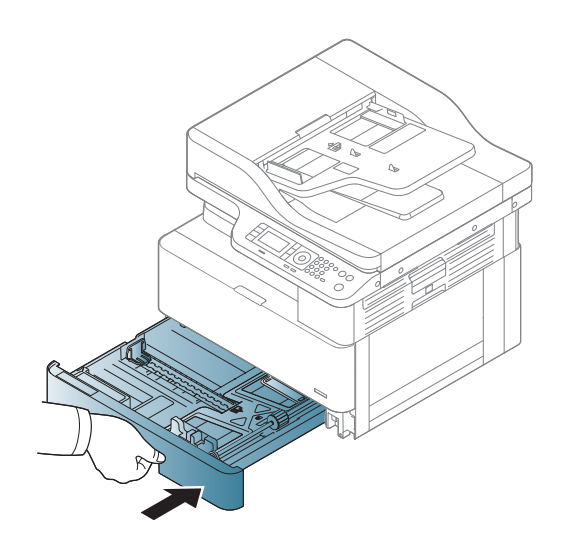

4.

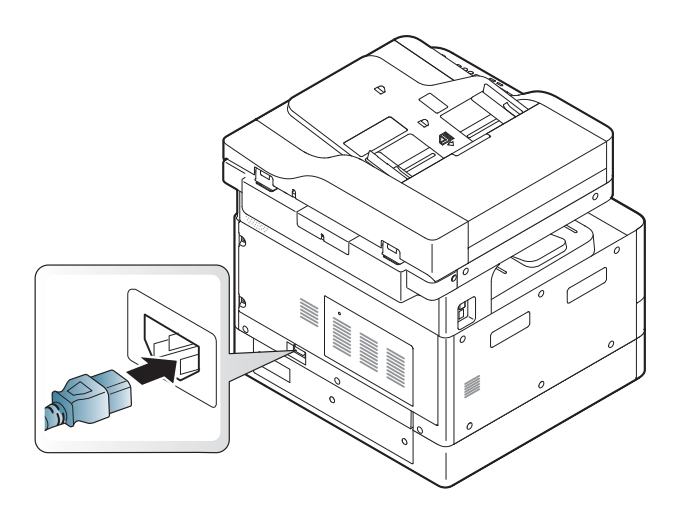

#### Kun M436nda-modeller

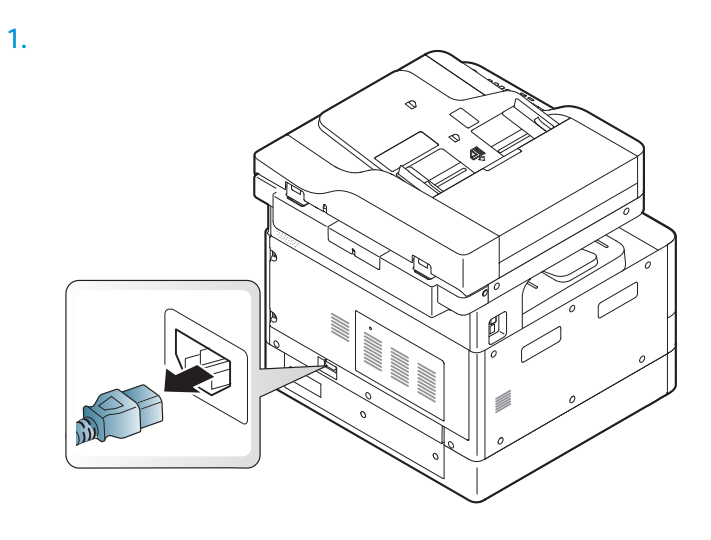

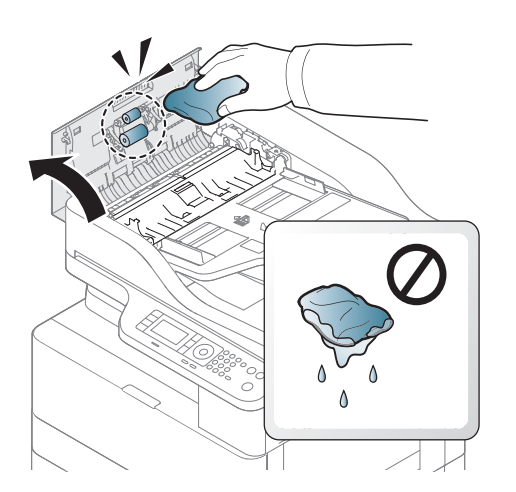

2.

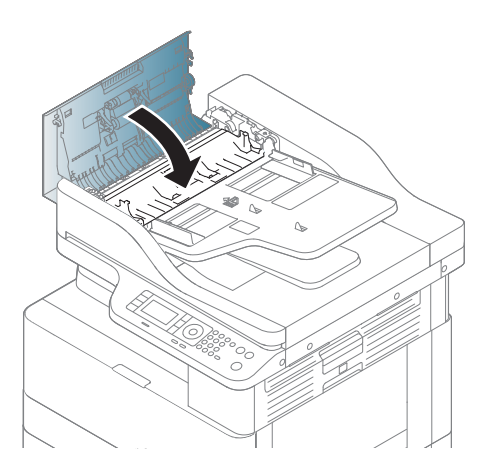

4.

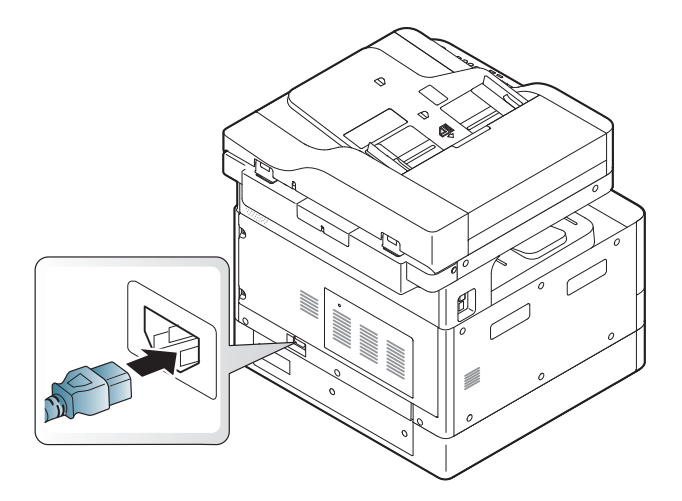

### Rengøring af scanningsenheden

Når scanningsenheden holdes ren, sikres de bedst mulige kopier. Vi foreslår, at du rengør scanningsenheden ved begyndelsen af hver dag og i løbet af dagen efter behov.

#### **BEMÆRK:**

- Sluk for maskinen, og tag netledningen ud. Vent på, at maskinen køler af.
- Illustrationerne i denne brugervejledning kan afvige fra din maskine, afhængigt af indstillingerne eller modellen. Kontrollér din maskintype.
- 1. Fugt en blød, fnugfri klud eller køkkenrulle lidt med vand.
- 2. Løft og åbn scannerlåget.
- 3. Tør scannerenhedens overflade, indtil den er ren og tør.

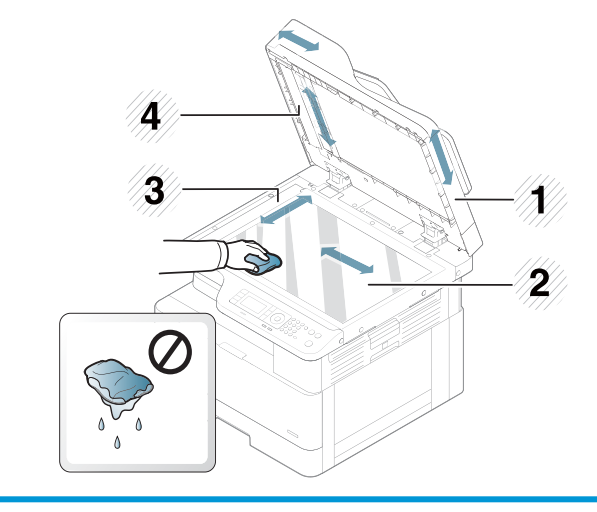

- 1 Scannerlåg
- 2 Scannerglasplade
- 3 Dokumentføderglasplade
- 4 Hvid søjle
- 4. Luk scannerens låg.

### <span id="page-107-0"></span>Opdatering af firmwaren

De følgende trin forklarer, hvordan firmwaren på printeren downloades og opdateres.

#### Trin 1: Download firmwaren fra HP.com

- 1. Gå til [www.hp.com/support,](http://www.hp.com/support) vælg Software og drivere, skriv printerens navn i søgefeltet, klik på Find, og vælg derefter modellen på listen over søgeresultater.
- 2. Hvis den ikke registreres automatisk, skal du vælge eller ændre operativsystemet.
- 3. Under afsnittet Firmware eller Firmwaresystem kan du finde firmwareopdateringsværktøjsfilen.
- 4. Klik på Download, og gem filen på en placering som dit skrivebord eller mappen Overførsler.
- 5. Åbn den placering, hvor firmwarefilen blev gemt, højreklik på .zip-filen, og udpak derefter filerne.

#### Trin 2: Opdatering af firmwaren

Følg de relevante trin for enten en USB-kabelforbindelse eller en kabelbaseret netværksforbindelse.

#### Metode 1: Opdater firmwaren for en USB-tilsluttet printer (Windows XP/Vista/7/8/8.1/10)

Brug denne metode til at opdatere firmwaren, hvis printeren er sluttet til computeren via et USB-kabel.

- **BEMÆRK:** Hvis du vil bruge denne metode, skal der være monteret en driver eller den komplette softwareløsning.
	- 1. Kontrollér, at printeren er sluttet til computeren via et USB-kabel og kan kopiere og udskrive korrekt.
	- 2. Sluk for printeren.
	- 3. Tryk på knappen Stop  $(x)$  på enhedens kontrolpanel.
	- 4. Tænd printeren, mens du holder knappen Stop  $\boxtimes$  nede,, indtil kontrolpanelet viser følgende meddelelse: Downloadtilstand, tryk på knapperne stop eller annuller.
	- 5. Tryk på knappen Stop (x) igen for at skifte til Undtagelsestilstand. Meddelelsen Wait Image (Vent på billede) vises på kontrolpanelet.
	- 6. Naviger til den mappe på din computer, der indeholder de filer, du har downloadet fra HP.com.
	- 7. Vælg firmwarefilen \*.hd, og træk og slip den i filen usblist2.exe. Firmwareopdateringen starter automatisk på printeren.
	- 8. Når den er udført, vil firmwareopdateringen genstarte printeren automatisk.
	- 9. Udskriv en konfigurationsside for at kontrollere den installerede firmwareversion efter opdateringen.

#### Metode 2: Opdater firmwaren for en printer, der er tilsluttet et netværk

Brug denne metode til at opdatere firmwaren, hvis printeren er sluttet til computeren via et kablet netværk.

**BEMÆRK:** Ikke tilgængelig på M433a-modellen.

BEMÆRK: Hvis du vil bruge denne metode, skal du bruge en computerbrowser til at åbne den integrerede webserver (EWS).
- 1. Udskriv en konfigurationsside for at finde IP-adressen eller værtsnavnet for printeren.
- 2. Åbn en webbrowser, og indtast IP-adressen eller værtsnavnet i adressefeltet præcis som det vises på konfigurationssiden. Tryk på tasten Enter på computertastaturet. Den integrerede webserver åbnes.

#### https://10.10.XXXXX/

Hvis webbrowseren viser meddelelsen Der er et problem med dette websteds sikkerhedscertifikat, når du forsøger at åbne den integrerede webserver (EWS), skal du klikke på Fortsæt til dette websted (anbefales ikke).

- BEMÆRK: Det vil ikke skade computeren at vælge Fortsæt til dette websted (anbefales ikke), mens du navigerer i den integrerede webserver for HP-printeren.
- 3. Vælg Log på i øverste højre hjørne af EWS-siden

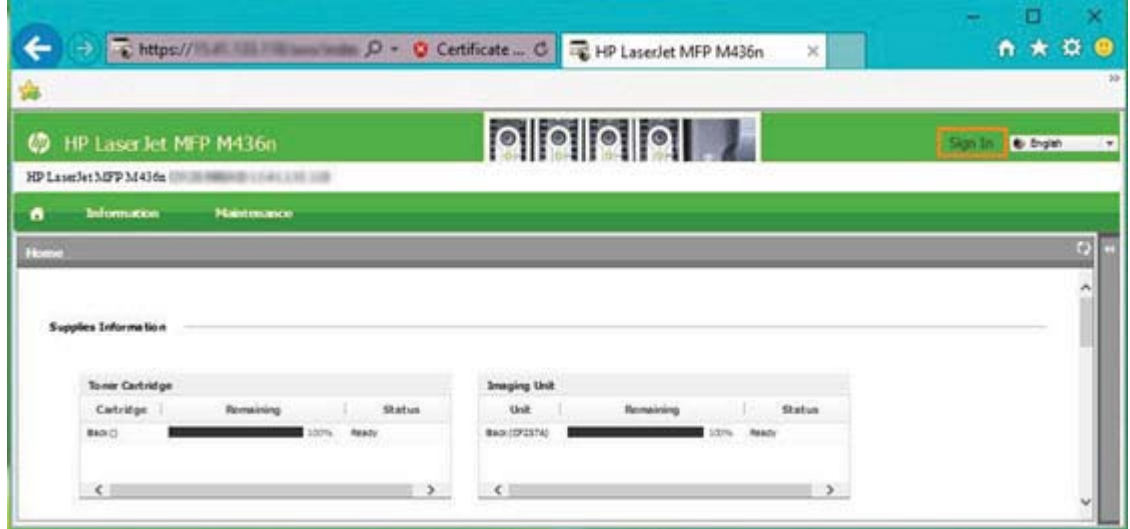

- 4. Indtast dit brugernavn og din adgangskode.
- **BEMÆRK:** Hvis du endnu ikke har oprettet en adgangskode til EWS, skal du indtaste standardoplysningerne for admin både for Brugernavn og Adgangskode.

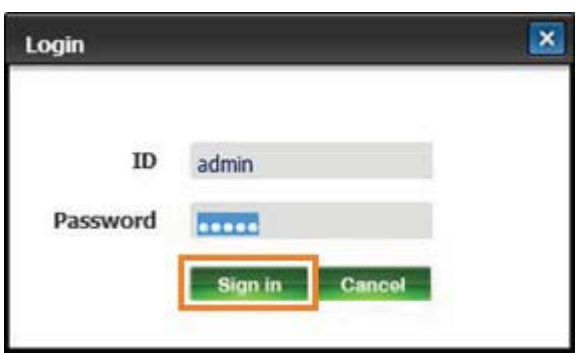

- 5. Vælg fanen Vedligeholdelse.
- 6. Vælg knappen Opgraderingsguide .
	- **BEMÆRK:** Hvis du ikke logger på EWS, er denne knap ikke tilgængelig.
- 7. Vælg Gennemse, og søg efter den placering, hvor du udpakkede filerne.
- 8. Vælg firmwarefilen M436\_V3.82.01.05\_20170308.hd, og klik på Åbn.
- 9. Vælg Næste, og vent derefter på, at guiden kontrollerer firmwaren.
- 10. Når du bliver bedt om det, skal du kontrollere firmwareversionen, vælge Næste og derefter vente på, at firmwaren overføres til printeren.

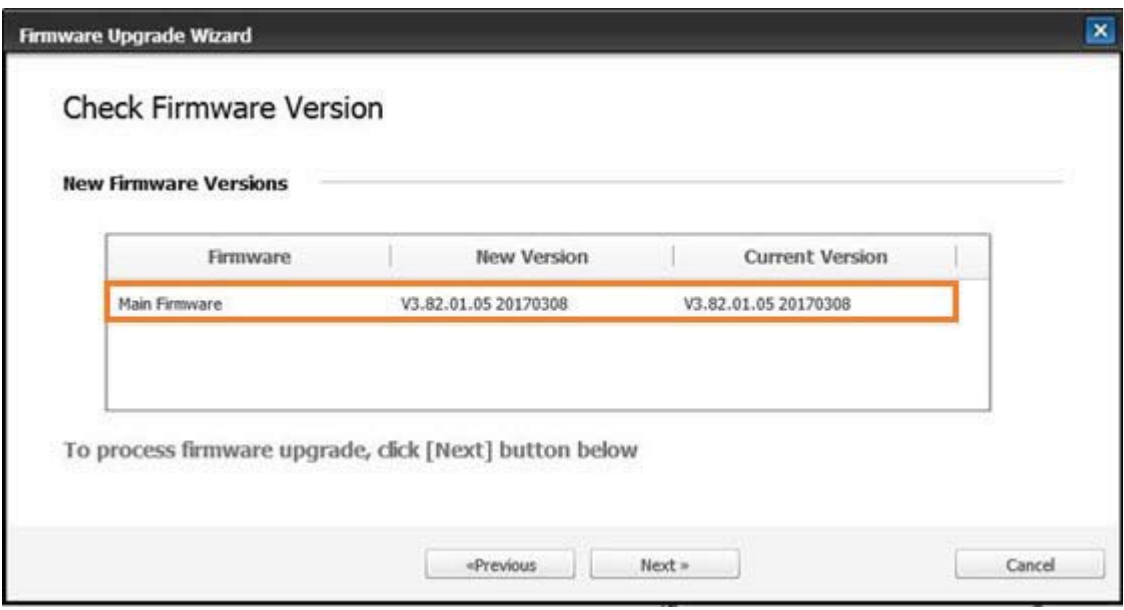

- 11. Vent, indtil firmwareprogrammeringen er fuldført, og printeren er genstartet.
- BEMÆRK: Denne proces tager nogle minutter. Undlad at lukke browservinduet eller afbryde kommunikation, indtil HP's integrerede webserver (EWS) viser bekræftelsessiden.
- 12. Følg eventuel resterende vejledning på skærmen for at fuldføre installationen.
- 13. Udskriv en konfigurationsside for at kontrollere den installerede firmwareversion efter opdateringen.

# 10 Nyttige indstillinger

Dette kapitel beskriver, hvordan du kan navigere til den aktuelle status for din maskine samt metoden til indstilling af avanceret opsætning af maskinen.

- [Maskinens grundlæggende indstillinger](#page-111-0)
- [Højdejustering](#page-112-0)

### <span id="page-111-0"></span>Maskinens grundlæggende indstillinger

Hvis du vil ændre maskinens standardindstillinger, skal du gøre følgende:

- BEMÆRK: Det kan være nødvendigt at trykke på OK for at navigere til menuer på lavere niveau for visse modeller.
	- 1. Vælg Menu ( >> Systemopsætning > Maskinopsætning på kontrolpanelet.
	- 2. Vælg den ønskede indstilling, og tryk derefter på OK.
	- ₩ BEMÆRK: Når du trykker på knappen Aktivering/vækning ( $\bigcirc$ ) eller starter udskrivning, vækkes produktet fra strømbesparelsestilstand.
	- 3. Vælg den ønskede indstilling, og tryk derefter på OK.
	- 4. Tryk på OK for at gemme valget.
	- **5.** Tryk på knappen Stop  $(\times)$  for at vende tilbage til Klar-tilstand.

Printerens indstillinger kan også ses/ændres i EWS.

# <span id="page-112-0"></span>Højdejustering

Udskriftskvaliteten påvirkes af atmosfærisk tryk, som bestemmes af maskinens højde over havets overflade. De følgende oplysninger vil hjælpe dig med at indstille din maskine til den bedst mulige udskriftskvalitet.

Før du angiver højdeværdien, skal du fastlægge højden for det sted, hvor du befinder dig.

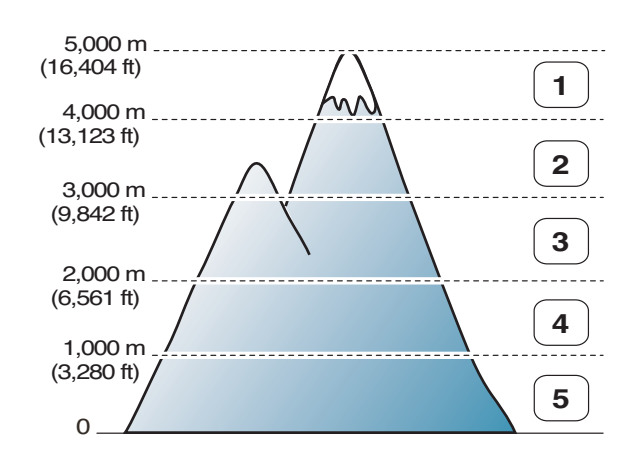

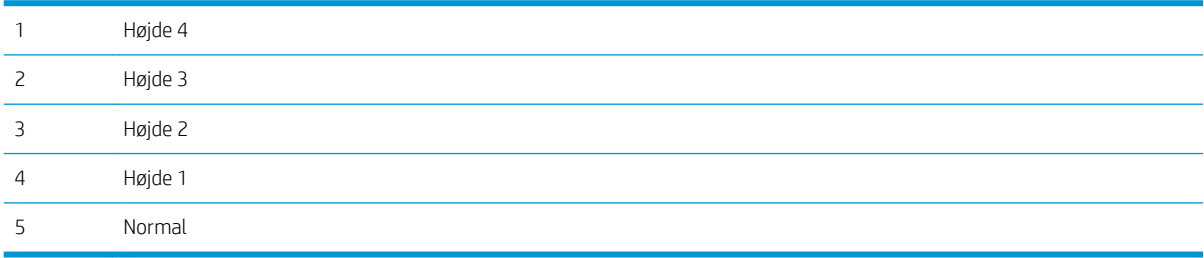

Du kan angive højde under indstillingen Systemopsætning på maskinens display.

# 11 Fejlfinding

I dette kapitel får du nyttige oplysninger om, hvad du skal gøre, hvis der opstår en fejl.

- [Problemer med papirindføringen](#page-115-0)
- [Afhjælpning af papirstop](#page-116-0)
- [Sådan fungerer status-LED'en](#page-132-0)
- [Overblik over displaymeddelelser](#page-133-0)
- [Problemer med strøm- og kabelforbindelser](#page-137-0)
- [Udskrivningsproblemer](#page-138-0)
- [Problemer med udskriftskvaliteten](#page-140-0)
- [Kopiproblemer](#page-145-0)
- [Scanningsproblemer](#page-146-0)
- [Problemer med operativsystem](#page-147-0)

# <span id="page-115-0"></span>Problemer med papirindføringen

Nedenstående tabel beskriver almindelige papirindføringsproblemer og foreslåede løsninger for hver enkelt.

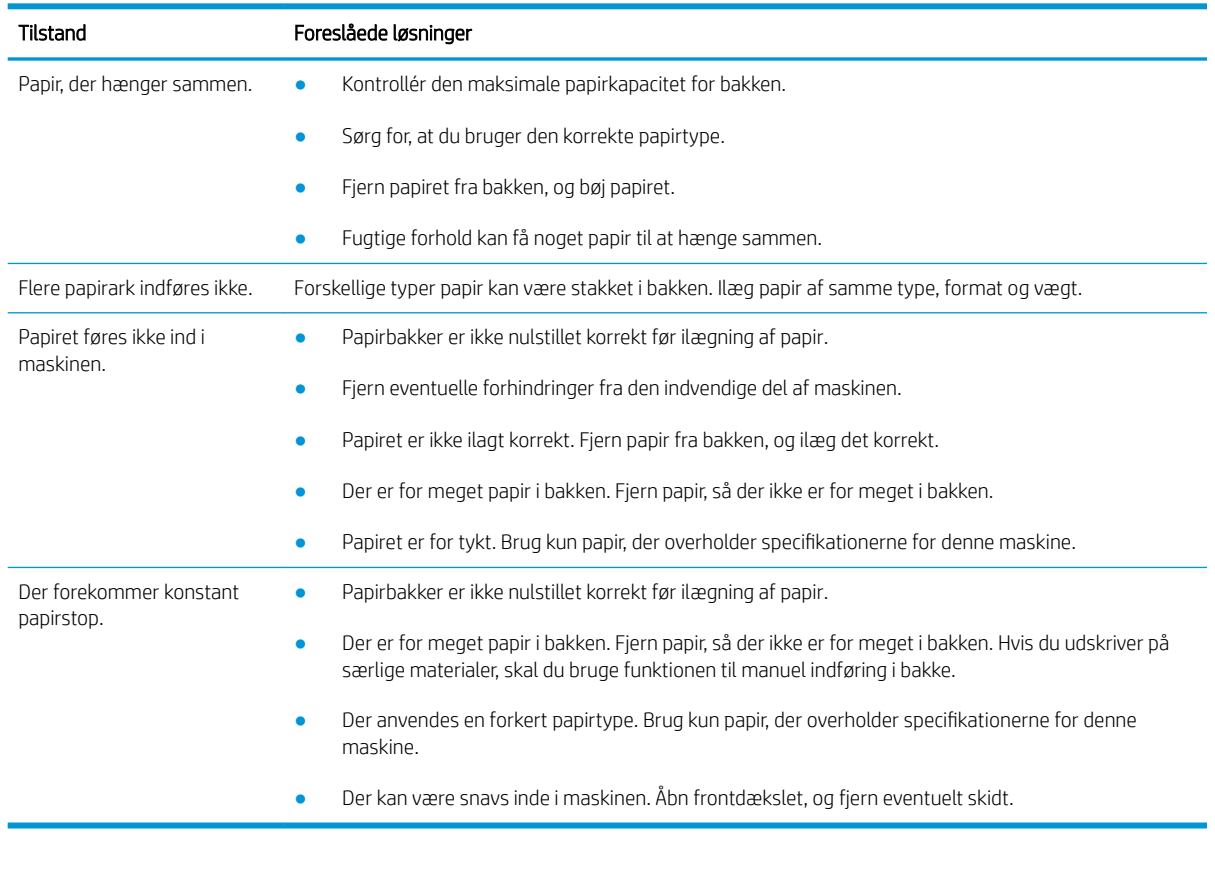

VIGTIGT: Det er nødvendigt at skubbe løftepladen ned, når der lægges papir i en tom bakke.

# <span id="page-116-0"></span>Afhjælpning af papirstop

#### Indledning

De følgende emner beskriver, hvordan du afhjælper papirstop flere steder inde i printeren og scanneren.

BEMÆRK: Hvis du vil undgå at rive papiret i stykker, skal du trække det fastklemte papir ud langsomt og forsigtigt.

Illustrationerne i denne brugervejledning kan afvige fra din printer, afhængigt af modellen eller valgfri varer.

- Bakke 2
- [I ekstra bakke 3](#page-117-0)
- **[I multifunktionsbakke 1](#page-120-0)**
- [Inde i printeren](#page-120-0)
- [I udgangsområdet](#page-121-0)
- [I dupleksenhedsområdet](#page-123-0)
- [Afhjælpning af papirstop med originale dokumenter](#page-125-0)

#### Bakke 2

1. Træk bakken ud.

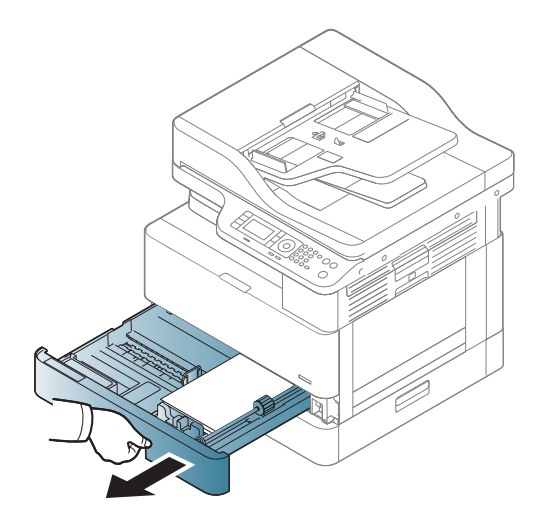

<span id="page-117-0"></span>2. Fjern det fastklemte papir ved forsigtigt at trække det lige ud.

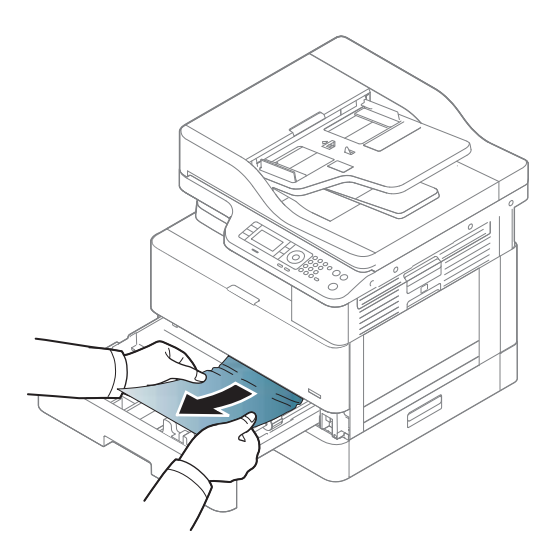

3. Sæt bakken tilbage i printeren, indtil den klikker på plads.

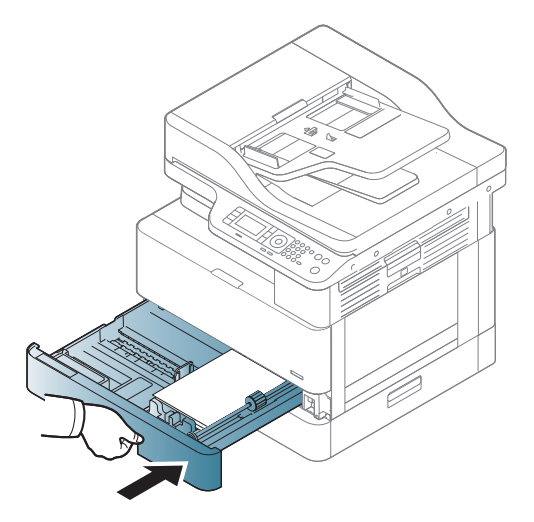

### I ekstra bakke 3

1. Træk den ekstra bakke ud.

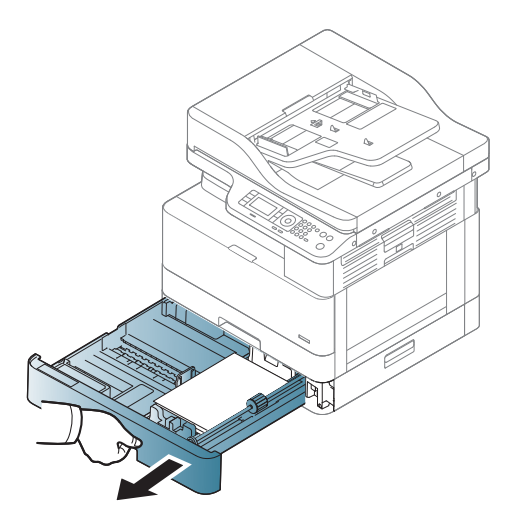

2. Fjern det fastklemte papir ved forsigtigt at trække det lige ud.

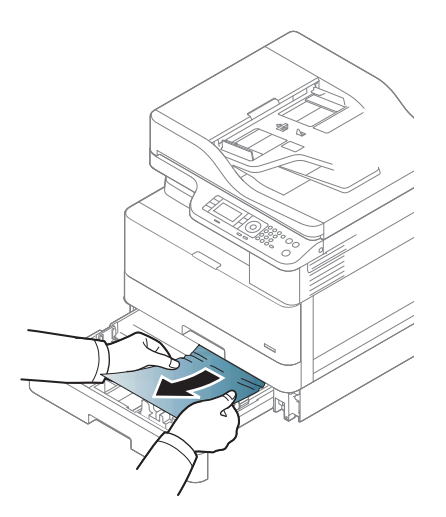

3. Sæt bakken tilbage i printeren, indtil den klikker på plads.

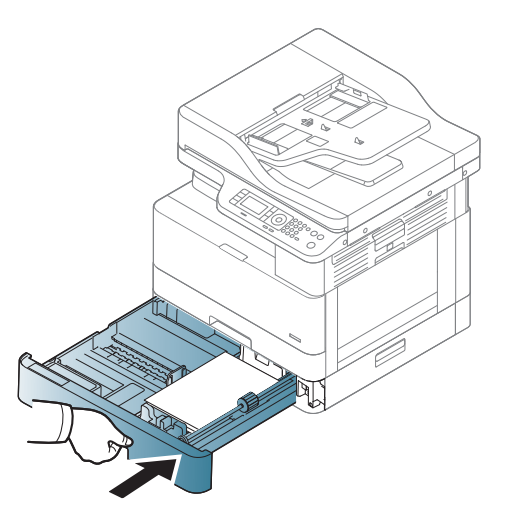

Hvis du ikke kan se papiret i dette område, skal du stoppe og gå til næste trin:

4. Åbn SCF-dækslet til papirstop.

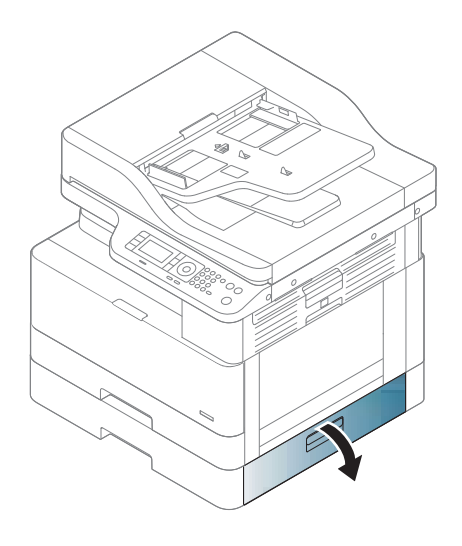

5. Fjern det fastklemte papir ved forsigtigt at trække det lige ud.

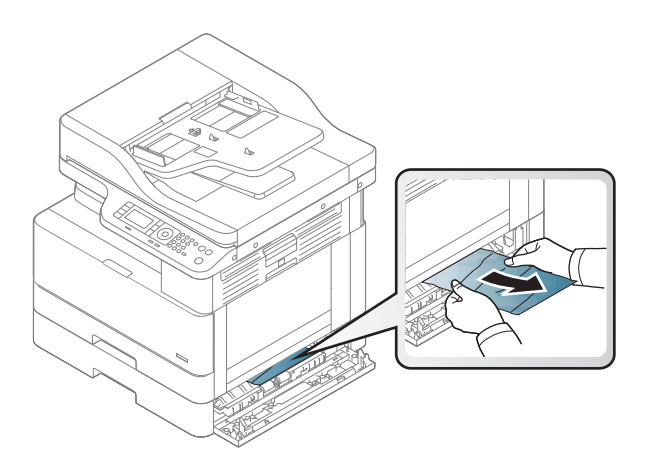

6. Luk SCF-dækslet til papirstop.

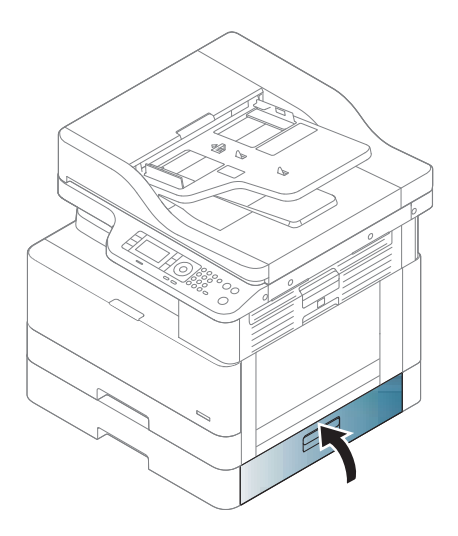

### <span id="page-120-0"></span>I multifunktionsbakke 1

▲ Fjern det fastklemte papir ved forsigtigt at trække det lige ud.

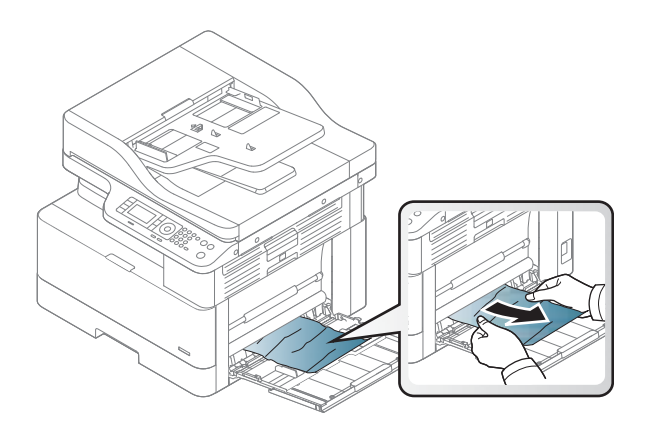

### Inde i printeren

1. Åbn sidedækslet.

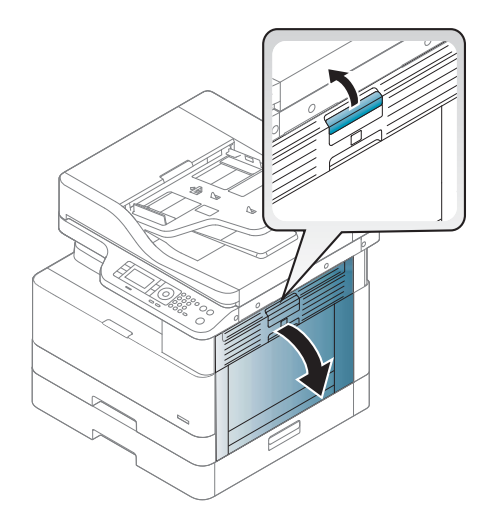

<span id="page-121-0"></span>2. Åbn styret til papirstop, og fjern det fastklemte papir.

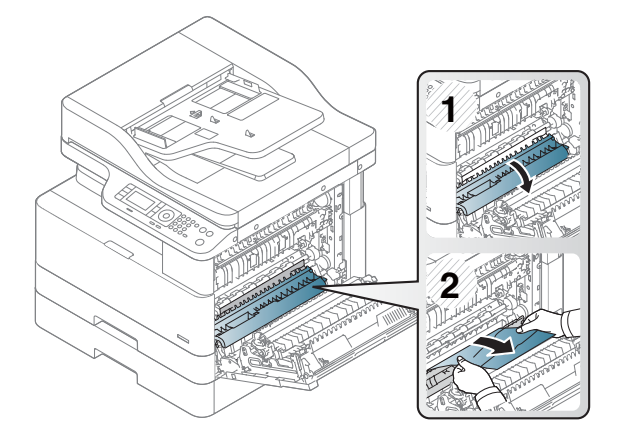

3. Åbn fikseringsenhedens dæksel til papirstop, og fjern det fastklemte papir.

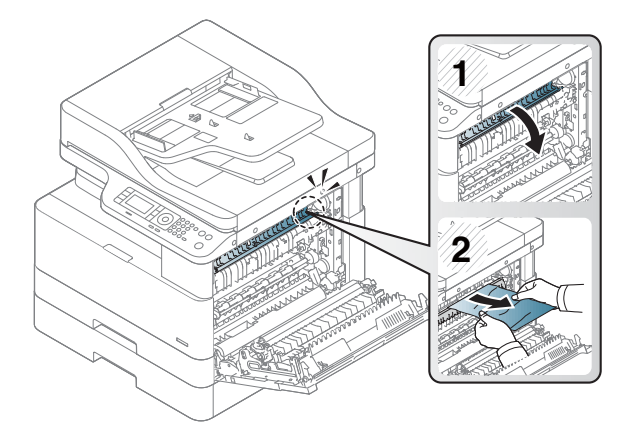

4. Luk sidedækslet.

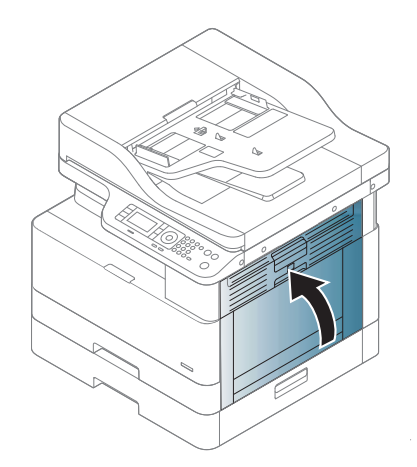

### I udgangsområdet

FORSIGTIG: Området ved fikseringsenheden kan være varmt. Pas på, når du fjerner papiret fra printeren.

1. Fjern det fastklemte papir ved forsigtigt at trække det lige ud.

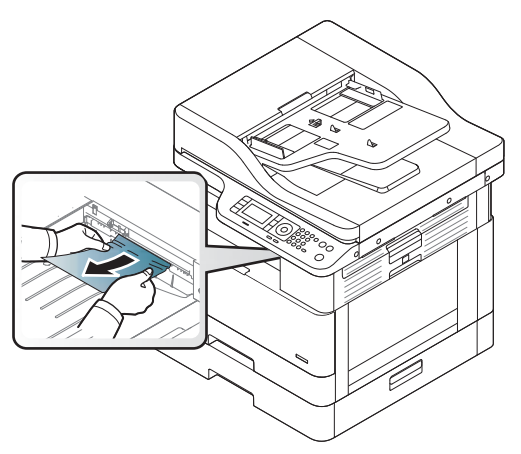

Hvis du ikke kan se papiret i dette område, skal du stoppe og gå til næste trin:

2. Åbn sidedækslet.

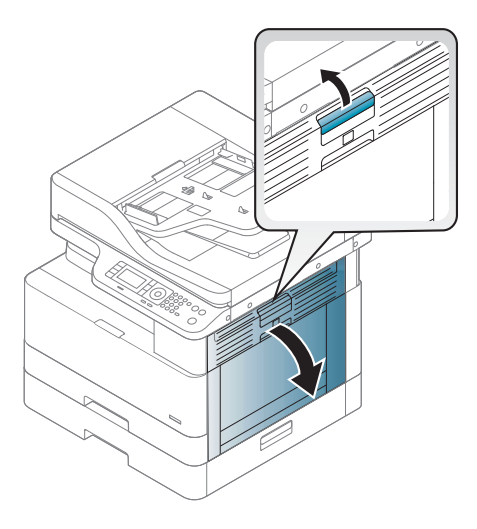

3. Fjern det fastklemte papir fra udgangsenheden eller fikseringsenheden.

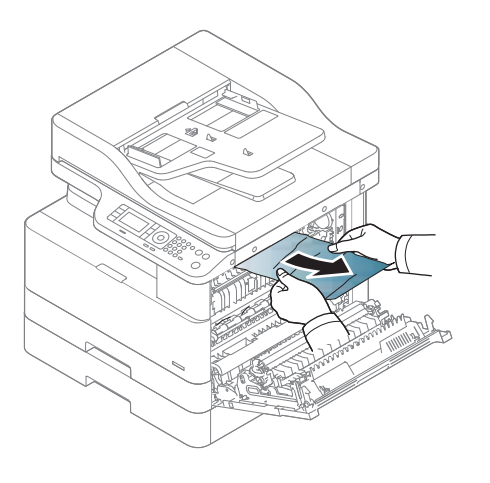

<span id="page-123-0"></span>4. Luk sidedækslet.

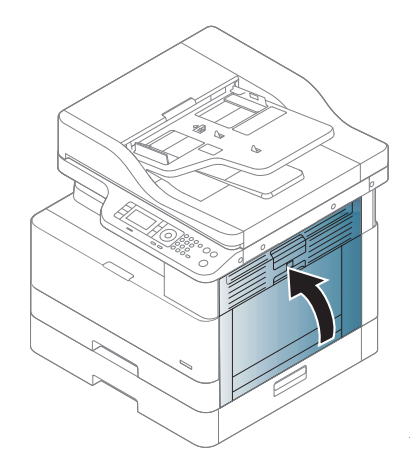

### I dupleksenhedsområdet

1. Åbn sidedækslet.

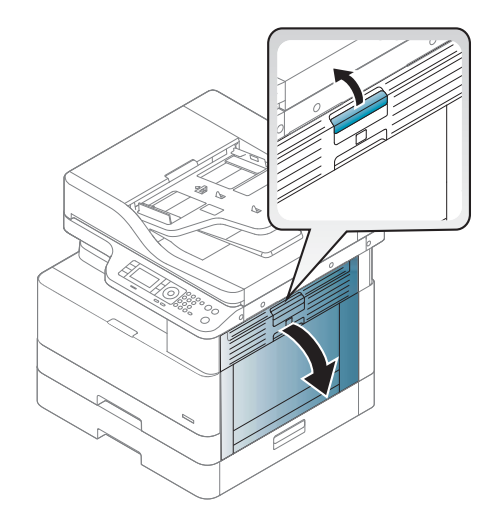

2. Fjern det fastklemte papir fra overføringsvalsen.

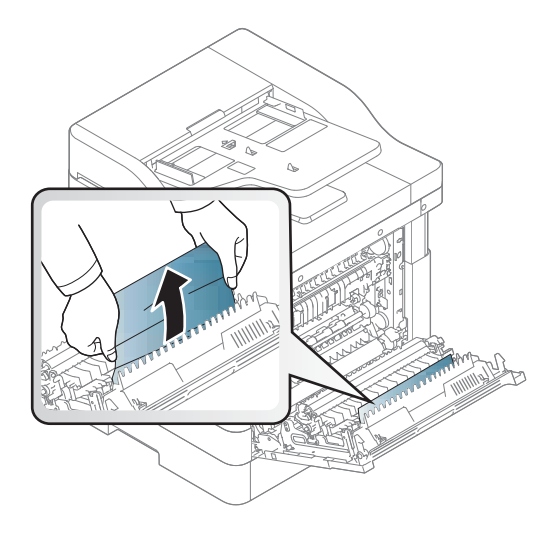

3. Frigør overføringsvalsen, og fjern det fastklemte papir.

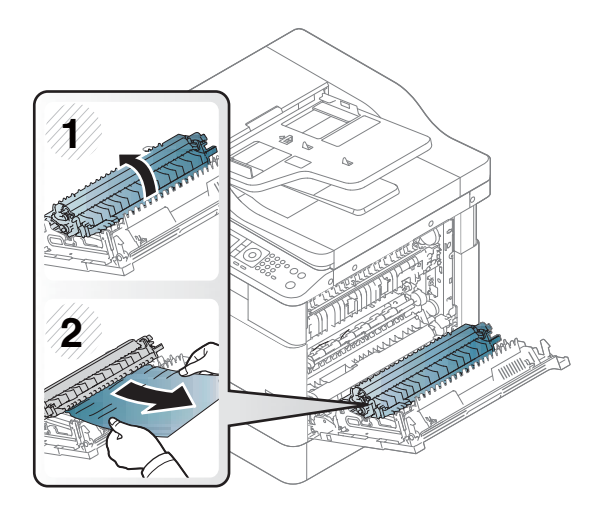

4. Luk sidedækslet.

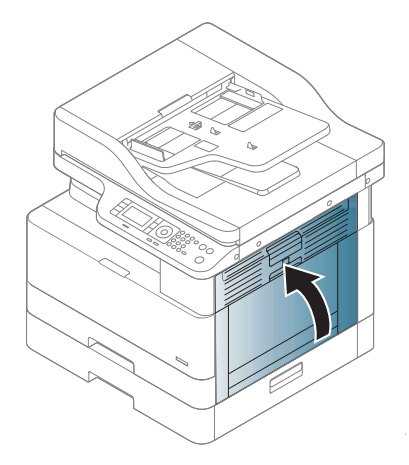

#### <span id="page-125-0"></span>Afhjælpning af papirstop med originale dokumenter

- BEMÆRK: Brug scannerglaspladen til tykke, tynde eller blandede papiroriginaler for at forhindre dokumentstop.
- A FORSIGTIG: Hvis du vil undgå at rive dokumentet i stykker, skal du fjerne det fastklemte papir langsomt og forsigtigt.

#### Papirstop for original forrest i scanneren

1. Åbn dækslet til dokumentføderen.

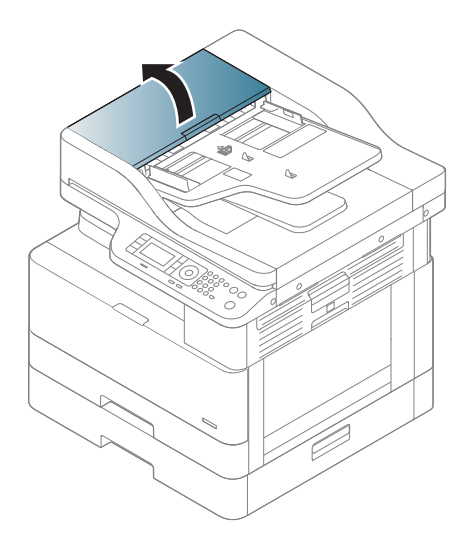

2. Fjern forsigtigt originalen fra dokumentføderen.

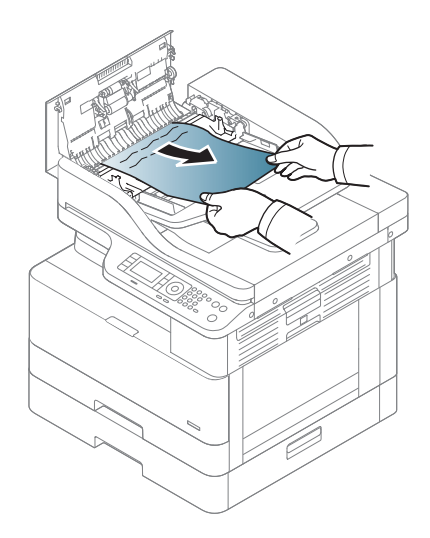

3. Luk dækslet til dokumentføderen.

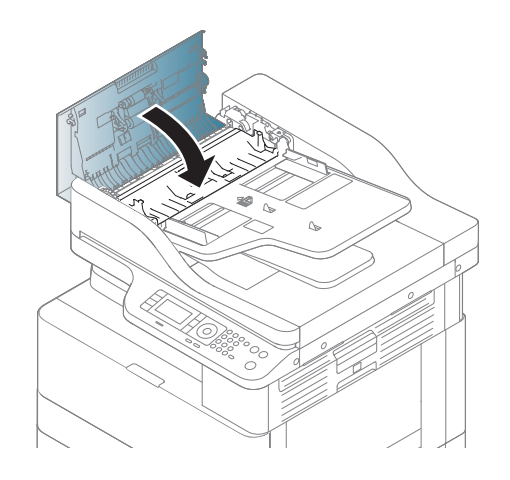

#### Papirstop for original inde i scanneren

1. Åbn dækslet til dokumentføderen.

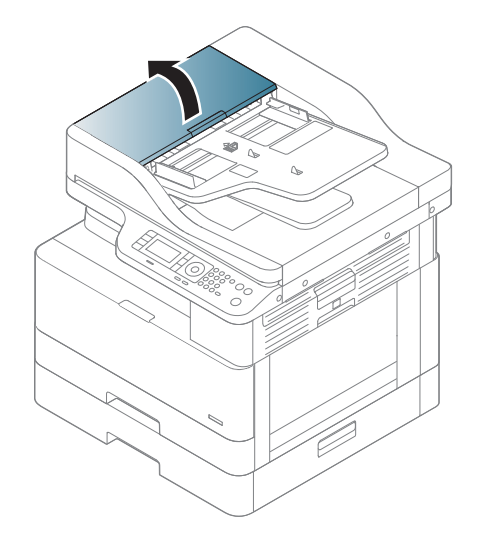

2. Fjern forsigtigt originalen fra dokumentføderen.

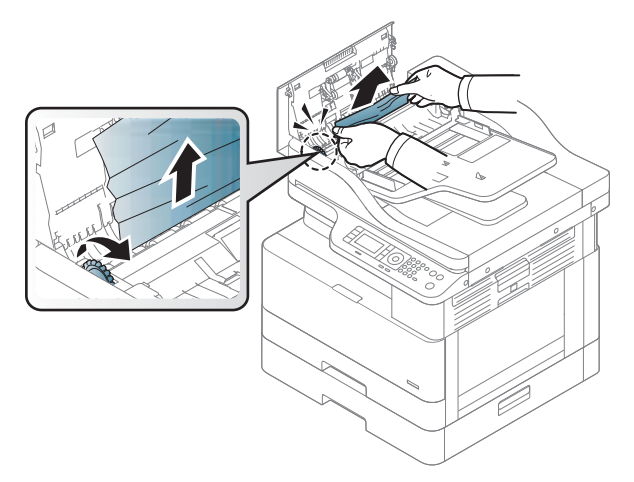

Hvis du ikke kan se papiret i dette område, skal du stoppe og gå til næste trin:

3. Åbn scannerens låg.

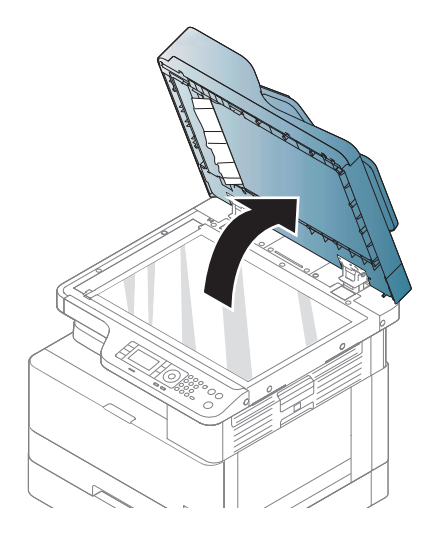

4. Tag fat i originalen, der ikke er blevet fremført ordentligt, og fjern papiret fra indføringsområdet ved forsigtigt at trække i det.

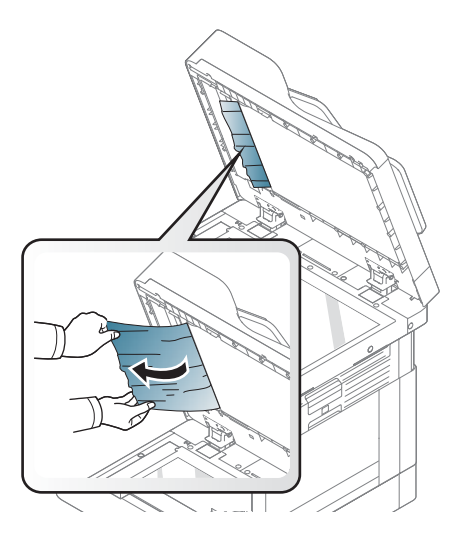

5. Luk scannerens låg.

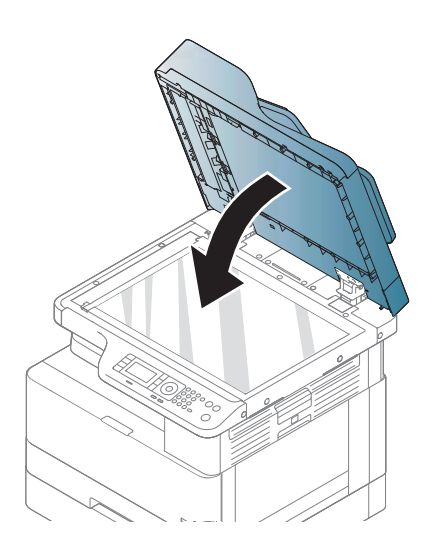

6. Luk dækslet til dokumentføderen.

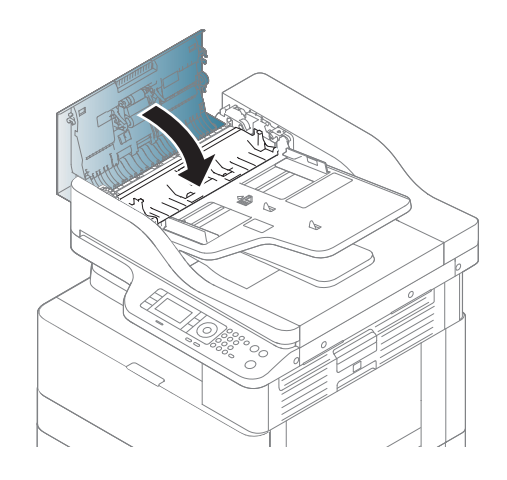

#### Papirstop for original i scannerens udgangsområde

1. Åbn dækslet til dokumentføderen, og løft op i papirbakken.

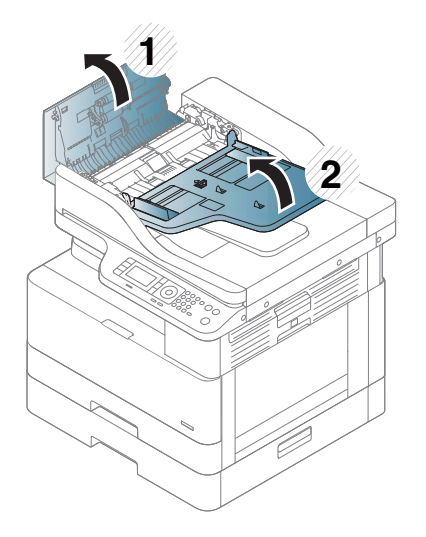

2. Fjern forsigtigt originalen fra dokumentføderen.

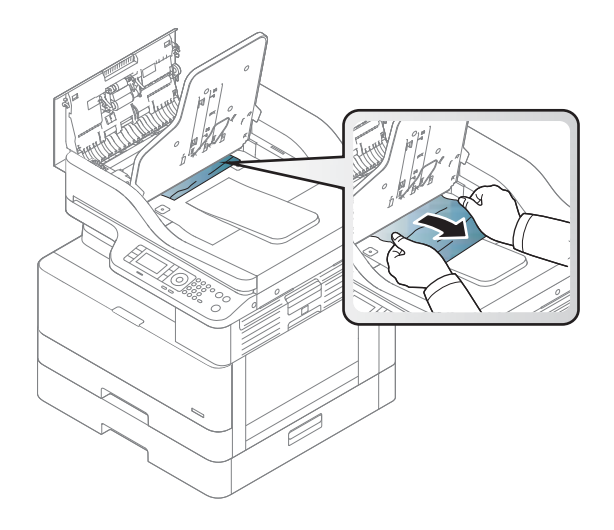

3. Luk dækslet, og træk papirbakken ned.

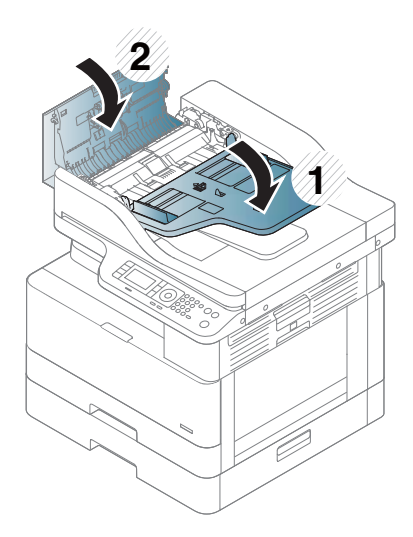

#### Papirstop for original i scannerens duplekspapirgang

1. Åbn dækslet til dokumentføderen.

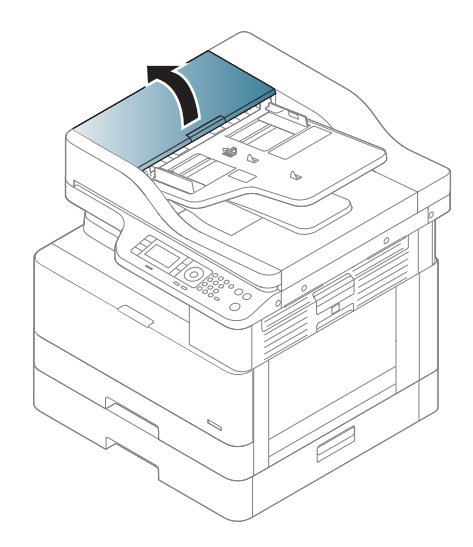

2. Åbn dækslet til dupleksstop. Træk forsigtigt originaldokumentet ud af dokumentføderen.

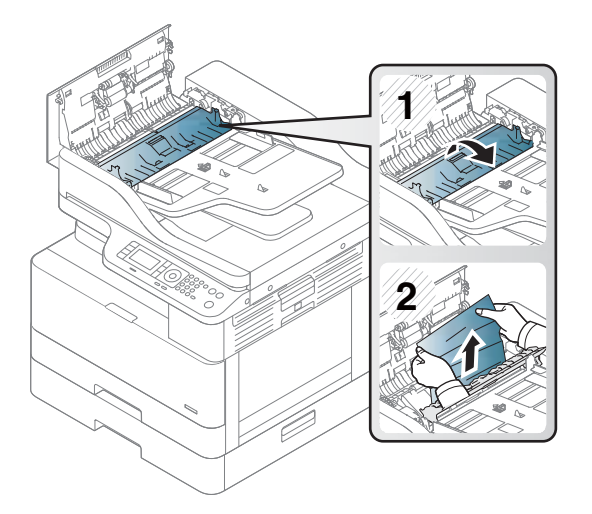

3. Luk dækslet til dupleksstop og dokumentføderdækslet.

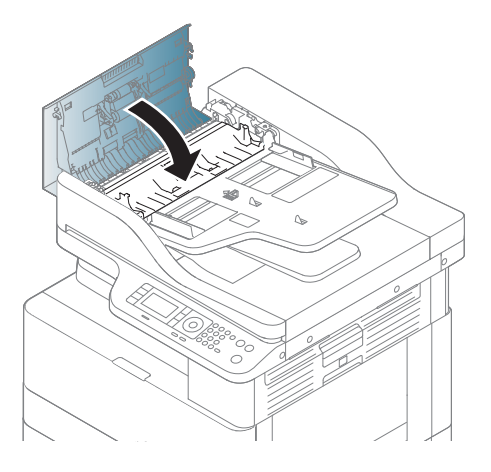

## <span id="page-132-0"></span>Sådan fungerer status-LED'en

Farven på LED-indikatoren angiver maskinens aktuelle status.

#### **EX BEMÆRK:**

- Nogle LED'er er muligvis ikke tilgængelige, afhængigt af model eller land/område.
- Ved afhjælpning af fejlen skal du se fejlmeddelelsen og tilhørende instruktioner fra fejlfindingsdelen.
- Du kan også afhjælpe fejlen ved hjælp af retningslinjerne i computervinduet for udskrivningsstatus.
- Hvis problemet fortsætter, skal du ringe til en servicerepræsentant.

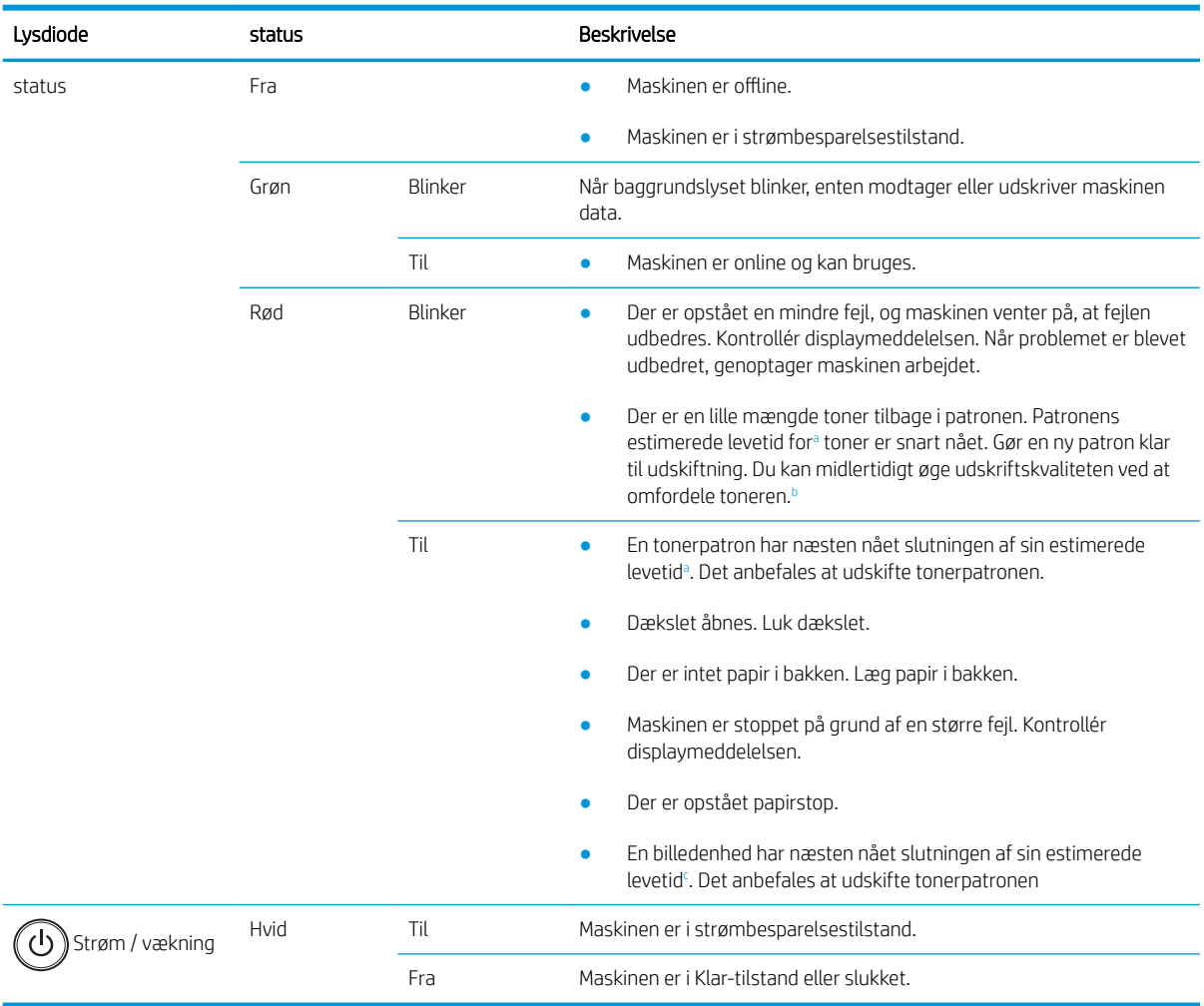

<sup>a</sup> Printerpatronens levetid er omtrentlig, baseret på gennemsnitligt sideformat i A4-/Letter-format med ISO-dækning. Erklæret ydeevneværdi for patron i henhold til ISO/IEC 19798. Den faktiske ydeevne varierer betragteligt afhængigt af de udskrevne billeder samt andre faktorer. Du finder flere oplysninger på<http://www.hp.com/go/learnaboutsupplies>. Der kan være noget toner tilbage i patronen, selvom den røde LED lyser, og printeren holder op med at udskrive.

b Nogle LED'er er muligvis ikke tilgængelige, afhængigt af model eller land/område.

<sup>c</sup> Når billedenheden har nået slutningen af sin levetid, stopper maskinen med at udskrive. I dette tilfælde kan du vælge at stoppe eller fortsætte udskrivningen fra Webtjenesten (Indstillinger > Indstillinger for maskine > System > Installation > Administration af forbrugsvarer> Stop af billedenhed). Hvis denne indstilling deaktiveres, og udskrivning fortsættes, kan det beskadige enhedens system.

### <span id="page-133-0"></span>Overblik over displaymeddelelser

Meddelelser vises på kontrolpanelets display for at angive maskinens status eller fejl. Se tabellerne nedenfor for at forstå meddelelserne og deres betydning og løse problemet, hvis det er nødvendigt.

#### **EX BEMÆRK:**

- Du kan også afhjælpe fejlen ved hjælp af retningslinjerne i computerens programvindue for udskrivningsstatus.
- Hvis der ikke er en meddelelse i tabellen, skal du tænde for strømmen igen og prøve at udskrive jobbet igen. Hvis problemet fortsætter, skal du ringe til en servicerepræsentant.
- Når du tilkalder service, skal du oplyse indholdet af displaymeddelelsen til servicerepræsentanten.
- Nogle meddelelser vises muligvis ikke på displayet afhængigt af modellen eller valgfri varer.
- [fejlnummer] angiver fejlnummeret.
- [bakketype] angiver bakkenummeret.
- [medietype] angiver medietypen.
- [medieformat] angiver medieformatet.
- [enhedstype] angiver enhedstypen.

#### Meddelelser i forbindelse med papirstop

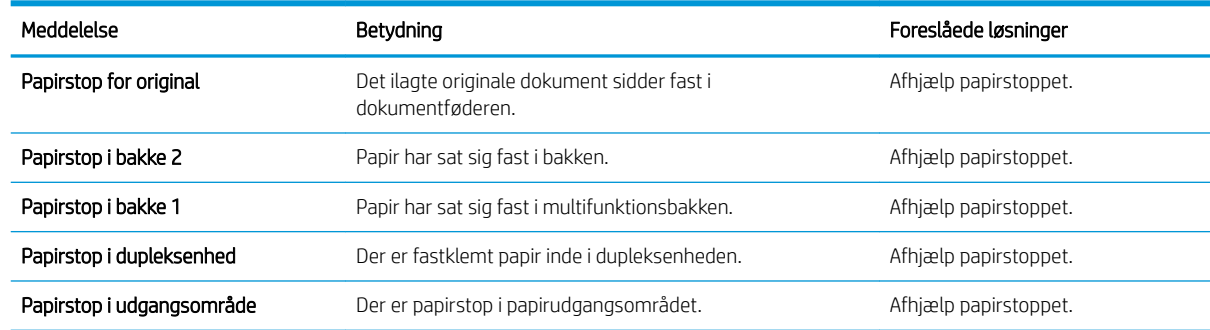

#### Tonerrelaterede meddelelser

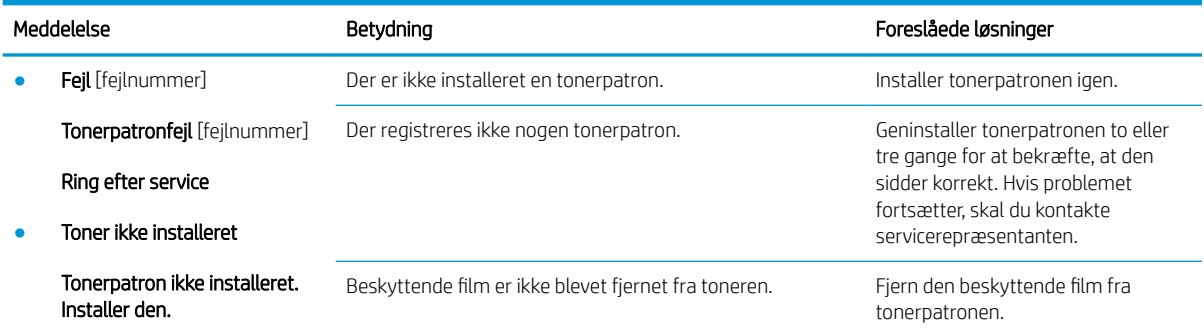

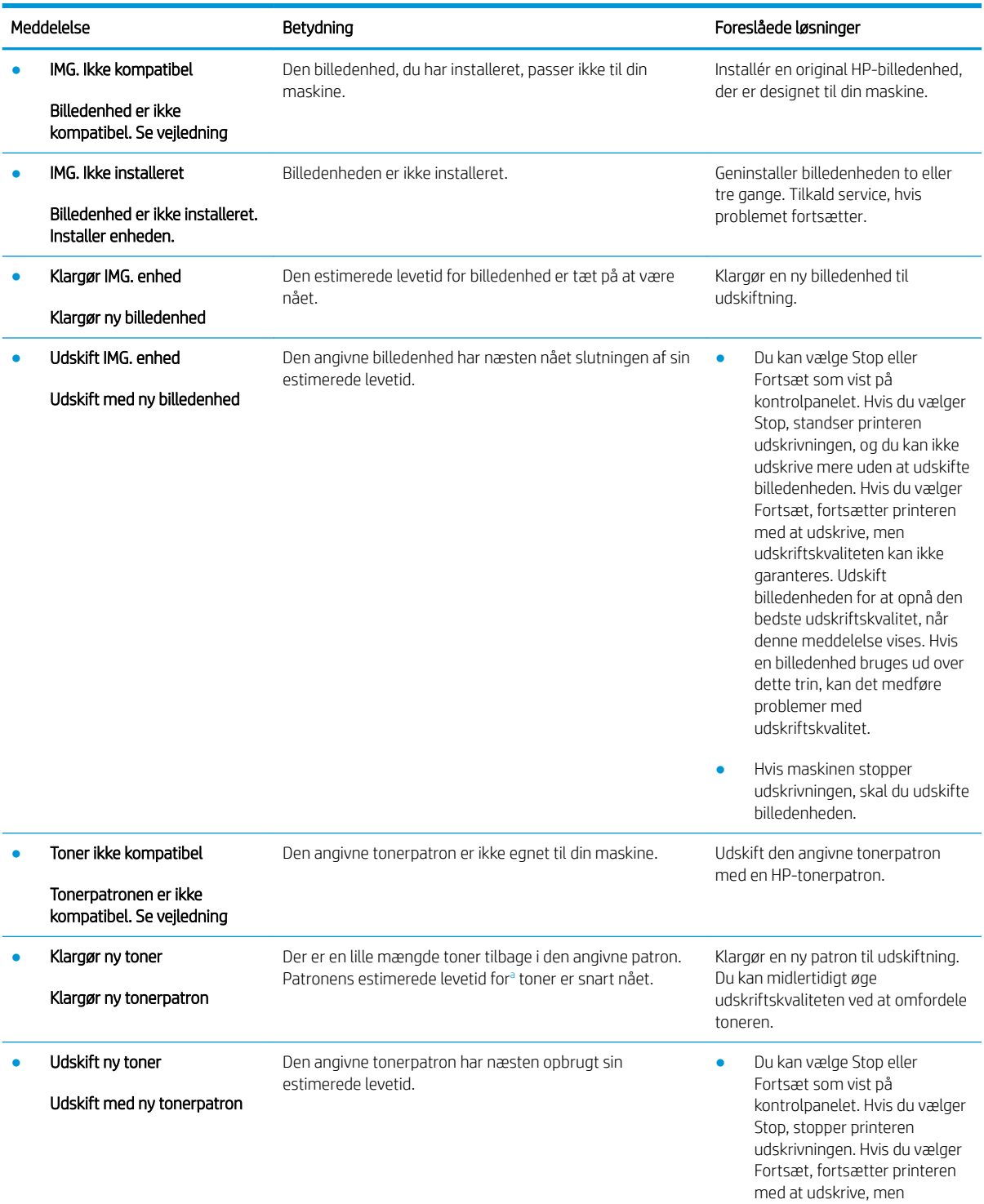

<span id="page-135-0"></span>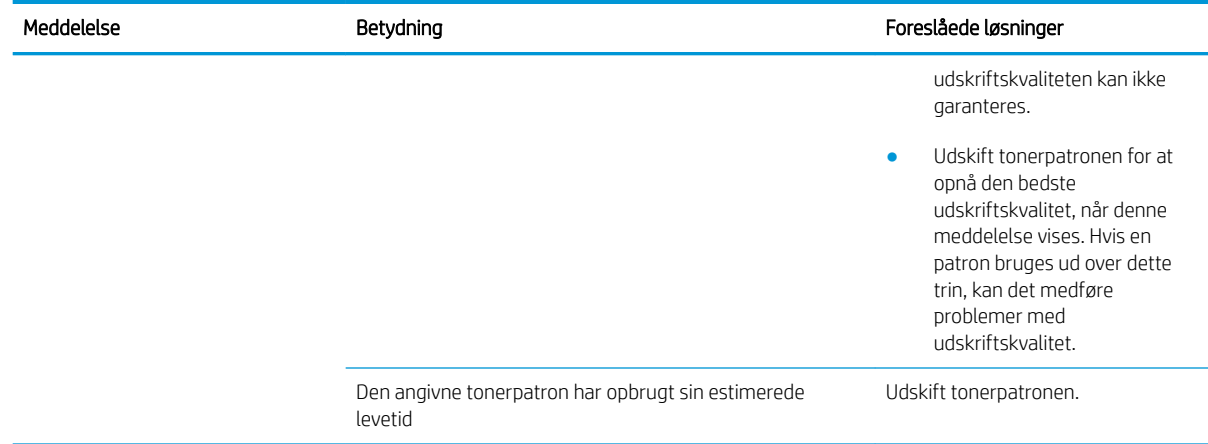

<sup>a</sup> Printeren angiver, når en patrons blækniveau er lavt. Patronens faktiske tilbageværende levetid kan variere. Overvej at have en ekstra patron klar, så du kan installere den, når udskriftskvaliteten ikke længere er acceptabel. Patronen behøver ikke at blive udskiftet med det samme, medmindre udskriftskvaliteten ikke længere er acceptabel.

FORSIGTIG: Brug af tonerpatroner, der ikke er fra HP, eller en genopfyldt tonerpatron til HP-printerprodukter påvirker ikke garantien over for kunden eller HP's supportkontrakt med kunden. Hvis der er fejl på eller beskadigelse af produktet, som kan tilskrives brugen af en tonerpatron, der ikke er fra HP, eller en genopfyldt tonerpatron, opkræver HP standardpriserne for tid og materialer for service af produktet for den pågældende fejl eller beskadigelse.

#### Meddelelser relateret til bakke

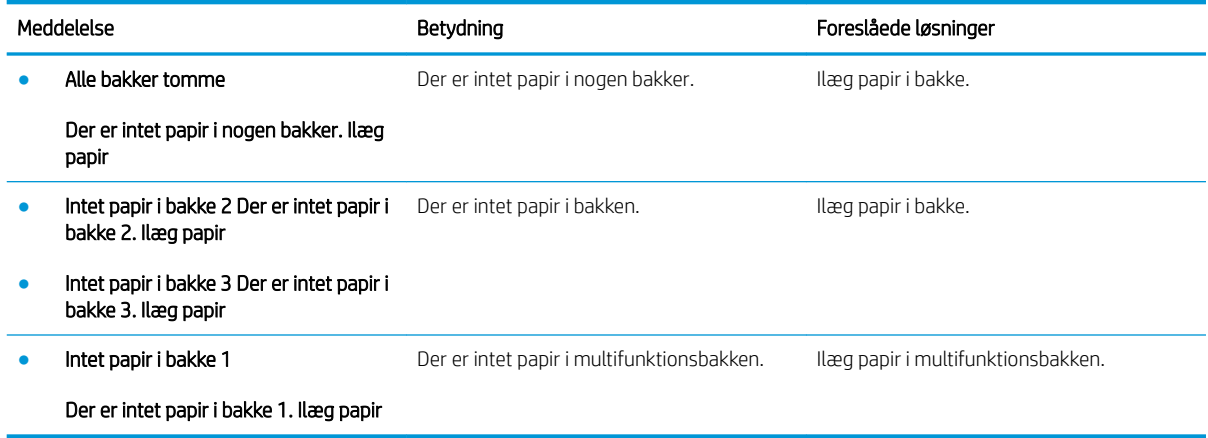

#### Netværksrelaterede meddelelser

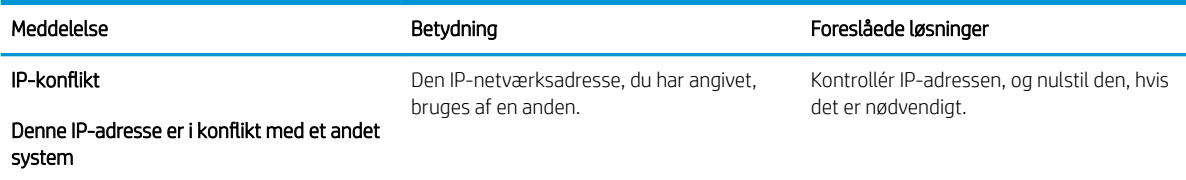

### Div. meddelelser

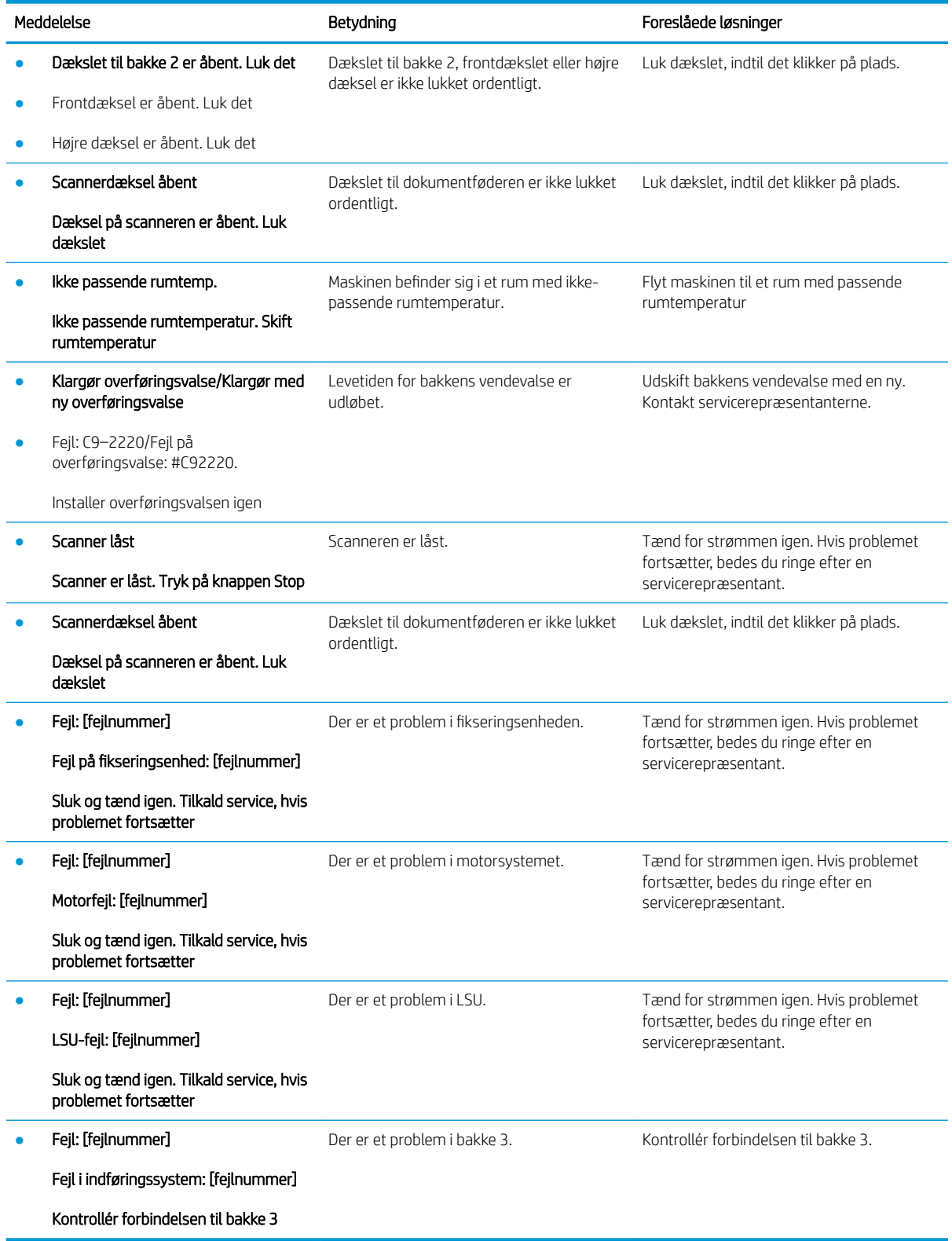

# <span id="page-137-0"></span>Problemer med strøm- og kabelforbindelser

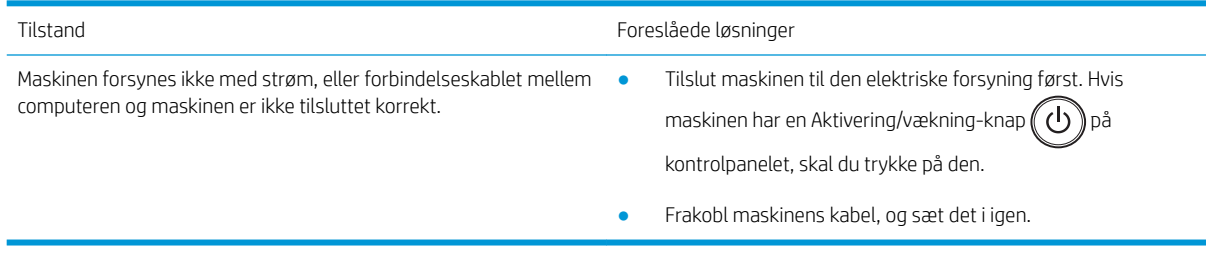

# <span id="page-138-0"></span>Udskrivningsproblemer

Den følgende tabel beskriver almindelige problemer med udskrivning, mulige årsager og foreslåede løsninger.

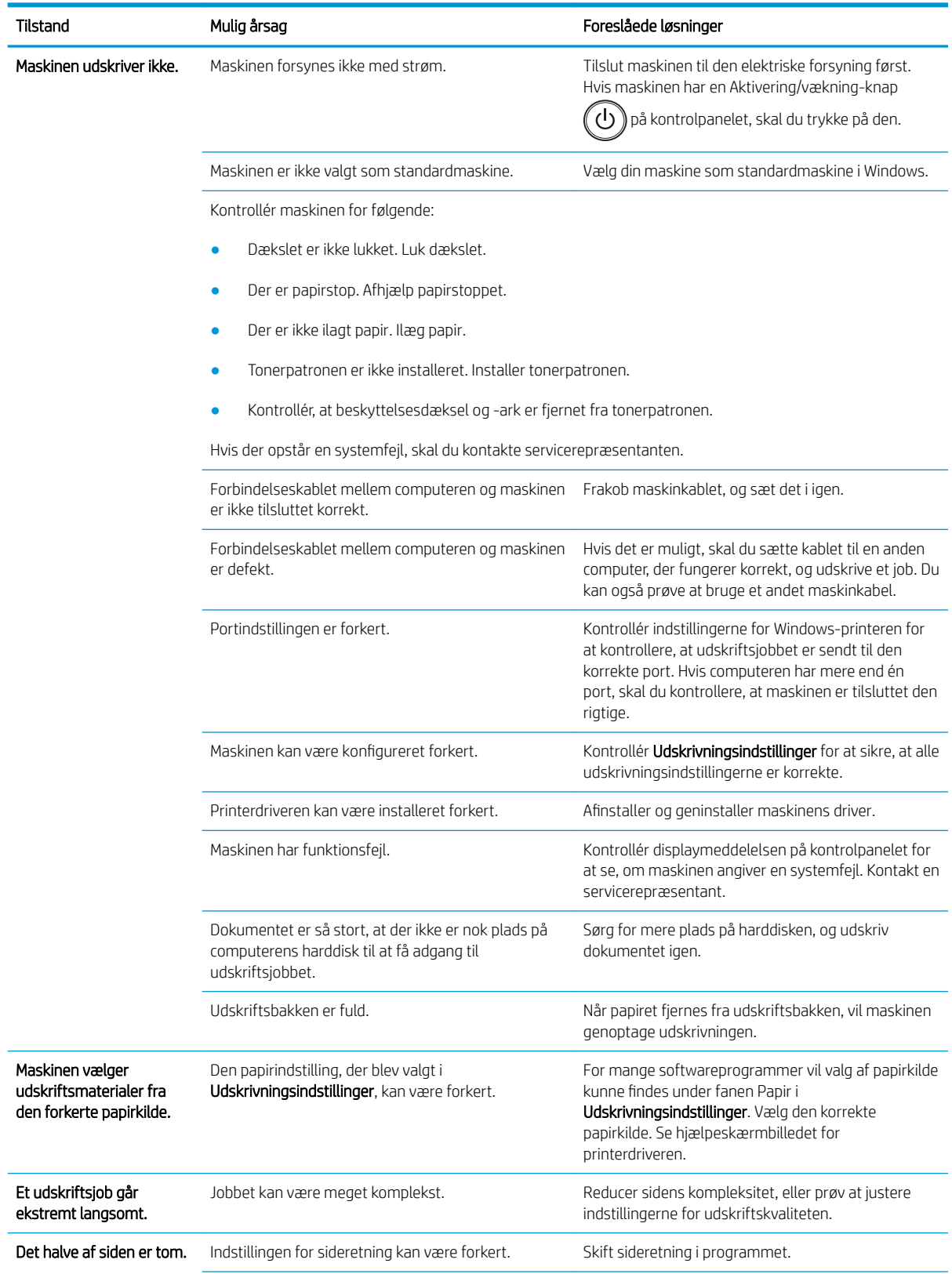

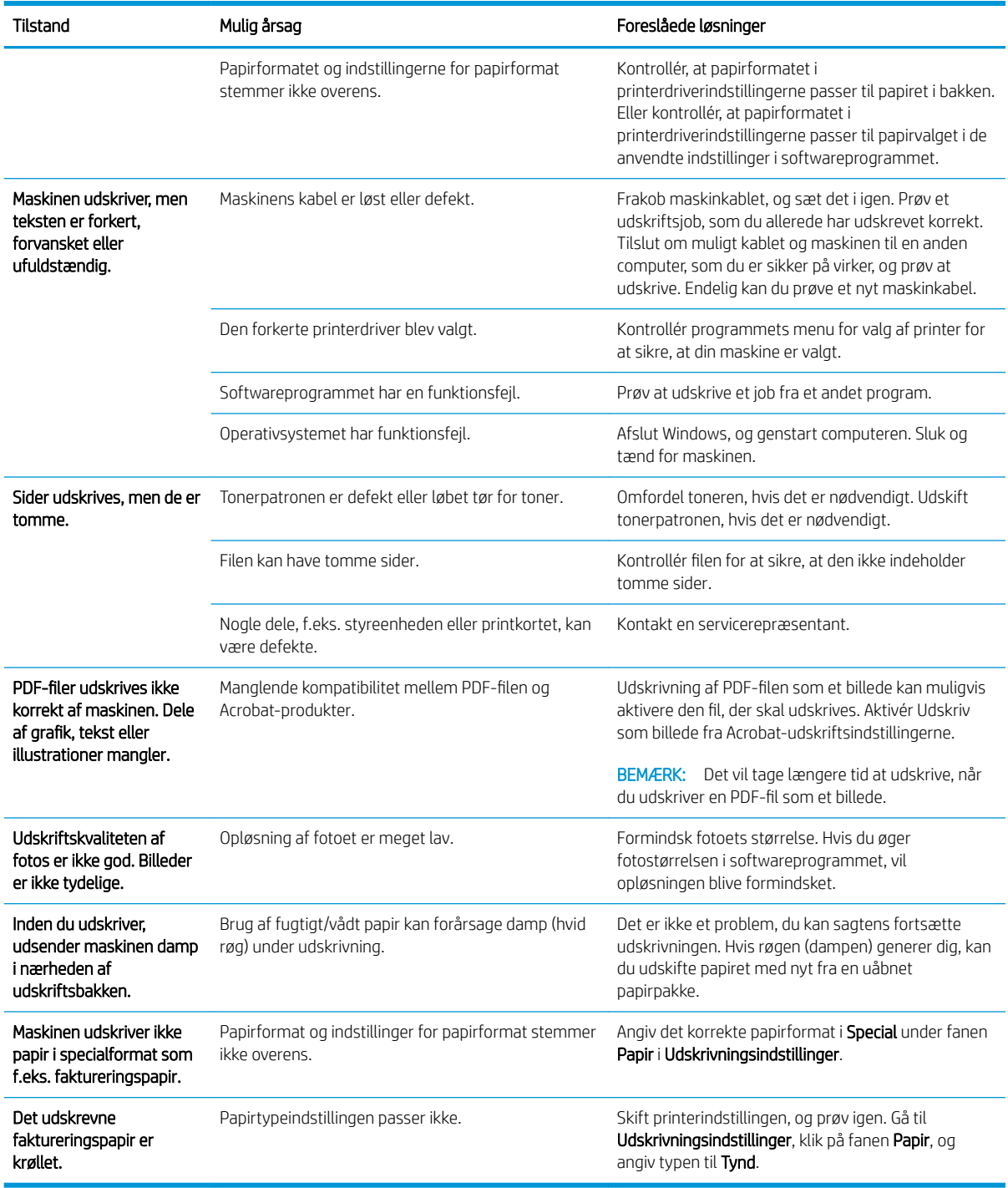

### <span id="page-140-0"></span>Problemer med udskriftskvaliteten

Den følgende tabel beskriver almindelige problemer med udskriftskvalitet og viser eksempler på hvert enkelt problem samt foreslåede løsninger.

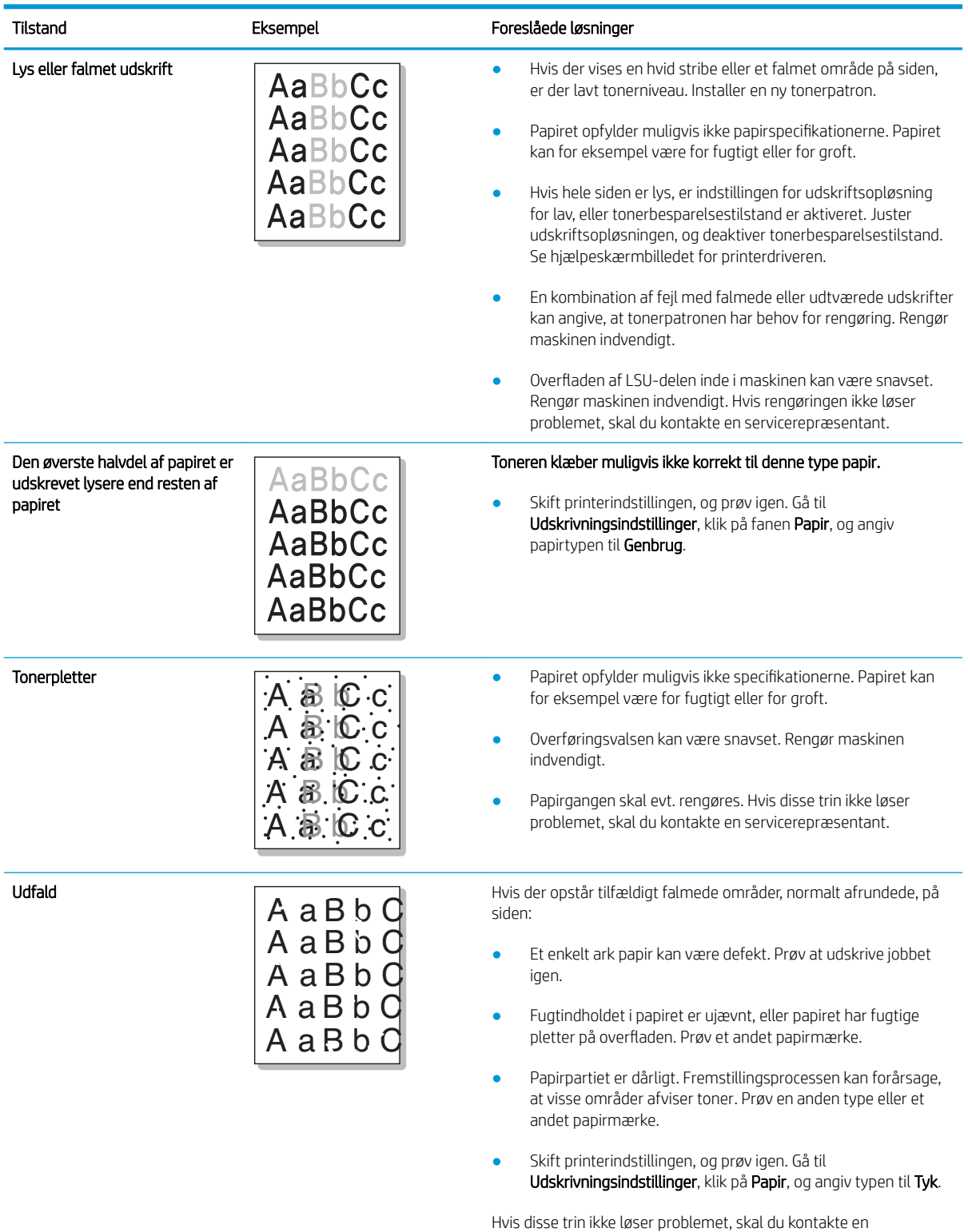

servicerepræsentant.

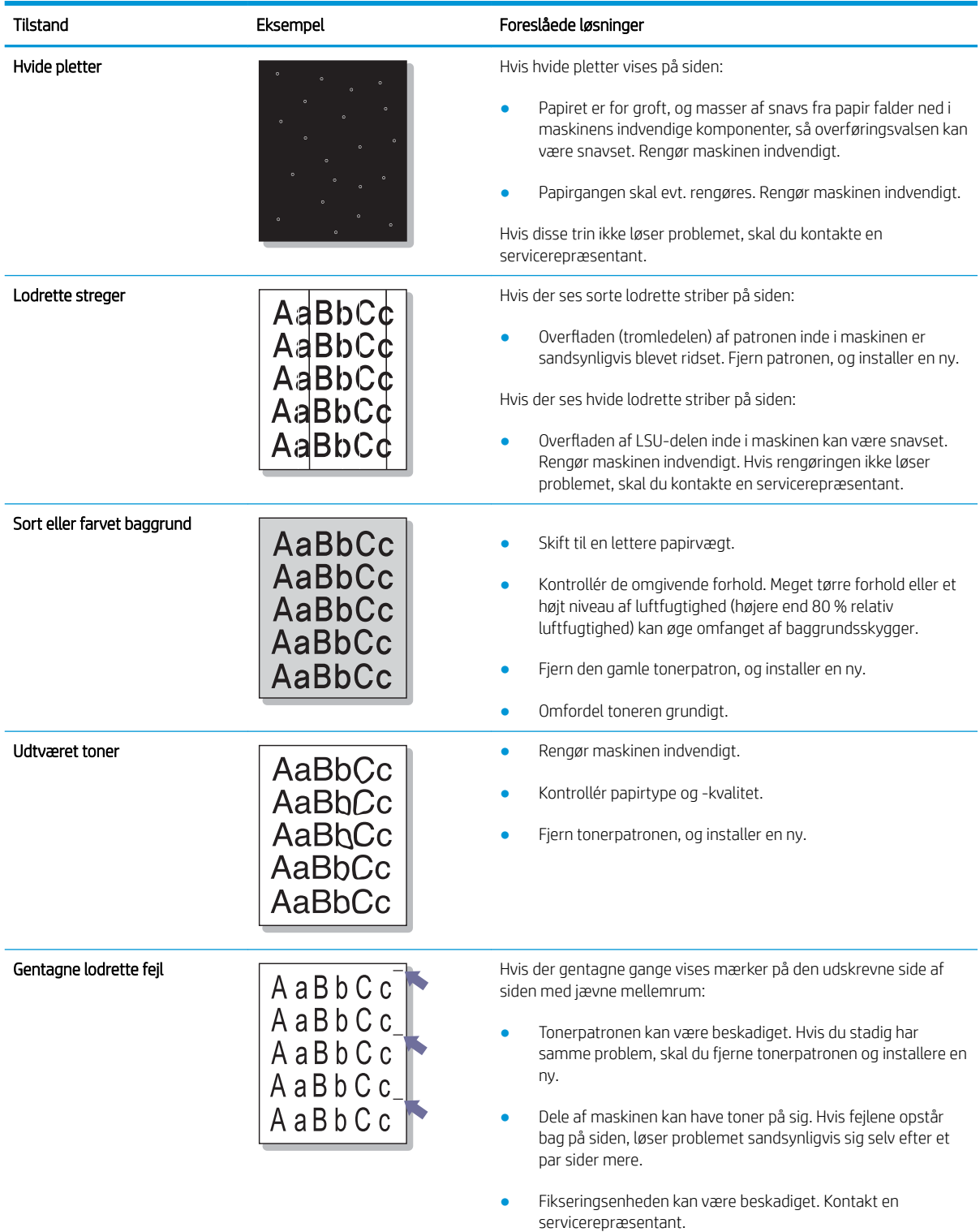

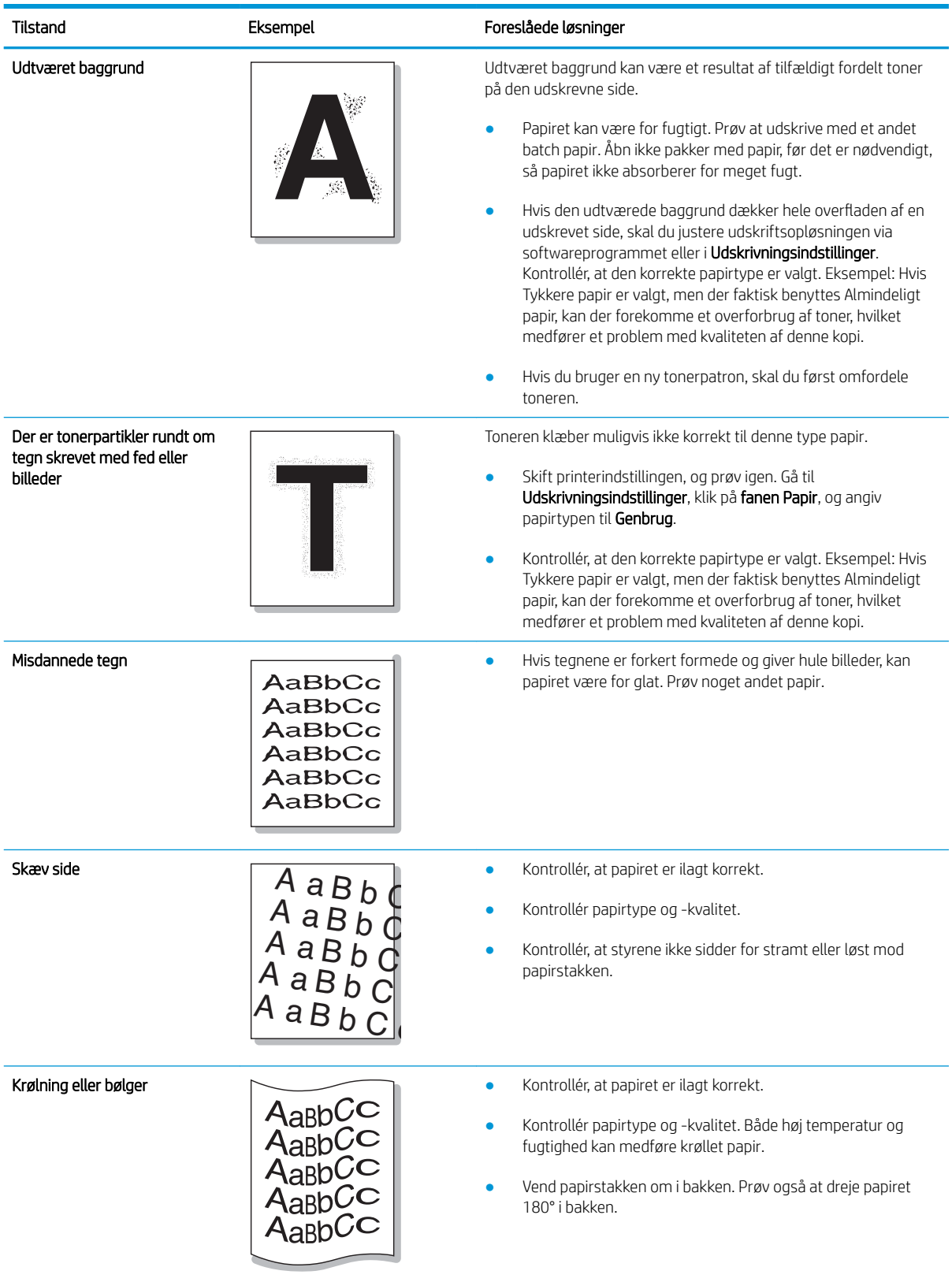

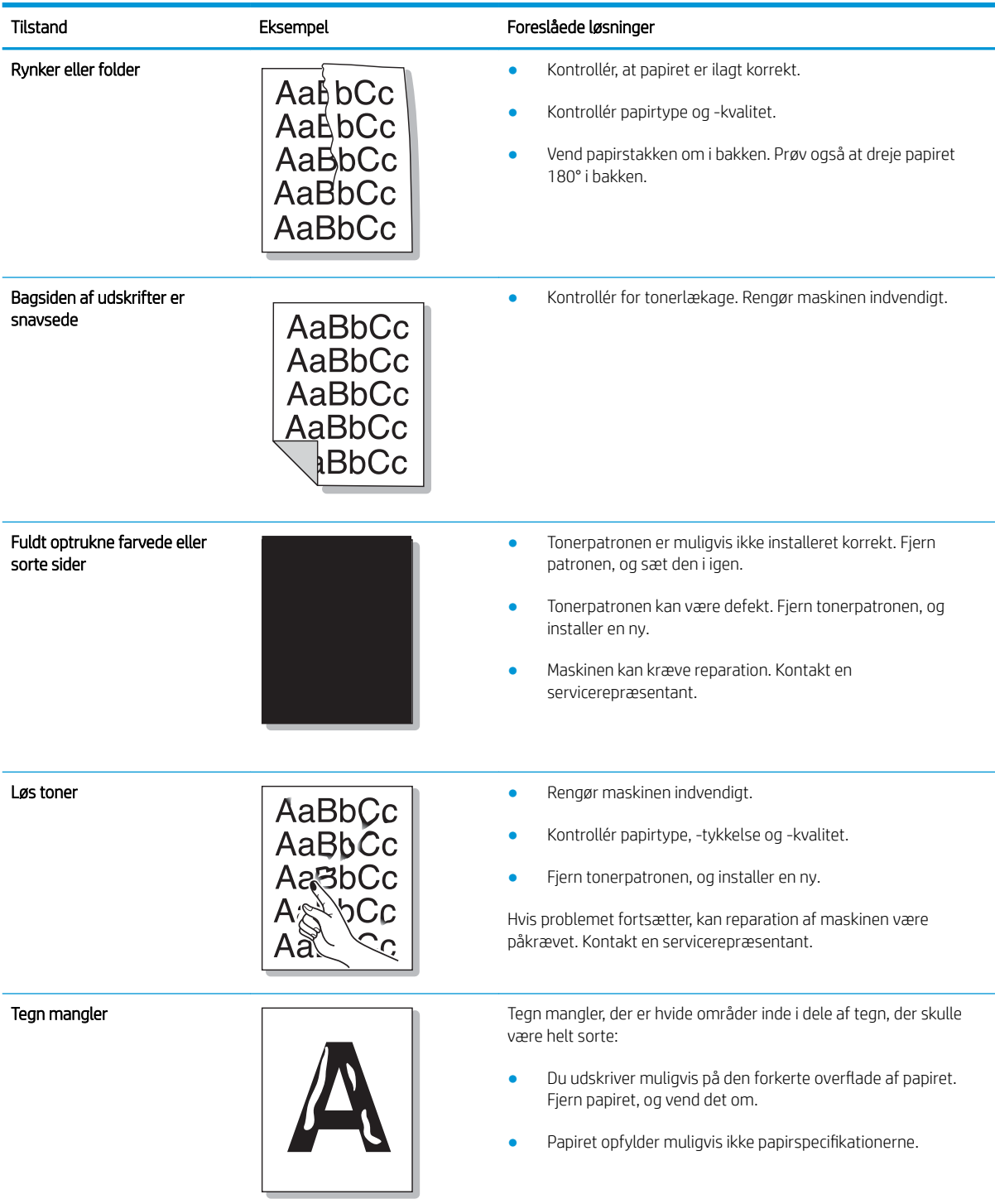
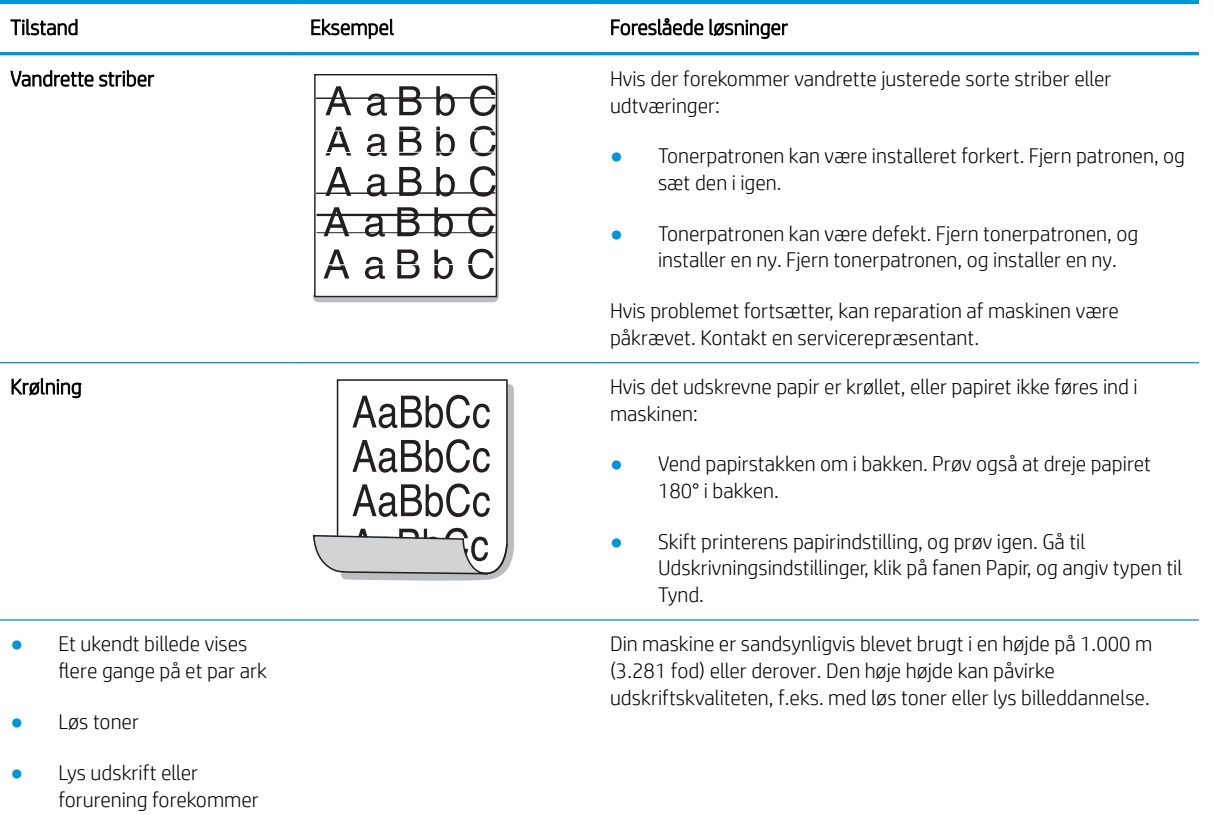

# Kopiproblemer

Den følgende tabel beskriver almindelige kopiproblemer og foreslåede løsninger.

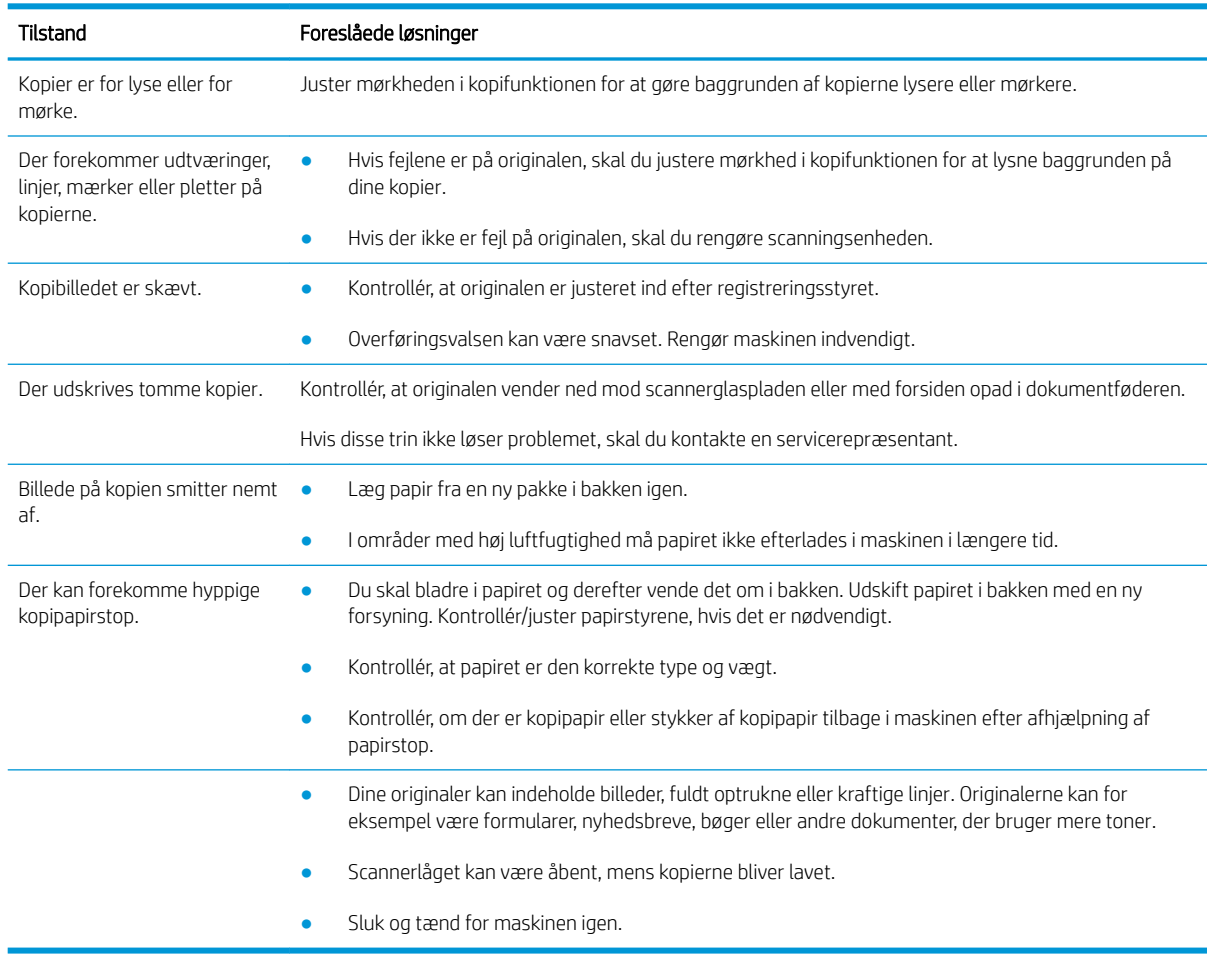

# Scanningsproblemer

Den følgende tabel beskriver almindelige scanningsproblemer og foreslåede løsninger.

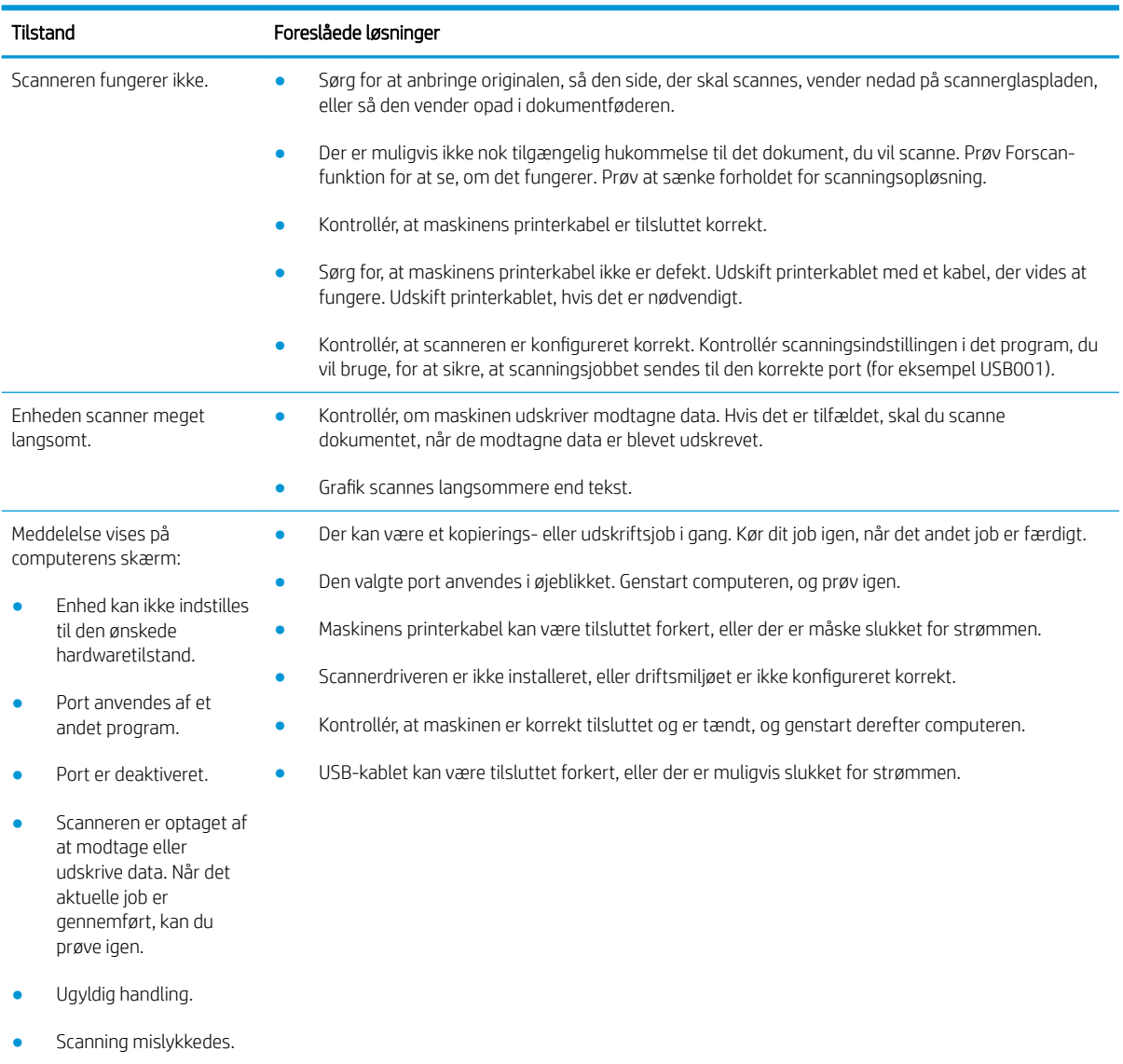

# Problemer med operativsystem

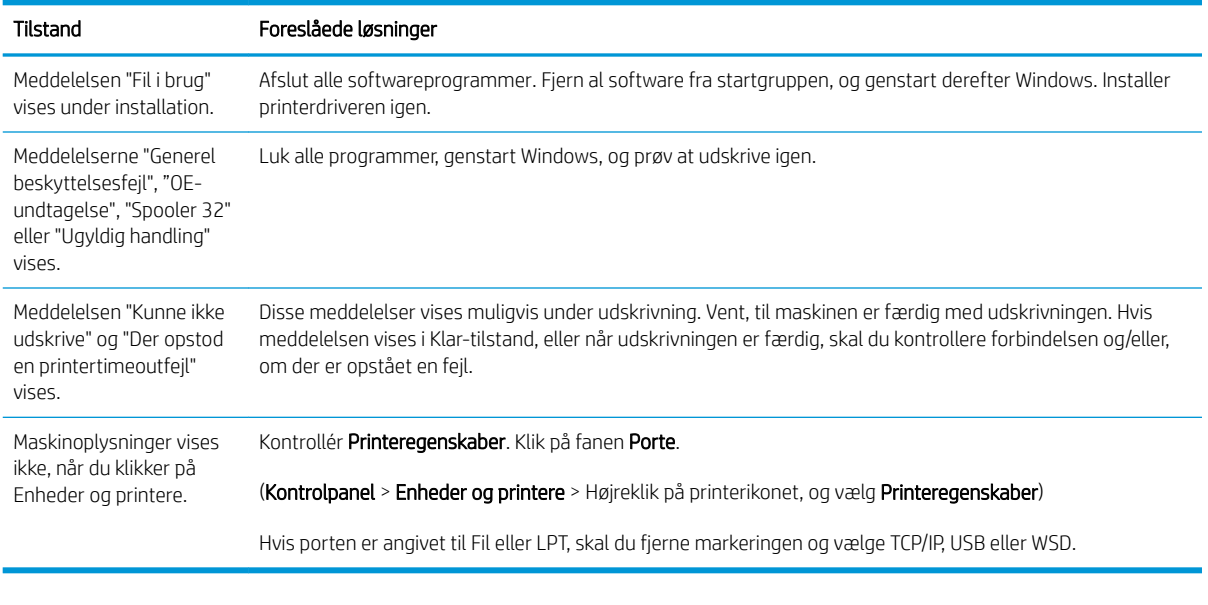

BEMÆRK: Se brugervejledningen til Microsoft Windows, som fulgte med computeren, for at få yderligere oplysninger om Windows-fejlmeddelelser.

# A Appendiks

Dette kapitel indeholder produktspecifikationer og oplysninger om gældende garanti og bestemmelser.

## Specifikationer

## Generelle specifikationer

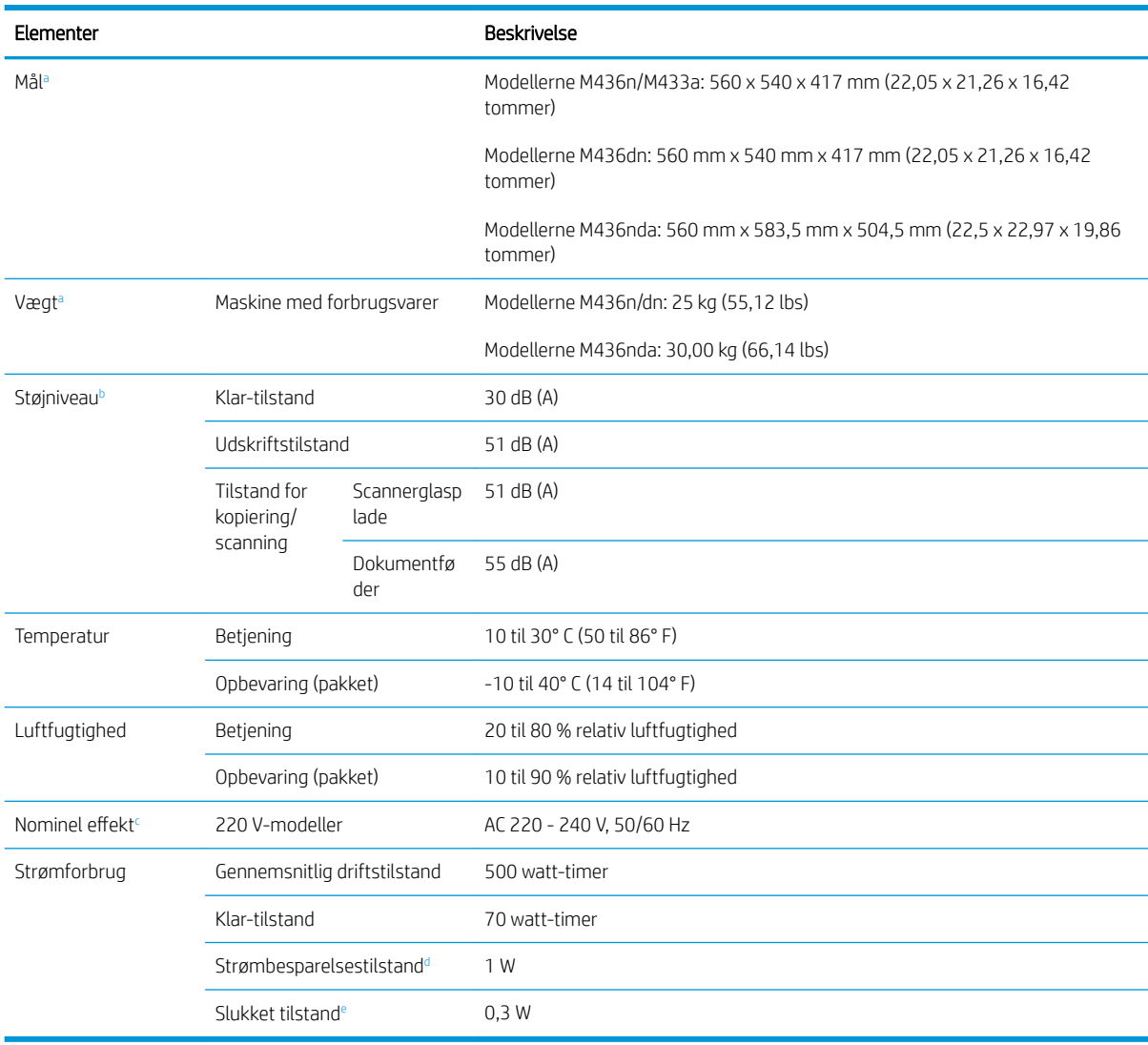

De specifikationsværdier, der er angivet herunder, kan ændres uden forudgående varsel.

<sup>a</sup> Mål og vægt er målt uden håndsæt og andet tilbehør.

<sup>b</sup> Lydtryksniveau, ISO 7779. Konfiguration testet: grundlæggende maskininstallation, A4-papir, simpleksudskrivning.

<sup>c</sup> Se etiketten med mærkedata på maskinen for korrekt spænding (V), frekvens (Hz) og strøm (A) for din maskine.

<sup>d</sup> Strømforbrug i strømbesparelsestilstand kan være påvirket af maskinens status, indstillinger og driftsmiljø.

<sup>e</sup> Strømforbrug kan kun undgås helt, når strømkablet ikke er tilsluttet.

## **Systemkrav**

Microsoft® Windows®

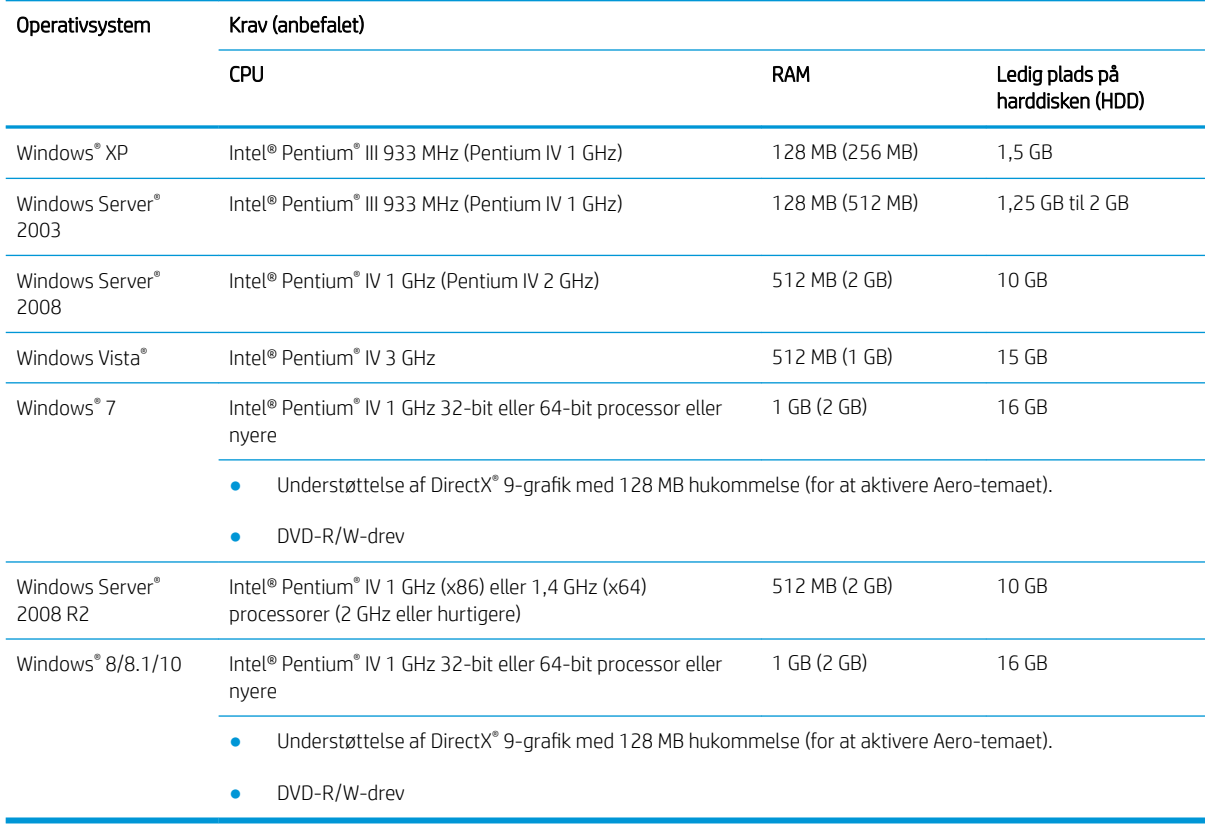

## **BEMÆRK:**

- Internet Explorer 6.0 eller nyere er mindstekravene for alle Windows-operativsystemer.
- Brugere, der har administratorrettigheder, kan installere softwaren.
- Windows Terminal Services er kompatibelt med din maskine.

## Netværksmiljø

Du skal konfigurere netværksprotokollerne på den maskine, der skal bruges som din netværksmaskine. Den følgende tabel viser de netværksmiljøer, der understøttes af maskinen.

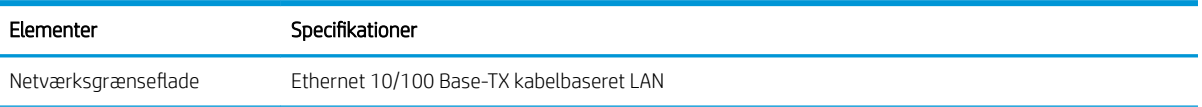

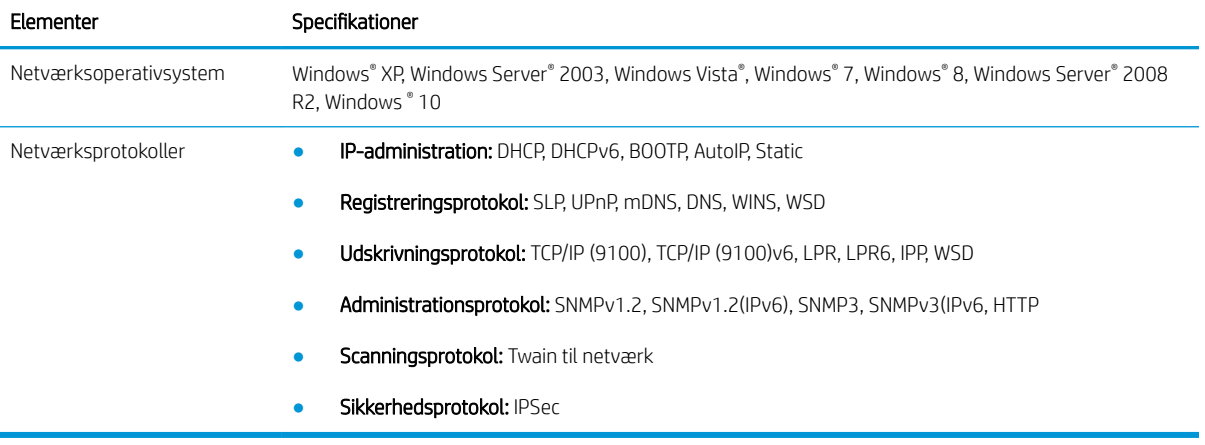

## HP-erklæring om begrænset garanti

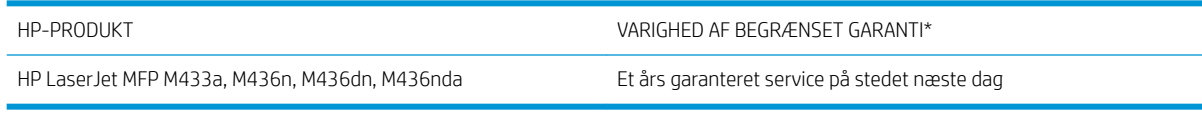

BEMÆRK: \* Garanti og support varierer afhængigt af produkt, land/område og lokale juridiske krav. Gå til [support.hp.com](http://support.hp.com) for at se mere om HP's prisvindende service- og supportmuligheder i dit land/område.

HP garanterer over for dig, slutbrugerkunden, at denne begrænsede HP-garanti kun gælder for HP-brandede produkter, der sælges eller leases a) fra HP Inc., dets datterselskaber, affilierede selskaber, autoriserede forhandlere, autoriserede distributører eller lande/områdedistributører, og b) med denne begrænsede HPgaranti, at HP-hardware og -tilbehør vil være fri for fejl i materialer og udførelse efter købsdatoen i den herover angivne periode. Hvis HP får besked om sådanne fejl i garantiperioden, erstatter eller reparerer HP defekte produkter. Erstatningsprodukter kan enten være nye eller svare til nye produkter.

HP garanterer, at der i den ovenfor specificerede periode efter købsdatoen ikke vil opstå fejl i HP-softwaren under udførelsen af programmeringsinstruktioner på grund af defekter i materiale og forarbejdning, når softwaren installeres og bruges korrekt. Hvis HP får besked om sådanne fejl i garantiperioden, erstatter HP software, der er fejlbehæftet.

HP garanterer ikke, at driften af HP's produkter kan fungere uden afbrydelser eller fejl. Hvis HP ikke, inden for en rimelig tid, kan erstatte et produkt med et i samme stand, er du berettiget til at få købsprisen refunderet ved returnering af produktet.

HP-produkter kan indeholde renoverede dele, der i ydeevne svarer til nye dele, eller dele, som kan have været genstand for tilfældig brug.

Garantien dækker ikke fejl som følge af (a) forkert eller utilstrækkelig vedligeholdelse eller kalibrering, (b) software, grænseflader, dele eller forbrugsvarer, som ikke er leveret af HP, (c) uautoriseret ændring eller misbrug, (d) betjening på steder, som ikke opfylder de miljømæssige specifikationer for produktet eller (e) forkert forberedelse eller vedligeholdelse af stedet.

I DET OMFANG LOKAL LOVGIVNING TILLADER DET, ER DE OVENNÆVNTE GARANTIER EKSKLUSIVE, OG DER GIVES INGEN ANDEN GARANTI, HVERKEN SKRIFTLIG ELLER MUNDTLIG, UDTRYKKELIG ELLER UNDERFORSTÅET, OG HP FRASIGER SIG UDTRYKKELIGT UNDERFORSTÅEDE GARANTIER ELLER BETINGELSER OM SALGBARHED, TILFREDSSTILLENDE KVALITET OG EGNETHED TIL ET BESTEMT FORMÅL. Nogle lande/områder, stater eller provinser tillader ikke begrænsninger i varigheden af en underforstået garanti. Derfor gælder ovenstående begrænsning eller udelukkelse muligvis ikke for dig. Denne begrænsede garanti giver dig særlige juridiske rettigheder, og du har muligvis også andre rettigheder, som varierer fra land/område til land/område, stat til stat eller provins til provins.

HP's begrænsede garanti er gyldig i alle lande/områder eller lokaliteter, hvor HP leverer support til dette produkt, og hvor HP har markedsført dette produkt. Det serviceniveau, du får ifølge garantien, kan variere efter lokale forhold. HP vil ikke ændre produktets form, tilpasning eller funktion for at gøre det muligt at betjene det i et land/ område, som det ikke oprindeligt var beregnet til, af juridiske eller lovgivningsmæssige årsager.

I DET OMFANG LOKAL LOVGIVNING TILLADER DET, ER RETSMIDLERNE I DENNE GARANTIERKLÆRING DINE ENESTE RETSMIDLER. UNDTAGEN HVOR DET ER ANGIVET OVENFOR, ER HP ELLER DENNES LEVERANDØRER I INTET TILFÆLDE ANSVARLIG FOR TAB AF DATA ELLER FOR DIREKTE, SPECIELLE OG HÆNDELIGE SKADER, FØLGESKADER (HERUNDER DRIFTSTAB ELLER TAB AF DATA) ELLER ANDRE SKADER, HVADENTEN DE ER BASERET PÅ KONTRAKT, SKADEGØRENDE HANDLING ELLER ANDET. Nogle lande/områder, stater eller provinser tillader ikke udelukkelse eller begrænsning af indirekte eller hændelige skader. Derfor gælder ovenstående begrænsning eller udelukkelse muligvis ikke for dig.

GARANTIBETINGELSERNE I DENNE ERKLÆRING EKSKLUDERER, BEGRÆNSER ELLER MODIFICERER IKKE, MED UNDTAGELSE AF DET OMFANG LOVEN TILLADER, DE UFRAVIGELIGE LOVBESTEMTE RETTIGHEDER, SOM ER GÆLDENDE FOR SALGET AF DETTE PRODUKT, MEN ER I TILLÆG HERTIL.

## Storbritannien, Irland og Malta

The HP Limited Warranty is a commercial guarantee voluntarily provided by HP. The name and address of the HP entity responsible for the performance of the HP Limited Warranty in your country/region is as follows:

UK: HP Inc UK Limited, Cain Road, Amen Corner, Bracknell, Berkshire, RG12 1HN

Ireland: Hewlett-Packard Ireland Limited, Liffey Park Technology Campus, Barnhall Road, Leixlip, Co.Kildare

Malta: Hewlett-Packard Europe B.V., Amsterdam, Meyrin Branch, Route du Nant-d'Avril 150, 1217 Meyrin, Switzerland

United Kingdom: The HP Limited Warranty benefits apply in addition to any legal rights to a guarantee from seller of nonconformity of goods with the contract of sale. These rights expire six years from delivery of goods for products purchased in England or Wales and five years from delivery of goods for products purchased in Scotland. However various factors may impact your eligibility to receive these rights. For further information, please consult the following link: Consumer Legal Guarantee [\(www.hp.com/go/eu-legal](http://www.hp.com/go/eu-legal)) or you may visit the European Consumer Centers website [\(http://ec.europa.eu/consumers/solving\\_consumer\\_disputes/non](http://ec.europa.eu/consumers/solving_consumer_disputes/non-judicial_redress/ecc-net/index_en.htm)[judicial\\_redress/ecc-net/index\\_en.htm\)](http://ec.europa.eu/consumers/solving_consumer_disputes/non-judicial_redress/ecc-net/index_en.htm). Consumers have the right to choose whether to claim service under the HP Limited Warranty or against the seller under the legal guarantee.

Ireland: The HP Limited Warranty benefits apply in addition to any statutory rights from seller in relation to nonconformity of goods with the contract of sale. However various factors may impact your eligibility to receive these rights. Consumer statutory rights are not limited or affected in any manner by HP Care Pack. For further information, please consult the following link: Consumer Legal Guarantee ([www.hp.com/go/eu-legal](http://www.hp.com/go/eu-legal)) or you may visit the European Consumer Centers website [\(http://ec.europa.eu/consumers/solving\\_consumer\\_disputes/non](http://ec.europa.eu/consumers/solving_consumer_disputes/non-judicial_redress/ecc-net/index_en.htm)[judicial\\_redress/ecc-net/index\\_en.htm\)](http://ec.europa.eu/consumers/solving_consumer_disputes/non-judicial_redress/ecc-net/index_en.htm). Consumers have the right to choose whether to claim service under the HP Limited Warranty or against the seller under the legal guarantee.

Malta: The HP Limited Warranty benefits apply in addition to any legal rights to a two-year guarantee from seller of nonconformity of goods with the contract of sale; however various factors may impact your eligibility to receive these rights. Consumer statutory rights are not limited or affected in any manner by the HP Limited Warranty. For further information, please consult the following link: Consumer Legal Guarantee ([www.hp.com/go/eu-legal\)](http://www.hp.com/go/eu-legal) or you may visit the European Consumer Centers website ([http://ec.europa.eu/](http://ec.europa.eu/consumers/solving_consumer_disputes/non-judicial_redress/ecc-net/index_en.htm) [consumers/solving\\_consumer\\_disputes/non-judicial\\_redress/ecc-net/index\\_en.htm\)](http://ec.europa.eu/consumers/solving_consumer_disputes/non-judicial_redress/ecc-net/index_en.htm). Consumers have the right to choose whether to claim service under the HP Limited Warranty or against the seller under two-year legal guarantee.

## Østrig, Belgien, Tyskland og Luxembourg

Die beschränkte HP Herstellergarantie ist eine von HP auf freiwilliger Basis angebotene kommerzielle Garantie. Der Name und die Adresse der HP Gesellschaft, die in Ihrem Land für die Gewährung der beschränkten HP Herstellergarantie verantwortlich ist, sind wie folgt:

Deutschland: HP Deutschland GmbH, Schickardstr. 32, D-71034 Böblingen

Österreich: HP Austria GmbH., Technologiestrasse 5, A-1120 Wien

Luxemburg: Hewlett-Packard Luxembourg S.C.A., 75, Parc d'Activités Capellen, Rue Pafebruc, L-8308 Capellen

Belgien: HP Belgium BVBA, Hermeslaan 1A, B-1831 Diegem

Die Rechte aus der beschränkten HP Herstellergarantie gelten zusätzlich zu den gesetzlichen Ansprüchen wegen Sachmängeln auf eine zweijährige Gewährleistung ab dem Lieferdatum. Ob Sie Anspruch auf diese Rechte haben, hängt von zahlreichen Faktoren ab. Die Rechte des Kunden sind in keiner Weise durch die beschränkte HP Herstellergarantie eingeschränkt bzw. betroffen. Weitere Hinweise finden Sie auf der folgenden Website: Gewährleistungsansprüche für Verbraucher [\(www.hp.com/go/eu-legal](http://www.hp.com/go/eu-legal)) oder Sie können die Website des

Europäischen Verbraucherzentrums [\(http://ec.europa.eu/consumers/solving\\_consumer\\_disputes/non](http://ec.europa.eu/consumers/solving_consumer_disputes/non-judicial_redress/ecc-net/index_en.htm)[judicial\\_redress/ecc-net/index\\_en.htm\)](http://ec.europa.eu/consumers/solving_consumer_disputes/non-judicial_redress/ecc-net/index_en.htm) besuchen. Verbraucher haben das Recht zu wählen, ob sie eine Leistung von HP gemäß der beschränkten HP Herstellergarantie in Anspruch nehmen oder ob sie sich gemäß der gesetzlichen zweijährigen Haftung für Sachmängel (Gewährleistung) sich an den jeweiligen Verkäufer wenden.

## Belgien, Frankrig og Luxembourg

La garantie limitée HP est une garantie commerciale fournie volontairement par HP. Voici les coordonnées de l'entité HP responsable de l'exécution de la garantie limitée HP dans votre pays:

France: HP France SAS, société par actions simplifiée identifiée sous le numéro 448 694 133 RCS Evry, 1 Avenue du Canada, 91947, Les Ulis

G.D. Luxembourg: Hewlett-Packard Luxembourg S.C.A., 75, Parc d'Activités Capellen, Rue Pafebruc, L-8308 Capellen

Belgique: HP Belgium BVBA, Hermeslaan 1A, B-1831 Diegem

France: Les avantages de la garantie limitée HP s'appliquent en complément des droits dont vous disposez au titre des garanties légales applicables dont le bénéfice est soumis à des conditions spécifiques. Vos droits en tant que consommateur au titre de la garantie légale de conformité mentionnée aux articles L. 211-4 à L. 211-13 du Code de la Consommation et de celle relatives aux défauts de la chose vendue, dans les conditions prévues aux articles 1641 à 1648 et 2232 du Code de Commerce ne sont en aucune façon limités ou affectés par la garantie limitée HP. Pour de plus amples informations, veuillez consulter le lien suivant : Garanties légales accordées au consommateur ([www.hp.com/go/eu-legal\)](http://www.hp.com/go/eu-legal). Vous pouvez également consulter le site Web des Centres européens des consommateurs ([http://ec.europa.eu/consumers/solving\\_consumer\\_disputes/non-judicial\\_redress/ecc-net/](http://ec.europa.eu/consumers/solving_consumer_disputes/non-judicial_redress/ecc-net/index_en.htm) [index\\_en.htm](http://ec.europa.eu/consumers/solving_consumer_disputes/non-judicial_redress/ecc-net/index_en.htm)). Les consommateurs ont le droit de choisir d'exercer leurs droits au titre de la garantie limitée HP, ou auprès du vendeur au titre des garanties légales applicables mentionnées ci-dessus.

#### POUR RAPPEL:

Garantie Légale de Conformité:

*« Le vendeur est tenu de livrer un bien conforme au contrat et répond des défauts de conformité existant lors de la délivrance.*

*Il répond également des défauts de conformité résultant de l'emballage, des instructions de montage ou de l'installation lorsque celle-ci a été mise à sa charge par le contrat ou a été réalisée sous sa responsabilité ».*

Article L211-5 du Code de la Consommation:

*« Pour être conforme au contrat, le bien doit:*

*1° Etre propre à l'usage habituellement attendu d'un bien semblable et, le cas échéant:*

*- correspondre à la description donnée par le vendeur et posséder les qualités que celui-ci a présentées à l'acheteur sous forme d'échantillon ou de modèle;*

*- présenter les qualités qu'un acheteur peut légitimement attendre eu égard aux déclarations publiques faites par le vendeur, par le producteur ou par son représentant, notamment dans la publicité ou l'étiquetage;*

*2° Ou présenter les caractéristiques dÄƬQLeV d'un commun accord par les parties ou être propre à tout usage spécial recherché par l'acheteur, porté à la connaissance du vendeur et que ce dernier a accepté ».*

Article L211-12 du Code de la Consommation:

*« L'action résultant du défaut de conformité se prescrit par deux ans à compter de la délivrance du bien ».*

Garantie des vices cachés

Article 1641 du Code Civil : *« Le vendeur est tenu de la garantie à raison des défauts cachés de la chose vendue qui*  la rendent impropre à l'usage auquel on la destine, ou qui diminuent tellement cet usage que l'acheteur ne l'aurait *pas acquise, ou n'en aurait donné qu'un moindre prix, s'il les avait connus. »*

Article 1648 alinéa 1 du Code Civil:

*« L'action résultant des vices rédhibitoires doit être intentée par l'acquéreur dans un délai de deux ans à compter de la découverte du vice. »*

G.D. Luxembourg et Belgique: Les avantages de la garantie limitée HP s'appliquent en complément des droits dont vous disposez au titre de la garantie de non-conformité des biens avec le contrat de vente. Cependant, de nombreux facteurs peuvent avoir un impact sur le bénéfice de ces droits. Vos droits en tant que consommateur au titre de ces garanties ne sont en aucune façon limités ou affectés par la garantie limitée HP. Pour de plus amples informations, veuillez consulter le lien suivant : Garanties légales accordées au consommateur ([www.hp.com/go/eu-legal\)](http://www.hp.com/go/eu-legal) ou vous pouvez également consulter le site Web des Centres européens des consommateurs [\(http://ec.europa.eu/consumers/solving\\_consumer\\_disputes/non-judicial\\_redress/ecc-net/](http://ec.europa.eu/consumers/solving_consumer_disputes/non-judicial_redress/ecc-net/index_en.htm) [index\\_en.htm](http://ec.europa.eu/consumers/solving_consumer_disputes/non-judicial_redress/ecc-net/index_en.htm)). Les consommateurs ont le droit de choisir de réclamer un service sous la garantie limitée HP ou auprès du vendeur au cours d'une garantie légale de deux ans.

### Italien

La Garanzia limitata HP è una garanzia commerciale fornita volontariamente da HP. Di seguito sono indicati nome e indirizzo della società HP responsabile della fornitura dei servizi coperti dalla Garanzia limitata HP nel vostro Paese:

Italia: HP Italy S.r.l., Via G. Di Vittorio 9, 20063 Cernusco S/Naviglio

I vantaggi della Garanzia limitata HP vengono concessi ai consumatori in aggiunta ai diritti derivanti dalla garanzia di due anni fornita dal venditore in caso di non conformità dei beni rispetto al contratto di vendita. Tuttavia, diversi fattori possono avere un impatto sulla possibilita' di beneficiare di tali diritti. I diritti spettanti ai consumatori in forza della garanzia legale non sono in alcun modo limitati, né modificati dalla Garanzia limitata HP. Per ulteriori informazioni, si prega di consultare il seguente link: Garanzia legale per i clienti ([www.hp.com/go/eu-legal\)](http://www.hp.com/go/eu-legal), oppure visitare il sito Web dei Centri europei per i consumatori [\(http://ec.europa.eu/](http://ec.europa.eu/consumers/solving_consumer_disputes/non-judicial_redress/ecc-net/index_en.htm) [consumers/solving\\_consumer\\_disputes/non-judicial\\_redress/ecc-net/index\\_en.htm\)](http://ec.europa.eu/consumers/solving_consumer_disputes/non-judicial_redress/ecc-net/index_en.htm). I consumatori hanno il diritto di scegliere se richiedere un servizio usufruendo della Garanzia limitata HP oppure rivolgendosi al venditore per far valere la garanzia legale di due anni.

### Spanien

Su Garantía limitada de HP es una garantía comercial voluntariamente proporcionada por HP. El nombre y dirección de las entidades HP que proporcionan la Garantía limitada de HP (garantía comercial adicional del fabricante) en su país es:

España: Hewlett-Packard Española S.L. Calle Vicente Aleixandre, 1 Parque Empresarial Madrid - Las Rozas, E-28232 Madrid

Los beneficios de la Garantía limitada de HP son adicionales a la garantía legal de 2 años a la que los consumidores tienen derecho a recibir del vendedor en virtud del contrato de compraventa; sin embargo, varios factores pueden afectar su derecho a recibir los beneficios bajo dicha garantía legal. A este respecto, la Garantía limitada de HP no limita o afecta en modo alguno los derechos legales del consumidor [\(www.hp.com/go/eu](http://www.hp.com/go/eu-legal)[legal](http://www.hp.com/go/eu-legal)). Para más información, consulte el siguiente enlace: Garantía legal del consumidor o puede visitar el sitio web de los Centros europeos de los consumidores ([http://ec.europa.eu/consumers/solving\\_consumer\\_disputes/](http://ec.europa.eu/consumers/solving_consumer_disputes/non-judicial_redress/ecc-net/index_en.htm) [non-judicial\\_redress/ecc-net/index\\_en.htm\)](http://ec.europa.eu/consumers/solving_consumer_disputes/non-judicial_redress/ecc-net/index_en.htm). Los clientes tienen derecho a elegir si reclaman un servicio acogiéndose a la Garantía limitada de HP o al vendedor de conformidad con la garantía legal de dos años.

## **Danmark**

Den begrænsede HP-garanti er en garanti, der ydes frivilligt af HP. Navn og adresse på det HP-selskab, der er ansvarligt for HP's begrænsede garanti i dit land, er som følger:

Danmark: HP Inc Danmark ApS, Engholm Parkvej 8, 3450, Allerød

Den begrænsede HP-garanti gælder i tillæg til eventuelle juridiske rettigheder, for en toårig garanti fra sælgeren af varer, der ikke er i overensstemmelse med salgsaftalen, men forskellige faktorer kan dog påvirke din ret til at opnå disse rettigheder. Forbrugerens lovbestemte rettigheder begrænses eller påvirkes ikke på nogen måde af den begrænsede HP-garanti. Se nedenstående link for at få yderligere oplysninger: Forbrugerens juridiske garanti [\(www.hp.com/go/eu-legal\)](http://www.hp.com/go/eu-legal) eller du kan besøge De Europæiske Forbrugercentres websted ([http://ec.europa.eu/consumers/solving\\_consumer\\_disputes/non-judicial\\_redress/ecc-net/index\\_en.htm\)](http://ec.europa.eu/consumers/solving_consumer_disputes/non-judicial_redress/ecc-net/index_en.htm). Forbrugere har ret til at vælge, om de vil gøre krav på service i henhold til HP's begrænsede garanti eller hos sælger i henhold til en toårig juridisk garanti.

### **Norge**

HPs garanti er en begrenset og kommersiell garanti som HP selv har valgt å tilby. Følgende lokale selskap innestår for garantien:

Norge: HP Norge AS, Rolfbuktveien 4b, 1364 Fornebu

HPs garanti kommer i tillegg til det mangelsansvar HP har i henhold til norsk forbrukerkjøpslovgivning, hvor reklamasjonsperioden kan være to eller fem år, avhengig av hvor lenge salgsgjenstanden var ment å vare. Ulike faktorer kan imidlertid ha betydning for om du kvalifiserer til å kreve avhjelp iht slikt mangelsansvar. Forbrukerens lovmessige rettigheter begrenses ikke av HPs garanti. Hvis du vil ha mer informasjon, kan du klikke på følgende kobling: Juridisk garanti for forbruker [\(www.hp.com/go/eu-legal](http://www.hp.com/go/eu-legal)) eller du kan besøke nettstedet til de europeiske forbrukersentrene ([http://ec.europa.eu/consumers/solving\\_consumer\\_disputes/non](http://ec.europa.eu/consumers/solving_consumer_disputes/non-judicial_redress/ecc-net/index_en.htm)[judicial\\_redress/ecc-net/index\\_en.htm\)](http://ec.europa.eu/consumers/solving_consumer_disputes/non-judicial_redress/ecc-net/index_en.htm). Forbrukere har retten til å velge å kreve service under HPs garanti eller iht selgerens lovpålagte mangelsansvar.

## **Sverige**

HP:s begränsade garanti är en kommersiell garanti som tillhandahålls frivilligt av HP. Namn och adress till det HP-företag som ansvarar för HP:s begränsade garanti i ditt land är som följer:

Sverige: HP PPS Sverige AB, SE-169 73 Stockholm

Fördelarna som ingår i HP:s begränsade garanti gäller utöver de lagstadgade rättigheterna till tre års garanti från säljaren angående varans bristande överensstämmelse gentemot köpeavtalet, men olika faktorer kan påverka din rätt att utnyttja dessa rättigheter. Konsumentens lagstadgade rättigheter varken begränsas eller påverkas på något sätt av HP:s begränsade garanti. Mer information får du om du följer denna länk: Lagstadgad garanti för konsumenter [\(www.hp.com/go/eu-legal\)](http://www.hp.com/go/eu-legal) eller så kan du gå till European Consumer Centers webbplats ([http://ec.europa.eu/consumers/solving\\_consumer\\_disputes/non-judicial\\_redress/ecc-net/index\\_en.htm\)](http://ec.europa.eu/consumers/solving_consumer_disputes/non-judicial_redress/ecc-net/index_en.htm). Konsumenter har rätt att välja om de vill ställa krav enligt HP:s begränsade garanti eller på säljaren enligt den lagstadgade treåriga garantin.

## Portugal

A Garantia Limitada HP é uma garantia comercial fornecida voluntariamente pela HP. O nome e a morada da entidade HP responsável pela prestação da Garantia Limitada HP no seu país são os seguintes:

Portugal: HPCP – Computing and Printing Portugal, Unipessoal, Lda., Edificio D. Sancho I, Quinta da Fonte, Porto Salvo, Lisboa, Oeiras, 2740 244

As vantagens da Garantia Limitada HP aplicam-se cumulativamente com quaisquer direitos decorrentes da legislação aplicável à garantia de dois anos do vendedor, relativa a defeitos do produto e constante do contrato de venda. Existem, contudo, vários fatores que poderão afetar a sua elegibilidade para beneficiar de tais direitos. Os direitos legalmente atribuídos aos consumidores não são limitados ou afetados de forma alguma pela Garantia Limitada HP. Para mais informações, consulte a ligação seguinte: Garantia legal do consumidor ([www.hp.com/go/eu-legal\)](http://www.hp.com/go/eu-legal) ou visite o Web site da Rede dos Centros Europeus do Consumidor ([http://ec.europa.eu/consumers/solving\\_consumer\\_disputes/non-judicial\\_redress/ecc-net/index\\_en.htm\)](http://ec.europa.eu/consumers/solving_consumer_disputes/non-judicial_redress/ecc-net/index_en.htm). Os consumidores têm o direito de escolher se pretendem reclamar assistência ao abrigo da Garantia Limitada HP ou contra o vendedor ao abrigo de uma garantia jurídica de dois anos.

## Grækenland og Cypern

Η Περιορισμένη εγγύηση HP είναι μια εμπορική εγγύηση η οποία παρέχεται εθελοντικά από την HP. Η επωνυμία και η διεύθυνση του νομικού προσώπου ΗΡ που παρέχει την Περιορισμένη εγγύηση ΗΡ στη χώρα σας είναι η εξής:

Ελλάδα /Κύπρoς: HP Printing and Personal Systems Hellas EPE, Tzavella 1-3, 15232 Chalandri, Attiki

Ελλάδα /Κύπρoς: HP Συστήματα Εκτύπωσης και Προσωπικών Υπολογιστών Ελλάς Εταιρεία Περιορισμένης Ευθύνης, Tzavella 1-3, 15232 Chalandri, Attiki

Τα προνόμια της Περιορισμένης εγγύησης HP ισχύουν επιπλέον των νόμιμων δικαιωμάτων για διετή εγγύηση έναντι του Πωλητή για τη μη συμμόρφωση των προϊόντων με τις συνομολογημένες συμβατικά ιδιότητες, ωστόσο η άσκηση των δικαιωμάτων σας αυτών μπορεί να εξαρτάται από διάφορους παράγοντες. Τα νόμιμα δικαιώματα των καταναλωτών δεν περιορίζονται ούτε επηρεάζονται καθ' οιονδήποτε τρόπο από την Περιορισμένη εγγύηση HP. Για περισσότερες πληροφορίες, συμβουλευτείτε την ακόλουθη τοποθεσία web: Νόμιμη εγγύηση καταναλωτή [\(www.hp.com/go/eu-legal](http://www.hp.com/go/eu-legal)) ή μπορείτε να επισκεφτείτε την τοποθεσία web των Ευρωπαϊκών Κέντρων Καταναλωτή [\(http://ec.europa.eu/consumers/solving\\_consumer\\_disputes/non](http://ec.europa.eu/consumers/solving_consumer_disputes/non-judicial_redress/ecc-net/index_en.htm)[judicial\\_redress/ecc-net/index\\_en.htm\)](http://ec.europa.eu/consumers/solving_consumer_disputes/non-judicial_redress/ecc-net/index_en.htm). Οι καταναλωτές έχουν το δικαίωμα να επιλέξουν αν θα αξιώσουν την υπηρεσία στα πλαίσια της Περιορισμένης εγγύησης ΗΡ ή από τον πωλητή στα πλαίσια της νόμιμης εγγύησης δύο ετών.

## Ungarn

A HP korlátozott jótállás egy olyan kereskedelmi jótállás, amelyet a HP a saját elhatározásából biztosít. Az egyes országokban a HP mint gyártó által vállalt korlátozott jótállást biztosító HP vállalatok neve és címe:

Magyarország: HP Inc Magyarország Kft., H-1117 Budapest, Alíz utca 1.

A HP korlátozott jótállásban biztosított jogok azokon a jogokon felül illetik meg Önt, amelyek a termékeknek az adásvételi szerződés szerinti minőségére vonatkozó kétéves, jogszabályban foglalt eladói szavatosságból, továbbá ha az Ön által vásárolt termékre alkalmazandó, a jogszabályban foglalt kötelező eladói jótállásból erednek, azonban számos körülmény hatással lehet arra, hogy ezek a jogok Önt megilletik-e. További információért kérjük, keresse fel a következő webhelyet: Jogi Tájékoztató Fogyasztóknak [\(www.hp.com/go/eu](http://www.hp.com/go/eu-legal)[legal](http://www.hp.com/go/eu-legal)) vagy látogassa meg az Európai Fogyasztói Központok webhelyét ([http://ec.europa.eu/consumers/](http://ec.europa.eu/consumers/solving_consumer_disputes/non-judicial_redress/ecc-net/index_en.htm) [solving\\_consumer\\_disputes/non-judicial\\_redress/ecc-net/index\\_en.htm\)](http://ec.europa.eu/consumers/solving_consumer_disputes/non-judicial_redress/ecc-net/index_en.htm). A fogyasztóknak jogában áll, hogy megválasszák, hogy a jótállással kapcsolatos igényüket a HP korlátozott jótállás alapján vagy a kétéves, jogszabályban foglalt eladói szavatosság, illetve, ha alkalmazandó, a jogszabályban foglalt kötelező eladói jótállás alapján érvényesítik.

## Tjekkiet

Omezená záruka HP je obchodní zárukou dobrovolně poskytovanou společností HP. Názvy a adresy společností skupiny HP, které odpovídají za plnění omezené záruky HP ve vaší zemi, jsou následující:

Česká republika: HP Inc Czech Republic s. r. o., Za Brumlovkou 5/1559, 140 00 Praha 4

Výhody, poskytované omezenou zárukou HP, se uplatňuji jako doplňek k jakýmkoli právním nárokům na dvouletou záruku poskytnutou prodejcem v případě nesouladu zboží s kupní smlouvou. Váš nárok na uznání těchto práv však může záviset na mnohých faktorech. Omezená záruka HP žádným způsobem neomezuje ani neovlivňuje zákonná práva zákazníka. Další informace získáte kliknutím na následující odkaz: Zákonná záruka spotřebitele ([www.hp.com/go/eu-legal\)](http://www.hp.com/go/eu-legal) případně můžete navštívit webové stránky Evropského spotřebitelského centra [\(http://ec.europa.eu/consumers/solving\\_consumer\\_disputes/non-judicial\\_redress/ecc-net/index\\_en.htm\)](http://ec.europa.eu/consumers/solving_consumer_disputes/non-judicial_redress/ecc-net/index_en.htm). Spotřebitelé mají právo se rozhodnout, zda chtějí službu reklamovat v rámci omezené záruky HP nebo v rámci zákonem stanovené dvouleté záruky u prodejce.

### **Slovakiet**

Obmedzená záruka HP je obchodná záruka, ktorú spoločnosť HP poskytuje dobrovoľne. Meno a adresa subjektu HP, ktorý zabezpečuje plnenie vyplývajúce z Obmedzenej záruky HP vo vašej krajine:

Slovenská republika: HP Inc Slovakia, s.r.o., Galvaniho 7, 821 04 Bratislava

Výhody Obmedzenej záruky HP sa uplatnia vedľa prípadných zákazníkových zákonných nárokov voči predávajúcemu z vád, ktoré spočívajú v nesúlade vlastností tovaru s jeho popisom podľa predmetnej zmluvy. Možnosť uplatnenia takých prípadných nárokov však môže závisieť od rôznych faktorov. Služby Obmedzenej záruky HP žiadnym spôsobom neobmedzujú ani neovplyvňujú zákonné práva zákazníka, ktorý je spotrebiteľom. Ďalšie informácie nájdete na nasledujúcom prepojení: Zákonná záruka spotrebiteľa [\(www.hp.com/go/eu-legal](http://www.hp.com/go/eu-legal)), prípadne môžete navštíviť webovú lokalitu európskych zákazníckych stredísk ([http://ec.europa.eu/consumers/](http://ec.europa.eu/consumers/solving_consumer_disputes/non-judicial_redress/ecc-net/index_en.htm) [solving\\_consumer\\_disputes/non-judicial\\_redress/ecc-net/index\\_en.htm\)](http://ec.europa.eu/consumers/solving_consumer_disputes/non-judicial_redress/ecc-net/index_en.htm). Spotrebitelia majú právo zvoliť si, či chcú uplatniť servis v rámci Obmedzenej záruky HP alebo počas zákonnej dvojročnej záručnej lehoty u predajcu.

## Polen

Ograniczona gwarancja HP to komercyjna gwarancja udzielona dobrowolnie przez HP. Nazwa i adres podmiotu HP odpowiedzialnego za realizację Ograniczonej gwarancji HP w Polsce:

Polska: HP Inc Polska sp. z o.o., Szturmowa 2a, 02-678 Warszawa, wpisana do rejestru przedsiębiorców prowadzonego przez Sąd Rejonowy dla m.st. Warszawy w Warszawie, XIII Wydział Gospodarczy Krajowego Rejestru Sądowego, pod numerem KRS 0000546115, NIP 5213690563, REGON 360916326, GIOŚ E0020757WZBW, kapitał zakładowy 480.000 PLN.

Świadczenia wynikające z Ograniczonej gwarancji HP stanowią dodatek do praw przysługujących nabywcy w związku z dwuletnią odpowiedzialnością sprzedawcy z tytułu niezgodności towaru z umową (rękojmia). Niemniej, na możliwość korzystania z tych praw mają wpływ różne czynniki. Ograniczona gwarancja HP w żaden sposób nie ogranicza praw konsumenta ani na nie nie wpływa. Więcej informacji można znaleźć pod następującym łączem: Gwarancja prawna konsumenta ([www.hp.com/go/eu-legal\)](http://www.hp.com/go/eu-legal), można także odwiedzić stronę internetową Europejskiego Centrum Konsumenckiego [\(http://ec.europa.eu/consumers/](http://ec.europa.eu/consumers/solving_consumer_disputes/non-judicial_redress/ecc-net/index_en.htm) [solving\\_consumer\\_disputes/non-judicial\\_redress/ecc-net/index\\_en.htm\)](http://ec.europa.eu/consumers/solving_consumer_disputes/non-judicial_redress/ecc-net/index_en.htm). Konsumenci mają prawo wyboru co do możliwosci skorzystania albo z usług gwarancyjnych przysługujących w ramach Ograniczonej gwarancji HP albo z uprawnień wynikających z dwuletniej rękojmi w stosunku do sprzedawcy.

## Bulgarien

Ограничената гаранция на HP представлява търговска гаранция, доброволно предоставяна от HP. Името и адресът на дружеството на HP за вашата страна, отговорно за предоставянето на гаранционната поддръжка в рамките на Ограничената гаранция на HP, са както следва:

HP Inc Bulgaria EOOD (Ейч Пи Инк България ЕООД), гр. София 1766, район р-н Младост, бул. Околовръстен Път No 258, Бизнес Център Камбаните

Предимствата на Ограничената гаранция на HP се прилагат в допълнение към всички законови права за двугодишна гаранция от продавача при несъответствие на стоката с договора за продажба. Въпреки това,

различни фактори могат да окажат влияние върху условията за получаване на тези права. Законовите права на потребителите не са ограничени или засегнати по никакъв начин от Ограничената гаранция на HP. За допълнителна информация, моля вижте Правната гаранция на потребителя [\(www.hp.com/go/eu](http://www.hp.com/go/eu-legal)[legal](http://www.hp.com/go/eu-legal)) или посетете уебсайта на Европейския потребителски център ([http://ec.europa.eu/consumers/](http://ec.europa.eu/consumers/solving_consumer_disputes/non-judicial_redress/ecc-net/index_en.htm) [solving\\_consumer\\_disputes/non-judicial\\_redress/ecc-net/index\\_en.htm\)](http://ec.europa.eu/consumers/solving_consumer_disputes/non-judicial_redress/ecc-net/index_en.htm). Потребителите имат правото да избират дали да претендират за извършване на услуга в рамките на Ограничената гаранция на HP или да потърсят такава от търговеца в рамките на двугодишната правна гаранция.

## Rumænien

Garanția limitată HP este o garanție comercială furnizată în mod voluntar de către HP. Numele și adresa entității HP răspunzătoare de punerea în aplicare a Garanției limitate HP în țara dumneavoastră sunt următoarele:

Romănia: HP Inc Romania SRL, 5 Fabrica de Glucoza Str., Building F, Ground Floor and Floor 8, 2nd District, Bucureşti

Beneficiile Garanției limitate HP se aplică suplimentar față de orice drepturi privind garanția de doi ani oferită de vânzător pentru neconformitatea bunurilor cu contractul de vânzare; cu toate acestea, diverşi factori pot avea impact asupra eligibilităţii dvs. de a beneficia de aceste drepturi. Drepturile legale ale consumatorului nu sunt limitate sau afectate în vreun fel de Garanția limitată HP. Pentru informaţii suplimentare consultaţi următorul link: garanția acordată consumatorului prin lege ([www.hp.com/go/eu-legal\)](http://www.hp.com/go/eu-legal) sau puteți accesa site-ul Centrul European al Consumatorilor [\(http://ec.europa.eu/consumers/solving\\_consumer\\_disputes/non-judicial\\_redress/](http://ec.europa.eu/consumers/solving_consumer_disputes/non-judicial_redress/ecc-net/index_en.htm) [ecc-net/index\\_en.htm](http://ec.europa.eu/consumers/solving_consumer_disputes/non-judicial_redress/ecc-net/index_en.htm)). Consumatorii au dreptul să aleagă dacă să pretindă despăgubiri în cadrul Garanței limitate HP sau de la vânzător, în cadrul garanției legale de doi ani.

## Belgien og Holland

De Beperkte Garantie van HP is een commerciële garantie vrijwillig verstrekt door HP. De naam en het adres van de HP-entiteit die verantwoordelijk is voor het uitvoeren van de Beperkte Garantie van HP in uw land is als volgt:

Nederland: HP Nederland B.V., Startbaan 16, 1187 XR Amstelveen

België: HP Belgium BVBA, Hermeslaan 1A, B-1831 Diegem

De voordelen van de Beperkte Garantie van HP vormen een aanvulling op de wettelijke garantie voor consumenten gedurende twee jaren na de levering te verlenen door de verkoper bij een gebrek aan conformiteit van de goederen met de relevante verkoopsovereenkomst. Niettemin kunnen diverse factoren een impact hebben op uw eventuele aanspraak op deze wettelijke rechten. De wettelijke rechten van de consument worden op geen enkele wijze beperkt of beïnvloed door de Beperkte Garantie van HP. Raadpleeg voor meer informatie de volgende webpagina: Wettelijke garantie van de consument ([www.hp.com/go/eu-legal\)](http://www.hp.com/go/eu-legal) of u kan de website van het Europees Consumenten Centrum bezoeken ([http://ec.europa.eu/consumers/](http://ec.europa.eu/consumers/solving_consumer_disputes/non-judicial_redress/ecc-net/index_en.htm) [solving\\_consumer\\_disputes/non-judicial\\_redress/ecc-net/index\\_en.htm\)](http://ec.europa.eu/consumers/solving_consumer_disputes/non-judicial_redress/ecc-net/index_en.htm). Consumenten hebben het recht om te kiezen tussen enerzijds de Beperkte Garantie van HP of anderzijds het aanspreken van de verkoper in toepassing van de wettelijke garantie.

## Finland

HP:n rajoitettu takuu on HP:n vapaaehtoisesti antama kaupallinen takuu. HP:n myöntämästä takuusta maassanne vastaavan HP:n edustajan yhteystiedot ovat:

Suomi: HP Finland Oy, Piispankalliontie, FIN - 02200 Espoo

HP:n takuun edut ovat voimassa mahdollisten kuluttajansuojalakiin perustuvien oikeuksien lisäksi sen varalta, että tuote ei vastaa myyntisopimusta. Saat lisätietoja seuraavasta linkistä: Kuluttajansuoja ([www.hp.com/go/eu](http://www.hp.com/go/eu-legal)[legal](http://www.hp.com/go/eu-legal)) tai voit käydä Euroopan kuluttajakeskuksen sivustolla ([http://ec.europa.eu/consumers/](http://ec.europa.eu/consumers/solving_consumer_disputes/non-judicial_redress/ecc-net/index_en.htm)

[solving\\_consumer\\_disputes/non-judicial\\_redress/ecc-net/index\\_en.htm\)](http://ec.europa.eu/consumers/solving_consumer_disputes/non-judicial_redress/ecc-net/index_en.htm). Kuluttajilla on oikeus vaatia virheen korjausta HP:n takuun ja kuluttajansuojan perusteella HP:lta tai myyjältä.

### Slovenien

Omejena garancija HP je prostovoljna trgovska garancija, ki jo zagotavlja podjetje HP. Ime in naslov poslovne enote HP, ki je odgovorna za omejeno garancijo HP v vaši državi, sta naslednja:

Slovenija: Hewlett-Packard Europe B.V., Amsterdam, Meyrin Branch, Route du Nant-d'Avril 150, 1217 Meyrin, Switzerland

Ugodnosti omejene garancije HP veljajo poleg zakonskih pravic, ki ob sklenitvi kupoprodajne pogodbe izhajajo iz dveletne garancije prodajalca v primeru neskladnosti blaga, vendar lahko na izpolnjevanje pogojev za uveljavitev pravic vplivajo različni dejavniki. Omejena garancija HP nikakor ne omejuje strankinih z zakonom predpisanih pravic in ne vpliva nanje. Za dodatne informacije glejte naslednjo povezavo: Strankino pravno jamstvo ([www.hp.com/go/eu-legal\)](http://www.hp.com/go/eu-legal); ali pa obiščite spletno mesto evropskih središč za potrošnike ([http://ec.europa.eu/](http://ec.europa.eu/consumers/solving_consumer_disputes/non-judicial_redress/ecc-net/index_en.htm) [consumers/solving\\_consumer\\_disputes/non-judicial\\_redress/ecc-net/index\\_en.htm\)](http://ec.europa.eu/consumers/solving_consumer_disputes/non-judicial_redress/ecc-net/index_en.htm). Potrošniki imajo pravico izbrati, ali bodo uveljavljali pravice do storitev v skladu z omejeno garancijo HP ali proti prodajalcu v skladu z dvoletno zakonsko garancijo.

## Kroatien

HP ograničeno jamstvo komercijalno je dobrovoljno jamstvo koje pruža HP. Ime i adresa HP subjekta odgovornog za HP ograničeno jamstvo u vašoj državi:

Hrvatska: HP Computing and Printing d.o.o. za računalne i srodne aktivnosti, Radnička cesta 41, 10000 Zagreb

Pogodnosti HP ograničenog jamstva vrijede zajedno uz sva zakonska prava na dvogodišnje jamstvo kod bilo kojeg prodavača s obzirom na nepodudaranje robe s ugovorom o kupnji. Međutim, razni faktori mogu utjecati na vašu mogućnost ostvarivanja tih prava. HP ograničeno jamstvo ni na koji način ne utječe niti ne ograničava zakonska prava potrošača. Dodatne informacije potražite na ovoj adresi: Zakonsko jamstvo za potrošače ([www.hp.com/go/eu-legal\)](http://www.hp.com/go/eu-legal) ili možete posjetiti web-mjesto Europskih potrošačkih centara [\(http://ec.europa.eu/](http://ec.europa.eu/consumers/solving_consumer_disputes/non-judicial_redress/ecc-net/index_en.htm) [consumers/solving\\_consumer\\_disputes/non-judicial\\_redress/ecc-net/index\\_en.htm\)](http://ec.europa.eu/consumers/solving_consumer_disputes/non-judicial_redress/ecc-net/index_en.htm). Potrošači imaju pravo odabrati žele li ostvariti svoja potraživanja u sklopu HP ograničenog jamstva ili pravnog jamstva prodavača u trajanju ispod dvije godine.

## Letland

HP ierobežotā garantija ir komercgarantija, kuru brīvprātīgi nodrošina HP. HP uzņēmums, kas sniedz HP ierobežotās garantijas servisa nodrošinājumu jūsu valstī:

Latvija: HP Finland Oy, PO Box 515, 02201 Espoo, Finland

HP ierobežotās garantijas priekšrocības tiek piedāvātas papildus jebkurām likumīgajām tiesībām uz pārdevēja un/vai rażotāju nodrošinātu divu gadu garantiju gadījumā, ja preces neatbilst pirkuma līgumam, tomēr šo tiesību saņemšanu var ietekmēt vairāki faktori. HP ierobežotā garantija nekādā veidā neierobežo un neietekmē patērētāju likumīgās tiesības. Lai iegūtu plašāku informāciju, izmantojiet šo saiti: Patērētāju likumīgā garantija ([www.hp.com/go/eu-legal\)](http://www.hp.com/go/eu-legal) vai arī Eiropas Patērētāju tiesību aizsardzības centra tīmekļa vietni ([http://ec.europa.eu/consumers/solving\\_consumer\\_disputes/non-judicial\\_redress/ecc-net/index\\_en.htm\)](http://ec.europa.eu/consumers/solving_consumer_disputes/non-judicial_redress/ecc-net/index_en.htm). Patērētājiem ir tiesības izvēlēties, vai pieprasīt servisa nodrošinājumu saskaņā ar HP ierobežoto garantiju, vai arī pārdevēja sniegto divu gadu garantiju.

## Litauen

HP ribotoji garantija yra HP savanoriškai teikiama komercinė garantija. Toliau pateikiami HP bendrovių, teikiančių HP garantiją (gamintojo garantiją) jūsų šalyje, pavadinimai ir adresai:

Lietuva: HP Finland Oy, PO Box 515, 02201 Espoo, Finland

HP ribotoji garantija papildomai taikoma kartu su bet kokiomis kitomis įstatymais nustatytomis teisėmis į pardavėjo suteikiamą dviejų metų laikotarpio garantiją dėl prekių atitikties pardavimo sutarčiai, tačiau tai, ar jums ši teisė bus suteikiama, gali priklausyti nuo įvairių aplinkybių. HP ribotoji garantija niekaip neapriboja ir neįtakoja įstatymais nustatytų vartotojo teisių. Daugiau informacijos rasite paspaudę šią nuorodą: Teisinė vartotojo garantija ([www.hp.com/go/eu-legal\)](http://www.hp.com/go/eu-legal) arba apsilankę Europos vartotojų centro internetinėje svetainėje ([http://ec.europa.eu/consumers/solving\\_consumer\\_disputes/non-judicial\\_redress/ecc-net/index\\_en.htm\)](http://ec.europa.eu/consumers/solving_consumer_disputes/non-judicial_redress/ecc-net/index_en.htm). Vartotojai turi teisę prašyti atlikti techninį aptarnavimą pagal HP ribotąją garantiją arba pardavėjo teikiamą dviejų metų įstatymais nustatytą garantiją.

## Estland

HP piiratud garantii on HP poolt vabatahtlikult pakutav kaubanduslik garantii. HP piiratud garantii eest vastutab HP üksus aadressil:

Eesti: HP Finland Oy, PO Box 515, 02201 Espoo, Finland

HP piiratud garantii rakendub lisaks seaduses ettenähtud müüjapoolsele kaheaastasele garantiile, juhul kui toode ei vasta müügilepingu tingimustele. Siiski võib esineda asjaolusid, mille puhul teie jaoks need õigused ei pruugi kehtida. HP piiratud garantii ei piira ega mõjuta mingil moel tarbija seadusjärgseid õigusi. Lisateavet leiate järgmiselt lingilt: tarbija õiguslik garantii ([www.hp.com/go/eu-legal\)](http://www.hp.com/go/eu-legal) või võite külastada Euroopa tarbijakeskuste veebisaiti [\(http://ec.europa.eu/consumers/solving\\_consumer\\_disputes/non-judicial\\_redress/ecc-net/](http://ec.europa.eu/consumers/solving_consumer_disputes/non-judicial_redress/ecc-net/index_en.htm) [index\\_en.htm](http://ec.europa.eu/consumers/solving_consumer_disputes/non-judicial_redress/ecc-net/index_en.htm)). Tarbijal on õigus valida, kas ta soovib kasutada HP piiratud garantiid või seadusega ette nähtud müüjapoolset kaheaastast garantiid.

## Rusland

#### Срок службы принтера для России

Срок службы данного принтера HP составляет пять лет в нормальных условиях эксплуатации. Срок службы отсчитывается с момента ввода принтера в эксплуатацию. В конце срока службы HP рекомендует посетить веб-сайт нашей службы поддержки по адресу http://www.hp.com/support и/или связаться с авторизованным поставщиком услуг HP для получения рекомендаций в отношении дальнейшего безопасного использования принтера.

## **Slutbrugerlicensaftale**

LÆS GRUNDIGT, FØR DU BRUGER DETTE SOFTWAREUDSTYR: Denne slutbrugerlicensaftale ('EULA') er en juridisk aftale mellem (a) dig (en person eller en enkelt enhed) og (b) HP Inc. ('HP'), som gælder for din brug af ethvert Softwareprodukt, der er installeret på eller gjort tilgængeligt af HP til brug sammen med dit HP-produkt ('HPprodukt'), som ikke på anden vis er omfattet af en separat licensaftale mellem dig og HP eller HP's underleverandører. Anden software kan indeholde en EULA i onlinedokumentationen. Ordet 'Softwareprodukt' betyder computersoftware og kan inkludere tilknyttede medier, udskrevne materiale og 'online' eller elektronisk dokumentation.

En tilføjelse eller et tillæg til denne EULA kan ledsage HP-produktet.

RETTIGHEDER I SOFTWAREPRODUKTET TILBYDES KUN PÅ DEN BETINGELSE, AT DU ACCEPTERER ALLE VILKÅRENE OG BETINGELSERNE I DENNE EULA. VED AT INSTALLERE, KOPIERE, DOWNLOADE ELLER PÅ ANDEN MÅDE BRUGE SOFTWAREPRODUKTET ACCEPTERER DU AT VÆRE BUNDET AF VILKÅRENE I DENNE EULA. HVIS DU IKKE ACCEPTERER DISSE LICENSVILKÅR, ER DIT ENESTE RETSMIDDEL AT RETURNERE HELE DET UBRUGTE PRODUKT (HARDWARE OG SOFTWARE) INDEN 14 DAGE FOR AT FÅ EN REFUSION IHT. TIL DITS KØBSSTEDS REFUSIONSPOLITIK.

- 1. TILDELING AF LICENS. HP tildeler dig følgende rettigheder, forudsat at du overholder alle vilkår og betingelser i denne EULA:
	- a. Anvendelse. Du må anvende Softwareproduktet på en enkelt computer ('din Computer'). Hvis Softwareproduktet stilles til rådighed for dig via internettet og oprindeligt blev licenseret til anvendelse på mere end én computer, kan du kun installere og anvende Softwareproduktet på disse computere. Du må ikke adskille Softwareproduktets bestanddele til brug på mere end én computer. Du har ikke ret til at distribuere Softwareproduktet. Du kan indlæse Softwareproduktet i din computers midlertidige hukommelse (RAM) med henblik på brug af Softwareproduktet.
	- b. Lagring. Du må kopiere Softwareproduktet til HP-produktets lokale hukommelse eller lagerenhed.
	- c. Kopiering. Du må tage kopier til arkivering eller sikkerhedskopier af Softwareproduktet, forudsat at hver kopi indeholder det oprindelige Softwareprodukts meddelelser om ejerskab, og at det kun benyttes til sikkerhedskopieringsformål.
	- d. Rettighedsforbehold. HP og dets leverandører forbeholder sig alle rettigheder, som ikke udtrykkeligt er tildelt dig i denne EULA.
	- e. Freeware. Uagtet vilkårene og betingelserne i denne EULA licenseres alle eller dele af Softwareproduktet, som består af ikke-varemærkebeskyttet HP-software eller software, der leveres under offentlig licens af tredjepart ('Freeware'), til dig i henhold til betingelserne og vilkårene i den softwarelicensaftale, der leveres sammen med den pågældende freeware i form af en separat aftale, licens på emballagen eller elektroniske licensvilkår, som blev accepteret ved download. Din brug af freewaren er dækket fuldstændigt af vilkårene og betingelserne i en sådan licens.
	- f. Gendannelsesløsning. Enhver løsning til softwaregendannelse, der leveres med/til HP-produktet, uanset om den leveres som en harddiskbaseret løsning, en ekstern mediebaseret gendannelsesløsning (f.eks. diskette, cd- eller dvd) eller en tilsvarende løsning, må kun bruges til gendannelse af harddisken i HP-produktet med/til den gendannelsesløsning, der oprindeligt blev

købt. Brug af enhver Microsoft-operativsystemsoftware, der er indeholdt i en sådan gendannelsesløsning, er underlagt Microsoft-licensaftalen.

- 2. OPGRADERINGER. Du skal først have licens til det originale Softwareprodukt, som er identificeret af HP som kvalificeret til opgradering, for at kunne bruge et Softwareprodukt, der er identificeret som en opgradering. Efter opgradering kan du ikke længere bruge det originale Softwareprodukt, der udgjorde grundlaget for din opgraderingsrettighed. Ved at bruge Softwareproduktet accepterer du også, at HP automatisk kan tilgå dit HP-produkt, når det har forbindelse til internettet, for at kontrollere versionen eller status for bestemte Softwareprodukter og kan automatisk downloade og installere opgraderinger eller opdateringer til sådanne Softwareprodukter til dit HP-produkt for at levere nye versioner eller opdateringer, der kræves for at vedligeholde funktionaliteten, ydeevnen eller sikkerheden af HP-softwaren og dit HP-produkt og muliggøre levering af support eller andre tjenester, der er leveret til dig. I visse tilfælde, og afhængigt af typen af opgradering eller opdatering, vises meddelelser (via pop op-bokse eller på andre måder), som kan kræve, at du starter opgraderingen eller opdateringen.
- 3. YDERLIGERE SOFTWARE. Denne EULA gælder for opdateringer eller supplementer til det originale Softwareprodukt, der leveres af HP, medmindre HP angiver andre vilkår sammen med opdateringen eller supplementet. I tilfælde af uoverensstemmelse mellem denne EULA og sådanne andre vilkår, gælder de andre vilkår.

#### 4. OVERFØRSEL.

- a. Tredjepart. Den oprindelige bruger af HP-softwaren må foretage én engangsoverførsel af HPsoftwaren til en anden slutbruger. En sådan overførsel omfatter alle komponenter, medier, udskreven dokumentation, denne EULA og godkendelsescertifikatet, hvis der findes et sådant. Overførslen må ikke være indirekte, f.eks. en konsignation. Inden overførslen skal den slutbruger, som modtager det overførte produkt, acceptere alle vilkår i denne EULA. Efter overførslen af Softwareproduktet ophører din licens automatisk.
- b. Begrænsninger. Du må ikke udleje, lease eller udlåne Softwareproduktet eller anvende Softwareproduktet til forretningsrelateret timesharing eller nogen anden form for kommerciel brug. Du må ikke underlicensere, tildele eller på anden måde overføre licensen til Softwareproduktet, medmindre det udtrykkeligt er angivet i denne EULA.
- 5. EJERRETTIGHEDER. Alle immaterielle rettigheder i Softwareproduktet og brugerdokumentationen tilhører HP eller dets leverandører og er beskyttet af lovgivningen, herunder men ikke begrænset til, de amerikanske love om copyright, forretningshemmeligheder og varemærker, samt anden gældende lovgivning og bestemmelser i internationale traktater. Du må ikke fjerne nogen produktidentifikation, copyright-meddelelse eller ejerskabsangivelse fra Softwareproduktet.
- 6. BEGRÆNSNING AF REVERSE ENGINEERING. Du må ikke udføre reverse engineering, dekompilere eller adskille Softwareproduktet, undtagen og kun i det omfang, at rettigheden til at gøre det er bemyndiget under den gældende lovgivning, uanset om denne begrænsning udtrykkeligt er angivet i denne EULA.
- 7. VILKÅR. Denne EULA gælder, medmindre den ophæves eller ikke accepteres. Denne EULA ophører også ved betingelser, som er angivet andre steder i denne EULA, eller hvis du ikke overholder alle vilkår eller bestemmelser i denne EULA.

#### 8. SAMTYKKE TIL ANVENDELSE AF DATA.

a. HP anvender cookies og andre webteknologiværktøjer til at indsamle anonyme, tekniske oplysninger, der er relateret til HP-softwaren og dit HP-produkt. Disse data anvendes til at angive opgraderinger og relaterede supporttjenester eller andre tjenester, der er beskrevet i afsnit 2. HP indsamler også personlige oplysninger, herunder din IP-adresse eller andre unikke id-oplysninger, der er knyttet til dit HP-produkt, samt data, som leveres af dig, når du registrerer dit HP-produkt. Ud over at levere opgraderinger og relateret support eller andre tjenester bruges disse data til at sende

marketingsmateriale til dig (i hvert tilfælde med dit udtrykkelige samtykke i henhold til gældende lovgivning).

I det omfang det er tilladt efter gældende lov, giver du dit samtykke, når du accepterer disse vilkår og betingelser, til indsamling og brug af anonyme og personlige data af HP, dets datterselskaber og affilierede selskaber, som beskrevet i denne EULA og yderligere som beskrevet i HP's fortrolighedspolitik: [www.hp.com/go/privacy](http://www.hp.com/go/privacy)

- b. Tredjeparters dataindsamling. Visse softwareprogrammer, der er indeholdt i dit HP-produkt, er til rådighed og licenseres separat til dig af tredjepartsleverandører ('tredjepartssoftware'). Tredjepartssoftware kan være installeret og i drift på dit HP-produkt, selv hvis du vælger ikke at aktivere/købe denne software. Tredjepartssoftware kan indsamle og overføre tekniske oplysninger om dit system (f.eks. IP-adresse, unik enheds-id, version af den installerede software osv.) samt andre systemdata. Disse oplysninger bruges af tredjeparten til at identificere tekniske systemattributter og sikre, at den nyeste version af softwaren er installeret på dit system. Hvis du ikke ønsker, at tredjepartssoftware skal indsamle disse tekniske oplysninger eller automatisk sende dig versionsopdateringer, skal du afinstallere softwaren, før du opretter forbindelse til internettet.
- 9. FRASKRIVELSE AF GARANTIER. I DET OMFANG DET ER TILLADT EFTER GÆLDENDE LOV, LEVERER HP OG DETS UNDERLEVERANDØRER SOFTWAREPRODUKTET "SOM DET ER OG FOREFINDES" OG MED ALLE FEJL, OG FRASKRIVER SIG HERMED ALLE ANDRE GARANTIER, OG BETINGELSER, UDTRYKKELIGE, UNDERFORSTÅEDE ELLER LOVMÆSSIGE, HERUNDER, MEN IKKE BEGRÆNSET TIL, GARANTIER VEDRØRENDE TITEL OG IKKE-KRÆNKELSE, ALLE UNDERFORSTÅEDE GARANTIER, PLIGTER, ELLER BETINGELSER VEDRØRENDE SALGBARHED, TILFREDSSTILLENDE KVALITET, EGNETHED TIL ET BESTEMT FORMÅL SAMT MANGEL PÅ VIRUS I FORBINDELSE MED SOFTWAREPRODUKTET. Nogle stater/jurisdiktionsområder tillader ikke udelukkelse af underforståede garantier eller begrænsninger i varigheden af underforståede garantier, så ovennævnte ansvarsfraskrivelse gælder muligvis ikke for dig i sin helhed.

I AUSTRALIEN OG NEW ZEALAND LEVERES PROGRAMMET MED GARANTIER, DER IKKE KAN UDELADES UNDER FORBRUGERLOVGIVNINGEN I AUSTRALIEN OG NEW ZEALAND. AUSTRALSKE FORBRUGERE HAR RET TIL ET ERSTATNINGSPRODUKT ELLER REFUNDERING FOR STØRRE FEJL OG KOMPENSATION FOR ANDRE TAB ELLER BESKADIGELSE, SOM MED RIMELIGHED KUNNE FORUDSES. AUSTRALSKE FORBRUGERE HAR OGSÅ RET TIL AT FÅ SOFTWAREN REPARERET ELLER UDSKIFTET, HVIS DEN IKKE ER AF ACCEPTABEL KVALITET OG FEJLEN IKKE UDGØR EN STØRRE FEJL. NEW ZEALANDSKE FORBRUGERE, DER KØBER VARER TIL PRIVAT BRUG, BRUG I HJEMMET ELLER TIL FORBRUG OG IKKE TIL FORRETNINGSFORMÅL ('NEW ZEALANDSKE FORBRUGERE'), HAR RET TIL REPARATION, UDSKIFTNING ELLER TILBAGEBETALING FOR EN FEJL OG KOMPENSATION FOR ANDRE TAB ELLER BESKADIGELSE, SOM MED RIMELIGHED KUNNE FORUDSES.

- 10. ANSVARSBEGRÆNSNING. Uanset de skader, du måtte lide, er HP's og dets leverandørers eneste ansvar i henhold til denne EULA, og din eneste misligholdelsesbeføjelse i henhold til ovenstående vil være begrænset til det største af følgende beløb: Det faktiske beløb, du har betalt for Softwareproduktet, eller USD 5,00. I DET OMFANG, DER ER TILLADT EFTER GÆLDENDE LOV, ER HP OG DERES UNDERLEVERANDØRER UNDER INGEN OMSTÆNDIGHEDER ERSTATNINGSANSVARLIGE FOR SPECIELLE, INDIREKTE, INDIREKTE ELLER HÆNDELIGE SKADER (HERUNDER, MEN IKKE BEGRÆNSET TIL) SKADER FOR TAB AF PROFIT ELLER FORTROLIGE ELLER ANDRE OPLYSNINGER, DRIFTSTAB, PERSONSKADE, TAB AF PERSONLIGE OPLYSNINGER, DER MÅTTE OPSTÅ SOM FØLGE AF ELLER PÅ NOGEN MÅDE RELATERET TIL BRUGEN AF ELLER MANGLENDE EVNE TIL AT BRUGE SOFTWAREPRODUKTET, ELLER PÅ ANDEN MÅDE I FORBINDELSE MED NOGEN BESTEMMELSER I DENNE EULA, SELVOM HP ELLER LEVERANDØREN ER BLEVET UNDERRETTET OM MULIGHEDEN FOR SÅDANNE SKADER, OG SELV OM MISLIGHOLDELSESBEFØJELSEN IKKE OPFYLDER SIT ESSENTIELLE FORMÅL. Nogle stater/jurisdiktionsområder tillader ikke udelukkelsen eller begrænsningen af utilsigtede skader eller følgeskader, så ovenstående begrænsning eller udelukkelse gælder muligvis ikke for dig.
- 11. KUNDER FRA DEN AMERIKANSKE FORBUNDSREGERING. I henhold til FAR 12.211 og 12.212,er forretningsmæssig computersoftware, computersoftwaredokumentation og tekniske data til kommercielle varer licenseret til den amerikanske regering under HP's standardlicens.
- 12. OVERHOLDELSE AF EKSPORTLOVGIVNING. Du skal overholde alle love eller bestemmelser i USA og andre lande/områder ("Eksportlove") for at sikre, at Softwareproduktet ikke (1) eksporteres, direkte eller indirekte, i overtrædelse af eksportlovene, eller (2) bruges til ethvert formål forbudt af eksportlovene, herunder, men ikke begrænset til, spredningen af nukleare, kemiske eller biologiske våben.
- 13. KAPACITET OG AUTORITET FOR KONTRAKTEN. Du bekræfter, at du er myndig i det land/område, du bor i, og hvis det er relevant, at du er korrekt autoriseret af din arbejdsgiver til at indgå denne kontrakt.
- 14. GÆLDENDE LOV. Denne EULA er underlagt love i det land/område, hvor udstyret blev købt.
- 15. HELE AFTALEN. Denne EULA (herunder alle tillæg eller tilføjelser til denne EULA, som leveres sammen med HP-produktet) er hele aftalen mellem dig og HP i forbindelse med Softwareproduktet, og den tilsidesætter al tidligere eller samtidig mundtlig eller skriftlig kommunikation, alle forslag og repræsentationer med hensyn til Softwareproduktet eller alle andre emner, der dækkes af denne EULA. I det omfang vilkårene i alle HP's politikker eller programmer til supporttjenester er i konƮikt med vilkårene i denne EULA, gælder vilkårene i denne EULA.

© Copyright 2015 HP Development Company, L.P.

Oplysningerne i dette dokument kan ændres uden forudgående varsel. Alle andre produktnavne, der er omtalt heri, kan være varemærker tilhørende deres respektive virksomheder. I det omfang det er tilladt efter gældende lov, er de eneste garantier for HP's produkter og tjenester angivet i de udtrykkelige garantierklæringer, der leveres sammen med de pågældende produkter og tjenester. Intet heri udgør yderligere garantier. I det omfang det er tilladt efter gældende lov, er HP ikke erstatningsansvarlig for tekniske eller redigeringsmæssige fejl eller udeladelser heri.

Første udgave: August 2015

## HP's Premium Protection-garanti: Begrænset garantierklæring for LaserJet-tonerpatron

Dette HP-produkt garanteres at være fri for fejl i materialer og udførelse.

Denne garanti gælder ikke for produkter, der (a) er blevet påfyldt, renoveret, genfremstillet eller misbrugt på nogen måde, (b) har problemer på grund af misbrug, forkert opbevaring eller betjening på steder uden de angivne miljømæssige specifikationer for printerproduktet eller (c) viser tegn på slid efter almindelig brug.

Hvis du vil benytte garantitjenesten, skal du returnere produktet til købsstedet (med en skriftlig beskrivelse af problemet og udskriftsprøver) eller kontakte HP Kundesupport. Efter eget valg udskifter HP de produkter, der viser sig at være defekte, eller refunderer købsprisen.

I DET OMFANG DET TILLADES AF LOKAL LOVGIVNING, ER OVENNÆVNTE GARANTI EKSKLUSIV OG INGEN ANDEN GARANTI ELLER BETINGELSE, HVAD ENTEN DEN ER SKRIFTLIG ELLER MUNDTLIG, GÆLDER UDTRYKKELIGT ELLER UNDERFORSTÅET, OG HP FRALÆGGER SIG SPECIFIKT ENHVER UNDERFORSTÅET GARANTI ELLER BETINGELSE FOR SALGSBARHED, TILFREDSSTILLENDE KVALITET OG EGNETHED TIL BESTEMTE FORMÅL.

I DET OMFANG DET TILLADES AF LOKAL LOVGIVNING, ER HP ELLER DETS LEVERANDØRER UNDER INGEN OMSTÆNDIGHEDER ANSVARLIGE FOR DIREKTE, SÆRLIGE ELLER HÆNDELIGE SKADER, FØLGESKADER (HERUNDER TABT FORTJENESTE ELLER MISTEDE DATA) ELLER ANDRE SKADER, HVAD ENTEN DER ER TALE OM KONTRAKTBRUD, ERSTATNINGSFORPLIGTENDE RETSBRUD ELLER ANDRE FORHOLD.

GARANTIBETINGELSERNE I DENNE ERKLÆRING, UNDTAGEN I DET OMFANG LOVGIVNINGEN TILLADER DET, UDELUKKER, BEGRÆNSER ELLER MODIFICERER IKKE OG ER I TILLÆG TIL DE OBLIGATORISKE LOVBEFALEDE RETTIGHEDER, SOM GÆLDER FOR SALGET AF DETTE PRODUKT TIL DIG.

# HP's politik vedrørende forbrugsvarer, der ikke er fra HP

HP anbefaler ikke brug af tonerpatroner, der ikke er fra HP, hverken nye patroner eller genfremstillede patroner.

BEMÆRK: Brug af tonerpatroner, der ikke er fra HP, eller en genopfyldt tonerpatron til HP-printerprodukter påvirker ikke garantien over for kunden eller HP's supportkontrakt med kunden. Hvis der er fejl på eller beskadigelse af produktet, som kan tilskrives brugen af en tonerpatron, der ikke er fra HP, eller en genopfyldt tonerpatron, opkræver HP standardpriserne for tid og materialer for service af produktet for den pågældende fejl eller beskadigelse.

## HP's websted for antiforfalskning

Gå til [www.hp.com/go/anticounterfeit](http://www.hp.com/go/anticounterfeit), når du installerer en HP-tonerpatron, og meddelelsen på kontrolpanelet angiver, at patronen ikke er fra HP. HP hjælper dig med at finde ud af, om patronen er original, og vil være behjælpelig med at løse problemet.

Tonerpatronen er muligvis ikke en original HP-tonerpatron, hvis du bemærker følgende:

- Statussiden over forbrugsvarer indikerer, at der er installeret en forbrugsvare, som ikke er fra HP.
- Du oplever et stort antal problemer med tonerpatronen.
- Patronen ser ikke ud, som den skal (f.eks. afviger emballagen fra HP's emballage).

## Data gemt på tonerpatronen

De HP-tonerpatroner, der bruges sammen med dette produkt, indeholder et hukommelseskort, der hjælper ved anvendelsen af produktet.

Desuden indsamler dette hukommelseskort et begrænset sæt oplysninger om produktforbruget, som kan indeholde følgende: den dato, tonerpatronen blev installeret første gang, den dato, tonerpatronen sidst blev brugt, antal sider udskrevet med tonerpatronen, sidedækningen, de anvendte udskrivningstilstande, alle udskrivningsfejl, der er forekommet, og produktmodellen. Disse oplysninger hjælper HP med at designe fremtidige modeller, som imødekommer kundernes udskrivningsbehov.

De data, der indsamles fra tonerpatronens hukommelseskort, indeholder ikke oplysninger, der kan bruges til at identificere en kunde eller bruger af en tonerpatron eller et bestemt produkt.

Alle tredjepartsfirmaer, som kommer i besiddelse af tonerpatronen, har muligvis også adgang til de anonyme oplysninger på hukommelseskortet.

## Erklæring om begrænset garanti for forbrugsvarer med lang levetid og vedligeholdelsessæt

Det garanteres, at dette HP-produkt er fri for defekter i materiale og udførelse, indtil a) der vises en indikator for kort levetid på printerens kontrolpanel, eller b) inden for garantiperioden for den købte printer. Den tidligste dato er gældende. I forbindelse med produkter i Replacement Preventative Maintenance-sæt eller forbrugsvarer med lang levetid ydes der kun en begrænset garanti på 90 dage.

Denne garanti dækker ikke produkter, der er (a) blevet renoveret, genfremstillet eller på nogen måde ændret, (b) opstået problemer med pga. forkert opbevaring eller drift i et miljø, der ikke overholder de angivne miljøspecifikationer for printeren eller (c) præget af almindelig slitage.

Du kan opnå garantiservice ved at returnere produktet til købsstedet (med en skriftlig beskrivelse af problemet) eller ved at kontakte HP Kundesupport. HP bestemmer, hvorvidt produktet, som viser sig at være defekt, skal udskiftes, eller om købsprisen skal refunderes.

I DET OMFANG DET TILLADES AF LOKAL LOVGIVNING, ER OVENNÆVNTE GARANTI EKSKLUSIV, OG INGEN ANDEN GARANTI ELLER BETINGELSE, HVERKEN SKRIFTLIG ELLER MUNDTLIG, ER UDTRYKKELIG ELLER UNDERFORSTÅET. HP FRASIGER SIG UDTRYKKELIGT ENHVER UNDERFORSTÅET GARANTI ELLER BETINGELSE OM SALGBARHED, TILFREDSSTILLENDE KVALITET OG EGNETHED TIL ET BESTEMT FORMÅL.

I DET OMFANG LOKAL LOVGIVNING TILLADER DET, ER HP ELLER DETS LEVERANDØRER UNDER INGEN OMSTÆNDIGHEDER ANSVARLIGE FOR DIREKTE, SPECIELLE ELLER TILFÆLDIGE SKADER ELLER FØLGESKADER (HERUNDER TAB AF PROFIT ELLER DATA) ELLER ANDRE SKADER, HVAD ENTEN DER ER TALE OM ET KONTRAKTSRETLIGT FORHOLD, EN SKADEVOLDENDE HANDLING ELLER ANDET.

GARANTIBETINGELSERNE I DENNE ERKLÆRING EKSKLUDERER, BEGRÆNSER ELLER MODIFICERER IKKE, MED UNDTAGELSE AF DET OMFANG LOVEN TILLADER, DE UFRAVIGELIGE LOVBESTEMTE RETTIGHEDER, SOM ER GÆLDENDE FOR SALGET AF PRODUKTET, MEN ER I TILLÆG HERTIL.

# Kundesupport

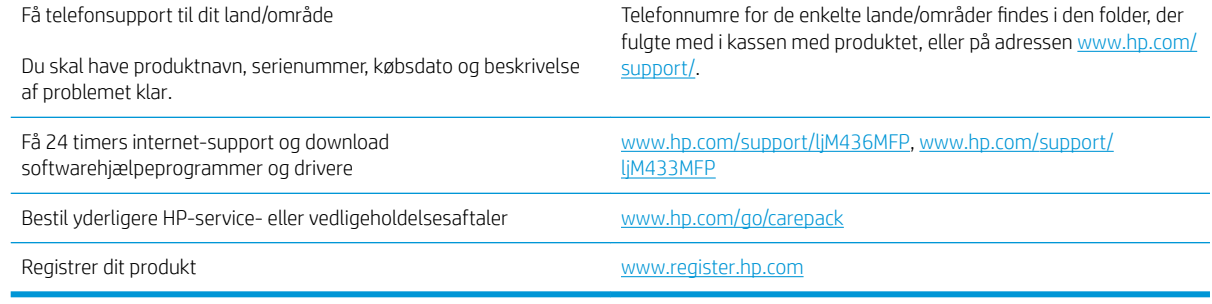

## Overensstemmelseserklæring

#### Overensstemmelseserklæring

ifølge ISO/IEC 17050-1 og EN 17050-1

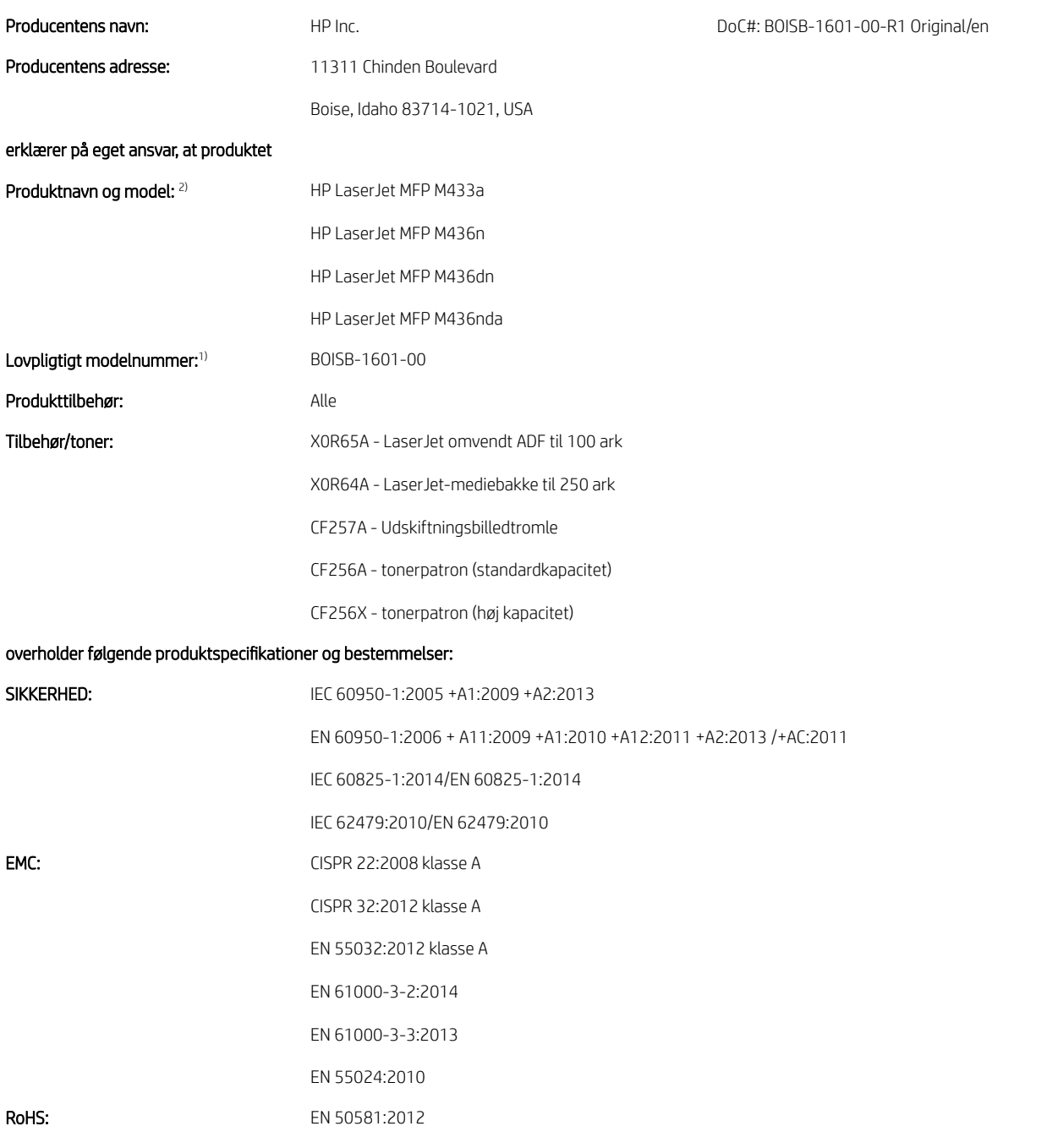

Produktet overholder hermed kravene i lavspændingsdirektivet 2014/35/EU, EMC-direktivet 2014/30/EU, RoHS-direktivet 2011/65/EU og bærer CEmærket  $\bigcup$  i overensstemmelse hermed.

#### Yderligere oplysninger:

- 1. Dette produkt er tildelt et lovpligtigt modelnummer, der forbliver sammen med de lovmæssige aspekter i designet. Det lovpligtige modelnummer er hovedprodukt-id'et i lovgivningsmæssig dokumentation og testrapporter. Dette nummer må ikke forveksles med marketingnavnet eller produktnumrene.
- 2. Dette produkt blev testet i et typisk HP miljø.
- 3. Produktet opfylder kravene i EN 55032 klasse A, hvor følgende gælder: "Advarsel Dette er et klasse A-produkt. I private hjem kan dette produkt forårsage radiointerferens, som brugeren måske skal tage forholdsregler mod".

#### Boise, Idaho USA

#### Lokal kontakt kun vedrørende lovgivningsmæssige emner:

EU: HP Deutschland GmbH, HP HQ-TRE, 71025 Boeblingen, Tyskland USA: HP Inc., 1501 Page Mill Road, Palo Alto 94304, USA 650-857-1501

## Miljøbeskyttelsesprogram

## Beskyttelse af miljøet

HP er engageret i levering af kvalitetsprodukter på en miljømæssig ansvarlig måde. Dette produkt er udviklet med adskillige egenskaber, der minimerer indvirkningen på miljøet.

## Brugeres bortskaffelse af kasseret udstyr (EU og Indien)

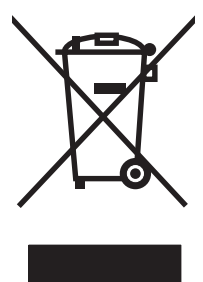

Dette symbol betyder, at du ikke skal bortskaffe dit produkt sammen med husholdningsaffald. I stedet bør du beskytte folkesundheden og miljøet ved at indlevere det kasserede udstyr på en genbrugsstation med henblik på genanvendelse af kasseret elektrisk og elektronisk udstyr. Hvis du ønsker yderligere oplysninger, bør du kontakte renovationsselskabet for bortskaffelse af husholdningsaffald, eller gå til: [www.hp.com/recycle](http://www.hp.com/recycle).

## Genanvendelse af elektronisk hardware

HP opfordrer kunder til at genanvende brugt elektronisk hardware. Du kan få flere oplysninger om genanvendelsesprogrammer på: [www.hp.com/recycle.](http://www.hp.com/recycle)

## Erklæring om begrænsning af farlige stoffer (Indien)

This product, as well as its related consumables and spares, complies with the reduction in hazardous substances provisions of the "India E-waste Rule 2016." It does not contain lead, mercury, hexavalent chromium, polybrominated biphenyls or polybrominated diphenyl ethers in concentrations exceeding 0.1 weight % and 0.01 weight % for cadmium, except where allowed pursuant to the exemptions set in Schedule 2 of the Rule.

## Brugeroplysninger om SEPA Ecolabel (Kina)

中国环境标识认证产品用户说明

噪声大于 63.0 dB(A)的办公设备不宜放置于办公室内,请在独立的隔离区域使用。

如需长时间使用本产品或打印大量文件,请确保在通风良好的房间内使用。

如您需要确认本产品处于零能耗状态,请按下电源关闭按钮,并将插头从电源插座断开。

您可以使用再生纸,以减少资源耗费。

## Regulativet for implementering på kinesisk energimærkat for printer, fax og kopimaskine

依据"复印机、打印机和传真机能源效率标识实施规则",本打印机具有中国能效标签。根据"复印机、 打印机和传真机能效限定值及 能效等级" ("GB21521") 决定并计算得出该标签上所示的能效等级和 TEC (典型能耗) 值。

1. 能效等级

能效等级分为三个等级,等级 1 级能效最高。 根据产品类型和打印速度标准决定能效限定值。

2. 能效信息

2.1 LaserJet 打印机和高性能喷墨打印机

● 典型能耗

典型能耗是正常运行 GB21521 测试方法中指定的时间后的耗电量。 此数据表示为每周千瓦时 (kWh)。

标签上所示的能效数字按涵盖根据"复印机、打印机和传真机能源效率标识实施规则"选择的登记装置中 所有配置的代表性配置测定而 得。因此,本特定产品型号的实际能耗可能与标签上所示的数据不同。

有关规格的详细信息,请参阅 GB21521 标准的当前版本。

## Tabel for stoffer (Kina)

# 产品中有害物质或元素的名称及含量

根据中国《电器电子产品有害物质限制使用管理办法》

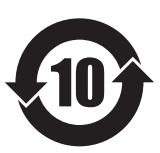

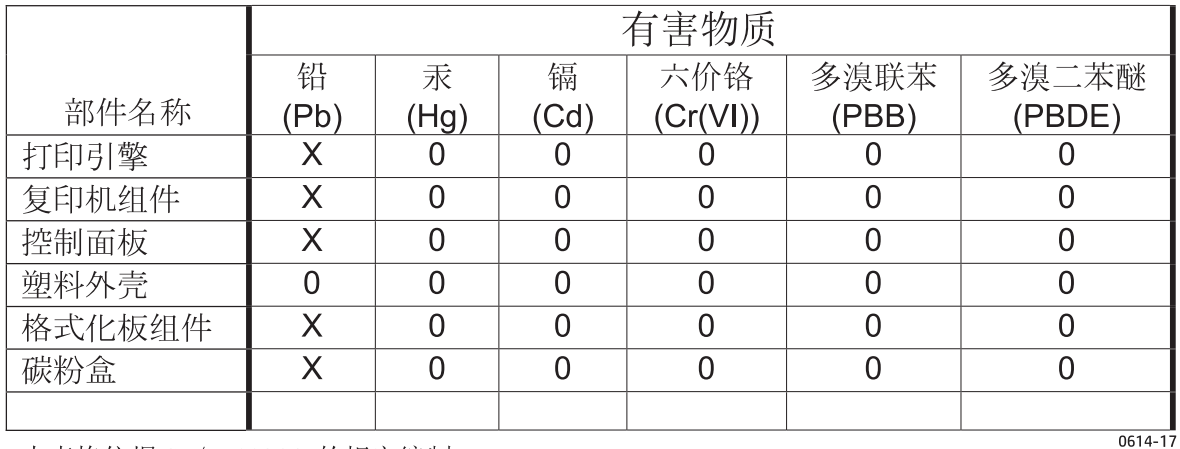

本表格依据 SJ/T 11364 的规定编制。

0: 表示该有害物质在该部件所有均质材料中的含量均在 GB/T 26572 规定的限量要求以下。

X: 表示该有害物质至少在该部件的某一均质材料中的含量超出 GB/T 26572 规定的限量要求。

此表中所有名称中含 "X" 的部件均符合欧盟 RoHS 立法。

注: 环保使用期限的参考标识取决于产品正常工作的温度和湿度等条件

### Materialerestriktioner

Dette HP-produkt indeholder ikke kviksølv.

## Batterioplysninger

Dette produkt kan indeholde et:

- Poly-karbonmonofluorid litiumbatteri (type BR) eller
- mangandioxid litiumbatteri (CR-type),

der kan kræve særlig håndtering ved slutningen af produktets levetid.

BEMÆRK: (Kun til CR-typen) Perkloratmateriale – der gælder muligvis særlig håndtering. Se [www.dtsc.ca.gov/](http://dtsc.ca.gov/hazardouswaste/perchlorate) [hazardouswaste/perchlorate.](http://dtsc.ca.gov/hazardouswaste/perchlorate)

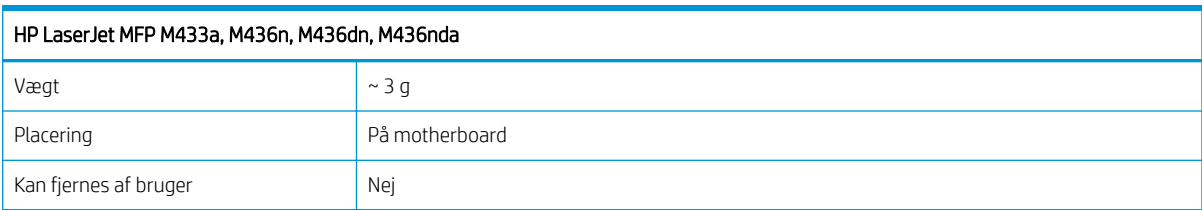

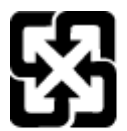

## 廢電池請回收

Hvis du ønsker oplysninger om genbrug, kan du besøge [www.hp.com/recycle](http://www.hp.com/recycle) eller kontakte de lokale myndigheder. Du kan også kontakte Electronics Industries Alliance: [www.eiae.org](http://www.eiae.org).

## Tabel for stoffer (Taiwan)

# 限用物質含有情況標示聲明書

Declaration of the Presence Condition of the Restricted Substances Marking

若要存取產品的最新使用指南或手冊,請前往 http://www.hp.com/support 。選取搜尋您的產品,然後依照畫 面上的指示繼續執行。

To access the latest user guides or manuals for your product. Go to

http://www.support.hp.com. Select Find your product, and then follow the on-screen instructions.

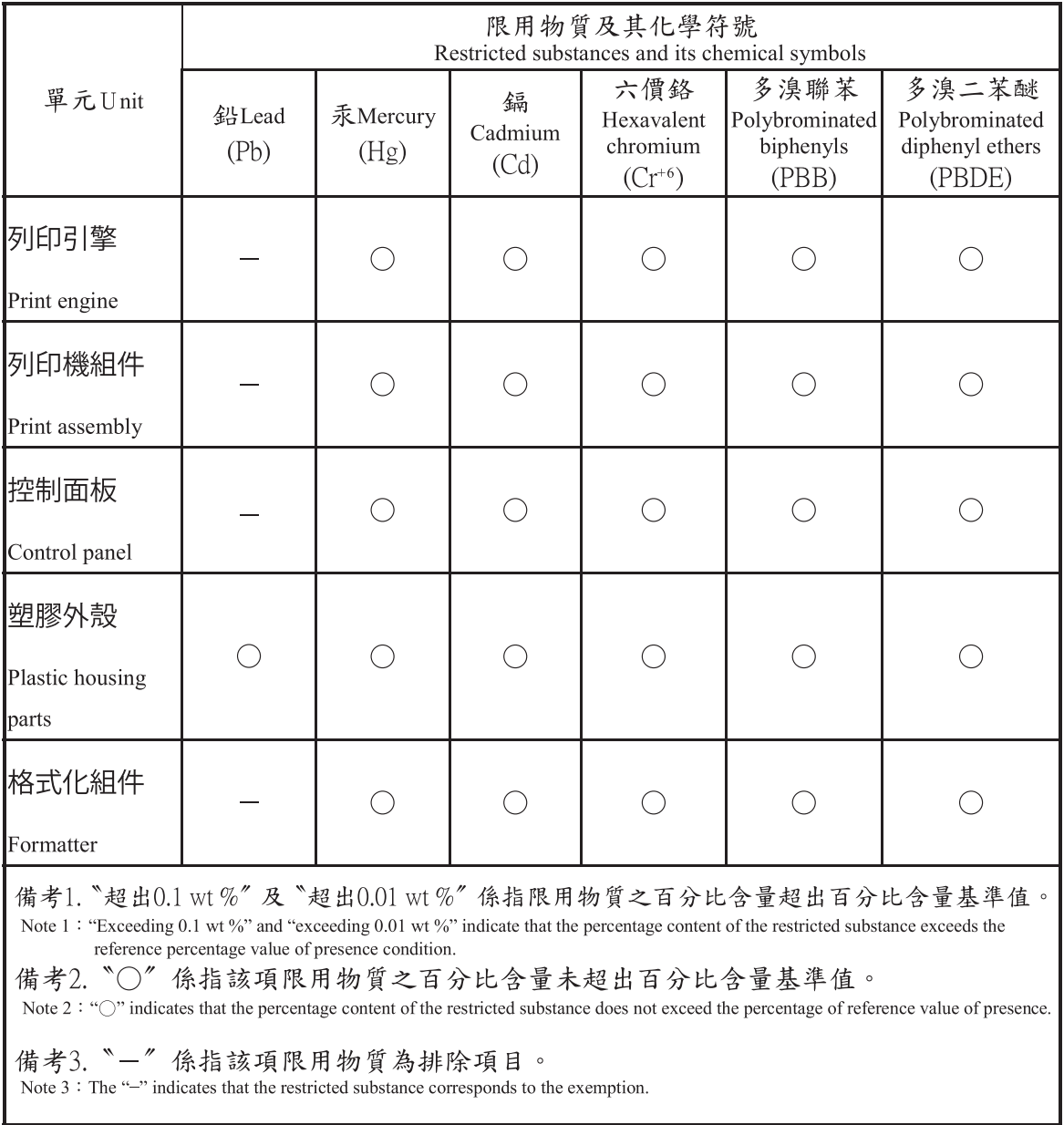

## Dataark vedrørende materialesikkerhed (MSDS)

Dataark vedrørende materialesikkerhed (MSDS) for forbrugsvarer, der indeholder kemiske stoffer (f.eks. toner) kan fås ved at gå til HP's websted på [www.hp.com/go/msds.](http://www.hp.com/go/msds)

## Kilder med yderligere oplysninger

Sådan får du oplysninger om disse miljømæssige emner:

- Profilark for produktmiljøbeskyttelse for dette og mange relaterede HP-produkter
- HP's engagement i forhold til miljøet
- HP's miljøstyringssystem
- HP's tilbageleverings- og genbrugsprogram ved slutningen af produkternes levetid
- Dataark vedrørende materialesikkerhed

Besøg [www.hp.com/go/environment](http://www.hp.com/go/environment).

Besøg også [www.hp.com/recycle.](http://www.hp.com/recycle)
## Lovpligtige oplysninger

Denne printer er beregnet til et normalt arbejdsmiljø og godkendt af flere lovgivningsmæssige erklæringer.

#### Advarsel

Du må aldrig betjene eller udføre service på printeren med det beskyttende dæksel afmonteret fra laser-/ scannerenheden. Den reflekterende stråle kan beskadige dine øjne, selv om den er usynlig.

Når du bruger dette produkt, skal disse grundlæggende sikkerhedsforanstaltninger altid følges for at reducere risiko for brand, elektrisk stød og skader på personer:

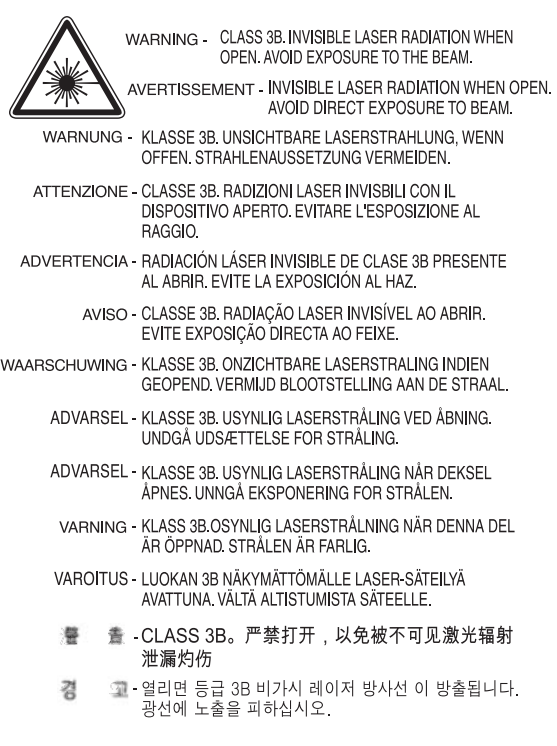

### Eurasisk overensstemmelseserklæring (Hviderusland, Kasakhstan, Rusland)

# FHI

#### Өндіруші және өндіру мерзімі

HP Inc. Мекенжайы: 1501 Page Mill Road, Palo Alto, California 94304, U.S.

Өнімнің жасалу мерзімін табу үшін өнімнің қызмет көрсету жапсырмасындағы 10 таңбадан тұратын сериялық нөмірін қараңыз.

4-ші, 5-ші және 6-шы сандар өнімнің жасалған жылы мен аптасын көрсетеді. 4-ші сан жылын көрсетеді, мысалы «З» саны «2013» дегенді білдіреді.

5-ші және 6-шы сандары берілген жылдың қай аптасында жасалғанын көрсетеді, мысалы, «12» саны «12-ші» апта дегенді білдіреді.

#### Жергілікті өкілдіктері:

Ресей: 000 "ЭйчПи Инк",

Ресей Федерациясы, 125171, Мәскеу, Ленинград шоссесі, 16А блок 3, Телефон/факс: +7 495 797 35 00 / +7 499 92132 50

Казақстан: "ЭйчПи Глобал Трэйдинг Би.Ви." компаниясынын Қазақстандағы филиалы, Қазақстан Республикасы, 050040, Алматы к., Бостандык ауданы, Әл-Фараби даңғылы, 77/7, Телефон/факс: +7 727 355 35 52

#### Производитель и дата производства

HP Inc. Адрес: 1501 Page Mill Road, Palo Alto, California 94304, U.S.

Дата производства зашифрована в 10-значном серийном номере, расположенном на наклейке со служебной информацией изделия.

4-я, 5-я и 6-я цифры обозначают год и неделю производства. 4-я цифра обозначает год, например, «З» обозначает, что изделие произведено в «2013» году.

5-я и 6-я цифры обозначают номер недели в году производства, например, «12» обозначает «12-ю» неделю.

#### Местные представители:

Россия: 000 "ЭйчПи Инк",

Российская Федерация, 125171, г. Москва, Ленинградское шоссе, 16А, стр.3, Телефон/факс: +7 495 797 35 00 / +7 499 92132 50

Казахстан: Филиал компании "ЭйчПи Глобал Трэйдинг Би.Ви.", Республика Казахстан, 050040, г. Алматы, Бостандыкский район, проспект Аль-Фараби, 77/7, Телефон/факс: + 7 727 355 35 52

#### Erklæring om lasersikkerhed

Printeren er godkendt i USA til at overholde kravene i DHHS 21 CFR, kapitel 1 Underkapitel J for klasse I (1) laserprodukter og er andre steder godkendt som et klasse I-laserprodukt, der overholder kravene i IEC 60825-1:2014.

Klasse I-laserprodukter anses ikke for at være farlige. Lasersystemet og printeren er designet, så mennesker aldrig udsættes for adgang til laserstråling over klasse I-niveau.

#### EMC-erklæring (Kina)

#### 在居住环境中,运行此设备可能会造成无线干扰。

#### Nordiske erklæringer (Danmark, Finland, Norge, Sverige)

#### Danmark:

Apparatets stikprop skal tilsuttes en stikkontakt med jord, som giver forbindelse til stikproppens jord.

#### Finland:

Laite on liitettävä suojakoskettimilla varustettuun pistorasiaan.

#### Norge:

Apparatet må tilkoples jordet stikkontakt.

#### Sverige:

Apparaten skall anslutas till jordat uttag.

#### Erklæring om lasersikkerhed gældende for Finland

#### Luokan 1 laserlaite

HP LaserJet MFP M436n, M436dn, M436nda, laserkirjoitin on käyttäjän kannalta turvallinen luokan 1 laserlaite. Normaalissa käytössä kirjoittimen suojakotelointi estää lasersäteen pääsyn laitteen ulkopuolelle. Laitteen turvallisuusluokka on määritetty standardin EN 60825-1 (2014) mukaisesti.

#### VAROITUS !

Laitteen käyttäminen muulla kuin käyttöohjeessa mainitulla tavalla saattaa altistaa käyttäjän turvallisuusluokan 1 ylittävälle näkymättömälle lasersäteilylle.

#### VARNING !

Om apparaten används på annat sätt än i bruksanvisning specificerats, kan användaren utsättas för osynlig laserstrålning, som överskrider gränsen för laserklass 1.

#### HUOLTO

HP LaserJet MFP M436n, M436dn, M436nda - kirjoittimen sisällä ei ole käyttäjän huollettavissa olevia kohteita. Laitteen saa avata ja huoltaa ainoastaan sen huoltamiseen koulutettu henkilö. Tällaiseksi huoltotoimenpiteeksi ei katsota väriainekasetin vaihtamista, paperiradan puhdistusta tai muita käyttäjän käsikirjassa lueteltuja, käyttäjän tehtäväksi tarkoitettuja ylläpitotoimia, jotka voidaan suorittaa ilman erikoistyökaluja.

#### VARO !

Mikäli kirjoittimen suojakotelo avataan, olet alttiina näkymättömällelasersäteilylle laitteen ollessa toiminnassa. Älä katso säteeseen.

#### VARNING !

Om laserprinterns skyddshölje öppnas då apparaten är i funktion, utsättas användaren för osynlig laserstrålning. Betrakta ej strålen.

Tiedot laitteessa käytettävän laserdiodin säteilyominaisuuksista: Aallonpituus 775-795 nm Teho 5 m W Luokan 3B laser.

## **Ordliste**

#### 802.11

802.11 er et sæt standarder for kommunikation via trådløse LAN-netværk (WLAN), som er udviklet af IEEE LAN/MAN Standards Committee (IEEE 802).

#### 802.11b/g/n

802.11b/g/n kan dele samme hardware og bruge 2,4 GHz-båndet. 802.11b understøtter båndbredde op til 11 Mbps, 802.11n understøtter båndbredde op til 150 Mbps. 802.11b/g/n-enheder kan ind imellem have problemer med interferens fra mikroovne, trådløse telefoner og Bluetooth-enheder.

#### ADF

En automatisk dokumentføder (ADF) er en scanningsenhed, der automatisk indfører et originalt ark papir, så maskinen kan scanne en vis mængde papir på én gang.

#### Adgangspunkt

Adgangspunkt eller trådløst adgangspunkt (AP eller WAP) er en enhed, der forbinder trådløse kommunikationsenheder på trådløse lokalnet (WLAN) og fungerer som en central sender og modtager af WLAN-radiosignaler.

#### Bitdybde

En computergrafikterm, der beskriver det antal bit, der bruges til at repræsentere farven af en enkelt pixel i et bitmapbillede. Højere farvedybde giver et større udvalg af tydelige farver. Efterhånden som antallet af bit øges, bliver antallet af mulige farver upraktisk stort for et farvekort. 1-bit farve kaldes normalt sort-hvid eller sort/hvid.

#### BMP

Et bitmapgrafikformat, der bruges internt af Microsoft Windows-grafikundersystemet (GDI), og som normalt anvendes som et simpelt grafikfilformat på denne platform.

#### BOOTP

Bootstrap-protokol. En netværksprotokol, der bruges af en netværksklient til automatisk hentning af dens IP-adresse. Dette gøres normalt i bootstrap-processen på computere eller operativsystemer, der kører på dem. BOOTP-servere tildeler IPadressen fra en pulje af adresser til hver klient. BOOTP gør det muligt for "harddiskløs arbejdsstation"-computere at hente en IP-adresse, inden der indlæses et avanceret operativsystem.

#### CCD

"Charge Coupled Device" (CCD) er hardware, der aktiverer scanningsjobbet. CCD-låsemekanismen bruges også til at holde CCD-modulet på plads for at forhindre skader, når du flytter maskinen.

#### **CSV**

"Comma Separated Values" (CSV). CSV er en type filformat, der bruges til udveksling af data mellem uensartede programmer. Filformatet er, da det bruges i Microsoft Excel, blevet en de-facto standard i hele branchen, selv mellem ikke-Microsoft-platforme.

#### DHCP

"Dynamic Host Configuration Protocol" (DHCP) er en klient-server-netværksprotokol. En DHCP-server indeholder konfigurationsparametre, der er specifikke for DHCP-klientværten, og som normalt anmoder om oplysninger, der er

nødvendige for klientværten for at kunne deltage på et IP-netværk. DHCP har også en mekanisme for tildeling af IP-adresser til klientværterne.

#### DIMM

"Dual Inline Memory Module" (DIMM) er et lille kredsløbskort med hukommelse. DIMM lagrer alle data inde i maskinen som f.eks. udskrivning af data og modtagne faxdata.

#### DLNA

"Digital Living Network Alliance" (DLNA) er en standard, der tillader enheder på et hjemmenetværk at dele oplysninger med hinanden over netværket.

#### **DNS**

"Domain Name Server" (DNS) er et system, som gemmer oplysninger, der er knyttet til domænenavne i en distribueret database på netværk, f.eks. internettet.

#### DPI

"Dots Per Inch" (DPI) er et mål for opløsning, der bruges til scanning og udskrivning. Højere DPI resulterer normalt i en højere opløsning, mere tydelige detaljer i billedet og en større filstørrelse.

#### **Driftscyklus**

Driftscyklus er den mængde af sider, der ikke påvirker printerens ydeevne i en måned. Printeren har normalt en begrænsning for levetid, som f.eks. sider pr. år. Levetid betyder den gennemsnitlige kapacitet for udskrifter, normalt inden for garantiperioden. Hvis det normerede forbrug f.eks. er 48.000 sider pr. måned med anslået 20 arbejdsdage, er printerens grænse 2.400 sider om dagen.

#### Dupleks

En mekanisme, som automatisk vender et stykke papir om, så maskinen kan udskrive (eller scanne) på begge sider af papiret. En printer, der er udstyret med en dupleksenhed, kan udskrive på begge sider af papiret under én udskrivningscyklus.

#### Dækning

Det er den udskrivningsterm, der anvendes for måling af tonerforbrug ved udskrivning. 5 % dækning betyder f.eks., at et ark A4-papir har ca. 5 % billede eller tekst på sig. Så hvis papiret eller originalen har komplicerede billeder eller masser af tekst, vil dækningen være højere, og samtidig vil tonerforbruget svare til dækningen.

#### Emulering

En emulator duplikerer funktionerne for ét system med et andet system, så det andet system opfører sig som det første. Emulering fokuserer på nøjagtig gengivelse af ekstern funktionsmåde, i modsætning til simulering, der er en abstrakt model af det system, der simuleres, og ofte tager den interne tilstand i betragtning.

#### Ethernet

Ethernet er en rammebaseret computernetværksteknologi til lokalnetværk (LAN'er). Den definerer ledningsføring og signalering for det fysiske lag og rammeformater og protokoller til Media Access Control (MAC)/datalinklag for OSI-modellen. Ethernet standardiseres oftest som IEEE 802.3. Det er den mest udbredte LAN-teknologi i brug fra 1990'erne og til nu.

#### **EtherTalk**

En gruppe af protokoller, der er udviklet af Apple Computer til computernetværk. Den blev inkluderet i den originale Mac (1984) og er nu udfaset af Apple til fordel for TCP/IP-netværk.

#### FDI

"Foreign Device Interface" (FDI) er et kort, der er installeret inde i maskinen, og som tillader en tredjepartsenhed som f.eks. en møntbetjent enhed eller en kortlæser. Disse enheder tillader betaling for udskrifter på din maskine.

#### Fikseringsenhed

Del af en laserprinter, der fikserer toneren på udskriftsmediet. Den består af en varmevalse og en trykvalse. Når toneren overføres til papiret, påfører fikseringsenheden varme og tryk for at sikre, at toneren forbliver på papiret permanent, og derfor er papiret varmt, lige når det kommer ud af en laserprinter.

#### FTP

"File Transfer Protocol" (FTP) er en almindeligt anvendt protokol til udveksling af filer over et netværk, der understøtter TCP/IP-protokollen (f.eks. internettet eller et intranet).

#### Gateway

En forbindelse mellem computernetværk eller mellem et computernetværk og en telefonlinje. Det er meget populært, da det er en computer eller et netværk, der tillader adgang til en anden computer eller et andet netværk.

#### Gråtoneskala

En nuance af grå, der repræsenterer lyse og mørke dele af et billede, når farvebilleder konverteres til gråtoneskala. Farver repræsenteres i forskellige nuancer af grå.

#### Halvtone

En billedtype, der simulerer gråtoneskala ved at variere antallet af prikker. Stærkt farvelagte områder består af mange prikker, mens de lyse områder består af færre prikker.

#### IEEE

Institute of Electrical and Electronics Engineers (IEEE) er en international non-profit, professionel organisation for udviklingen af teknologi, der er relateret til elektricitet.

#### IEEE 1284

1284-parallelportstandarden blev udviklet af Electrical and Electronics Engineers (IEEE). Termen "1284-B" henviser til en bestemt stiktype i enden af det parallelle kabel, der er fastgjort til det eksterne udstyr (f.eks. en printer).

#### Intranet

Et privat netværk, der anvender internetprotokoller, netværksforbindelse og evt. det offentlige telekommunikationssystem til sikker deling af visse af en organisations oplysninger om eller interaktioner med de ansatte. Nogle gange henviser termen kun til den mest synlige tjeneste, det interne websted.

#### IP-adresse

En IP-adresse (Internet Protocol) er et unikt nummer, som enheder bruger for at identificere og kommunikere med hinanden på et netværk, der benytter IP-standarden.

#### IPM

"Images Per Minute" (IPM) (billeder pr. minut) er en måde at måle hastigheden på en printer. En IPM-frekvens angiver det antal enkeltsidede ark, en printer kan udføre på ét minut.

#### IPP

"Internet Printing Protocol" (IPP) definerer en standardprotokol til udskrivning samt håndtering af udskriftsjob, medieformat, opløsning og så videre. IPP kan anvendes lokalt eller via internettet til hundredvis af printere og understøtter også adgangskontrol, godkendelse og kryptering, hvilket gør det til en meget mere effektiv og sikker udskrivningsløsning end ældre udgaver.

#### IPX/SPX

IPX/SPX står for 2Internet Packet Exchange/Sequenced Packet Exchange". Det er en netværksprotokol, som bruges af Novell NetWare-operativsystemer. IPX og SPX sørger begge for forbindelsestjenester, der svarer til TCP/IP, hvor IPX-protokollen har ligheder med IP, og SPX har ligheder med TCP. IPX/SPX blev primært designet til lokalnetværk (LAN'er) og er en meget effektiv protokol til dette formål (dens ydeevne overstiger typisk ydeevnen for TCP/IP på et LAN).

#### ISO

"International Organization for Standardization" (ISO) er et internationalt standardiserende organ, der består af repræsentanter fra nationale standardiseringsorganer. Det fastsætter globale branche- og erhvervsstandarder.

#### JBIG

"Joint Bi-level Image Experts Group" (JBIG) er en billedkomprimeringsstandard uden tab af nøjagtighed eller kvalitet, som er udviklet til komprimering af binære billeder, især for faxer, men kan også anvendes på andre billeder.

#### JPEG

"Joint Photographic Experts Group" (JPEG) er en af de mest almindeligt anvendte standardmetoder for komprimering af fotos med tab af data. Det er det format, der bruges til at lagre og overføre fotografier på World Wide Web.

#### Kontrolpanel

Et kontrolpanel er et fladt, typisk lodret, område, hvor kontrol- eller overvågningsinstrumenter vises. De findes typisk foran på maskinen.

#### LDAP

"Lightweight Directory Access Protocol" (LDAP) er en netværksprotokol til forespørgsler og redigering af katalogtjenester/ adresselister, der kører over TCP/IP.

#### Lysdiode

En lysdiode (LED) er en halvlederenhed, der angiver status for en maskine.

#### MAC-adresse

Media Access Control-adresse er en unik identifikator associeret med en netværksadapter. MAC-adresse er en unik 48-bitidentifikator, der normalt skrives med 12 hexadecimale tegn, der er grupperet i par (f. eks. 00-00-0c-34-11-4e). Denne adresse er normalt hårdkodet ind i et Network Interface Card (NIC) af producenten og anvendes som en hjælp til routere, der prøver at finde maskiner på store netværk.

#### Masselagringsenhed

Masselagringsenhed, ofte omtalt som en harddisk, er en ikke-flygtig lagringsenhed, som lagrer digitalt kodede data på hurtigt roterende skiveplader med magnetiske overflader.

#### Matrixprinter

En matrixprinter er en type computerprinter med et printhoved, der kører frem og tilbage på siden og udskriver ved nedslag, der slår et blækvædet stofbånd mod papiret, lidt ligesom en skrivemaskine.

#### MFP

"Multi Function Peripheral" (MFP) er en kontormaskine, der indeholder følgende funktionalitet i ét fysisk hus, så du har en printer, en kopimaskine, en fax, en scanner osv.

#### NetWare

Et netværksoperativsystem, der er udviklet af Novell, Inc. Det brugte i starten samvirkende multitasking til at køre forskellige tjenester på en pc, og netværksprotokollerne var baseret på den oprindelige Xerox XNS-stak. I dag understøtter NetWare TCP/IP samt IPX/SPX.

#### OPC

"Organic Photo Conductor" (OPC) er en mekanisme, der opretter et virtuelt billede til udskrivning ved hjælp af en laserstråle, der udsendes fra en laserprinter, og det er normalt grønt eller rustfarvet og har form som en cylinder.

En billedenhed med en tromle slider langsomt på tromlens overflade ved printerens brug af den, og den skal udskiftes korrekt, da den bliver slidt pga. kontakten med patronens fremkaldelsesbørste, rensningsmekanismen og papiret.

#### Opløsning

Skarpheden af et billede, målt i prikker pr. tomme (Dots Per Inch - DPI). Jo højere dpi, jo højere opløsning.

#### Originaler

Det første eksempel på noget, f.eks. et dokument, fotografi eller en tekst osv., som er kopieret, reproduceret eller oversat for at generere andre udgaver, men som ikke selv er en kopi eller afledt af noget andet.

#### OSI

"Open Systems Interconnection" (OSI) er en model, der er udviklet af International Organization for Standardization (ISO) til kommunikation. OSI tilbyder en standardiseret, modulopbygget tilgang til netværksdesign, der inddeler det påkrævede sæt komplekse funktioner i håndterlige, selvstændige og funktionelle lag. Lagene er fra top til bund: Program, Præsentation, Session, Transport, Netværk, Datalink og Fysisk.

#### PCL

"Printer Command Language" (PCL) er et Page Description Language (PDL), der er udviklet af HP som en printerprotokol og er blevet en branchestandard. PCL blev oprindeligt udviklet til tidlige inkjetprintere og er blevet udgivet i forskellige niveauer til termisk printer, matrixprinter og laserprinter.

#### PDF

Portable Document Format (PDF) er et rettighedsbeskyttet filformat, som er udviklet af Adobe Systems til gengivelse af todimensionale dokumenter i et enhedsuafhængigt og opløsningsuafhængigt format.

#### PostScript

PostScript (PS) er et "Page Description Language" (PDL) og programmeringssprog, der primært anvendes inden for elektroniske udgivelser og desktop publishing (dtp). -, som køres i et fortolkningsprogram til generering af et billede.

#### PPM

"Pages Per Minute" (PPM) (sider pr. minut) er en metode til at måle, hvor hurtigt en printer virker, hvilket betyder det antal sider en printer kan producere på ét minut.

#### Printerdriver

Et program, der bruges til at sende kommandoer og overføre data fra computeren til printeren.

#### PRN-fil

En grænseflade for en enhedsdriver, der gør det muligt for softwaren at interagere med enhedsdriveren ved hjælp af standardinput-/outputsystemopkald, hvilket forenkler mange opgaver.

#### Protokol

En konvention eller standard, der styrer eller aktiverer forbindelsen, kommunikationen og dataoverførslen mellem to endepunkter for databehandling.

#### RADIUS

"Remote Authentication Dial In User Service" (RADIUS) er en protokol til fjernstyret brugergodkendelse og kontostyring. RADIUS muliggør centraliseret administration af godkendelsesdata som f.eks. brugernavne og adgangskoder, der bruger et AAA-koncept (godkendelse, autorisation og kontostyring) til at styre netværksadgang.

#### SMB

"Server Message Block" (SMB) er en netværksprotokol, der hovedsageligt anvendes, hvis du vil dele filer, printere, serielle porte og diverse kommunikation mellem noder på et netværk. Den har også en godkendt mekanisme for kommunikation mellem processer.

#### **SMTP**

"Simple Mail Transfer Protocol" (SMTP) er standarden for e-mailtransmissioner på tværs af internettet. SMTP er en relativt enkel, tekstbaseret protokol, hvor der er angivet en eller flere modtagere af en meddelelse, og derefter overføres meddelelsesteksten. Det er en klient-server-protokol, hvor klienten overfører en e-mailmeddelelse til serveren.

#### Sortering

Sortering er en proces med udskrivning af et job med flere kopier i sæt. Når sortering er valgt, udskriver enheden hele sættet, før flere kopier udskrives.

#### **SSID**

"Service Set Identifier (SSID) er navnet på et trådløst LAN-netværk (WLAN). Alle trådløse enheder i et WLAN bruger den samme SSID til at kommunikere med hinanden. SSID'er skelner mellem små og store bogstaver og har en maksimal længde på 32 tegn.

#### **Standard**

Den værdi eller indstilling, der er gældende, når en printer tages ud af æsken, nulstilles eller startes.

#### **TCP**

Transmission Control Protocol (TCP) og Internet Protocol (IP): sæt af kommunikationsprotokoller, der implementer den protokolstak, som internettet og de fleste kommercielle netværk kører på.

#### TCP/IP

Transmission Control Protocol (TCP) og Internet Protocol (IP): sæt af kommunikationsprotokoller, der implementer den protokolstak, som internettet og de fleste kommercielle netværk kører på.

#### TIFF

"Tagged Image File Format" (TIFF) er et bitmapbilledformat til variabel opløsning. TIFF beskriver billeddata, som typisk kommer fra scannere. TIFF-billeder gør brug af koder, som er nøgleord, der definerer karakteristika for det billede, der er medtaget i filen. Dette fleksible og platformsuafhængige format kan anvendes til billeder, der er fremstillet af forskellige billedbehandlingsprogrammer.

#### **Tonerpatron**

En type flaske eller beholder, der indeholder toner, og som bruges i en maskine, f.eks. en printer. Toner er et pudder, der bruges i laserprintere og fotokopimaskiner, og som danner tekst og billeder på det udskrevne papir. Toner kan fikseres ved en kombination af varme/tryk fra fikseringsenheden, hvilket får den til at binde sig til fibrene i papiret.

#### **TWAIN**

En branchestandard for scannere og software. Ved hjælp af en TWAIN-kompatibel scanner med et TWAIN-kompatibelt program kan en scanning startes fra programmet. Det er en billedoptagelses-API til Microsoft Windows- og Apple Macoperativsystemer.

#### Udskriftsmedie

Medier som papir, etiketter og transparenter, der kan anvendes i en printer, scanner, fax eller kopimaskine.

#### UNC-sti

"Uniform Naming Convention" (UNC) er en standardmåde at få adgang til netværksshares i Windows NT og andre Microsoftprodukter. Formatet for en UNC-sti er: \\<servernavn>\<sharenavn>\<Ekstra mappe>

#### Undernetmaske

Undernetmasken bruges sammen med netværksadressen for at bestemme, hvilken del af adressen der er netværksadressen, og hvilken del der er værtsadressen.

#### URL

>: "Uniform Resource Locator" (URL-adresse) er den globale adresse for dokumenter og ressourcer på internettet. Den første del af adressen angiver protokollen, der skal bruges, den anden del angiver IP-adressen eller domænenavnet, hvor ressourcen er placeret.

#### USB

"Universal Serial Bus" (USB) er en standard, der blev udviklet af USB Implementers Forum, Inc. til at forbinde computere og eksterne enheder. I modsætning til den parallelle port er USB designet, så en enkelt computers USB-port kan forbindes samtidigt til flere eksterne enheder.

#### Vandmærke

Et vandmærke er et genkendeligt billede eller mønster i papiret, der ser lysere ud, når det holdes op mod lyset. Vandmærker blev første gang introduceret i Bologna i Italien i 1282. De blev brugt af papirmagere til at identificere deres produkter og desuden til frimærker, valuta og andre statslige dokumenter for at undgå forfalskninger.

#### WEP

"Wired Equivalent Privacy" (WEP) er en sikkerhedsprotokol, der er angivet i IEEE 802.11 for at levere det samme sikkerhedsniveau som på et kabelforbundet LAN. WEP giver sikkerhed via kryptering af data over radio, så de er beskyttet ved overførsel fra et slutpunkt til et andet.

#### WIA

"Windows Imaging Architecture" (WIA) er en arkitektur for billedbehandling, der oprindeligt blev introduceret i Windows Me og Windows XP. En scanning kan startes fra disse operativsystemer ved hjælp af en WIA-kompatibel scanner.

#### WPA

"Wi-Fi Protected Access" (WPA) er en klasse af systemer til sikring af trådløse computernetværk (Wi-Fi), som blev oprettet til at forbedre sikkerhedsfunktionerne i WEP.

#### WPA-PSK

WPA-PSK (WPA Pre-Shared Key) er en særlig tilstand af WPA til private brugere og mindre virksomheder. En delt nøgle, eller adgangskode, er konfigureret i det trådløse adgangspunkt (WAP) og alle trådløse bærbare pc'er eller stationære enheder. WPA-PSK genererer en unik nøgle for hver session mellem en trådløs klient og den tilknyttede WAP for mere avanceret sikkerhed.

#### **WPS**

"Wi-Fi Protected Setup" (WPS) er en standard til etablering af et trådløst hjemmenetværk. Hvis dit trådløse adgangspunkt understøtter WPS, kan du nemt konfigurere den trådløse netværksforbindelse uden en computer.